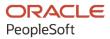

# PeopleSoft FSCM 9.2: PeopleSoft Strategic Sourcing

March 2024

ORACLE

PeopleSoft FSCM 9.2: PeopleSoft Strategic Sourcing Copyright © 1988, 2024, Oracle and/or its affiliates.

This software and related documentation are provided under a license agreement containing restrictions on use and disclosure and are protected by intellectual property laws. Except as expressly permitted in your license agreement or allowed by law, you may not use, copy, reproduce, translate, broadcast, modify, license, transmit, distribute, exhibit, perform, publish, or display any part, in any form, or by any means. Reverse engineering, disassembly, or decompilation of this software, unless required by law for interoperability, is prohibited.

The information contained herein is subject to change without notice and is not warranted to be error-free. If you find any errors, please report them to us in writing.

If this is software, software documentation, data (as defined in the Federal Acquisition Regulation), or related documentation that is delivered to the U.S. Government or anyone licensing it on behalf of the U.S. Government, then the following notice is applicable:

U.S. GOVERNMENT END USERS: Oracle programs (including any operating system, integrated software, any programs embedded, installed, or activated on delivered hardware, and modifications of such programs) and Oracle computer documentation or other Oracle data delivered to or accessed by U.S. Government end users are "commercial computer software," "commercial computer software documentation," or "limited rights data" pursuant to the applicable Federal Acquisition Regulation and agency-specific supplemental regulations. As such, the use, reproduction, duplication, release, display, disclosure, modification, preparation of derivative works, and/or adaptation of i) Oracle programs (including any operating system, integrated software, any programs embedded, installed, or activated on delivered hardware, and modifications of such programs), ii) Oracle computer documentation and/or iii) other Oracle data, is subject to the rights and limitations specified in the license contained in the applicable contract. The terms governing the U.S. Government's use of Oracle cloud services are defined by the applicable contract for such services. No other rights are granted to the U.S. Government.

This software or hardware is developed for general use in a variety of information management applications. It is not developed or intended for use in any inherently dangerous applications, including applications that may create a risk of personal injury. If you use this software or hardware in dangerous applications, then you shall be responsible to take all appropriate fail-safe, backup, redundancy, and other measures to ensure its safe use. Oracle Corporation and its affiliates disclaim any liability for any damages caused by use of this software or hardware in dangerous applications.

Oracle<sup>®</sup>, Java, MySQL, and NetSuite are registered trademarks of Oracle and/or its affiliates. Other names may be trademarks of their respective owners.

Intel and Intel Inside are trademarks or registered trademarks of Intel Corporation. All SPARC trademarks are used under license and are trademarks or registered trademarks of SPARC International, Inc. AMD, Epyc, and the AMD logo are trademarks or registered trademarks of Advanced Micro Devices. UNIX is a registered trademark of The Open Group.

This software or hardware and documentation may provide access to or information about content, products, and services from third parties. Oracle Corporation and its affiliates are not responsible for and expressly disclaim all warranties of any kind with respect to third-party content, products, and services unless otherwise set forth in an applicable agreement between you and Oracle. Oracle Corporation and its affiliates will not be responsible for any loss, costs, or damages incurred due to your access to or use of third-party content, products, or services, except as set forth in an applicable agreement between you and Oracle.

#### **Documentation Accessibility**

For information about Oracle's commitment to accessibility, visit the Oracle Accessibility Program website at <u>https://docs.oracle.com/pls/topic/lookup?ctx=acc&id=docacc</u>.

#### Access to Oracle Support

Oracle customers that have purchased support have access to electronic support through My Oracle Support. For information, visit <u>https://docs.oracle.com/pls/topic/lookup?ctx=acc&id=info</u> or visit <u>https://docs.oracle.com/pls/topic/lookup?ctx=acc&id=trs</u> if you are hearing impaired.

# Contents

| Preface: Preface                                                      | xiii |
|-----------------------------------------------------------------------|------|
| Understanding the PeopleSoft Online Help and PeopleBooks              | xiii |
| Hosted PeopleSoft Online Help                                         | xiii |
| Locally Installed PeopleSoft Online Help                              |      |
| Downloadable PeopleBook PDF Files                                     | xiii |
| Common Help Documentation                                             | xiii |
| Field and Control Definitions                                         | xiv  |
| Typographical Conventions                                             | xiv  |
| ISO Country and Currency Codes                                        | xv   |
| Region and Industry Identifiers                                       | XV   |
| Translations and Embedded Help                                        | xvi  |
| Using and Managing the PeopleSoft Online Help                         | xvi  |
| PeopleSoft FSCM Related Links                                         | xvi  |
| Contact Us                                                            | xvi  |
| Follow Us                                                             |      |
| Chapter 1: Getting Started with PeopleSoft Strategic Sourcing         |      |
| PeopleSoft Strategic Sourcing Overview                                |      |
| PeopleSoft Strategic Sourcing Business Processes                      |      |
| Role-Related Tasks                                                    | 24   |
| PeopleSoft Strategic Sourcing Integrations                            |      |
| Implementing PeopleSoft Strategic Sourcing                            |      |
| Chapter 2: Setting Up Business Units in PeopleSoft Strategic Sourcing |      |
| Understanding Business Units in PeopleSoft Strategic Sourcing         |      |
| Strategic Sourcing Business Units                                     |      |
| Event Dates                                                           |      |
| Defining Strategic Sourcing Business Units                            |      |
| Pages Used to Define Strategic Sourcing Business Units                |      |
| Sourcing - Business Unit Definition Page                              |      |
| Default Dates Page                                                    |      |
| Chapter 3: Preparing to Implement PeopleSoft Strategic Sourcing       |      |
| Understanding PeopleSoft Strategic Sourcing Implementation            |      |
| Bidder Groups                                                         |      |
| Standard Comments                                                     |      |
| Terms and Conditions                                                  |      |
| Discussion Forums                                                     |      |
| Implementation Order                                                  |      |
| Setting Up Instant Messaging by Using MultiChannel Framework          |      |
| Setting Up Bidder Categorization Trees                                |      |
| Pages Used to Set Up Bidder Categorization Trees                      |      |
| Understanding Bidder Categorization                                   |      |
| Maintain Categorization Trees Page                                    |      |
| Self Categorization Tree Page                                         |      |
| Setting Up Discussion Forums                                          |      |
| Pages Used to Set Up Discussion Forums                                |      |
| Manage Forum Settings Page                                            |      |
| Setting the URL Location for Notifications                            | 57   |

| Understanding URLs for Strategic Sourcing                                        |    |
|----------------------------------------------------------------------------------|----|
| Setting Up Reason Codes                                                          |    |
| Page Used to Set Up Reason Codes                                                 |    |
| Reason Codes Page                                                                | 58 |
| Setting Up User Preferences                                                      | 59 |
| Page Used to Set Up User Preferences                                             |    |
| User Preferences - Strategic Sourcing Page                                       | 59 |
| Creating Standard Comments                                                       |    |
| Pages Used to Create Standard Comments                                           | 61 |
| Standard Comments Page                                                           | 61 |
| Standard Comments Type Page                                                      |    |
| Chapter 4: Using Workflow in PeopleSoft Strategic Sourcing                       | 63 |
| Understanding Workflow in PeopleSoft Strategic Sourcing                          |    |
| Roles and Users in PeopleSoft Strategic Sourcing                                 | 64 |
| Defining Approval Processes                                                      | 64 |
| Pages Used to Define Workflow Processes                                          |    |
| Register Transactions Page                                                       |    |
| Configure Transactions Page                                                      |    |
| Assigning Approval Processes for Sourcing Events                                 |    |
| Page Used to Assign Approval Processes for Sourcing Events                       |    |
| Assign Approval by Business Unit Page                                            |    |
| Approving Sourcing Events Using PeopleSoft Fluid User Interface                  |    |
| Pages Used to Approve Sourcing Events Using PeopleSoft Fluid User Interface      |    |
| Understanding Sourcing Event Approvals Using the PeopleSoft Fluid User Interface |    |
| Pending Approvals - Sourcing Events Page (List)                                  |    |
| Sourcing Events Page                                                             |    |
| Sourcing Events Page (Line Detail)                                               |    |
| Chapter 5: Creating Global Policies and Constraints                              |    |
| Understanding Global Policies and Constraints                                    |    |
| Prerequisites                                                                    |    |
| Common Elements Used in this Chapter                                             |    |
| Creating and Maintaining Global Policies and Constraints.                        |    |
| Pages Used to Create and Maintain Global Policies and Constraints                |    |
| Constraint Setup Page                                                            |    |
| Assign Business Units Page                                                       |    |
| Constraint Rules Page                                                            |    |
| Chapter 6: Creating and Using PeopleSoft Strategic Sourcing Project Plans        |    |
| Understanding PeopleSoft Strategic Sourcing Project Plans                        |    |
| Common Elements Used to Create Strategic Sourcing Project Plans                  |    |
| Creating and Using Strategic Sourcing Project Plans                              |    |
| Pages Used to Create and Use Strategic Sourcing Project Plans                    |    |
| Sourcing Options Page                                                            |    |
| Understanding Strategic Sourcing Plan Email Notifications                        |    |
| Define Sourcing Plan Basics Page.                                                |    |
| Sourcing Plan Summary - Copy From Details Page                                   |    |
| Define Sourcing Plan Details Page                                                |    |
| Strategic Sourcing Project Plan Page                                             |    |
| Task Predecessor Detail Page                                                     |    |
| Sourcing Plan Details Page                                                       |    |
| Viewing and Managing Tasks by Resource                                           |    |
| Pages Used to View and Manage Tasks by Resource                                  |    |
|                                                                                  |    |

| Sourcing Plan Workbench Page                                                 |     |
|------------------------------------------------------------------------------|-----|
| Sourcing Plan Task Summary Page                                              |     |
| Update Task Information Page                                                 |     |
| View and Manage Tasks By Resource Page                                       |     |
| Approving Strategic Sourcing Project Plans                                   |     |
| Page Used to Approve Strategic Sourcing Plans                                |     |
| Sourcing Plan Workbench Page                                                 |     |
| Sourcing Plan Approval Page                                                  |     |
| Approving Sourcing Plans Using PeopleSoft Fluid User Interface               | 113 |
| Pages Used to Approve Sourcing Plans Using PeopleSoft Fluid User Interface   | 114 |
| Understanding Sourcing Plans Using the PeopleSoft Fluid User Interface       |     |
| Pending Approvals - Sourcing Plans Page (List)                               | 114 |
| Sourcing Plans Page                                                          | 117 |
| Chapter 7: Creating and Using Bid Factors                                    | 121 |
| Understanding Bid Factors                                                    | 121 |
| Header Bid Factors vs. Line Bid Factors                                      | 122 |
| Total Cost Modeling                                                          | 122 |
| Scoring vs. Weighting                                                        |     |
| Line Weighting vs. Bid Factor Weighting                                      |     |
| Default Rule Assignment                                                      |     |
| Ad Hoc Bid Factors                                                           |     |
| Required or Ideal Response Designation                                       |     |
| Price Components                                                             |     |
| Contract Clauses                                                             |     |
| Contract Agreements                                                          |     |
| Bid Factor Groups                                                            |     |
| Automatic Bid Factor Population with Queries                                 |     |
| Creating Bid Factors                                                         |     |
| Pages Used to Create Bid Factors                                             |     |
| Common Elements Used to Create Bid Factors                                   |     |
| Bid Factor Setup Page                                                        |     |
| Bid Factor Setup Page                                                        |     |
| Using Price Components                                                       |     |
| Assign Business Units and Departments to Bid Factor Page                     |     |
| Assign Defaulting Rules to Bid Factor Page                                   |     |
| Assign Response Query to Bid Factor Page                                     |     |
| Assign Contract Clauses Page                                                 |     |
| Assign Contract Agreements Page                                              |     |
| Creating Bid Factor Groups                                                   |     |
| Pages Used to Create Bid Factor Groups                                       |     |
| Bid Factor Group Page                                                        |     |
| Chapter 8: Preparing Strategic Sourcing Notifications                        |     |
| Understanding Strategic Sourcing Notifications.                              |     |
| Email Notifications                                                          |     |
| Altering Email Templates                                                     |     |
| Pages Used to Alter Email Templates                                          |     |
| Standard Email Template                                                      |     |
| Bidder Registration Notifications<br>Event Creation and Status Notifications |     |
| Award Notifications                                                          |     |
|                                                                              |     |
| Sourcing Plan Notifications                                                  | 133 |

| Defining Users Signatures                                      |     |
|----------------------------------------------------------------|-----|
| Pages Used to Define Users Signatures                          |     |
| Define Users Signature Page                                    |     |
| Chapter 9: Creating Events                                     |     |
| Understanding PeopleSoft Strategic Sourcing Events             |     |
| Prerequisite                                                   |     |
| Common Elements Used in Strategic Sourcing Events              | 155 |
| Event Creation                                                 |     |
| Event Status                                                   |     |
| Event Modification                                             |     |
| Automatic Proxy Bidding                                        |     |
| Alternate Unit of Measure Conversion                           |     |
| Award Beyond Event Quantity or Amount                          |     |
| Amount Only Requisitions.                                      |     |
| Price Adjustments                                              |     |
| Requisition Consolidations                                     |     |
| Line Groups                                                    |     |
| Discussion Forums                                              |     |
|                                                                |     |
| Bidder Downloads                                               |     |
| Bidder Removal                                                 |     |
| Defining Basic Event Information                               |     |
| Pages Used to Define Basic Event Information                   |     |
| Understanding Event Types and Formats                          |     |
| Create Events Search Page                                      |     |
| Event Summary Page                                             |     |
| Event Comments and Attachments Page                            |     |
| Event Reminder Notification Page                               |     |
| Enter Copy Criteria Page                                       |     |
| Event Settings and Options Page                                |     |
| Event Contact Details Page                                     |     |
| Event Lots Page                                                |     |
| Associate Plan Tasks Page                                      |     |
| Adding Line Items and Line Defaults to an Event                |     |
| Pages Used to Add Line Items and Line Defaults to an Event     |     |
| Create an Event - Line Items Page                              |     |
| Create an Event - Line Details Page                            |     |
| Create an Event - Event Line Defaults Page                     |     |
| Adding Comments and Attachments to Sourcing Events             |     |
| Pages Used to Add Comments and Attachments to Sourcing Events  |     |
| Event Comments and Attachments Page                            |     |
| Line Comments and Attachments Page                             |     |
| Standard Comments Page                                         |     |
| Item Specifications Page                                       |     |
| Viewing Attachments and Files for an Event                     |     |
| Page Used to View Attachments and Files for an Event           |     |
| Event Files Page                                               |     |
| Adding and Maintaining Bid Factors for an Event                |     |
| Pages Used to Add and Maintain Bid Factors for Sourcing Events |     |
| Understanding Bid Factors on Sourcing Events                   |     |
| Prerequisites                                                  |     |
| Event Bid Factors Page                                         |     |

| Assign Contract Clauses Page                                                                               |     |
|----------------------------------------------------------------------------------------------------|-----|
| Line Bid Factors Page                                                                                      |     |
| Using Global Policies and Constraints with Sourcing Events                                                 |     |
| Pages Used to Add Global Policies and Constraints to Sourcing Events                                       |     |
| Understanding Global Policies and Constraints Used with Sourcing Events                                    |     |
| Prerequisites                                                                                              |     |
| Event Constraints Page                                                                                     |     |
| Line Constraints Page                                                                                      |     |
| Inviting Bidders                                                                                           |     |
| Pages Used to Invite Bidders                                                                               |     |
| Invite Bidders Page                                                                                        |     |
| Invite Bidders Page                                                                                        |     |
| Bidder Group Details Page                                                                                  |     |
| Bidder Group Details Page                                                                                  |     |
| Bidder Search Page                                                                                         |     |
| Event Collaboration                                                                                        |     |
| Posting Events                                                                                             |     |
| Setting Asset Status                                                                                       |     |
|                                                                                                    |     |
| Adding and Maintaining Sourcing Event Templates<br>Pages Used to Add and Maintain Sourcing Event Templates |     |
|                                                                                                    |     |
| Understanding Sourcing Event Templates                                                                     |     |
| Enter Copy Criteria Page                                                                                   |     |
| Creating RFI Events                                                                                        |     |
| Pages Used to Create RFI Events                                                                            |     |
| Creating RFIs.                                                                                             |     |
| Event Settings and Options Page                                                                            |     |
| Creating RFx Events                                                                                        |     |
| Pages Used to Create RFx Events                                                                            |     |
| Understanding How To View Bidder RFx Documents                                                             |     |
| RFx Document Bidder Details Page                                                                           |     |
| Bidder Specific RFx Document Details Page                                                                  |     |
| Chapter 10: Using Event Collaboration                                                                      |     |
| Understanding Event Collaboration                                                                          |     |
| Collaborating on Event Creation                                                                            |     |
| Pages Used to Collaborate on Event Creation                                                                |     |
| Collaborating During Event Creation                                                                        |     |
| Event Collaboration Details Page                                                                           |     |
| Event Workbench Page                                                                                       |     |
| Review Event Collaboration - Event Header Page                                                             |     |
| Review Event Collaboration - Constraints Page                                                              |     |
| Collaborating on Event Analysis                                                                            | 254 |
| Pages Used to Collaborate on Event Analysis                                                                |     |
| Collaborating During Event Analysis                                                                        |     |
| Event Collaboration Details Page                                                                           |     |
| Analyze Total Page                                                                                         |     |
| Score Text Bid Factors Page                                                                                | 257 |
| Understanding Split Analysis Collaboration                                                                 |     |
| Working with Split Analysis Notifications                                                                  |     |
| Setting Up Split Analysis Collaboration                                                                    |     |
| Pages Used to Set Up Split Analysis Collaboration                                                          |     |
| Understanding Collaboration Review Due Dates                                                               |     |
|                                                                                                    |     |

| Bid Analysis Review Sections Page                                        |  |
|--------------------------------------------------------------------------|--|
| Bid Analysis Review Section Assignments Summary Page                     |  |
| Save As Group Page                                                       |  |
| Using Split Analysis Collaboration During Event Creation                 |  |
| Pages Used to Perform Split Analysis Collaboration During Event Creation |  |
| Modify an Event - Event Bid Factors Page                                 |  |
| Modify an Event - Line Bid Factors Page                                  |  |
| Saving and Finalizing Event Collaboration Updates                        |  |
| Review Event Collaboration Page                                          |  |
| Using Split Analysis Collaboration During Bid Analysis                   |  |
| Pages Used to Perform Split Analysis Collaboration During Bid Analysis   |  |
| Analyze Total Page                                                       |  |
| Reviewing Split Bid Analysis                                             |  |
| Chapter 11: Negotiating Events Using Multiple Rounds and Versions        |  |
| Understanding Multiversion and Multiround Events                         |  |
| Multiversion Events                                                      |  |
| Multiround Events                                                        |  |
| Creating Multiversion Events                                             |  |
| Page Used to Create Multiversion Events                                  |  |
| Event Workbench Page                                                     |  |
| Creating Multiround Events                                               |  |
| Pages Used to Create Multiround Events                                   |  |
| Analyze Total Page                                                       |  |
| Event Details Page                                                       |  |
| Multi-Round Bid Factor History Page                                      |  |
| Chapter 12: Managing Events                                              |  |
| Understanding Event Management                                           |  |
| Event Details                                                            |  |
| Status Update at Event End Date                                          |  |
| RFI Events                                                               |  |
| Multiversion or Multiround Events                                        |  |
| Auction Pause                                                            |  |
| Managing Events                                                          |  |
| Pages Used to Manage Events                                              |  |
| Event Workbench Page                                                     |  |
| Pausing and Resuming an Auction                                          |  |
| Cancel Event Page                                                        |  |
| Event History Page                                                       |  |
| Viewing the Bid History                                                  |  |
| Pages Used to View Bid History                                           |  |
| Event Bid History Page                                                   |  |
| Viewing by Bidder or Bid                                                 |  |
| Viewing List by Line                                                     |  |
| Using the Sourcing Document Status Inquiry                               |  |
| Page Used to Inquire on Document Status.                                 |  |
| Sourcing Document Status Inquiry Page                                    |  |
| Using Discussion Forums                                                  |  |
| Pages Used to Access Discussion Forums                                   |  |
| Event Discussion Page                                                    |  |
| Generating Strategic Sourcing Reports                                    |  |
| Pages Used to Generate Strategic Sourcing Event Reports                  |  |
|                                                                          |  |

| Cycle Time Analysis Page                                  | 301 |
|-----------------------------------------------------------|-----|
| Select Event Status Page                                  | 303 |
| Auction Summary Page                                      | 303 |
| Chapter 13: Registering and Maintaining Bidders           | 307 |
| Understanding Bidders                                     | 307 |
| Registering to Place a Bid                                | 308 |
| Understanding Bidder Registration                         | 308 |
| Registering to Place a Bid                                | 309 |
| Signing In to PeopleSoft Strategic Sourcing               |     |
| Understanding Signing In to PeopleSoft Strategic Sourcing |     |
| Resetting Passwords                                       |     |
| Page Used to Reset Passwords                              |     |
| Reset and Send Forgotten Password Page                    |     |
| Maintaining Bidder Information                            |     |
| Pages Used to Maintain Bidder Information                 |     |
| Maintaining Supplier and Customer Registration            |     |
| Converting Bidders to Suppliers                           |     |
| Page Used to Convert Bidders to Suppliers                 |     |
| Convert Bidder to Supplier Page                           |     |
| Chapter 14: Placing and Managing Bids                     |     |
| Understanding Bidding.                                    |     |
| Bidding Using Automatic Proxy Bids                        |     |
| Bidding on Behalf of Another Bidder                       |     |
| Supplier Bidding                                          |     |
| Bidder Price Breaks                                       |     |
| Entering Bids with Optional Quantities                    |     |
| Alternate Units of Measure                                |     |
| Bid Factors                                               |     |
| Bid Rankings                                              |     |
| Event Lots                                                |     |
| Bid Uploads                                               |     |
| Multiround Events                                         |     |
| Instant Messaging                                         |     |
| Common Elements Used to Place and Manage Bids             |     |
| Using PeopleSoft Strategic Sourcing Pagelets              |     |
| Pages Used to View Strategic Sourcing Events              |     |
| Placing Bids                                              |     |
| Pages Used to Place Bids                                  |     |
| <bidder name=""> Bidding Home Page</bidder>               |     |
| View Events and Place Bids Page                           |     |
| Event Details Page                                        |     |
| Event Header Comments and Attachments Page                |     |
| Event Details - Create Bid Response Page                  |     |
| Create Bid Response - Line Details Page                   |     |
| Unit of Measure Conversion Page                           |     |
| Entering Bids Using Automatic Proxy Bidding               |     |
| Price Component Breakouts Page                            |     |
| Price Breaks Page                                         |     |
| Upload Bid Page                                           |     |
| Bid Confirmation Page                                     |     |
| ·                                                         |     |
| Entering Bids for RFI Events                              | 340 |

| Entering a Bid During Preview Period                         |  |
|--------------------------------------------------------------|--|
| Saving a Bid                                                 |  |
| Updating a Bid                                               |  |
| Canceling a Bid                                              |  |
| Viewing Rankings and Scores                                  |  |
| Creating Bidder Responses                                    |  |
| Pages Used to Create Bidder Responses                        |  |
| Create Bidder Response Page                                  |  |
| Create Bidder Response - Event Comments and Attachments Page |  |
| Reviewing Bids                                               |  |
| Pages Used to Review the Bid Activity of a Bidder            |  |
| Reviewing Bidder Activity                                    |  |
| Bid Activities - Event Activity Page                         |  |
| My Event Activity (External) Page                            |  |
| Chapter 15: Analyzing Bids                                   |  |
| Understanding Bid Analysis                                   |  |
| Common Elements Used to Analyze Bids                         |  |
| Analyzing Bids                                               |  |
| Pages Used to Analyze Bids                                   |  |
| Analyze Total Page                                           |  |
| Download Bidder Attachments Page                             |  |
| Analyze Total - Event Comments and Attachments Page          |  |
| Adding Bid Factors                                           |  |
| Bid Analysis Export Page                                     |  |
| Analyzing Events Linked in Lots                              |  |
| Viewing Multiround Events                                    |  |
| Countering Bids                                              |  |
| Disallowing Bids                                             |  |
| Notice of Intent to Award Page                               |  |
| Chapter 16: Awarding Events                                  |  |
| Understanding Event Awards                                   |  |
| Award Splitting                                              |  |
| Award Spitting                                               |  |
| Multiround Events                                            |  |
|                                                              |  |
| RFIs                                                         |  |
| Event Awards from Consolidated Requisitions                  |  |
| Awards for Quantity Optional Events                          |  |
| Analysis Collaboration                                       |  |
| Awarding Events                                              |  |
| Pages Used to Award Events                                   |  |
| Analyze Total Page                                           |  |
| Analyze Line (Line Summary) Page                             |  |
| Award Summary Page.                                          |  |
| Award Schedules Page                                         |  |
| Notice of Award Page                                         |  |
| Posting Awards                                               |  |
| Pages Used to Post Awards                                    |  |
| Award Details Page                                           |  |
| Bidder Response RFx Attachments Page                         |  |
| Posting Awards                                               |  |
| Awarding Sale Events When Using PeopleSoft Asset Management  |  |

| Chapter 17: Delivered Workflows for PeopleSoft Strategic Sourcing |     |
|-------------------------------------------------------------------|-----|
| Delivered Workflows for PeopleSoft Strategic Sourcing             |     |
| Analysis Collaboration                                            |     |
| Approval Notification Updates                                     |     |
| Approval Notification Updates                                     |     |
| Approval Required                                                 |     |
| Approver Notice                                                   |     |
| Auction Bid Price Alert                                           |     |
| Bid Cancellation                                                  |     |
| Bid Notification                                                  |     |
| Bid Rejection                                                     |     |
| Cancellation of Plan                                              |     |
| Change of Overall Plan Status                                     |     |
| Change of Overall Step Status                                     |     |
| Collaboration Completion                                          |     |
| Collaboration Notice                                              |     |
| Collaboration Removal                                             |     |
| Disallowed Bid Email                                              |     |
| Duplicate Entity Contact Info                                     |     |
| Event Analysis Export Email                                       |     |
| Event Approval                                                    |     |
| Event Cancellation                                                |     |
| Event Edited                                                      |     |
| Event Extension                                                   |     |
| Event Interest Invitation                                         |     |
| Event Invitation                                                  |     |
| Event Lot Update                                                  |     |
| MCF Agent Creation Notification                                   |     |
| New Contact Added                                                 |     |
| Non-Winning Bidder                                                |     |
| Outbid Notice                                                     | 400 |
| Pause Notification                                                | 401 |
| Predecessor Task Completion Notification                          |     |
| Reassignment of Tasks (Previously Assigned To) Notification       |     |
| Reassignment of Tasks (Newly Assigned To) Notification            |     |
| Registration Approval                                             |     |
| Registration Denial                                               |     |
| Resume Notification                                               |     |
| RFI Event Invitation - Edited                                     |     |
| RFI Invitation                                                    |     |
| Task Assignment                                                   |     |
| Winning Bidder                                                    |     |
| Winning Bid Update                                                |     |
| Withdrawal Notification                                           |     |
| Chapter 18: Scenarios for PeopleSoft Strategic Sourcing           |     |
| Scenario: Using Sourcing Optimization and Constraints             |     |
| Step-by-Step Procedures                                           |     |
| Chapter 19: PeopleSoft Strategic Sourcing Report Descriptions     |     |
| PeopleSoft Strategic Sourcing Reports: A to Z                     |     |
| Cycle Time Analysis Report.                                       |     |
| Auction Summary Report                                            |     |

Contents

# Preface

# Understanding the PeopleSoft Online Help and PeopleBooks

The PeopleSoft Online Help is a website that enables you to view all help content for PeopleSoft applications and PeopleTools. The help provides standard navigation and full-text searching, as well as context-sensitive online help for PeopleSoft users.

#### Hosted PeopleSoft Online Help

You can access the hosted PeopleSoft Online Help on the <u>Oracle Help Center</u>. The hosted PeopleSoft Online Help is updated on a regular schedule, ensuring that you have access to the most current documentation. This reduces the need to view separate documentation posts for application maintenance on My Oracle Support. The hosted PeopleSoft Online Help is available in English only.

To configure the context-sensitive help for your PeopleSoft applications to use the Oracle Help Center, see <u>Configuring Context-Sensitive Help Using the Hosted Online Help Website</u>.

#### Locally Installed PeopleSoft Online Help

If you're setting up an on-premises PeopleSoft environment, and your organization has firewall restrictions that prevent you from using the hosted PeopleSoft Online Help, you can install the online help locally. Installable PeopleSoft Online Help is made available with selected PeopleSoft Update Images and with PeopleTools releases for on-premises installations, through the <u>Oracle Software Delivery Cloud</u>.

Your installation documentation includes a chapter with instructions for how to install the online help for your business environment, and the documentation zip file may contain a README.txt file with additional installation instructions. See *PeopleSoft 9.2 Application Installation* for your database platform, "Installing PeopleSoft Online Help."

To configure the context-sensitive help for your PeopleSoft applications to use a locally installed online help website, see <u>Configuring Context-Sensitive Help Using a Locally Installed Online Help Website</u>.

#### **Downloadable PeopleBook PDF Files**

You can access downloadable PDF versions of the help content in the traditional PeopleBook format on the <u>Oracle Help Center</u>. The content in the PeopleBook PDFs is the same as the content in the PeopleSoft Online Help, but it has a different structure and it does not include the interactive navigation features that are available in the online help.

#### **Common Help Documentation**

Common help documentation contains information that applies to multiple applications. The two main types of common help are:

• Application Fundamentals

• Using PeopleSoft Applications

Most product families provide a set of application fundamentals help topics that discuss essential information about the setup and design of your system. This information applies to many or all applications in the PeopleSoft product family. Whether you are implementing a single application, some combination of applications within the product family, or the entire product family, you should be familiar with the contents of the appropriate application fundamentals help. They provide the starting points for fundamental implementation tasks.

In addition, the *PeopleTools: Applications User's Guide* introduces you to the various elements of the PeopleSoft Pure Internet Architecture. It also explains how to use the navigational hierarchy, components, and pages to perform basic functions as you navigate through the system. While your application or implementation may differ, the topics in this user's guide provide general information about using PeopleSoft applications.

#### **Field and Control Definitions**

PeopleSoft documentation includes definitions for most fields and controls that appear on application pages. These definitions describe how to use a field or control, where populated values come from, the effects of selecting certain values, and so on. If a field or control is not defined, then it either requires no additional explanation or is documented in a common elements section earlier in the documentation. For example, the Date field rarely requires additional explanation and may not be defined in the documentation for some pages.

### **Typographical Conventions**

| Typographical Convention | Description                                                                                                    |
|--------------------------|----------------------------------------------------------------------------------------------------|
| Key+Key                  | Indicates a key combination action. For example, a plus sign (+) between keys means that you must hold down the first key while you press the second key. For <b>Alt+W</b> , hold down the <b>Alt</b> key while you press the <b>W</b> key. |
| (ellipses)               | Indicate that the preceding item or series can be repeated any number of times in PeopleCode syntax.                                                                                                    |
| { } (curly braces)       | Indicate a choice between two options in PeopleCode syntax.<br>Options are separated by a pipe (   ).                                                                                                    |
| [] (square brackets)     | Indicate optional items in PeopleCode syntax.                                                                                                    |
| & (ampersand)            | When placed before a parameter in PeopleCode syntax,<br>an ampersand indicates that the parameter is an already<br>instantiated object.<br>Ampersands also precede all PeopleCode variables.                                                |

The following table describes the typographical conventions that are used in the online help.

| Typographical Convention | Description                                                                                                    |
|--------------------------|----------------------------------------------------------------------------------------------------|
| ⇒                        | This continuation character has been inserted at the end of a line of code that has been wrapped at the page margin. The code should be viewed or entered as a single, continuous line of code without the continuation character. |

#### **ISO Country and Currency Codes**

PeopleSoft Online Help topics use International Organization for Standardization (ISO) country and currency codes to identify country-specific information and monetary amounts.

ISO country codes may appear as country identifiers, and ISO currency codes may appear as currency identifiers in your PeopleSoft documentation. Reference to an ISO country code in your documentation does not imply that your application includes every ISO country code. The following example is a country-specific heading: "(FRA) Hiring an Employee."

The PeopleSoft Currency Code table (CURRENCY\_CD\_TBL) contains sample currency code data. The Currency Code table is based on ISO Standard 4217, "Codes for the representation of currencies," and also relies on ISO country codes in the Country table (COUNTRY\_TBL). The navigation to the pages where you maintain currency code and country information depends on which PeopleSoft applications you are using. To access the pages for maintaining the Currency Code and Country tables, consult the online help for your applications for more information.

#### **Region and Industry Identifiers**

Information that applies only to a specific region or industry is preceded by a standard identifier in parentheses. This identifier typically appears at the beginning of a section heading, but it may also appear at the beginning of a note or other text.

Example of a region-specific heading: "(Latin America) Setting Up Depreciation"

#### **Region Identifiers**

Regions are identified by the region name. The following region identifiers may appear in the PeopleSoft Online Help:

- Asia Pacific
- Europe
- Latin America
- North America

#### Industry Identifiers

Industries are identified by the industry name or by an abbreviation for that industry. The following industry identifiers may appear in the PeopleSoft Online Help:

• USF (U.S. Federal)

E&G (Education and Government)

## **Translations and Embedded Help**

PeopleSoft 9.2 software applications include translated embedded help. With the 9.2 release, PeopleSoft aligns with the other Oracle applications by focusing our translation efforts on embedded help. We are not planning to translate our traditional online help and PeopleBooks documentation. Instead we offer very direct translated help at crucial spots within our application through our embedded help widgets. Additionally, we have a one-to-one mapping of application and help translations, meaning that the software and embedded help translation footprint is identical—something we were never able to accomplish in the past.

# Using and Managing the PeopleSoft Online Help

Select About This Help in the left navigation panel on any page in the PeopleSoft Online Help to see information on the following topics:

- Using the PeopleSoft Online Help.
- Managing hosted Online Help.
- Managing locally installed PeopleSoft Online Help.

# PeopleSoft FSCM Related Links

Oracle Help Center

Hosted Online Help

PeopleSoft Information Portal

My Oracle Support

Financial and Supply Chain Management information for Search Framework search engine can be found in PeopleSoft Application Fundamentals documentation. For application specific information, see the "Understanding Keyword Search within Components" (Application Fundamentals) topic.

PeopleSoft Training from Oracle University

PeopleSoft Video Feature Overviews on YouTube

PeopleSoft Business Process Maps (Microsoft Visio format)

PeopleSoft Spotlight Series

# **Contact Us**

Send your suggestions to psoft-infodev\_us@oracle.com.

Please include the applications update image or PeopleTools release that you're using.

# Follow Us

| Icon        | Link                                |
|-------------|-------------------------------------|
|             | Watch PeopleSoft on YouTube         |
| $\boxtimes$ | Follow @PeopleSoft_Info on X.       |
|             | Read PeopleSoft Blogs               |
| in          | Connect with PeopleSoft on LinkedIn |

#### **Chapter 1**

# Getting Started with PeopleSoft Strategic Sourcing

## **PeopleSoft Strategic Sourcing Overview**

PeopleSoft Strategic Sourcing facilitates collaboration between buyers and suppliers of goods and services. Through PeopleSoft Strategic Sourcing events, you increase investment recovery through the sale of depreciated assets, and reduce costs by accepting competitive bidding for goods and services.

With this application, you can:

- Establish bid factors on which to score events.
- Establish business policies and constraints on which to base the sourcing awards.
- Create events and invite bidders to participate in them.
- Collaborate on events and event analysis with others in the enterprise.
- Enable new bidders to register to bid.
- Enable bidders to enter their bids online.
- Negotiate bids by creating multiple rounds and versions.
- Optimize bids to determine an ideal award
- Score bids and award the events.
- Use workflow processes to enable approvals and notifications throughout the event life cycle.

## **PeopleSoft Strategic Sourcing Business Processes**

PeopleSoft Strategic Sourcing buy events are part of the Source to Settle business process. The following diagram shows the high-level business process from creating a sourcing offer to creating purchase orders or purchase order contracts.

#### Strategic Sourcing high-level business process for source suppliers

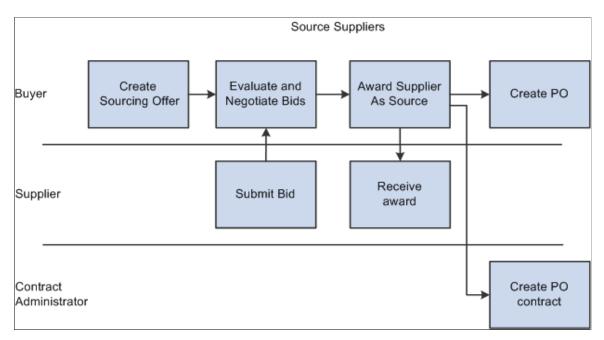

#### **Buy Events**

The following diagram illustrates the high-level process used for PeopleSoft Strategic Sourcing buy events and shows the interactions between buyers and sellers.

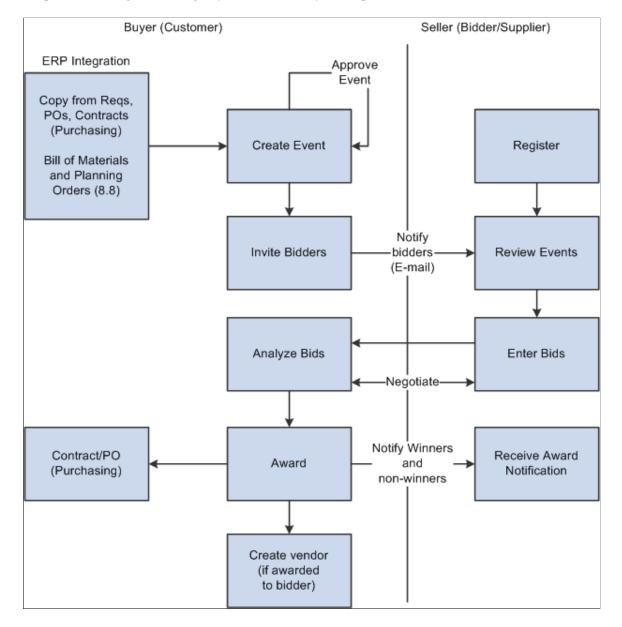

#### PeopleSoft Strategic Sourcing buyer and seller buy event process flow

1. The buyer creates an event, and optionally copies from an existing event, an event template, requisitions, purchase orders, contracts, Manufacturing bills of material (BOMs), Engineering BOMs, or planned orders.

The buyer includes bid factors and business constraints, and invites bidders.

- 2. Optionally, the buyer invites collaborators to give input to the event, reviews the input, and posts the event based on the input.
- 3. Bidders register, review the event, and submit their bids.

**Note:** Suppliers that exist as supplier users and have been granted the appropriate roles and permissions to bid do not need to register.

4. The buyer evaluates the bids manually or uses the optimization engine, and can create another round of the event to solicit more bids.

- 5. Optionally, the buyer invites collaborators to give input on the bids and bidders.
- 6. The buyer awards the winning bid, and the system notifies the winners and non-winners.
- 7. The buyer either creates a purchase order or contract to order the goods or services from the awarded bidder.

If the bidder isn't previously a supplier, the system creates a record for the bidder in the supplier table.

#### Sell Events

The following diagram illustrates the process flow of PeopleSoft Strategic Sourcing sell events from creating events to awarding events.

PeopleSoft Strategic Sourcing seller and buyer sell event process flow

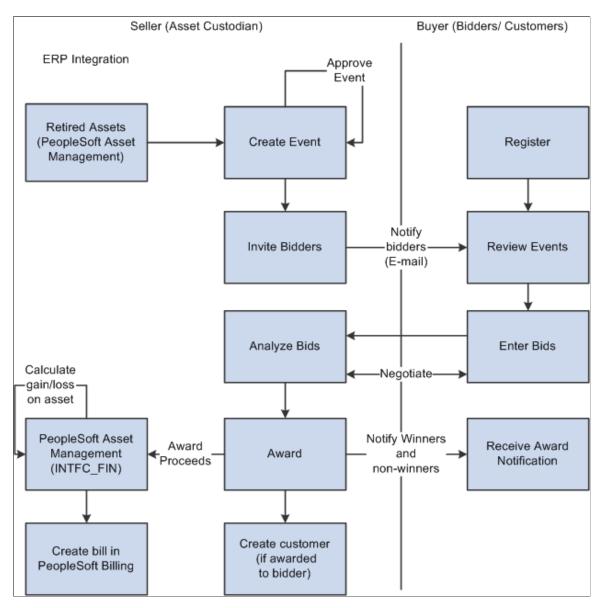

1. The seller creates an event by selecting depreciated assets. The seller optionally includes bid factors, and invites bidders or customers.

- 2. Optionally, the seller invites collaborators to give input to the event, reviews the input, and posts the event based on the input.
- 3. Bidders register, review the event, and submit their bids.

**Note:** Customers that exist as customer users and have been granted the appropriate roles and permissions to bid do not need to register.

- 4. The seller evaluates the bids based on the bid factors, and can create another round of the event to solicit more bids.
- 5. Optionally, the seller invites collaborators to give input on the bids and bidders.
- 6. The seller awards the winning bid.
- 7. The system notifies PeopleSoft Asset Management of the sale, and PeopleSoft Asset Management notifies PeopleSoft Billing to bill the customer.

**Note:** If you create a sell event with an item added by description, thus without selecting an asset, there is no link to PeopleSoft Asset Management. Therefore, no transaction occurs when the event is awarded and the only way to bill the awarded bidder is by manually creating a bill in PeopleSoft Billing.

#### **Event Types**

This table describes recommended event types for specific situations:

| Situation                                                                                                    | Recommended Event Format/Type                                                                                                    |
|----------------------------------------------------------------------------------------------------|----------------------------------------------------------------------------------------------------|
| Information gathering for a future request for proposal.                                                                                                    | RFI (request for information)                                                                                                    |
| Selling depreciated assets. You award the event to the highest bidder.                                                                                                    | Sell/Auction price-only event. You select the bidders<br>compete <b>On the Basis of Price</b> option on the Header Details<br>page to create a price only sell event.<br>You can optionally select to allow <b>Proxy Bidding</b> on the<br>auction event. |
| A reverse auction where price is not the only consideration.<br>You award the event to bidder with the best score.                                                                                 | Buy/Auction event. You select the bidders compete <b>On the</b><br><b>Bases of Score</b> option on the Header Details page and add<br>additional line bid factors to create a score based buy auction<br>event.                                           |
| A complex purchase with many bid factors, such as a large<br>procurement for a government agency. Bidders don't actively<br>bid against one another, but instead submit their best overall<br>bid. | Buy/RFx event. Optionally, you can create multiple rounds to negotiate further with selected bidders.                                                                                                    |

#### Roles

Oracle delivers PeopleSoft Strategic Sourcing with the following internal default roles:

- Event Administrator: The Strategic Sourcing System Administrator.
- Event Approver: Users who will approve sourcing events.
- Event Buyer/Seller: Users who will create buy or sell sourcing events.
- Event Collaborator: Users who will provide input on the creation, award, or both of sourcing events.
- Plan Owner: Users who will create sourcing project plans.
- Plan Approver: Users who will approve sourcing project plans.
- Task Owner: Users who will be assigned sourcing project plan tasks.

Oracle delivers PeopleSoft Strategic Sourcing with the following external default roles:

- Event Bidder: Businesses or individuals with whom the enterprise has not previously done business.
- Event Customer: Businesses or individuals to whom an enterprise has sold before.
- Event Supplier: Businesses from which an enterprise has purchased before.
- Event Guest: Default role for guest users who have not yet registered as bidders.

#### **Related Links**

Defining Basic Event Information

## **Role-Related Tasks**

Event Administrators perform the following tasks:

- 1. Set up the Strategic Sourcing business unit.
- 2. Set up bidder registration.
- 3. Set up bidder self-categorization trees.
- 4. Set up the file attachment server.
- 5. Set up discussion forums.
- 6. Set up chats using the MultiChannel Framework.
- 7. Review and approve bidder registration requests if registration approvals are selected.

Event Approvers perform the following tasks:

- 1. Receive workflow notifications of ending events.
- 2. Approve or disapprove events.

Event buyers and sellers perform the following tasks:

- 1. Create bid factors.
- 2. Create global policies and constraints.
- 3. Create events and invite bidders.
- 4. Invite collaborators (optional).
- 5. Monitor their event and, if necessary, pause the event or create another round or version.
- 6. Invite collaborators for event analysis.
- 7. Analyze the event.
- 8. Award a bidder.

Event Collaborators perform the following tasks:

- 1. Receive invitations to collaborate on event creation.
- 2. Check out events from the Manage Events Workbench and enter input on bid factors.
- 3. Receive an invitation to collaborate on event analysis.
- 4. Enter input on bids and bidders.

Event Bidders perform the following tasks:

- 1. Receive invitations to bid or express an interest in bidding.
- 2. Register to bid on events.
- 3. Submit bids.
- 4. View their ranking and scores during the event if the that information is available to bidders.
- 5. View past bidding history.
- 6. Manage their bidder profile.
- 7. Manage the categories of items and services that they are interested in selling and purchasing.

Event Suppliers and Customers perform the following tasks:

- 1. Receive invitations to bid or express an interest in bidding.
- 2. Submit bids.
- 3. View their ranking and scores during the event if that information is available.
- 4. View past bidding history.
- 5. Manage the categories of items and services that they are interested in selling and purchasing.

Event Guest bidders perform out the following tasks:

- 1. View public events that are available for bidding.
- 2. Register to bid on public events.

Plan Owners perform the following tasks:

- 1. Create and manage Strategic Sourcing project plans.
- 2. View and manage plan tasks assigned to resources.
- 3. Receive notifications of changes to plans and tasks.

Plan Approvers perform the following tasks:

- 1. Approve or disapprove Strategic Sourcing project plans.
- 2. Receive notifications of changes to Strategic Sourcing project plans.

Task Owners perform the following tasks:

- 1. Complete plan tasks assigned by the plan owner.
- 2. Receive notifications of changes to plans and tasks.

# **PeopleSoft Strategic Sourcing Integrations**

The following diagram illustrates how PeopleSoft Strategic Sourcing integrates with other applications, such as PeopleSoft Purchasing, PeopleSoft Asset Management, and PeopleSoft Billing.

#### PeopleSoft Strategic Sourcing integrations

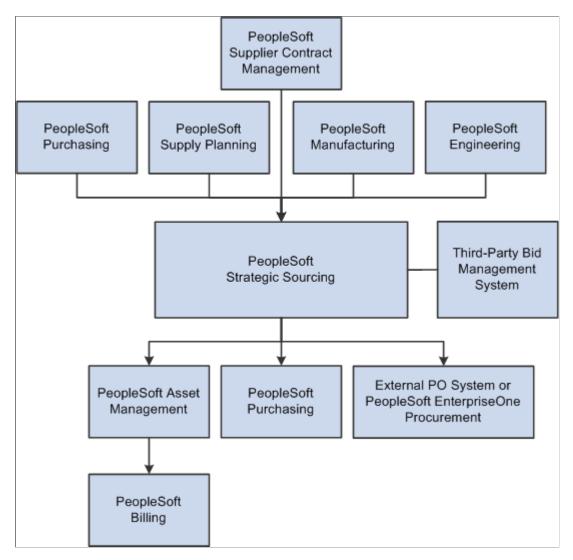

#### PeopleSoft Supplier Contract Management

If you have PeopleSoft Supplier Contract Management installed, you can search and associate clauses and contract agreement codes with bid factors used in sourcing events. For awarded buy events, PeopleSoft Strategic Sourcing creates contracts directly in PeopleSoft Supplier Contract Management.

#### PeopleSoft Manufacturing and PeopleSoft Engineering

PeopleSoft Strategic Sourcing can base buy and sell events on items from PeopleSoft Engineering BOMs and PeopleSoft Manufacturing BOMs.

#### PeopleSoft Supply Planning

PeopleSoft Strategic Sourcing can base buy and sell events on items from PeopleSoft Supply Planning planned orders.

#### PeopleSoft Purchasing

PeopleSoft Strategic Sourcing can base buy events on items from PeopleSoft Purchasing requisitions, purchase orders, and contracts. For awarded buy events, PeopleSoft Strategic Sourcing creates contracts or purchase orders directly in PeopleSoft Purchasing.

#### **PeopleSoft Asset Management**

PeopleSoft Asset Management provides assets for sell events.

For analyzed and awarded sell events, PeopleSoft Strategic Sourcing passes awards to PeopleSoft Asset Management to record the proceeds from the sale of the asset. PeopleSoft Asset Management then integrates with PeopleSoft Billing to bill the customer for the sale.

#### PeopleSoft One Procurement

You can use PeopleSoft Strategic Sourcing to create and manage sourcing events and to integrate the awards into PeopleSoft One Procurement.

When awarding a buy event to an external purchasing system, the system creates an outbound purchase order message at the time of the award. No sourcing information is passed into PeopleSoft Purchasing. An inbound message from PeopleSoft One provides PeopleSoft Strategic Sourcing with the purchase order ID number from the external system for tracking purposes.

#### **Third-Party Bid Management Systems**

PeopleSoft Strategic Sourcing enables users to post events and subsequent changes to third-party bid management systems, and it can send event cancellation notices to the third-party systems. Bidders created in third-party systems can be sent to PeopleSoft Strategic Sourcing to be defined as Sourcing bidders. Third-party systems can send bid responses to PeopleSoft Strategic Sourcing, and PeopleSoft Strategic Sourcing can send post-award information to third-party systems for events originally posted to the third-party systems.

#### **Related Links**

Adding and Maintaining Sourcing Event Templates

# Implementing PeopleSoft Strategic Sourcing

PeopleSoft Setup Manager enables you to review a list of setup tasks for your organization for the products that you are implementing. The setup tasks include the components that you must set up, listed in the order in which you must enter data into the component tables, and links to the corresponding PeopleBook documentation.

PeopleSoft Strategic Sourcing also provides component interfaces to help you load data from the existing system into PeopleSoft Strategic Sourcing tables. Use the Excel to Component Interface utility with the component interfaces to populate the tables.

This table lists all of the components that have component interfaces:

| Component         | Component Interface | Reference                                                                          |  |
|-------------------|---------------------|------------------------------------------------------------------------------------|--|
| Location          | LOCATION_TBL_CI     | See "Setting Up Locations" (Application Fundamentals).                             |  |
| Item Groups       | INV_ITEM_GROUPS_CI  | See "Item Groups Page" (PeopleSoft<br>Managing Items).                             |  |
| Department        | DEPT_CF             | See "Entering and Maintaining<br>ChartField Values" (Application<br>Fundamentals). |  |
| Alternate Account | ALTACCT_CF          | See "Entering and Maintaining<br>ChartField Values" (Application<br>Fundamentals). |  |
| Budget Scenario   | BUDGET_SCENARIO     | See "Entering and Maintaining<br>ChartField Values" (Application<br>Fundamentals). |  |
| Budget Reference  | BUDGET_REF_CF       | See "Entering and Maintaining<br>ChartField Values" (Application<br>Fundamentals). |  |
| ChartField1       | CHARTFIELD1         | See "Entering and Maintaining<br>ChartField Values" (Application<br>Fundamentals). |  |
| ChartField2       | CHARTFIELD2         | See "Entering and Maintaining<br>ChartField Values" (Application<br>Fundamentals). |  |
| ChartField3       | CHARTFIELD3         | See "Entering and Maintaining<br>ChartField Values" (Application<br>Fundamentals). |  |
| Class             | CLASS_CF            | See "Entering and Maintaining<br>ChartField Values" (Application<br>Fundamentals). |  |
| Fund              | FUND_CF             | See "Entering and Maintaining<br>ChartField Values" (Application<br>Fundamentals). |  |
| Account           | ACCOUNT_CF          | See "Entering and Maintaining<br>ChartField Values" (Application<br>Fundamentals). |  |

| Component                     | Component Interface | Reference                                                                                               |  |
|-------------------------------|---------------------|----------------------------------------------------------------------------------------------------|--|
| Operating Unit                | OPER_UNIT_CF        | See "Entering and Maintaining<br>ChartField Values" (Application<br>Fundamentals).                      |  |
| Product                       | PRODUCT_CF          | See "Entering and Maintaining<br>ChartField Values" (Application<br>Fundamentals).                      |  |
| Program                       | PROGRAM_CF          | See "Entering and Maintaining<br>ChartField Values" (Application<br>Fundamentals).                      |  |
| Project                       | PROJECT_CF          | See "Entering and Maintaining<br>ChartField Values" (Application<br>Fundamentals).                      |  |
| Statistics Code               | STATISTICS_CODE     | See "Entering and Maintaining<br>ChartField Values" (Application<br>Fundamentals).                      |  |
| Ultimate Use Code             | SUT_USE_CI          | See "Defining Additional Common<br>Information" (Application<br>Fundamentals).                          |  |
| Reason Codes                  | REASON_CD_CI        | See Setting Up Reason Codes.                                                                            |  |
| Ship Via Codes                | SHIP_VIA_CD_CI      | See "Defining Additional Common<br>Information" (Application<br>Fundamentals).                          |  |
| Item Load from Excel          | IN_MST_ITM_XLS      | See "Using the Excel-to-Component-<br>Interface Utility" (PeopleSoft Managin<br>Items).                 |  |
| Sales and Use Tax Authorities | TAX_AUTHORITY_CI    | See "Defining Sales and Use Tax<br>Authorities and Codes" (Application<br>Fundamentals).                |  |
| Sales and Use Tax Codes       | TAX_CODE_CI         | See "Defining Sales and Use Tax<br>Authorities and Codes" (Application<br>Fundamentals).                |  |
| Supplier                      | EM_VENDOR_CI        | See "Entering Supplier Identifying<br>Information" (PeopleSoft Source to<br>Settle Common Information). |  |

| Component                  | Component Interface | Reference                                                                                                  |
|----------------------------|---------------------|----------------------------------------------------------------------------------------------------|
| Contact Information        | CONTACT_INFO        | See "Understanding Contact<br>Information" (PeopleSoft Order to Cash<br>Common Information).               |
| Item Ship to Locations     | ITM_SHIPTO_VNDR_CI  | See "Selecting Suppliers Based on Item<br>Ship To and Item Supplier Locations"<br>(PeopleSoft Purchasing). |
| Universal Item Identifiers | ITM_MFG_UPN_CI      | See "Using Universal Item Identifiers"<br>(PeopleSoft Managing Items).                                     |

#### **Other Sources of Information**

In the planning phase of your implementation, take advantage of all PeopleSoft sources of information, including installation guides, table-loading sequences, data models, and business process maps. A complete list of these resources appears in the preface in the *PeopleSoft Application Fundamentals* documentation with information about where to find the most current version of each.

See PeopleTools: Setup Manager

and PeopleTools: Component Interfaces

#### **Chapter 2**

# Setting Up Business Units in PeopleSoft Strategic Sourcing

## Understanding Business Units in PeopleSoft Strategic Sourcing

This section discusses:

- Strategic Sourcing business units.
- Event dates.

#### **Strategic Sourcing Business Units**

A business unit is an operational subset of an organization. It tracks and maintains its own set of events and their respective awards.

When you create business units for events, you can set the defaults for event dates and times.

If you are using PeopleSoft Purchasing, synchronize the SetIDs between the business units of both applications to ensure that purchase orders and contracts are correctly created when you award events. Specifically, the same SetID should be used for the following record group IDs:

- FS\_38 (suppliers)
- FS\_26 (locations)
- DS\_02 (freight and shipping codes)
- FS\_18 (items)
- PO\_04 (ship to addresses)
- FS\_18 (item categories)

You map the PeopleSoft Purchasing business unit to the Strategic Sourcing business unit on the Purchasing business unit setup page. This enables you to associate multiple Purchasing business units with the same Strategic Sourcing business unit, which facilitates consolidating requisitions across multiple Purchasing business units.

See "Understanding Business Units in PeopleSoft Purchasing" (PeopleSoft Purchasing).

#### **Event Dates**

The formal dates within each event consist of the calendar date and the time of day, for example, 02/14/2005 9:49AM PST.

Four dates exist for each event:

- *Create:* The date when you create the event, before it goes through the internal approval process and is made available for bidding.
- *Preview:* The date that you can make available to potential bidders, allowing them to review the event as well as enter and save their bids, which they can post as soon as the event starts.

You can preview only auction and RFx (request for quote), not RFI (request for information) events.

- *Start:* The date when bidders can begin to post bids for the event.
- *End:* The date when the bidding closes.

This time can be extended; if a last-minute bid is entered, you can extend the end date to give earlier bidders the opportunity to counterbid.

# **Defining Strategic Sourcing Business Units**

To set up sourcing business units, use the Maintain Business Units (BUS\_UNIT\_C\_A1) component.

This topic discusses how to define a Strategic Sourcing business unit and set event dates.

#### Pages Used to Define Strategic Sourcing Business Units

| Page Name                                | Definition Name | Usage                                                                                                    |
|------------------------------------------|-----------------|----------------------------------------------------------------------------------------------------|
| Sourcing - Business Unit Definition Page | BUS_UNIT_TBL_A1 | Define the parameters of the business<br>unit.                                                                                           |
|                                          |                 | Either click the <b>Add</b> button after adding<br>a new value, or select a business unit by<br>number from the list of existing values. |
| Default Dates Page                       | A1_DEFLT_DATE   | Set the dates and times for previewing, starting, and ending an event.                                                                   |

#### **Related Links**

Understanding PeopleSoft Strategic Sourcing Events

#### **Sourcing - Business Unit Definition Page**

Use the Sourcing - Business Unit Definition page (BUS\_UNIT\_TBL\_A1) to define the parameters of the business unit.

Either click the Add button after adding a new value, or select a business unit by number from the list of existing values.

Navigation:

# Set Up Financials/Supply Chain > Business Unit Related > Sourcing > SS Business Unit Definition

This example illustrates the fields and controls on the Sourcing - Business Unit Definition page (1 of 2). You can find definitions for the fields and controls later on this page.

| K Branding System Options    |                                      | Business Unit Definiti | ion                                                                                   | <u>ہ</u>       | Q    | $\Diamond$ | :       | $\oslash$ |
|------------------------------|--------------------------------------|------------------------|---------------------------------------------------------------------------------------|----------------|------|------------|---------|-----------|
|                              |                                      |                        |                                                                                       | New Window   H | lelp | Personal   | ize Pag | je ^      |
| Business Unit Definition     | Def <u>a</u> ult Dates               |                        |                                                                                       |                |      |            |         |           |
|                              |                                      |                        |                                                                                       |                |      |            |         |           |
| Unit US001                   | US001 NEW YORK OPERATIONS            |                        |                                                                                       |                |      |            |         |           |
| Short Description            | US001                                |                        |                                                                                       |                |      |            |         |           |
| Business Unit Defintion      |                                      |                        |                                                                                       |                |      |            |         |           |
|                              |                                      |                        |                                                                                       |                |      |            |         |           |
| Location Code                | JS001 Q                              | <b>Dispatch Method</b> | Email                                                                                 |                |      |            |         |           |
| Billing Location             | JS001 Q                              | Currency Code          | USD Q                                                                                 |                |      |            |         |           |
| AM Business Unit             | JS001 Q                              | Rate Type              | CRRNT Q                                                                               |                |      |            |         |           |
| Bill Source                  | STRATSOURC Q                         |                        |                                                                                       |                |      |            |         |           |
|                              | Allow MultiCurrency Events           |                        | Log History of Event Changes                                                          |                |      |            |         |           |
|                              | Require New Version for Edits        |                        | Permit Award to Previous Round                                                        | t              |      |            |         |           |
|                              | Allow Supplier Create at Award       |                        |                                                                                       |                |      |            |         |           |
| Default Options for All Eve  | ITS<br>✓ Create PDF on Event Post    |                        | Disalas David and Marian                                                              |                |      |            |         |           |
|                              | Allow Bidder XML Downloads           | Round\Version Display  | Display Round and Version                                                             | ·              |      |            |         |           |
|                              |                                      | Event Header Weighting |                                                                                       |                |      |            |         |           |
| Factor Event Score Into:     |                                      | Line Factor Weighting  |                                                                                       |                |      |            |         |           |
|                              | ⊖ Line Score and Total Score         |                        |                                                                                       |                |      |            |         |           |
| Bid Quantity Rule            | Bid Up to Maximum Quantity           |                        | Bid Required On All Lines                                                             |                |      |            |         |           |
| Start Price Rule             | Display and Also Must Beat           |                        | □ Do Not Use Best Bids on New F                                                       | lounds         |      |            |         |           |
|                              | Display Bid Factor Best/Worst        |                        | Display Bid Factor Ideal Value                                                        |                |      |            |         |           |
| RFx Event Default Options    |                                      |                        |                                                                                       |                |      |            |         |           |
|                              | Multiple Bids Allowed                |                        | Sealed Event                                                                          |                |      |            |         |           |
|                              | Allow Edit of Posted Bids            |                        | Display Bid Factor Weightings                                                         |                |      |            |         |           |
| Auction Event Default Option |                                      |                        | Diselse Wiegles Bidds Biddess                                                         |                |      |            |         |           |
|                              | Allow Proxy Bidding     Do Not Rank  |                        | <ul> <li>Display Winning Bid to Bidders</li> <li>Display but Hide Identity</li> </ul> |                |      |            |         |           |
| Rank Options                 |                                      | Bid History Display    |                                                                                       |                |      |            |         |           |
| Event Will Be:               | O Price Based                        | Bidders Compete At:    | • Event Level                                                                         |                |      |            |         |           |
|                              | Score Based     Score Bld            |                        |                                                                                       |                |      |            |         |           |
| Bidders Must Beat:           | Own Bid<br>Winning Bid               |                        |                                                                                       |                |      |            |         |           |
| RFI Event Default Options    |                                      |                        |                                                                                       |                |      |            |         |           |
| RFI Event Default Options    | Respond to all Bid Factors           |                        | Score RFI Event                                                                       |                |      |            |         |           |
|                              | Allow Edit of Posted Bids            |                        | Display Bid Factor Weightings                                                         |                |      |            |         |           |
| Event Control Settings       |                                      |                        |                                                                                       |                |      |            |         |           |
|                              | ✓ Allow Line Groups                  |                        | Allow Price Breaks                                                                    |                |      |            |         |           |
|                              | Allow Constraints                    |                        | Allow Price Components                                                                |                |      |            |         |           |
|                              | Allow Split Analysis Review          |                        | Allow Cost Contribution                                                               |                |      |            |         |           |
|                              | Allow Consolidated Bidder Attachment | Jownload               |                                                                                       |                |      |            |         |           |
| Notify Bidders On Posting    | On Preview Date V                    |                        |                                                                                       |                |      |            |         |           |

This example illustrates the fields and controls on the Sourcing - Business Unit Definition page (2 of 2). You can find definitions for the fields and controls later on this page.

| External PO In                      | tegration No External Integration           | ~                 |          |             |   |          |
|-------------------------------------|---------------------------------------------|-------------------|----------|-------------|---|----------|
| rent Reminder Notifie               | cation<br>Allow Event Reminder Notification |                   |          |             |   |          |
| Event Reminder Not                  | tification Options                          |                   |          |             |   |          |
| ■ Q                                 |                                             |                   |          | 1-4 of 4    |   | View All |
| Sequence                            | *Day(s) Prior to Event End Date             | *Audience         | *Messa   | ge Priority |   |          |
| 1                                   |                                             | 28 All            | V        | ~           | + | -        |
| 2                                   |                                             | 15 All            | ~ Normal | ~           | + | -        |
| 3                                   |                                             | 10 All            | ~ Normal | ~           | + | -        |
| 4                                   |                                             | 6 All             | ~ High   | ~           | + | -        |
|                                     |                                             |                   |          |             |   |          |
| Notification<br>Notice of Intent to |                                             | to Event End Date |          |             |   |          |
| ard Notification                    | Award                                       |                   |          |             |   |          |

#### Note: These fields are available for selection when you create new Strategic Sourcing business units.

| Field or Control           | Description                                                                                                    |
|----------------------------|----------------------------------------------------------------------------------------------------|
| Unit and Short Description | Enter the name and description for the new Strategic Sourcing business unit.                                                                                                    |
| Default SetID              | (Optional) Select a value for this business unit.                                                                                                    |
| Create BU                  | Click this button after you enter all the field information to<br>save the data and create the business unit.<br>If the business unit is unique, a new row is inserted into the<br>SetID table. |

Enter the values for the fields; these are the default values for events that are created for this business unit. You can change any of these defaults on a per-event basis when you create events.

#### **Business Unit Definition**

| Field or Control             | Description                                                                                                    |
|------------------------------|----------------------------------------------------------------------------------------------------|
| Location Code                | Enter default geographic locations for events within this business unit.                                                                                                    |
| Billing Location             | Enter mailing addresses for billings that are to be used for this business unit. This applies only to sell events.                                                                                                    |
| AM Business Unit             | Enter the Asset Management (AM) business unit that is to<br>be used for sell events within this business unit. Selected<br>assets are based on the asset management business unit that is<br>associated with the event business unit.                                                                                                    |
| Bill Source                  | Enter the external and online systems from which PeopleSoft<br>Billing receives bills. When you integrate with PeopleSoft<br>Asset Management and sell an asset by using a PeopleSoft<br>Strategic Sourcing sell event, the Strategic Sourcing<br>system sends the asset sale information to PeopleSoft Asset<br>Management. PeopleSoft Asset Management then sends<br>that information to PeopleSoft Billing to create the bill. The<br>PeopleSoft Billing system uses the bill source to identify that<br>the bill originated from PeopleSoft Strategic Sourcing. The<br>system displays this field only if you have PeopleSoft Asset<br>Management installed. |
| Dispatch Method              | Enter the default means by which bidders are notified: <i>Email, Print,</i> or <i>Fax.</i>                                                                                                    |
| Currency Code                | Enter the default currency that is to be used for events that are within this business unit.                                                                                                    |
| Rate Type                    | Enter the default rate type that is to be used for events that are within this business unit.                                                                                                    |
| Allow Multicurrency Events   | Select this check box to allow events to be created in currencies other than the default.                                                                                                    |
| Log History of Event Changes | Select this check box to indicate that you want to track the<br>event change dates and times, and the user making changes to<br>a sourcing event.                                                                                                    |

| Field or Control               | Description                                                                                                    |
|--------------------------------|----------------------------------------------------------------------------------------------------|
| Require New Version for Edits  | Select this check box to indicate that a new event version must be created when an event is changed.                                                                                                    |
|                                | <b>Important!</b> If you select this check box, you must create a new version every time you modify an event.                                                                                                    |
| Permit Award to Previous Round | Select this check box to indicate whether a previous event<br>round can be awarded. If this option is not selected, you can<br>award bids only from the current round.                                                                                                    |
| Allow Supplier Create at Award | Select this check box to allow suppliers to be created from bidders at the time of award.                                                                                                    |
|                                | When awarding events to suppliers converted from bidders,<br>the user must also have the appropriate access on the<br>Procurement - Supplier Processing Authority page to enter<br>and approve suppliers. To award purchase orders or contracts,<br>users must have access on the User Preferences - Procurement<br>page to create contracts and purchase orders. |
|                                | See "User Preferences – Procurement Page" (Application Fundamentals).                                                                                                    |

## **Default Options for All Events**

| Field or Control           | Description                                                                                                    |
|----------------------------|----------------------------------------------------------------------------------------------------|
| Create PDF on Event Post   | Select this check box to create a PDF version of the sourcing event. If this option is not selected, PDF creation is suppressed.                                                                                                    |
| Allow Bidder XML Downloads | Select this check box to enable bidders to download events to<br>an XML file. If this option is not selected, a PDF version of<br>the sourcing event is created; however, an XML version is not<br>created when the events are posted. |

| Field or Control         | Description                                                                                                    |
|--------------------------|----------------------------------------------------------------------------------------------------|
| Factor Event Score Into: | Use to indicate that you want the system to factor the header<br>score into the total score for the event or the individual line<br>score, or both the line score and total score.<br>Select <i>Total Score</i> to factor the header score into the total score<br>of the event, which is calculated by adding the weighted line<br>scores plus the weighted header score. Select this option if you<br>intend to award the entire event to one bidder.<br>Select <i>Line Score</i> to add a header score bid factor<br>automatically to each line within an event. The line score will<br>be calculated by adding the weighted scores of each line bid<br>factor plus the weighted header score. Select this option if you<br>intend to award different lines within the event to different<br>bidders, or if you intend to use the optimization engine to<br>recommend sourcing awards. The optimization engine uses<br>the bidders line scores, not total scores, to determine an ideal<br>award allocation. |
| Round/Version Display    | <ul> <li>Select a value to indicate how the rounds should appear to bidders:</li> <li><i>Display Round:</i> The system displays the round number to bidders.</li> <li><i>Display Round and Version:</i> The system displays the round and version number to bidders.</li> <li><i>Do Not Display:</i> The system does not display any round or version information.</li> </ul>                                                                                                    |

| Field or Control       | Description                                                                                                    |
|------------------------|----------------------------------------------------------------------------------------------------|
| Event Header Weighting | Enter a default weighting to determine how the system weighs<br>the event header score in relation to the total or line score.                                                                                                    |
|                        | For example, if the header score is factored into the total score<br>and you set the default event header weighting to 20 percent,<br>then create an event with three lines. Line 1 is weighted 50<br>percent, line 2 is weighted 20 percent, and line 3 is weighted<br>10 percent. The total weighting of the lines is 80 percent plus<br>the defaulted weighting of the header (20 percent), totaling<br>100 percent.                                                          |
|                        | For example, if the header score is factored into the line score<br>and you set the default event header weighting to 20 percent,<br>then the sum of the remaining bid factors for each line must<br>total 80 percent. For example, you could have the price bid<br>factor with a weighting of 50 percent and warranty with a<br>weighting of 30 percent. The remaining 20 percent would be<br>the <i>header score</i> bid factor, which is automatically added to<br>each line. |

| Field or Control  | Description                                                                                                    |
|-------------------|----------------------------------------------------------------------------------------------------|
| Bid Quantity Rule | Select the bid quantity rule that will be the default value for all lines in the event. You can change this during event creation:                           |
|                   | See <u>Understanding PeopleSoft Strategic Sourcing Events</u> .                                                                                              |
|                   | • <i>Allow Extra Quantity to be Bid:</i> Bidders can bid more than the requested quantity up to the specified maximum bid quantity.                          |
|                   | • <i>Bid Up to the Maximum Quantity:</i> Bidders can bid up to the specified maximum or requested line quantity.                                             |
|                   | • <i>Quantity Not Applicable:</i> Bidders are not required to enter a bid quantity—only their bid price for lines that are marked with this option.          |
|                   | If this value is selected, the requested line quantity and bid quantity are automatically set to <i>1</i> .                                                  |
|                   | This option is most commonly used for service-type lines<br>that do not require an actual quantity to be bid.                                                |
|                   | When a line using this option is awarded to a purchase order or contract, the line is noted as <i>Amount Only</i> on the awarded purchase order or contract. |
|                   | See <u>Awarding Events</u> .                                                                                                    |
|                   | • <i>Requested Quantity Required:</i> Bidders must bid the exact line requested quantity.                                                                    |
|                   | If this value is selected, the bid quantity is automatically<br>set to the line requested quantity on the bid response<br>pages.                             |
| Start Price Rule  | Select a value to indicate the rule that the system is using as a basis for pricing:                                                                         |
|                   | • <i>Display - Not Required to Beat -</i> The line start price is displayed to bidders, but bidders are not required to beat the start price.                |
|                   | • <i>Display and Also Must Beat</i> - The line start price is displayed to bidders and bidders are required to beat the start price.                         |
|                   | • <i>Do Not Display</i> - The start price is hidden from the bidders.                                                                                        |

| Field or Control                                                    | Description                                                                                                    |
|---------------------------------------------------------------------|----------------------------------------------------------------------------------------------------|
| Bid Required on All Lines                                           | Select to indicate that the bidders must submit bids for all lines in the event.                                                                                                    |
| Do Not Use Best Bids on New Rounds                                  | Select to indicate that new rounds should not be created using<br>best bids when the bids are countered. If you select this option,<br>then bidders will not be able to accept the counter offer on<br>the Create Bid Response page; bidders will be forced to rebid.<br>In this scenario, bidders will still be able to either counter or<br>withdraw the bid.<br>This setting will default to the Event Details page based on the<br>business unit. However, you can change the setting at the event<br>level on the Event Settings and Options page. |
| Display Bid Factor Best/Worst and Display Bid Factor<br>Ideal Value | Select to show the best and worst values for the bid factor or<br>the ideal value for the bid factor on the Create Bid Response<br>page. If you deselect these options, then bidders will not be<br>able to see the best and worst values or the ideal value for a<br>bid factor on the Create Bid Response page.<br>These settings will default to the Event Details page based on<br>the business unit. However, you can change the settings at the<br>event level on the Event Settings and Options page.                                            |

# **RFx Event Default Options**

| Field or Control              | Description                                                                                                    |
|-------------------------------|----------------------------------------------------------------------------------------------------|
| Multiple Bids Allowed         | Select to allow multiple bids on RFx sourcing events. Auction<br>events inherently allow multiple bids by the same bidder on<br>the same event.                                                          |
| Allow Edit of Posted Bids     | Select to enable bidders to edit their posted bids for RFx and RFI events. Bidders cannot edit their posted bids on auction events.                                                                      |
| Sealed Event                  | Select to indicate that the event is sealed, which means that the<br>event originator cannot view either bids or bid history until the<br>event has ended. This option is available only for RFx events. |
| Display Bid Factor Weightings | Select to display to bidders the weightings associated with<br>bid factors for RFx and RFI events. Bid factor weightings are<br>always displayed to bidders on auction events.                           |

## **Auction Event Default Options**

| Description                                                                                                    |
|----------------------------------------------------------------------------------------------------|
| Select to enable bidders to use automatic proxy bidding.<br>See Entering Bids Using Automatic Proxy Bidding.                                                                                                    |
| <ul> <li>Select a value:</li> <li>Display Rank Only</li> <li>Display Rank/Total # of Bids (display rank/total number of bids)</li> <li>Do Not Rank</li> <li>Note: If you selected the Allow Proxy Bidding check box, this field is not available.</li> </ul>                                                                                                    |
| <ul> <li>Select a value to indicate the basis on which the event will be awarded:</li> <li><i>Price Based</i> - Price is the only bid factor allowed on the event.<br/>Header bid factors cannot be added nor any other line bid factors. Bidders will compete based on price.</li> <li><i>Score Based</i> - Bidders will compete based on the score of their bid factor responses.</li> <li>Note: If you selected the Allow Proxy Bidding check box, <i>Price Based</i> is automatically selected because proxy auctions are based on price.</li> </ul> |
| <ul> <li>Select a value:</li> <li><i>Own Bid</i> - Bidders are required to beat their last posted bid, not the current winning bid.</li> <li><i>Winning Bid</i> Bidders must beat the current winning bid.</li> <li>Note: If you selected the Allow Proxy Bidding check box,</li> </ul>                                                                                                    |
|                                                                                                    |

| Field or Control               | Description                                                                                                    |
|--------------------------------|----------------------------------------------------------------------------------------------------|
| Display Winning Bid to Bidders | Select this check box if you want the winning bid to be displayed to all bidders.                                                                                                    |
|                                | <b>Note:</b> If you selected the <b>Allow Proxy Bidding</b> check box, this field is not available.<br>Also if you selected that bidders must beat the winning bid, this option must be selected.                                                                                                    |
| Bid History Display            | Select a value to indicate how to display the bid history to bidders:                                                                                                    |
|                                | • <i>Display and Show Identity:</i> The system displays the bid history including the identity of all bidders.                                                                                                    |
|                                | • <i>Display but Hide Identity:</i> The system displays the bid history but does not display the identity of the bidders.                                                                                                    |
|                                | • <i>Do Not Display:</i> The system does not display any bid history.                                                                                                    |
| Bidders Compete At:            | Select either Event Level or Line Level.                                                                                                    |
|                                | If <i>Event Level</i> is selected, bidders compete based on best<br>total price or best total score. In some cases, a bidder can post<br>a subsequent bid that has a worse score or price on one or<br>more lines as long as the total score or price is better than the<br>bidder's previous bid or the current winning bid. |
|                                | If <i>Line Level</i> is selected, bidders compete based on the best line price or line score.                                                                                                    |
|                                | <b>Note:</b> If you selected the <b>Allow Proxy Bidding</b> check box, this field is not available.                                                                                                    |

## **RFI Event Default Options**

| Field or Control           | Description                                                                                                    |
|----------------------------|----------------------------------------------------------------------------------------------------|
| Respond to all Bid Factors | Select to indicate that bidders must respond to all bid factors associated with sourcing events.                                    |
| Allow Edit of Posted Bids  | Select to enable bidders to edit their posted bids for RFx and RFI events. Bidders cannot edit their posted bids on auction events. |

| Field or Control              | Description                                                                                                    |
|-------------------------------|----------------------------------------------------------------------------------------------------|
| Score RFI Event               | Select to indicate that you want the system to calculate a score for RFI responses.                                                                                            |
| Display Bid Factor Weightings | Select to display to bidders the weightings associated with<br>bid factors for RFx and RFI events. Bid factor weightings are<br>always displayed to bidders on auction events. |

#### **Event Control Settings**

| Field or Control                              | Description                                                                                                    |
|-----------------------------------------------|----------------------------------------------------------------------------------------------------|
| Allow Line Groups                             | Select to allow line groups in events.                                                                                                    |
| Allow Constraints                             | Select to allow constraints in events.                                                                                                    |
| Allow Split Analysis Review                   | Select this check box to enable split analysis review<br>functionality, which can be used for event creation or analysis<br>collaboration. If this check box is not selected, split analysis<br>review is not available for events. |
| Allow Consolidated Bidder Attachment Download | Select this check box to display the <b>Download Bidder</b><br><b>Attachment</b> option in the <b>Go To</b> drop-down list on the<br>Analyze Events page.                                                                           |
| Allow Price Breaks                            | Select to allow price breaks in events.                                                                                                    |
| Allow Price Components                        | Select to allow price components in request for quote events.                                                                                                    |
| Allow Cost Contribution                       | Select to allow cost contribution for auction events.                                                                                                    |

| Field or Control          | Description                                                                                                    |
|---------------------------|----------------------------------------------------------------------------------------------------|
| Notify Bidders On Posting | Select an option to send an e-mail notification at a preferred time after an event is posted.                                                                                                    |
|                           | • <b>On Preview Date</b> : Select this option to send a notification on the preview date as set in the <u>Event Summary Page</u> .                                                                                                    |
|                           | When an event is posted, the event rows whose preview<br>date is at a later date are sent to Stage. When the preview<br>date is reached, a batch program retrieves the event rows<br>from Stage and sends the notification to the bidders or<br>suppliers on the preview date. |
|                           | • <b>Immediate</b> : Select this option to send a notification immediately when an event is posted.                                                                                                    |

## **Integration Options**

| Field or Control                                              | Description                                                                                                    |  |
|---------------------------------------------------------------|----------------------------------------------------------------------------------------------------|--|
| External PO Integration (external purchase order integration) | <ul> <li>Select to enable awarded events to be published to external purchasing systems. Values are:</li> <li><i>EnterpriseOne Integration</i></li> <li><i>No External Integration</i></li> <li><i>PeopleSoft 8.4 Integration</i></li> <li>The system automatically publishes the purchase order when you click the <b>Post Award</b> button on the Award Details page. With this selected, you can't award buy events to PeopleSoft Purchasing.</li> </ul> |  |
|                                                               | <b>Important!</b> If you select this check box, you can't award buy events to PeopleSoft Purchasing; you can award events only to an external purchasing system.                                                                                                    |  |
| Integration Node                                              | This field appears when you select an external PO integration.<br>Select the integration node for the external PO integration. All<br>events created under the business unit are posted to the same<br>external system.                                                                                                    |  |

#### **Event Reminder Notification**

| Field or Control                                                  | Description                                                                                                    |
|-------------------------------------------------------------------|----------------------------------------------------------------------------------------------------|
| Allow Event Reminder Notification                                 | Select this check box at the business unit level to display the<br>Event Reminder Notification Options. Based on the specified<br>configuration settings, email notifications are sent to suppliers<br>or bidders as the end dates of the events approach. |
|                                                                   | Note: You can send notifications only for BUY and RFI event<br>formats and RFx event types. Sell Event formats and Auction<br>Event types are excluded.                                                                                                    |
|                                                                   | You can modify the configuration settings on the Event<br>Reminder Notification page while creating events.                                                                                                    |
|                                                                   | For more information, see Event Reminder Notification Page.                                                                                                    |
| Day(s) Prior to Event End Date                                    | Enter the number of days prior to an event end date. Based on<br>the dates entered, the Bidding Opportunities tile displays the<br>total count of events with the closest end dates.                                                                       |
|                                                                   | For more information on Bidding Opportunities tile, see<br>"Bidding Opportunities Page" (PeopleSoft Source to Settle<br>Common Information).                                                                                                    |
| Audience                                                          | Select the type of audience - <i>Accepted</i> , <i>All</i> , <b>In Progress</b> , and <i>Not Started</i> - to whom you want to send notifications.                                                                                                    |
| Message Priority                                                  | Select the message priority as <i>High</i> and <i>Normal</i> as desired.                                                                                                    |
| Notification to Event Creator X Day(s) Prior to Event End<br>Date | Enter the number of days prior to an event end date, so that the event creator receives a notification X days before the event end date.                                                                                                    |

#### **Award Notification**

Notice of Intent to Award (NOIA) refers to a communication from a Company to a bidder that an award is forthcoming, and it also identifies the winning bidder.

| Field or Control                 | Description                                                                                                    |
|----------------------------------|----------------------------------------------------------------------------------------------------|
| Allow send NOIA Notification     | Select to send a communication to the bidders that they have been identified for awarding a PO or contract.                                                                                                    |
|                                  | If you select this check box, all the related fields in this group<br>box becomes available.                                                                                                    |
|                                  | An email is necessary, and an NOIA report template must be<br>populated to use the NOIA feature.                                                                                                    |
| Notification to be Sent          | Select an option to choose bidders for sending the NOIA notification. This setting can be overridden on the Event settings and Option page.                                                                                                    |
| NOIA Report Template             | Select a NOIA report template. This adds a NOIA report<br>template to the BI report. The NOIA report template of<br>type RTF will then be used to generate a PDF which will be<br>attached to the NOIA email Notification and sent to bidders<br>identified for the award.<br>This setting can be overridden on the <u>Event Settings and</u><br><u>Options Page</u> . |
| Standard Email Template          | Select a Standard Email Template to notify bidders on an<br>email. The template specified at the business unit level will be<br>used as the standard email template for that business unit and it<br>cannot be overridden or changed in the transaction.                                                                                                    |
| NOIA Opening and Closing Text    | Select this link to default opening and closing texts on the RTF report. This uses standard comments entered in the <u>Standard</u> <u>Comments Page</u>                                                                                                    |
| Award Only after Notice End Date | Select this check box to prevent a user from posting an award to PO or Contract before the notice period has ended.                                                                                                    |
|                                  | This setting can be overridden on the Event Settings and Options Page.                                                                                                    |

You have two options to send notification to the bidder(s) when an event is ready to be awarded:

• Award Notification: Select this option for sending email notification to a bidder and non-awarded bidders upon posting of the award. This has the following options:

| Field or Control              | Description                                                                                                    |
|-------------------------------|----------------------------------------------------------------------------------------------------|
| Award Notification based upon | <ul> <li>Days: Select to send notification based on days. If you select this option, you must enter a numeric value in the Notify After Days field.</li> <li>Immediate: Select to send notification immediately upon posting of the award.</li> <li>When fully awarded: Select to send notification when the event is fully awarded.</li> </ul> |
| Notify After Days             | Enter a numeric value in this field if you choose to send notification based on days.                                                                                                    |

• Allow send NOA Notification: Select this option for sending NOA notification to a winning bidder. Notice of Award (NOA) refers to a communication from a Company to the winning bidders that they are being awarded the PO or contract.

On selecting this option, the **Award Notification** option will be unavailable, and all the fields related to **Allow send NOA Notification** becomes available. A message displays to confirm the use of NOA notification option instead of the **Award Notification** option displays. Select *Yes* to proceed using the NOA option.

| Field or Control        | Description                                                                                                    |
|-------------------------|----------------------------------------------------------------------------------------------------|
| Notification to be Sent | Select an option to choose bidders for sending the NOA notification.                                                                                                    |
| Award Template          | Select an award template. This template will be added to the<br>BI report.<br>The award template of type RTF will then be used to<br>generate a PDF which will be attached to a standard email<br>notification and sent to the Awarded bidder.                      |
| Non- Award Template     | Select a non-award template. This template will be added to<br>the BI report .<br>The non-award template of type RTF will be used to<br>generate PDF report file which will be attached along with a<br>standard email template and sent to the non-awarded bidder. |

| Field or Control             | Description                                                                                                    |
|------------------------------|----------------------------------------------------------------------------------------------------|
| Standard Email Template      | Select a standard email template to notify bidders with an<br>email notification. The template specified at the business<br>unit level will be used as the standard email template for that<br>business unit. Both the Award and Non-award notification<br>will use this standard email template. However, the content<br>of the will with awarded and non-awarded details. |
| NOA Opening and Closing Text | Select this link to default opening and closing texts on the RTF report. This uses standard comments entered in the Standard Comments Page                                                                                                    |

#### **Default Dates Page**

Use the Default Dates page (A1\_DEFLT\_DATE) to set the dates and times for previewing, starting, and ending an event.

Navigation:

# Set Up Financials/Supply Chain > Business United Related > Sourcing > SS Business Unit Definition

Use this page to set and maintain defaults for the preview, start, and end dates of all events that are related to this specific business unit. These defaults can be adjusted on a per-event basis when you create individual events, at which time you can also provide for an automatic extension of the event.

Enter the values of event dates and times that you need to set.

| Field or Control | Description                                                                                                    |
|------------------|----------------------------------------------------------------------------------------------------|
| Increment        | Enter the unit of time in days, hours, or minutes that you want<br>to use to calculate the period.                                                                                                    |
| Start Time       | Enter when bidders can post their bids on the items offered.<br>The start date of the event is relative to the create date; that is,<br>X days, hours, or minutes after the create date.                                                                                             |
| Preview Time     | (Optional) Enter the time when prospective bidders can review<br>the items that are offered and enter their responses to bid<br>factors, but not post the bid. The time for preview is relative to<br>the start time, that is, $X$ days, hours, or minutes before the start<br>time. |
| End Time         | Enter the time when bidders can no longer bid; the event closes pending award. The end of the event is relative to the start time, that is, $X$ days, hours, or minutes after the start time.                                                                                        |

## **Chapter 3**

# Preparing to Implement PeopleSoft Strategic Sourcing

# **Understanding PeopleSoft Strategic Sourcing Implementation**

This section discusses:

- Bidder groups.
- Standard comments.
- Terms and conditions.
- Discussion forums.
- Implementation order.

#### **Bidder Groups**

You can create additional groupings for bidder invitations that enable you to save frequently used bidders as a group and invite the group to future sourcing events. This feature expedites the process for searching and selecting bidders. Groups can contain any number and combination of bidders, suppliers, and customers, therefore providing the maximum flexibility for maintaining lists containing different bidder types.

See Bidder Group Details Page.

#### **Standard Comments**

You can create various comments that you use regularly in various types of events. By creating standard comments, you do not have to rewrite them for each event or remember which comments need to go with which type of event.

You attach comments to an event when you create the event.

You can display the comments on the event to the bidder or, if they are comments for internal use, you can hide them from bidders.

You can include comments on the award. If you are awarding a purchase order or contract, the comments on the event also appear on the awarded purchase order or contract.

## **Terms and Conditions**

Terms and conditions are the legal parameters that you establish to govern bidding on events. The Terms and Conditions document is displayed to users when they register to bid; they must accept the terms and conditions to complete their registration.

The document is also available for registered bidders to review at any time.

#### **Discussion Forums**

Bidders can use discussion forums to communicate with the event creator. PeopleSoft Strategic Sourcing provides an event-specific forum for bidders to ask questions regarding the event and have them answered by the buyer. The forum administrator can delete messages from the forum, and delete entire forums as well.

#### **Implementation Order**

Implement PeopleSoft Strategic Sourcing in the following order:

- 1. Strategic Sourcing installation options and the MultiChannel Framework for chat.
- 2. Autonumbering.

To set up automatic numbering, use the Auto Numbering page (Set Up Financials/Supply Chain > Common Definitions > Codes and Auto Numbering > Automatic Numbers).

See "Defining Additional Common Information" (Application Fundamentals).

- 3. Bidder categorization trees.
- 4. Bidder registration defaults.
- 5. Discussion forums.
- 6. File attachment server.
- 7. URL location for notifications.
- 8. Bidder terms and conditions.
- 9. Sourcing reason codes.
- 10. User preferences.
- 11. Standard comments.

# Setting Up Instant Messaging by Using MultiChannel Framework

To set up instant messaging for PeopleSoft Strategic Sourcing, use the Installation Options - Strategic Sourcing page.

To set up queues, use the MultiChannel Queue (MCF\_Q\_CONFIG\_CMP) component. To set up agents, use the MultiChannel Agents (MCF\_AGENT\_CMP) component.

Use the PeopleTools MultiChannel Framework to enable instant messaging among bidders and event creators. Bidders can initiate chats with an event owner, which enables bidders to receive immediate responses on questions or clarifications for a selected event.

To set up the MultiChannel Framework:

- 1. Create and configure clusters.
- 2. Configure REN servers.
- 3. Configure MCF queues.
- 4. Set up MultiChannel Framework defaults on the Installation Options Strategic Sourcing page.

See "Installation Options - Sourcing Installation Options Page" (Application Fundamentals).

5. (Optional) Maintain MCF agents.

See PeopleTools: MultiChannel Framework

**Note:** To maintain a chat log for events, select **PeopleTools** > MCF > **Universal Queue** > **Configuration** > **Cluster Tuning.** Change the Key log\_chat\_ses value to *Yes* to activate the log. You must reboot the application server for the system to start maintaining a chat log.

# **Setting Up Bidder Categorization Trees**

To set up bidder categorization trees, use the Maintain Categorization Trees (AUC\_SLF\_CAT\_CREATE) component.

This topic provides an overview of bidder categorization.

# Pages Used to Set Up Bidder Categorization Trees

| Page Name                          | Definition Name    | Usage                                                                       |
|------------------------------------|--------------------|-----------------------------------------------------------------------------|
| Maintain Categorization Trees Page | AUC_CAT_CREATE_HP  | Create new and view existing self-<br>categorization trees.                 |
| Self Categorization Tree Page      | AUC_SLF_CAT_CREATE | Create and modify categorization trees that can be associated with bidders. |

#### **Understanding Bidder Categorization**

You can set up bidder categorization trees, which bidders can use to register for interest in selected categories. You can use predefined trees or manually add nodes. You can select the number of node levels

to display to the bidders; for example, you might display only the top three node levels of a four-node tree to the bidders.

Registered bidders can select bidding categories when they register to personalize the events in which they want to participate. Bidders can also maintain their lists of categories after they register and after becoming a supplier or customer. Event creators can use these categories to target event invitations to the group of bidders who are most interested in those events.

## **Maintain Categorization Trees Page**

Use the Maintain Categorization Trees page (AUC\_CAT\_CREATE\_HP) to create new and view existing self-categorization trees.

Navigation:

#### Set Up Financials/Supply Chain > Product Related > Sourcing > Maintain Categorization Trees

This example illustrates the fields and controls on the Maintain Categorization Trees page. You can find definitions for the fields and controls later on this page.

| Maintain     | Categorization T  | rees                           |                        |                       |
|--------------|-------------------|--------------------------------|------------------------|-----------------------|
| Create Cate  | egorization Tree  |                                |                        |                       |
| SetID        | Create Tree       |                                |                        |                       |
| Existing Cat | egorization Trees |                                | Personalize            | First 🕙 1 of 1 🕑 Last |
| SetID        | Tree ID           | *Name                          |                        |                       |
| 1 SHARE      | 0308280839220     | Strategic Sourcing Tree        |                        | Edit Delete           |
| Field or Co  | ontrol            |                                | Description            |                       |
| SetID        |                   | Select the SetID for the tree. |                        |                       |
| Create Tree  |                   | Click to create a new self     | f-categorization tree. |                       |

#### **Self Categorization Tree Page**

Use the Self Categorization Tree page (AUC\_SLF\_CAT\_CREATE) to create and modify categorization trees that can be associated with bidders.

Navigation:

Click the **Edit** button next to a tree on the Maintain Categorization Trees page to view an existing tree or create a new one.

This example illustrates the fields and controls on the Self Categorization Tree page. You can find definitions for the fields and controls later on this page.

| Field or Control        | Description                                                                                                    |
|-------------------------|----------------------------------------------------------------------------------------------------|
| Sourcing, Sell, or Buy  | Click to create a tree for sourcing, sell, or buy events.                                                                                            |
|                         | Note: Sell categories appear as purchase categories to bidders.<br>Buy categories appear as sell categories to bidders.                              |
| (Edit Node icon)        | Click to edit the selected tree node. The system displays the group box. Select a category and click the <b>Submit</b> button to add it to the tree. |
| (Add Child Node icon)   | Click to add a child branch to the node.                                                                                                    |
| (Add Sibling Node icon) | Click to add a sibling branch to the node.                                                                                                    |

| Field or Control           | Description                                                                                                    |
|----------------------------|----------------------------------------------------------------------------------------------------|
| (Cut Node icon)            | Click to cut the selected child.                                                                                                    |
| Paste Node icon)           | Click to paste a child.                                                                                                    |
| (Delete Node icon)         | Click to remove a child.                                                                                                    |
| (Add PeopleSoft Tree icon) | Click to add an existing PeopleSoft tree as a node to the self-<br>categorization tree. If you have an existing item or asset<br>category tree, copying it into the buy or sell node saves time. |

# **Setting Up Discussion Forums**

To set up discussion forums, use the Sourcing Forum Administration (AUC\_FORUM\_ADMIN) component.

This topic discusses how to set up discussion forums.

#### Pages Used to Set Up Discussion Forums

| Page Name                  | Definition Name  | Usage                                                                                  |
|----------------------------|------------------|----------------------------------------------------------------------------------------|
| Manage Forum Settings Page | AUC_FORUM_MGR    | Create and manage discussion forums.<br>You also can set up forum user<br>permissions. |
| Manage Forum Messages Page | AUC_MESSAGE_MGR  | View and delete message threads.<br>Manage Forum Settings Page                         |
| Forum User Lookup Page     | AUC_FORUM_LOOKUP | Search for forum users.<br>Manage Forum Settings Page                                  |

#### Manage Forum Settings Page

Use the Manage Forum Settings page (AUC\_FORUM\_MGR) to create and manage discussion forums.

You also can set up forum user permissions.

Navigation:

Set Up Financials/Supply Chain > Product Related > Sourcing > Forum Administration

This example illustrates the fields and controls on the Manage Forum Settings page. You can find definitions for the fields and controls later on this page.

| Manage Forum Sett                          | ings                       |        |              |                  |        |
|--------------------------------------------|----------------------------|--------|--------------|------------------|--------|
| SetID SHARE I Default Event specific forum |                            |        |              |                  |        |
| Forum Name Event                           | Discussion                 |        |              |                  |        |
| Description Exampl                         | e - Event Discussion Forum | ı      |              |                  |        |
| Manage Forum Messages                      |                            |        |              | Delete Fo        | irum   |
| Forum User Permissions                     | Perso                      | nalize | Find   🗇 🛛 F | First 🕙 1-3 of 3 | 🕑 Last |
| User Type                                  | User                       |        | Read Only    | Block            |        |
| Role -                                     | Event Administrator        | 0      |              |                  | + -    |
| Role 🔻                                     | Event Buyer                | Q      |              |                  | + -    |
| Role -                                     | Event Seller               | ٩      |              |                  | + -    |

To create permissions for a discussion forum user:

- 1. (Optional) set this forum as the forum for which all event discussion threads are maintained by selecting the **Default Event specific forum** check box.
- 2. Select a user type of Bidder, Customer, Role, User, or Supplier.

If you want to assign permission for a group of users by role, select Role.

- 3. Click **Read Only** to assign read permission to a user or role but not the ability to create messages.
- 4. Click **Block** to prevent the user type from accessing the discussion forum.

# Setting the URL Location for Notifications

To set up URLs, use the URLs (URL\_TABLE) component.

#### **Understanding URLs for Strategic Sourcing**

Use the "URL Maintenance Page" (Approval Framework) to define these URL identifiers:

- AUC\_TEMP
- AUC\_TEMP\_UPLOAD
- EMP\_SERVLET
- SUP SERVLET

# Setting Up Reason Codes

To define reason codes, use the Reason Codes (REASON\_CD) component. Use the REASON\_CD\_CI component interface to load data into the tables for this component.

This topic discusses how to set up reason codes.

#### Page Used to Set Up Reason Codes

| Page Name         | Definition Name | Usage                                                                                                    |
|-------------------|-----------------|----------------------------------------------------------------------------------------------------|
| Reason Codes Page | REASON_CD       | Define reason codes, which provide<br>explanations for occurrences such as<br>pausing and resuming auction events,<br>disallowing bids, and disapproving a<br>bidder's registration request. |

#### **Reason Codes Page**

Use the Reason Codes page (REASON\_CD) to define reason codes, which provide explanations for occurrences such as pausing and resuming auction events, disallowing bids, and disapproving a bidder's registration request.

Navigation:

# Set Up Financials/Supply Chain > Common Definitions > Codes and Auto Numbering > Create Reason Code

You can set up reason types and codes within PeopleSoft Strategic Sourcing. Reason types correspond to actions; codes are the reasons given for the action.

Oracle delivers the following reason types and codes in PeopleSoft Strategic Sourcing, but you can add more to meet business requirements:

- Bid Rejection
- Bidder Registration Denial
- Decline Event Invitation
- Disallow Bid
- Pause Event
- Resume Event

# **Setting Up User Preferences**

To define user preferences for PeopleSoft Strategic Sourcing, use the Define User Preferences (OPR DEFAULT) component.

This topic discusses how to create PeopleSoft Strategic Sourcing user preferences.

## Page Used to Set Up User Preferences

| Page Name                                     | Definition Name | Usage                                                                            |
|-----------------------------------------------|-----------------|----------------------------------------------------------------------------------|
| User Preferences - Strategic Sourcing<br>Page | OPR_DEF_TBL_SS  | Define PeopleSoft Strategic Sourcing-<br>specific user preferences and defaults. |

## **User Preferences - Strategic Sourcing Page**

Use the User Preferences - Strategic Sourcing page (OPR\_DEF\_TBL\_SS) to define PeopleSoft Strategic Sourcing-specific user preferences and defaults.

Navigation:

**Set Up Financials/Supply Chain** > **Common Definitions** > **User Preferences** > **Define User Preferences.** Click the **Strategic Sourcing** link on the User Preferences page.

This example illustrates the fields and controls on the User Preferences - Strategic Sourcing page. You can find definitions for the fields and controls later on this page.

|                                                                        | s Strat                             | egic Sourc | ing           |                                                         |              |                            |             |
|------------------------------------------------------------------------|-------------------------------------|------------|---------------|---------------------------------------------------------|--------------|----------------------------|-------------|
| Use                                                                    | rID VP1                             |            | Kenneth       | Schumacher                                              |              |                            |             |
| Departm                                                                | nent 13000                          |            | Finance       |                                                         |              |                            |             |
| <sup>o</sup> ermissions a                                              | and Defaul                          | ts         | Tindrice      |                                                         |              |                            |             |
| ormat:                                                                 | Buy                                 | Sell       | RFI           | Type:                                                   | Auction      | RFx                        |             |
| Create:                                                                | <b>V</b>                            | <b>V</b>   | <b>V</b>      |                                                         | $\checkmark$ |                            |             |
| Default:                                                               | ۲                                   | $\bigcirc$ | $\bigcirc$    |                                                         | $\bigcirc$   | ۲                          |             |
| Event Authoriz                                                         | zations                             |            |               | Copy-From Transaction                                   | ons          |                            |             |
| Approve Event<br>Cancel Event                                          |                                     |            |               | <ul> <li>Requisition</li> <li>Purchase Order</li> </ul> |              | Manufacturing BOM          |             |
| Award Eve                                                              |                                     |            |               | Contract                                                |              | Planning Order             |             |
| Award mo                                                               | re than rec                         | uested qt  | y             |                                                         |              |                            |             |
| ward Type                                                              |                                     |            |               |                                                         |              |                            |             |
| Purchase                                                               | Order                               |            |               | PO Contract                                             |              | General Contract           |             |
| Recurring                                                              | Voucher C                           | ontract    |               | Single Release PO                                       | Contract     |                            |             |
|                                                                        | straint Per                         | mission    |               |                                                         |              |                            |             |
| Sourcing Con                                                           |                                     |            | actrointe for | the following types:                                    |              |                            |             |
|                                                                        | verride Ma                          |            | isiness Unit  |                                                         | Global       |                            |             |
| Allow user to o                                                        |                                     | 🗹 Bu       |               |                                                         | Global       |                            |             |
| Allow user to o                                                        | plate Pern                          | 🗹 Bu       |               |                                                         |              | □   🗐 First 🕢 1-3          | of 3 🕑 Last |
| Allow user to o Event Sourcing Tem                                     | plate Pern<br>pe List               | 🗹 Bu       |               | t                                                       |              | □    First ④ 1-3<br>Delete | of 3 🕑 Last |
| Allow user to o<br>Event<br>Sourcing Tem<br>Template Ty                | plate Pern<br>pe List<br>pe         | 🗹 Bu       | isiness Unit  | Personalize   Find                                      | View All     |                            | of 3 🕑 Last |
| Allow user to o<br>Event<br>Sourcing Tem<br>Template Ty<br>Template Ty | plate Perm<br>rpe List<br>pe<br>nit | 🗹 Bu       | isiness Unit  | Personalize   Find<br>Add                               | View All     | Delete                     |             |

Use this page to set up permissions and defaults for the selected user, including whether he or she can create buy, sell, or RFI events, event authorizations, copy from transactions, sourcing constraint permissions, and sourcing template permissions.

If you select the *Award Events* option in the **Event Authorizations** region, you must select at least one **Award Type** option. The user will have access to create only the documents selected here. Options include *Purchase Order, PO Contract, General Contract,* and *Single Release PO Contract.* 

**Note:** To award purchase orders or contracts, users must have access on the User Preferences -Procurement page to create contracts and purchase orders. If the Strategic Sourcing business unit is set up to allow suppliers to be created from bidders upon award, users must also have access to enter and approve suppliers on the Procurement - Supplier Processing Authority page.

#### **Related Links**

"User Preferences – Strategic Sourcing Page" (Application Fundamentals)

# **Creating Standard Comments**

To set up standard comments, use the Standard Comments (AUC\_STD\_COMM\_COMP) component. To set up standard comment types, use the Standard Comments Type (AUC\_STDCOMTYP\_COMP) component.

This section lists the pages used to create standard comments.

# Pages Used to Create Standard Comments

| Page Name                   | Definition Name   | Usage                                                                                                    |
|-----------------------------|-------------------|----------------------------------------------------------------------------------------------------|
| Standard Comments Page      | AUC_STD_COMMENTS  | Create comments that you can use<br>regularly for many events and define<br>opening, body and closing texts for<br>Notice of Intent to Award (NOIA )and<br>Notice of Award (NOA). |
| Standard Comments Type Page | AUC_STD_COMM_TYPE | Identify categories of comments, such<br>as comments specific to sale events, for<br>ease in identifying which comments to<br>attach to which events.                             |

#### **Standard Comments Page**

Use the Standard Comments page (AUC\_STD\_COMMENTS) to create comments that you can use regularly for many events and define opening, body and closing texts for Notice of Intent to Award (NOIA )and Notice of Award (NOA).

Navigation:

**Sourcing > Create Events > Standard Comments** 

This example illustrates the fields and controls on the Standard Comments page .

| Standard Comments                                           |                 |                       |
|-------------------------------------------------------------|-----------------|-----------------------|
| SetID SHARE                                                 |                 |                       |
| Standard Comment Type NOI Notice of Intent to Award         |                 |                       |
| Standard Comment ID NOIA                                    |                 |                       |
| Standard Comments                                           | Find   View All | First 🕚 1 of 1 🕑 Last |
| *Effective Date 08/11/2016                                  | *Status Active  | -                     |
| *Description Notice of Intent to Award                      |                 |                       |
| *Short Description NOIA                                     |                 |                       |
| Comment Text Opening comments for Notice of Intend to Award |                 | <u>,</u>              |

The comments that you define on this page are displayed as the opening, body, and closing text on the RTF report. Use this page to define Opening, Body and Closing texts for NOIA and NOA for a business unit.

# Standard Comments Type Page

Use the Standard Comments Type page (AUC\_STD\_COMM\_TYPE) to identify categories of comments, such as comments specific to sale events, for ease in identifying which comments to attach to which events.

Use this page to define NOIA and NOA as a comment type to build open, body and closing comments.

Navigation:

#### **Sourcing** > **Create Events** > **Standard Comments Type**

This example illustrates the fields and controls on the Standard Comments Type page.

| Standard Comments Type        |                       |                 |       |          |        |
|-------------------------------|-----------------------|-----------------|-------|----------|--------|
| SetID SHARE                   | Standard Comment Type | NOI             |       |          |        |
| Comment Type                  |                       | Find   View All | First | 🕚 1 of 1 | 🕑 Last |
| *Effective Date 08/11/2016    | 31                    | *Status Active  |       | •        | + -    |
| *Description Notice of Intent | to Award              |                 |       |          |        |
| *Short Description NOIA       |                       |                 |       |          |        |
|                               |                       |                 |       |          |        |

## **Chapter 4**

# Using Workflow in PeopleSoft Strategic Sourcing

# Understanding Workflow in PeopleSoft Strategic Sourcing

PeopleSoft Strategic Sourcing uses the SCM Approval Workflow Engine to define approvals for events and sourcing plans. To access pages for setting up approval process workflows, select **Set Up Financials**/ **Supply Chain** > **Common Definitions** > **Approvals.** 

See PeopleSoft 9.1 PeopleBook: Approval Framework.

PeopleSoft Strategic Sourcing delivers predefined approval processes examples for:

- Plan Approval: Used to approve sourcing plans.
- *Event Approval:* Used to approve sourcing events.

The PeopleSoft Strategic Sourcing workflow feature enables you to create and maintain approval processes for the posting of events. PeopleSoft delivers Strategic Sourcing with a few example approval processes.

**Important!** The example approval processes should be *overwritten* to fit business requirements. Do not create new approval processes because PeopleSoft Strategic Sourcing uses the Event Approval and Plan Approval processes exclusively.

The Event Approval process requires that you turn on approval by business unit. Use the Assign Approval by Business Unit page from the Sourcing Administration homepage. If a newly posted event does not fall under a business unit with active approval, no approval process will be run for that event. The actual criteria used to determine if an event requires approval is located on the Approval Process Definition page (Set Up Financials/Supply Chain > Common Definitions > Approvals > Approval Process).

The Plan Approval process does not use this or any other business unit setup page to determine if the approval process should be run.

Note: You can configure any approval process to use the business unit as an approval criteria.

The following situations can occur when events or sourcing plans are posted:

- *Event only:* When workflow approval is required for the event business unit, the initial approval status is Pending Post Approval, indicating that the transaction is pending successful matriculation through the Event Approval process.
- *Event and plan:* If the criteria for the approval process is not met, the status is Posted and the designated approver will be notified.

If the criteria is met, then the approval workflow engine routes the approval to the approvers defined in the approval process.

- *Event only:* When approval is not required for the event business unit, the approval process will not run and the transaction can continue.
- Plan only: The Plan Approval process will always run for a posted plan.

If the criteria is not met, then the plan will be automatically approved and the approver and plan owner will be notified.

# **Roles and Users in PeopleSoft Strategic Sourcing**

When you build a workflow approval process, specify who should be notified as an approver for each step. Identify the users according to the roles that they play in the organization and in the approval process. The process of creating an event, for example, might involve the role of a buyer, a purchasing analyst, and a manager.

When the system routes a work item to the next step in the approval process, it sends an email and worklist item to the users who fill the role that is assigned to that step.

Define users' roles when you give them their user IDs. In some cases, you might define multiple users who fill the role. In most cases, the system runs a query to find out who are the appropriate users for a specific work item.

To define roles, use the User List Definition page (Set Up Financials/Supply Chain > Common Definitions > Approvals > User List).

# **Defining Approval Processes**

This section discusses how to register and define an approval process.

See *PeopleSoft Enterprise Components: Approval Framework.* 

#### Pages Used to Define Workflow Processes

| Page Name                                                    | Definition Name | Usage                                                                                                    |
|--------------------------------------------------------------|-----------------|----------------------------------------------------------------------------------------------------|
| "Defining Approval Processes"<br>(PeopleSoft General Ledger) | EOAW_PRCS_MAIN  | Define an approval process to be used<br>with workflow.<br><i>PeopleSoft 9.1 PeopleBook: Approval</i><br><i>Framework.</i> |
| Register Transactions Page                                   | EOAW_TXN        | Define a workflow approval process.                                                                                        |
| Configure Transactions Page                                  | EOAW_TXN_NOTIFY | Add configuration options to the workflow process.                                                                         |

# **Register Transactions Page**

Use the Register Transactions page (EOAW\_TXN) to define a workflow approval process.

Navigation:

#### Enterprise Components > Approvals > Approvals > Approval Registry

This example illustrates the fields and controls on the Register Transactions page (1 of 2). You can find definitions for the fields and controls later on this page.

| Register Transactior        | าร                          |          |
|-----------------------------|-----------------------------|----------|
| Process ID                  | Event Approval              |          |
| *Description                | Sourcing Event Approval     |          |
| Owner ID                    | Strategic Sourcing 👻        |          |
| *Cross Reference Table      | AUC_EVENT_APPR              | Q        |
| Worklist Prefix             |                             |          |
| Notification Options        |                             |          |
| *Enable Notifications       | Enable Email and Worklist 🔹 |          |
| *Notification Strategy      | Online Processing -         |          |
| Use Email Approvals:        |                             |          |
| Form Generator Package Root |                             |          |
| Form Generator Class Path   |                             | <b>Q</b> |
| Internal URL Definition     |                             |          |
| Internal URL Base           |                             | <b>Q</b> |
| Internal Portal Name        |                             | ۹.       |
| Internal Node Name          |                             | ]        |
| External URL Definitions    |                             |          |
| External URL Base           |                             | <b>Q</b> |
| External Portal Name        |                             | <b>Q</b> |
| External Node Name          |                             | <b>Q</b> |

| Default Approval Component                                                                                                    |                                                                     |                                    |  |  |  |  |
|----------------------------------------------------------------------------------------------------|---------------------------------------------------------------------|------------------------------------|--|--|--|--|
| *Menu Name AUC_ADMINISTRATION                                                                                                    |                                                                     |                                    |  |  |  |  |
| *Approval Component AUC_WF_APPROVAL                                                                                                    |                                                                     |                                    |  |  |  |  |
| Approval Event Handler Class                                                                                                    |                                                                     |                                    |  |  |  |  |
| Root Packa                                                                                                    | Ige ID PS_AUC_AWE                                                   | Q                                  |  |  |  |  |
| Class                                                                                                    | Path Handlers:EventApprovalEve                                      | entHandler 🔍                       |  |  |  |  |
| Approval Status Monitor                                                                                                    |                                                                     |                                    |  |  |  |  |
| Adhoc Package Adhoc Class                                                                                                    |                                                                     |                                    |  |  |  |  |
| Adhoc Package                                                                                                    | - Adnoc                                                             | Class                              |  |  |  |  |
| Adhoc Package                                                                                                    |                                                                     | Class<br>Class UI:EventThreadDescr |  |  |  |  |
|                                                                                                    | AWE AWE                                                             |                                    |  |  |  |  |
| Thread Package PS_AUC_                                                                                                    | AWE AWE                                                             |                                    |  |  |  |  |
| Thread Package PS_AUC_                                                                                                    | AWE AWE                                                             | Class UI:EventThreadDescr          |  |  |  |  |
| Thread Package PS_AUC_ Transaction Approval Lev *Level                                                                                        | AWE Cord (Table) Name                                               | Class UI:EventThreadDescr          |  |  |  |  |
| Thread Package PS_AUC_<br>Transaction Approval Lev<br>*Level<br>1 Header                                                                      | AWE Cord (Table) Name                                               | Class UI:EventThreadDescr          |  |  |  |  |
| Thread Package PS_AUC_<br>Transaction Approval Lev<br>*Level<br>1 Header<br>Level Record Key Field Labe                                       | AWE Thread<br>vels  *Record (Table) Name AUC_HDR                    | Class UI:EventThreadDescr          |  |  |  |  |
| Thread Package PS_AUC_<br>Transaction Approval Lev<br>*Level<br>1 Header •<br>Level Record Key Field Labe<br>Record (Table) Name              | AWE Cord (Table) Name AUC_HDR Field Name                            | Class UI:EventThreadDescr          |  |  |  |  |
| Thread Package PS_AUC_<br>Transaction Approval Lev<br>*Level<br>1 Header •<br>Level Record Key Field Labe<br>Record (Table) Name<br>1 AUC_HDR | AWE Thread<br>vels  *Record (Table) Name AUC_HDR  Field Name AUC_ID | Class UI:EventThreadDescr          |  |  |  |  |

This page is the central record for all approvals for a specific workflow process.

**Important!** Only the **Enable Notifications** and **Notification Strategy** options should be changed on this page. Other changes will require significant technical modifications to the application code.

| Field or Control                    | Description                                                                                            |
|-------------------------------------|----------------------------------------------------------------------------------------------------|
| Approval Process ID and Description | Enter the name and description for the workflow approval process. The description is a required field. |
| Object Owner ID                     | Select Strategic Sourcing.                                                                             |

# **Configure Transactions Page**

Use the Configure Transactions page (EOAW\_TXN\_NOTIFY) to add configuration options to the workflow process.

Navigation:

#### Enterprise Components > Approvals > Approvals > Approval Setup

This example illustrates the fields and controls on the Configuration Transactions page. You can find definitions for the fields and controls later on this page.

| Configure Transa                                   | ictions                    |                              |            |                                       |
|----------------------------------------------------|----------------------------|------------------------------|------------|---------------------------------------|
|                                                    |                            |                              |            |                                       |
|                                                    | Event Approval             |                              |            |                                       |
| Ad Hoc Approver Options                            |                            |                              |            |                                       |
| *Approval User Info View                           | PSOPRDEFN_V                | W                            |            | Q                                     |
| Ad Hoc User List                                   | Approval User I            | nfo View                     | Descript   | tion                                  |
|                                                    | PSOPRDEFN_V                | W Us                         | er ID seai | rch view                              |
| Notification Options                               |                            |                              |            |                                       |
|                                                    | 🗆 Send Email A             | pprovals to                  | All        |                                       |
| Email Approval User List                           |                            |                              |            | Q                                     |
| *Delivery Method                                   | Inline - HTML Fo           | orm                          | •          |                                       |
|                                                    | Perform Sen                | t-To Securit                 | y Check    |                                       |
| User Utilities                                     |                            |                              |            |                                       |
|                                                    |                            |                              |            |                                       |
| User Utilities Package                             |                            |                              |            | Q                                     |
| User Utilities Path                                |                            |                              |            | Q                                     |
| Events                                             |                            |                              | Fir        | nd   View All 🛛 First 🐠 1 of 3 🕑 Last |
|                                                    |                            |                              |            |                                       |
| *Event On F                                        | inal Approval              |                              | <b>•</b>   | *Level Header 🗾 🕂 🗖                   |
| Menu Name AUC_                                     | ADMINISTRATIC              | N                            | Q          |                                       |
| Approval Component AUC                             | WF_APPROVAL                |                              | Q          |                                       |
| Page Name AUC                                      | AW APPROVAL                |                              | Q          |                                       |
| Menu Action Upda                                   |                            |                              | <b>,</b>   |                                       |
| SQL Object Identifier AUC_AW_EVENT_APPR_NOTIF      |                            |                              |            |                                       |
| Notifications                                      |                            |                              |            |                                       |
|                                                    | Person<br>Push Notificatio | alize   Find                 |            | I 🖾 I 📷 First 🐨 1 or 1 🖤 Last         |
| Main <u>T</u> emplate Details<br>*Participant User | _                          | on <u>F</u> reque<br>orklist | Push       | Template Name                         |
| 1 Requester                                        |                            |                              |            | Sourcing Event Approved Q +           |
|                                                    |                            |                              |            |                                       |
|                                                    | <b>B a b b a</b>           | 1                            |            |                                       |
| 🔚 Save 🛛 🔯 Return to Search                        | n 🖹 Notify                 |                              |            | Update/Display                        |
|                                                    |                            |                              |            |                                       |

**Important!** The only options that should be changed on this page are the **Ad Hoc Approver Options**. If necessary, you can change the (email template) template name directly in the system on the Generic Template Definition page (**PeopleTools** > **Workflow** > **Notifications** > **Generic Templates**). Bind variables for this template can be controlled by defining a SQL object for the **SQL Object Identifier** setting.

Supply Chain Management Approval Workflow documentation should be reviewed before changing any of these settings.

See PeopleSoft 9.1 PeopleBook: Approval Framework.

| Field or Control | Description                                                            |
|------------------|------------------------------------------------------------------------|
| Template Name    | (Optional) Select a specific email template to use with this workflow. |

# **Assigning Approval Processes for Sourcing Events**

To assign an approval process by business unit, use the Assign Approval by Business Unit (AUC\_WF\_BU\_ASSIGN) component. If approval is not required for any business unit, approval is effectively turned off for events and all events will be set to the Posted status automatically. To define workflow pricing rules, use the Dynamic Pricing Workflow Rules (AUC\_WF\_RULE) component.

This topic discusses how to assign approval processes for Sourcing Events.

#### Page Used to Assign Approval Processes for Sourcing Events

| Page Name                             | Definition Name  | Usage                              |
|---------------------------------------|------------------|------------------------------------|
| Assign Approval by Business Unit Page | AUC_WF_BU_ASSIGN | Assign approval by business units. |

#### Assign Approval by Business Unit Page

Use the Assign Approval by Business Unit page (AUC\_WF\_BU\_ASSIGN) to assign approval by business units.

Navigation:

# Set Up Financials/Supply Chain > Product Related > Sourcing > Assign Business Unit Approval

This example illustrates the fields and controls on the Assign Approval by Business Unit page. You can find definitions for the fields and controls later on this page.

| Business Units Personalize   Find   View All   💷   💷 First 🕚 1-3 of 3 🕑 Last |             |                       |     |                |     |
|------------------------------------------------------------------------------|-------------|-----------------------|-----|----------------|-----|
| Business<br>Unit                                                             | Description | n                     | Арр | roval Required |     |
| US001                                                                        | US001 NE    | W YORK OPERATIONS     |     |                | + - |
| US002                                                                        | US002 MA    | SSACHUSETTS OPERATION | s   |                | + - |
| US005                                                                        | US005 FLC   | ORIDA OPERATIONS      |     | <b>V</b>       | + - |

| Field or Control              | Description                                                                                                    |
|-------------------------------|----------------------------------------------------------------------------------------------------|
| Business Unit and Description | Displays the name and description of the business unit.                                                                                                    |
| Approval Required             | Select the check box to indicate if approvals are required for a specific business unit.<br>If approval is required for an event business unit, the approval workflow engine will run the event through the defined approval process (Event Approval) when the event creator clicks the <b>Post</b> button on the Event Summary page <b>(Sourcing &gt; Create Events &gt; Create Event Details</b> No process or manual intervention is required.<br>Sourcing plans do not use the business unit assignment functionality. Sourcing plans automatically run the Plan Approval process when the plan is posted. |

# Approving Sourcing Events Using PeopleSoft Fluid User Interface

This topic provides an overview of the self-service approval pages for sourcing events, and how to access these pages using the PeopleSoft Fluid User Interface. PeopleSoft builds the mobile approval pages on the Enterprise Component Fluid Approvals framework.

# Pages Used to Approve Sourcing Events Using PeopleSoft Fluid User Interface

| Page Name                                          | Definition Name   | Usage                                                                                                    |
|----------------------------------------------------|-------------------|----------------------------------------------------------------------------------------------------|
| Pending Approvals - Sourcing Events<br>Page (List) | EOAWMA_MAIN_FL    | View a list of pending sourcing events.<br>For more information, see the overview<br>of approvals on the PeopleSoft Fluid<br>User Interface: "Pending Approvals<br>Page" (Application Fundamentals).               |
| Sourcing Events Page                               | EOAWMA_TXNHDTL_FL | Review header details for a single<br>sourcing event, and approve or deny an<br>event depending on role criteria.<br>For more information, see the "Approval<br>Header Detail Page" (Application<br>Fundamentals). |
| Sourcing Events Page (Line Detail)                 | AUC_APPR_LINE_FL  | Review line details for a single sourcing event.                                                                                                    |

| Page Name          | Definition Name | Usage                                                                                                    |
|--------------------|-----------------|----------------------------------------------------------------------------------------------------|
| Event Summary Page | AUC_CREATE_PG   | Review header information for auction<br>events in the classic interface. Access<br>this page through the <u>Sourcing Events</u><br><u>Page</u> .<br>For more information, see the<br>documentation for the <u>Event Summary</u><br><u>Page</u> in the classic interface. |

# Understanding Sourcing Event Approvals Using the PeopleSoft Fluid User Interface

PeopleSoft provides mobile approvals using the Enterprise Component Fluid Approvals framework. Approvers can take Application Workflow Engine (AWE) actions on select PeopleSoft transactions pending their approval using a smart phone. The tablet version is also available for desktop use.

Sourcing event approvals enable users to approve events, if approval is required for an event business unit. The process of creating and approving an event might involve the role of a buyer, a purchasing analyst, and a manager. When the event creator clicks the **Post** button on the Event Summary page (**Sourcing** > **Create Events** > **Create Event Details**, the Application Workflow Engine runs the event through the defined approval process. For information about registering and defining an approval process for sourcing events, see <u>Defining Approval Processes</u>.

Using the PeopleSoft Fluid User Interface, approvers can view a list of pending approvals for various types of transactions, and add comments on the centralized Pending Approvals page. An approver or multiple approvers review the transaction details, including line details. Each approver in the workflow selects an appropriate action, such as Approve, Deny within the approval pages.

Sourcing event approvals also support push notifications, a framework delivered in PeopleTools. The flag icon in the Oracle banner shows a counter for new push notifications. Note that the counter disappears once you view the push notification list. The notification link takes you directly to the header approval page for items awaiting your approval.

For information about registering and defining an approval process for sourcing events, see <u>Defining</u> <u>Approval Processes</u>.

# Pending Approvals - Sourcing Events Page (List)

Use the Pending Approvals - Sourcing Events list page (EOAWMA\_MAIN\_FL) to view a list of pending sourcing events.

Navigation:

#### **Procurement Operations > Approvals**

On the Pending Approvals page, select **Sourcing Events** in the View By - Type pane to view the events available for approval in the right pane.

Smartphone: On the Pending Approvals - View By Type page, select **Sourcing Events** to open a new page that lists the events available for approval.

This example illustrates the fields and controls on the Pending Approvals - Sourcing Events list page.

| Procurement Operations |   |                  | Pending Approvals                             |            |
|------------------------|---|------------------|-----------------------------------------------|------------|
| View By Type           | - | Ŧ                |                                               |            |
| II AII                 | 7 | Sourcing Events  |                                               | 1 rows     |
| Payment Request        | 1 | Sourcing Events  | US002 / 0000000124 / 1 / 1 Kenneth Schumacher | Routed     |
| Requisition Approvals  | 3 | 1,565,775.00 USD | A Medium Priority                             | 06/23/2016 |
| Grant Sourcing Events  | 1 |                  |                                               |            |
| 📃 Treasury Deals       | 2 |                  |                                               |            |
|                        |   |                  |                                               |            |

This example illustrates the fields and controls on the Pending Approvals - Sourcing Events list page as displayed on a smartphone. You can find definitions for the fields and controls later on this page.

|    | Pending Approvals                                                                                          | ₹ 🧐                       |
|----|----------------------------------------------------------------------------------------------------|---------------------------|
|    | Ŧ                                                                                                    |                           |
|    | Sourcing Events                                                                                            | 1 rows                    |
|    | Sourcing Events<br>1,565,775.00 USD<br>US002 / 0000000124 / 1 / 1 Kenneth<br>Schumacher<br>Medium Priority | Routed<br>06/23/2016<br>> |
|    |                                                                                                    |                           |
| II |                                                                                                    |                           |
|    |                                                                                                    |                           |
|    |                                                                                                    |                           |
|    |                                                                                                    |                           |

| Field or Control | Description                                                     |
|------------------|-----------------------------------------------------------------|
|                  | Select this button to expand or collapse the View By Type page. |

From this list page, you can do the following:

- Review basic information for the events currently routed for approval. To access header details for a particular event, select an event row.
- Use the filter to narrow results on the page. For more information about using the filter, see the "Filters Page" (Application Fundamentals).

Oracle PeopleSoft delivers Notification Composer Framework to manage the setup and administration of notifications in one central location. Once you have adopted the Notification Composer feature, you must use it to create new notifications and manage your existing notifications.

For more information about Notification Composer Framework, see "Understanding Notification Composer" (Enterprise Components).

#### **Sourcing Events Page**

Use the Sourcing Events page (EOAWMA\_TXNHDTL\_FL) to review header details for an event, and approve or deny an event, depending on role criteria.

Navigation:

Select an sourcing event in the list on the Pending Approvals - Sourcing Events list page.

This example illustrates the fields and controls on the Sourcing Events page. You can find definitions for the fields and controls later on this page.

| Back to S | Summary               |                  |                                  | Sourcing Events                    |             |                         |                  | <b>⁰</b> 7 ≙ |      |
|-----------|-----------------------|------------------|----------------------------------|------------------------------------|-------------|-------------------------|------------------|--------------|------|
| 000000012 | 24 / Test Event       |                  |                                  |                                    |             |                         |                  | <b>A</b>     |      |
| 1565775.0 | 000 USD               |                  |                                  |                                    |             |                         |                  | Approve      | Deny |
| Event He  | ader Details          |                  |                                  |                                    |             |                         |                  |              |      |
|           | Business Ur           | nit US002 MASS   | ACHUSETTS OPERATIONS             |                                    | F           | ormat Buy               |                  |              |      |
|           | Event Nan             | ie Test Event    |                                  |                                    |             | Type RFx                |                  |              |      |
|           | Event Description     | on Event Descrip | ot                               | Total                              | Extended An | nount 1565775.0000 USD  |                  |              |      |
| - Additic | onal Header Informati | on               |                                  |                                    |             |                         |                  |              |      |
|           | Rour                  | nd 1             |                                  |                                    | Start       | Date 06/23/16 - 1:36 AM |                  |              |      |
|           | Versio                | on 1             |                                  |                                    | End         | Date 06/23/16 - 1:36 AM |                  |              |      |
|           | Seale                 | ed No            |                                  |                                    | Enter       | ed By Kenneth Schumache | r                |              |      |
|           | Public Yes            |                  |                                  | Event Status Pending Post Approval |             |                         |                  |              |      |
|           |                       |                  |                                  |                                    |             | Full Site               |                  |              |      |
| Line Deta |                       |                  |                                  |                                    |             |                         |                  |              |      |
| Line      | Group ID              | Item ID          | Description                      | Qty                                | UOM         | Price                   | Ext.Amount       |              |      |
| 1         |                       | 10000            | Long Sleeve Biking Jersey, Men's | 420                                | EA          | 3,420.00 USD            | 1,436,400.00 USD |              | >    |
| 2         |                       | 10002            | Long Sleeve T-Shirt, Mens        | 375                                | EA          | 345.00 USD              | 129,375.00 USD   |              | >    |
| Comment   |                       |                  |                                  |                                    |             |                         |                  |              |      |
|           |                       |                  |                                  |                                    |             |                         |                  |              |      |
|           |                       |                  |                                  |                                    |             |                         |                  |              |      |
| Approval  | Chain                 |                  | >                                |                                    |             |                         |                  |              |      |
|           |                       |                  |                                  |                                    |             |                         |                  |              |      |

This example illustrates the fields and controls on the Sourcing Events page as displayed on a smartphone. You can find definitions for the fields and controls later on this page.

| ٢                                   | Sourcing Events                |          |
|-------------------------------------|--------------------------------|----------|
| 0000000124 / Test I                 | Event                          | <b>^</b> |
| 1565775.0000 USD                    |                                |          |
| Event Header Det                    | ails                           |          |
| Business Unit                       | US002 MASSACHUSETTS OPERATIONS |          |
| Event Name                          | Test Event                     |          |
| Event Description                   | Event Descriptiom              |          |
| Format                              | Buy                            |          |
| Туре                                | RFx                            |          |
| Total Extended<br>Amount            | 1565775.0000 USD               |          |
| <ul> <li>Additional Head</li> </ul> | ler Information                |          |
| Round                               | 1                              |          |
| Version                             | 1                              |          |
| Sealed                              | No                             |          |
| Public                              | Yes                            |          |
| Start Date                          | 06/23/16 - 1:36 AM             |          |
| End Date                            | 06/23/16 - 1:36 AM             | -        |
|                                     | Approve Deny                   |          |

When viewing a sourcing event on a smartphone, you must scroll down to view the line details, approver comments and approval chain.

| Field or Control | Description                                                                                                    |
|------------------|----------------------------------------------------------------------------------------------------|
| Full Site        | Select this link to open the Event Summary page in the classic<br>interface. Use this link only when accessing the approval<br>pages in PeopleSoft Fluid User Interface on a desktop or<br>laptop. The Event Summary page is not rendered best when<br>using a smartphone or a tablet. |
|                  | See Event Summary Page in the classic interface.                                                                                                    |
| Lines            | Select a line to review additional details about the line.                                                                                                    |
| Approval Chain   | Review approval chain information. You can expand or collapse approver information for each line by selecting the Expand/Collapse icon.                                                                                                    |
|                  | You can also select the approver name to view approver details.                                                                                                    |
| Approve Deny     | Select an action button.                                                                                                    |
|                  | When you select an action button, you have the option to select <b>Submit</b> to continue the action or <b>Cancel</b> to back out of the action. Upon submitting the action, the system generates a message that the action is successful.                                             |

# Sourcing Events Page (Line Detail)

Use the Sourcing Events line detail page (AUC\_APPR\_LINE\_FL) to review display-only line details.

Navigation:

Select a line item in the Line Details section on the Sourcing Events page.

This example illustrates the fields and controls on the Sourcing Events line detail page. You can find definitions for the fields and controls later on this page.

|                                        | Line Details        | >          |
|----------------------------------------|---------------------|------------|
| ine Details                            |                     |            |
| Business Unit US002 MASSACHUSETTS      | OPERATIONS Event ID | 000000124  |
| Line Number 1                          | Line Status         | Open       |
| Item ID 10000                          | Weighting           | 50.00000   |
| Description Long Sleeve Biking Jersey, | Men's Start Price   | 3420.00000 |
| Requested Qty 420.0000                 | Currency Code       | USD        |
| UOM EA                                 | Physical Nature     | Goods      |
| em Specifications                      |                     |            |
| Mfg ID BICYCLESMC                      | Item Length         | 6.0000     |
| Mfg Itm ID BICY-10000                  | Item Height         | 2.0000     |
| Item Volume 72.0000                    | Item Width          | 6.0000     |
| Volume UOM CUI                         | Dimension UOM       | IN         |
| Item Weight 12.0000                    | Item Size           |            |
| Weight UOM OZA                         | Item Color          | WHITE001   |
|                                        |                     |            |
|                                        |                     |            |
|                                        |                     |            |
|                                        |                     |            |

# **Creating Global Policies and Constraints**

# **Understanding Global Policies and Constraints**

PeopleSoft Strategic Sourcing enables you to define award constraints and set up defaulting rules so that the constraints can automatically default onto events. When awards are posted, the system checks the awards to ensure adherence to the constraints.

For example, your organization may have a policy to give a certain amount of business to minority and woman-owned businesses. This could be a global constraint that applies to all events created across all Sourcing business units. You can specify that 10 percent of all business must be awarded to minority and woman owned businesses. You can then tie the constraint to a bid factor that asks whether the bidder is qualified as a minority or woman-owned business. In some cases, more than 10 percent may be awarded to a minority or woman-owned business, based on other constraints that were defined and the bidder's actual responses. Therefore, you can track the progress throughout the year to ensure that the 10 percent objective is being met.

The system verifies the award to ensure that it adheres to the constraints. If an award violates any constraints, the user will either receive an error or a warning depending on the user's constraint permissions on the Strategic Sourcing User Preferences page.

For constraints that are tracked across events, a progress to date amount is maintained and relayed so that you can track the target goal to the actual results to date. The progress to date is based on the calendar selected during the creation of the business constraint.

By using this functionality, you can:

- Define constraints based on global, business unit, event, and line levels.
- Base constraints on bid factors, the number of awarded bidders, or the quantity or amount that must be awarded.
- Associate defaulting rules to the constraints so that the constraints are automatically attached to the applicable events.
- Add, remove, and modify constraints during event creation, analysis, and award processing.

### **Prerequisites**

Before using the global policies and constraint feature, you must perform the following:

- If you want to allow default mandatory constraints to be overridden for Strategic Sourcing events, select one of the following options in the Sourcing Constraint Permission group box on the Strategic Sourcing User Preferences page (Set Up Financials/Supply Chain/Common Definitions > User Preferences > Strategic Sourcing):
  - Event: Constraints that apply within a specific sourcing event.

- Business Unit: Constraints that apply to all sourcing events within a business unit.
- **Global:** Constraints that apply to all sourcing events across all PeopleSoft Strategic Sourcing business units.

If you do not select any one of these options, then you cannot override mandatory constraints that default onto events and the system will enforce the mandatory constraints when posting awards. You will also not be able to change the importance of mandatory constraints or choose to ignore those constraints.

2. Create and maintain constraints using the Sourcing Constraint Setup component (Sourcing > Create Events > Setup Event Constraints

### **Related Links**

"User Preferences – Strategic Sourcing Page" (Application Fundamentals) <u>Understanding Event Management</u>

# **Common Elements Used in this Chapter**

| Field or Control   | Description                                                                                                    |
|--------------------|----------------------------------------------------------------------------------------------------|
| Status             | Select <i>Active</i> or <i>Inactive</i> for the constraint. The default value upon creation is <i>Active</i> .                                                                                                    |
| Туре               | <ul> <li>Select the type of constraint that you're defining:</li> <li>Bus Unit (business unit): Constraints that track spend across all events within the specified business unit.</li> <li>Event: Constraints that are associated to a specific event. The constraint attributes are applied to the entire event or specific line if the constraint is associated with a line item.</li> <li>Global: Constraints that track spend across all events for all PeopleSoft Strategic Sourcing business units to which the constraint is associated.</li> <li>Note: If the constraint has a defaulting event header rule, then the spend is based on the total award amount. If the constraint has a defaulting event line rule, then the spend is based on the total award amount for the specified line.</li> </ul> |
| Sourcing Objective | <ul> <li>Select an option:</li> <li>Target Goal: The system does not require that the target goal be met for this constraint.</li> <li>Mandatory Goal: The system forces the mandatory goal to be met for every event containing this constraint.</li> </ul>                                                                                                    |

| Field or Control | Description                                                                                                    |  |
|------------------|----------------------------------------------------------------------------------------------------|--|
| Priority         | Select a value to prioritize the importance of a constraint.                                                                                                    |  |
|                  | • 1 - Not Important                                                                                                    |  |
|                  | • 2 - Less Important                                                                                                    |  |
|                  | • <i>3 - Important</i> (default value)                                                                                                    |  |
|                  | • 4 - Very Important                                                                                                    |  |
|                  | • 5 - Critical                                                                                                    |  |
|                  | <b>Note:</b> Mandatory constraints have a default priority of <i>Critical</i> .                                                                                                    |  |
|                  | Note: This field is used with the <i>Target Goal</i> value in the Priority field.                                                                                                    |  |
| Award Constraint | Select a value of <i>Price</i> or <i>Quantity</i> . This option applies only to constraints based on bid factors. If you selected <i>Price</i> , the constraint is based on the awarded price. If you selected <i>Quantity</i> , the constraint is based on the awarded quantity.                                                                 |  |
| Award Sign       | Select a specific sign (such as less than, equal to, or between) to indicate the selection parameters of the award.                                                                                                    |  |
| Value            | Enter a numerical value.                                                                                                    |  |
| Award Basis      | Select <i>Amount</i> or <i>Percent</i> to indicate the basis upon which the award is to be based. This field works with constraints based on amount, bid factor, or quantity. If you selected <i>Amount</i> , the value specified is on the awarded amount. If you selected <i>Percent</i> , the value specified is on a percentage of the award. |  |
| Apply Constraint | Select <i>Across Bidders</i> or <i>Per Bidder</i> . This field is enabled only for constraints based on bid factors. If the constraint is based on amount or quantity, the constraint is always applied per bidder. If you selected <i>Across Bidders</i> , the constraint value is applied across all awarded bidders.                           |  |

# **Creating and Maintaining Global Policies and Constraints**

To create global policies and constraints, use the Sourcing Constraints (CONSTRAINTS\_COMP) component.

This topic discusses how to create and maintain global policies and constraints.

# Pages Used to Create and Maintain Global Policies and Constraints

| Page Name                  | Definition Name   | Usage                                 |
|----------------------------|-------------------|---------------------------------------|
| Constraint Setup Page      | CONSTRAINT_PG     | Create and maintain constraints.      |
| Assign Business Units Page | CONSTRAINT_BU_SEC | Assign constraints to business units. |
| Constraint Rules Page      | CONST_RULE_SEC    | Assign defaulting rules.              |

### **Constraint Setup Page**

Use the Constraint Setup page (CONSTRAINT\_PG) to create and maintain constraints.

Navigation:

#### **Sourcing** > **Create Events** > **Setup Event Constraints**

This example illustrates the fields and controls on the Constraint Setup page (1 of 2). You can find definitions for the fields and controls later on this page.

| Constraint Setup                                                                                                    | )                                                       |                                                                                      |        |
|----------------------------------------------------------------------------------------------------|---------------------------------------------------------|--------------------------------------------------------------------------------------|--------|
| SetID                                                                                                    | SHARE                                                   | Constraint Code MBWB                                                                 |        |
| Sourcing Constraints                                                                                                    |                                                         | Find   View All First 🕚 1 of 1                                                       | 🕑 Last |
| Step 1: Describe the co                                                                                                    | onstraint                                               |                                                                                      | + -    |
| *Eff Date                                                                                                    | 01/01/1900 🕫 *Status                                    | Active                                                                               |        |
| *Description                                                                                                    | Minority/Woman Owned Busi                               | ness Zalendar ID A1 🔍 Annual                                                         |        |
| Long Description                                                                                                    | This constraint is to ensure the                        | at minority and woman owned businesses receive a percentage of all awarded business. | 2      |
| Sourcing Objective                                                                                                    | <ul> <li>Target Goal</li> <li>Mandatory Goal</li> </ul> |                                                                                      |        |
| Priority                                                                                                    | 5 - Critical                                            | *Currency USD                                                                        |        |
| Summary For Bid Factor {MINORITY} with a value {Equal To} Yes, Award {Awarded Extended Price} must be {Greater Than or Equal To} {15} {Percent} of award {Across Bidders}.Or For Bid Factor {WOB} with a value {Equal To} Yes, Award {Awarded Quantity} must be {Greater Than or Equal To} {15} {Percent} of award {Across Bidders}. |                                                         |                                                                                      |        |
| Step 2: Define the co                                                                                                    | onstraint attributes                                    |                                                                                      | + -    |
|                                                                                                    | Constraint Based On                                     | Bid Factor 🔹                                                                         |        |
|                                                                                                    | Bid Factor Code                                         | MINORITY                                                                             |        |
|                                                                                                    | Bid Factor Sign                                         | = •                                                                                  |        |
|                                                                                                    | Yes/No                                                  | Yes 👻                                                                                |        |
|                                                                                                    | Award Constraint                                        | Price                                                                                |        |
|                                                                                                    | Award Sign                                              | >= •                                                                                 |        |
|                                                                                                    | Value                                                   | 15.00                                                                                |        |
|                                                                                                    | Award Basis                                             | Percent                                                                              |        |
|                                                                                                    | Apply Constraint                                        | Across Bidders 👻                                                                     |        |
|                                                                                                    | Step 3 (Optional): Add additional constraint criteria   |                                                                                      |        |

This example illustrates the fields and controls on the Constraint Setup page (2 of 2). You can find definitions for the fields and controls later on this page.

| Step 2: Define the constraint attributes | •                                                     |
|------------------------------------------|-------------------------------------------------------|
| Expression                               | Or 🔹                                                  |
| Bid Factor Code                          | WOB 🔍                                                 |
| Bid Factor Sign                          | = •                                                   |
| Yes/No                                   | Yes 🔻                                                 |
|                                          | Step 3 (Optional): Add additional constraint criteria |
| Assign Business Units                    | Assign Defaulting Rules                               |

### Step 1: Describe the constraint.

| Field or Control | Description                                                                                                    |
|------------------|----------------------------------------------------------------------------------------------------|
| Effective Date   | Indicate the date that the constraint is to be effective.                                                                                                    |
| Description      | Enter a short description for the constraint. This field is required.                                                                                                    |
| Calendar ID      | Select a calendar ID to use for global or business unit<br>constraints. The calendar ID is used to calculate the progress to<br>date for the selected constraint. This field is required for global<br>and business unit constraints.<br>For example, if your organization wants to ensure that 10<br>percent of business is awarded to minority and woman-<br>owned businesses by the end of the year, you should select<br>a calendar ID associated with an annual calendar. The total<br>spend throughout the year is then compared to the spend<br>awarded to minority and woman-owned businesses to calculate<br>a progress to date that you can track throughout the year. |
| Long Description | (Optional) Enter a long description for the constraint.                                                                                                    |
| Currency Code    | Select a currency code for the constraint.                                                                                                    |
| Summary          | Displays a text description summarizing the constraint<br>parameters. The summary field is automatically completed as<br>you define the constraint attributes.                                                                                                    |

### Step 2: Define the constraint attributes.

| Field or Control    | Description                                                                                                    |
|---------------------|----------------------------------------------------------------------------------------------------|
| Constraint Based On | Select a value:                                                                                                    |
|                     | • <i>Amount:</i> Constraint is based on the amount awarded.                                                                                                |
|                     | • <i>Bid Factor:</i> Constraint is associated to a bid factor.                                                                                             |
|                     | • <i>Bidders:</i> Constraint is based on the number of awarded bidders.                                                                                    |
|                     | • <i>Quantity:</i> Constraint is based on the awarded quantity.                                                                                            |
| (Add Row icon)      | Click to add additional attributes to the constraint. You can add<br>additional constraint criteria only for constraints that are based<br>on bid factors. |
|                     |                                                                                                    |

| Value Selected in the Constraint Based On Field | Fields that are Available in Step 2 |
|-------------------------------------------------|-------------------------------------|
| Amount                                          | Award Sign                          |
|                                                 | Value                               |
|                                                 | Award Basis                         |
|                                                 | Apply Constraint (display only)     |
| Bid Factor                                      | Bid Factor Code                     |
|                                                 | Bid Factor Sign                     |
|                                                 | Award Constraint                    |
|                                                 | Award Sign                          |
|                                                 | Value                               |
|                                                 | Award Basis                         |
|                                                 | Apply Constraint                    |
| Bidders                                         | Award Sign                          |
|                                                 | Value                               |

| Value Selected in the Constraint Based On Field | Fields that are Available in Step 2 |
|-------------------------------------------------|-------------------------------------|
| Quantity                                        | Award Sign                          |
|                                                 | Value                               |
|                                                 | Award Basis                         |
|                                                 | Apply Constraint (display only)     |

### (Optional) Step 3: Add additional constraint criteria.

| Field or Control | Description                                                                                                    |  |
|------------------|----------------------------------------------------------------------------------------------------|--|
| •                | If the constraint is based on a bid factor, click to add additional constraint criteria to the constraint.                                                                                                    |  |
|                  | For example, using the minority or woman-owned business constraint discussed earlier, if you have two different bid factors asking whether a bidder is a minority or woman-owned business, you would define the constraint as based on bid factor and first select the <i>MINORITY</i> bid factor. You could then add additional constraint criteria for the <i>WOMANOWNED</i> bid factor. |  |

# **Assign Business Units Page**

Use the Assign Business Units page (CONSTRAINT\_BU\_SEC) to assign constraints to business units.

Navigation:

Click the Assign Business Units link on the Constraint Setup page.

This example illustrates the fields and controls on the Assign Business Units page. You can find definitions for the fields and controls later on this page.

| Assign Business | Units                                                                                                    | ×   |
|-----------------|----------------------------------------------------------------------------------------------------|-----|
| SetID           | SHARE Constraint Code MBWB                                                                                                    |     |
| Description     | Minority/Woman Owned Business                                                                                                    |     |
| -               |                                                                                                    |     |
| Summary         | For Bid Factor (MINORITY) with a value (Equal To) Yes, Award (Awarded<br>Extended Price) must be (Greater Than or Equal To) (15) (Percent) of |     |
|                 | award {Across Bidders}.Or For Bid Factor {WOB} with a value {Equal To}<br>Yes, Award {Awarded Quantity} must be {Greater Than or Equal To}    |     |
|                 | Business Personalize   Find   🖾   🛅 Assign Business Units                                                                                     |     |
|                 | Units I 1-3 of 3 D Last                                                                                                    |     |
|                 | *Business Unit                                                                                                    |     |
|                 | 1 US001                                                                                                    |     |
|                 | 2 US002 4 -                                                                                                    |     |
|                 | 3 US004 🔍 🕂 🖃                                                                                                    |     |
| OK Canc         | el Refresh                                                                                                    |     |
|                 |                                                                                                    | .:: |

Select the business units that you want to associate with the constraint and click **OK**. You must associate at least one Sourcing business unit to business unit type constraints.

### **Constraint Rules Page**

Use the Constraint Rules page (CONST\_RULE\_SEC) to assign defaulting rules.

Navigation:

Click the Assign Defaulting Rules link on the Constraint Setup page.

This example illustrates the fields and controls on the Constraint Rules page. You can find definitions for the fields and controls later on this page.

| Constraint Rules                   |                                                                             |                                                                                                    | × |
|------------------------------------|-----------------------------------------------------------------------------|----------------------------------------------------------------------------------------------------|---|
| SetID                              | SHARE                                                                       | Constraint Code MBWB                                                                                                    |   |
| Description                        | Minority/Woman Owned Business                                               |                                                                                                    |   |
| Summary                            | be {Greater Than or Equal                                                   | with a value (Equal To) Yes, Award (Awarded Extended Price) must<br>To) (15) (Percent) of award (Across Bidders) Or For Bid Factor<br>To) Yes, Award (Awarded Quantity) must be (Greater Than or Equal<br>(Across Bidders)                                                      |   |
| Constraint Rules                   |                                                                             | Find   View All First 🕙 1 of 1 🕑 Last                                                                                                    |   |
| Rule Number                        | 1 *Status                                                                   | Active -                                                                                                    |   |
| *Rule Type                         | Header -                                                                    |                                                                                                    |   |
| Category                           |                                                                             | =      Start Price =                                                                                                    |   |
| Item ID                            | Q                                                                           | =      Extended Price 200000.00000 >=                                                                                                    |   |
| Quantity                           |                                                                             | = •                                                                                                    |   |
| Sourcing Objective<br>Rule Summary | Mandatory Goal     For Bid Factor (MINORITY)     Equal To) {15} {Percent} c | Priority 5 - Critical<br>with a value (Equal To) Yes, Award (Awarded Extended Price) must be (Greater Than or<br>f award (Across Bidders).Or For Bid Factor (WOB) with a value (Equal To) Yes, Award<br>be (Greater Than or Equal To) {15} {Percent} of award (Across Bidders). |   |
|                                    | Constraint Based Or                                                         | Bid Factor                                                                                                    |   |
|                                    | Bid Factor Code                                                             |                                                                                                    |   |
|                                    | Bid Factor Sign                                                             |                                                                                                    |   |
|                                    | Yes/No<br>Award Constrain                                                   |                                                                                                    |   |
|                                    | Award Constrain                                                             |                                                                                                    |   |
|                                    | Value                                                                       |                                                                                                    |   |
|                                    | Award Basis                                                                 |                                                                                                    |   |
|                                    | Apply                                                                       | Across Bidders 🗸                                                                                                    |   |

#### **Constraint Rules**

By defining defaulting rules and associating them to the constraint, the system automatically applies the defaulting rules to sourcing events. You can review the constraints associated with the event, and modify the constraints as needed based on the user preferences settings. Defaulting rules can be added at the event (header) level or at the line level.

| Field or Control               | Description                                                                                                    |
|--------------------------------|----------------------------------------------------------------------------------------------------|
| Rule Type                      | Select <i>Header</i> or <i>Line</i> to indicate whether to apply the constraint to the entire event (header) or per line.       |
| Category or Item ID            | (Optional) Select a value for these fields.                                                                                     |
| Quantity                       | (Optional) Enter as numerical value in this field.                                                                              |
| Start Price and Extended Price | (Optional) Enter values in these fields.                                                                                        |
| Copy Previous Rule Attribute   | If more than one rule is defined for the constraint, click this<br>button to copy the previous rule's values into the new rule. |

| Field or Control | Description                                                                                                    |  |
|------------------|----------------------------------------------------------------------------------------------------|--|
| Rule Summary     | Displays a system-defined summary of the constraint rule.                                                                                                    |  |
| +                | Click to add constraints based on different criteria. See Step 2:<br>Define the constraint attributes in Defining Constraints.<br>See <u>Constraint Setup Page</u> . |  |

### **Chapter 6**

# Creating and Using PeopleSoft Strategic Sourcing Project Plans

# **Understanding PeopleSoft Strategic Sourcing Project Plans**

By using the sourcing project plans feature, you can capture an entire procurement project plan within PeopleSoft Strategic Sourcing. Here are some of the tasks that you can perform:

- Assign duration days for each task.
- Document instructions.
- Define requirements for completion of each task.
- Assign a resource to the task.
- Optionally mark a task as a milestone.
- Define predecessor tasks, which must be completed before the current task can start.

The start and end dates for a task can either be defined by the user or calculated by the system. You can also link a task with a sourcing event transaction, and enable the task to be automatically updated by a change to the related transaction.

In addition, you can save the plan as a template and use the template as a foundation for future procurement activities. You can route sourcing plans for approval using email notifications. When you post the plan, users who are assigned tasks receive notification and can work the tasks. The plan owner can monitor the progress of the plan as well as the workloads for each resource. This enables the entire sourcing process to be tracked and monitored. Plan owners can view how the expected task dates compare to the actual task dates to determine where potential issues exist in the sourcing process. You can define key tasks as milestones during the creation of a sourcing plan. When these milestones are defined, you can review the status of the milestones to determine whether the project is on schedule.

# Common Elements Used to Create Strategic Sourcing Project Plans

| Field or Control | Description                                                                                                    |
|------------------|----------------------------------------------------------------------------------------------------|
| Copy From        | Select <i>Sourcing Plan</i> or <i>Sourcing Template</i> if you want to copy an existing sourcing plan or template. |

| Field or Control | Description                                                                                                    |  |
|------------------|----------------------------------------------------------------------------------------------------|--|
| Description      | (Optional) Enter text to describe the sourcing plan or sourcing template.                                                                                           |  |
| Historical Plans | Click the <b>Select</b> button to add other plans to this sourcing plan.                                                                                            |  |
| Related Events   | If any sourcing events are related to this event, a link to<br>the events is available. Click the event ID to view details<br>regarding the related sourcing event. |  |

# **Creating and Using Strategic Sourcing Project Plans**

To define sourcing options, use the Sourcing Options (AUC\_OPTIONS) component.

This topic discusses how to create and use Strategic Sourcing project plans.

### Pages Used to Create and Use Strategic Sourcing Project Plans

| Page Name                                         | Definition Name    | Usage                                                                                                    |
|---------------------------------------------------|--------------------|----------------------------------------------------------------------------------------------------|
| Sourcing Options Page                             | AUC_OPTION_PG      | Define general settings for sourcing project plans.                                                                                                 |
| Define Sourcing Plan Basics Page                  | AUC_PLN_SUMM_PL_PG | Define basic information for sourcing plans.                                                                                                    |
| Define Sourcing Plan Details Page                 | AUC_PLN_TSK_DTL_PG | Enter sourcing plan details such as tasks, owners, duration in days, and so on.                                                                     |
| Sourcing Plan Details Page                        | AUC_TASK_DTL_SEC   | Enter and view task information such<br>as task instructions, number of days for<br>the grace period, and task completion<br>requirements.          |
| Sourcing Plan Summary - Copy From<br>Details Page | AUC_PLN_CPY_DTL_PG | Select the details related to the sourcing<br>plan or sourcing template that you want<br>to copy.                                                   |
| Select Tasks to Copy Page                         | AUC_PLN_CPY_TSK_PG | Select tasks that you want to copy to the<br>sourcing plan or sourcing template.<br><u>Sourcing Plan Summary - Copy From</u><br><u>Details Page</u> |

| Page Name                            | Definition Name   | Usage                                                                                                    |
|--------------------------------------|-------------------|----------------------------------------------------------------------------------------------------|
| Task Predecessor Detail Page         | AUC_TASK_PRED_SEC | View, add, or revise any predecessor<br>tasks that must be completed before the<br>task can be performed. |
| Strategic Sourcing Project Plan Page | AUC_PLN_GANTT_PG  | View a graphic representation of the sourcing plan tasks.                                                 |

# **Sourcing Options Page**

Use the Sourcing Options page (AUC\_OPTION\_PG) to define general settings for sourcing project plans.

Navigation:

#### Set Up Financials/Supply Chain > Product Related > Sourcing > Sourcing Options

This example illustrates the fields and controls on the Sourcing Options page. You can find definitions for the fields and controls later on this page.

| Sourcing Options                                                                |                                      |                   |               |  |
|---------------------------------------------------------------------------------|--------------------------------------|-------------------|---------------|--|
| SetID SHARE Standard Corporate SI                                               | SetID SHARE Standard Corporate SETID |                   |               |  |
| Sourcing Plans Options                                                          |                                      |                   |               |  |
| * Select the Business Unit Calendar for                                         | Sourcing Plans:                      |                   |               |  |
| USA Quited States                                                               |                                      |                   |               |  |
| Coloct the number of post due tooks rea                                         | wired to observe                     | overall plan stat | 10            |  |
| Select the number of past due tasks rec<br>Overall Plan Status Alternate Status | _                                    | -                 | st Due Tasks  |  |
| On Time                                                                         | Description                          | 3                 | SUDUE TASKS   |  |
| At Risk                                                                         |                                      | 5                 |               |  |
| Behind Schedule                                                                 |                                      | 8                 |               |  |
| Definite Schedule                                                               |                                      |                   |               |  |
| Task De                                                                         | efault Grace Peri                    | od Days 2         |               |  |
| Select recipients for plan notifications                                        |                                      |                   |               |  |
| Sourcing Plan Notifications                                                     |                                      |                   |               |  |
| Notification Trigger                                                            | Assigned To                          | Plan Owner        | Current Owner |  |
| Change of Overall Plan Status                                                   |                                      | <b>V</b>          | <b>V</b>      |  |
| Change of Overall Task Status                                                   |                                      |                   |               |  |
| Predecessor Task Completion                                                     |                                      |                   |               |  |
| Cancellation of Plan                                                            | $\checkmark$                         | $\checkmark$      |               |  |
|                                                                                 |                                      |                   |               |  |

### **Sourcing Plan Options**

| Field or Control                               | Description                                                                                                    |
|------------------------------------------------|----------------------------------------------------------------------------------------------------|
| Business Unit Calendar                         | Select a value upon which sourcing plans should be based.<br>This is a required field.                                                                                              |
| Overall Plan Status                            | Enter the number of past-due tasks required to change the overall status of the sourcing plan. Overall plan status values are <i>On Track, At Risk,</i> and <i>Behind Schedule.</i> |
| Alternate Status Description                   | (Optional) Enter an alternate description for any of the three<br>delivered overall plan statuses. These descriptions are used to<br>display the overall plan statuses.             |
| # of Past Due Tasks (number of past-due tasks) | Enter the maximum number of tasks that can be past-due before a change in the plan status can occur.                                                                                |
| Task Default Grace Period Days                 | Enter the number of days that a task can be past due. You can change this value on the Task Details page.                                                                           |

# **Sourcing Plan Notifications**

This group box indicates the notifications that should be triggered and who should receive them based on changes to the sourcing plan:

| Notification Trigger           | Trigger Occurs When                                                                                  | Notifications Can be Sent to:                                                                                                    |
|--------------------------------|----------------------------------------------------------------------------------------------------|----------------------------------------------------------------------------------------------------|
| Change of Overall Plan Status: | The overall event status changes, for example, from On Track to At Risk.                             | Selected roles                                                                                                    |
| Change of Overall Task Status  | The overall task status changes, for example, from On Track to At Risk.                              | Selected roles                                                                                                    |
| Predecessor Task Completion    | A task has a predecessor task that must<br>be completed before the (current) task<br>can be started. | Selected roles                                                                                                    |
| Cancellation of Plan           | A sourcing plan is canceled.                                                                         | Selected roles                                                                                                    |
|                                |                                                                                                    | Note: If you selectAssigned To,<br>notifications are sent to all persons<br>assigned to tasks that are not marked as<br>Complete. |

#### See Understanding Strategic Sourcing Notifications.

| Field or Control | Description                                                                                                    |
|------------------|----------------------------------------------------------------------------------------------------|
| Notify           | <ul> <li>Select who should receive the notification. Values are:</li> <li>Assigned To</li> <li>Plan Owner</li> <li>Current Owner</li> </ul> |

# **Understanding Strategic Sourcing Plan Email Notifications**

This table describes the email notifications that are generated during the sourcing plan process:

| Notification                     | Description                                                                                                    | Trigger                                                                                                    | Notifies                                                                                                    | Generate Worklist<br>Entry? |
|----------------------------------|----------------------------------------------------------------------------------------------------|----------------------------------------------------------------------------------------------------|----------------------------------------------------------------------------------------------------|-----------------------------|
| Task Assignment                  | Notification to<br>assigned-to users when<br>a sourcing plan is<br>posted.                                                                                                    | A sourcing plan is posted.                                                                                                    | Assigned to users for the plan tasks.                                                                                                    | No                          |
| Change of Overall Plan<br>Status | Notification to selected<br>users (based on<br>sourcing options page)<br>when the overall plan<br>status changes. For<br>example, if the status<br>changed from On Track<br>to At Risk. | Triggered from a batch<br>process that should be<br>run daily to check the<br>number of tasks that are<br>behind schedule. The<br>status changes based<br>on the number of past-<br>due tasks defined on the<br>Sourcing Options page.                          | Selected users on the<br>Sourcing Options page:<br>Assigned To, Plan<br>Owner, or Current<br>Owner.<br>Note: If the plan owner<br>and current owner are<br>the same, only one<br>notification is sent. | No                          |
| Change of Overall Step<br>Status | Notification to selected<br>users when the overall<br>task status changes.<br>For example, if the<br>status changed from<br>Overdue Task to Past<br>Grace Period.                       | Triggered from a batch<br>process that should<br>be run daily to check<br>whether the end date of<br>the task is earlier than<br>the batch run date or<br>whether the task end<br>date plus the duration<br>grace period is earlier<br>than the batch run date. | The selected users on<br>the Sourcing Options<br>page (Assigned To,<br>Plan Owner, Current<br>Owner).                                                                                                  | No                          |

| Notification                                     | Description                                                                                                    | Trigger                                                                                                    | Notifies                                                                                              | Generate Worklist<br>Entry? |
|--------------------------------------------------|----------------------------------------------------------------------------------------------------|----------------------------------------------------------------------------------------------------|----------------------------------------------------------------------------------------------------|-----------------------------|
| Predecessor Task<br>Completion                   | Notification to selected<br>users when all the<br>predecessor tasks<br>(steps) for a task have<br>been completed. | Can be triggered from<br>a batch process to<br>check whether all<br>predecessor tasks have<br>a status of Complete<br>and therefore trigger<br>the notification. Or it<br>can be triggered when<br>the user completes a<br>task on the Update Task<br>Information page. | The selected users on<br>the Sourcing Options<br>page (Assigned To,<br>Plan Owner, Current<br>Owner). | Yes                         |
| Approval Required                                | Notification to plan<br>approver that a plan<br>requires approval.                                                | A sourcing plan is routed for approval.                                                                                                    | Users with a role of<br>Plan Approver or other<br>specific selected user.                             | Yes                         |
| Approval Notification<br>Updates                 | Notification to selected<br>users when a plan is<br>approved or denied.                                           | A sourcing plan is approved or denied.                                                                                                    | The selected users on<br>the Sourcing Options<br>page (Assigned To,<br>Plan Owner, Current<br>Owner). | No                          |
| Cancellation of Plan                             | Notification to selected<br>users when a sourcing<br>plan is canceled.                                            | A sourcing plan is canceled.                                                                                                    | The selected users on<br>the Sourcing Options<br>page (Assigned To,<br>Plan Owner, Current<br>Owner). | No                          |
| Reassignment of Task<br>(previously assigned to) | Notification to<br>previously assigned-<br>to users that their tasks<br>have been reassigned.                     | User reassigns tasks<br>from the View Tasks by<br>Resource page.                                                                                                    | User who was<br>originally assigned the<br>tasks.                                                     | No                          |
| Reassignment of Task<br>(newly assigned to)      | Notification to newly<br>assigned users that they<br>have been assigned<br>tasks.                                 | User reassigns tasks<br>from the View Tasks by<br>Resource page.                                                                                                    | Newly assigned to users.                                                                              | No                          |

### **Define Sourcing Plan Basics Page**

Use the Define Sourcing Plan Basics page (AUC\_PLN\_SUMM\_PL\_PG) to define basic information for sourcing plans.

Navigation:

#### Sourcing > Manage Plans > Create Sourcing Plan Details

This example illustrates the fields and controls on the Define Sourcing Plan Basics page. You can find definitions for the fields and controls later on this page.

| Strategic Sourcing                                          | 1                                                              |                                                                                                    |
|-------------------------------------------------------------|----------------------------------------------------------------|----------------------------------------------------------------------------------------------------|
| Business Unit US0                                           | 01 Plan ID PLN0000001                                          | Version 1 Status Posted                                                                                                    |
| Define Sourcir                                              | ig Plan Basics                                                 |                                                                                                    |
| Enter overall sourcing                                      | plan details. When done, proce                                 | eed to the next step.                                                                                                    |
| Copy From Sou                                               | rcing Plan 👻                                                   | Continue                                                                                                    |
| *Plan Name Lap                                              | top Replacement                                                |                                                                                                    |
|                                                             |                                                                | re two phases to this project. The first phase is to purchase the new<br>llect the old laptops and auction them off.                   |
|                                                             | ops. The second phase is to con                                | ned the old laptops and auction them on.                                                                                               |
| Start Da                                                    | nte 09/25/2006                                                 | Primary Category HARDWARE                                                                                                    |
|                                                             |                                                                |                                                                                                    |
| End Da                                                      | nte 09/25/2006                                                 | Primary Category HARDWARE                                                                                                    |
| End Da<br>Overall Status:                                   | ate 09/25/2006<br>ate 12/05/2006                               | Primary Category HARDWARE                                                                                                    |
| End Da<br>Overall Status:<br>Current Phase:                 | ate 09/25/2006<br>ate 12/05/2006                               | Primary Category HARDWARE<br>Secondary Category<br>Baseline Spend                                                                      |
| End Da<br>Overall Status:<br>Current Phase:<br>'Plan Owner: | nte 09/25/2006<br>nte 12/05/2006<br>On Track                   | Primary Category HARDWARE<br>Secondary Category<br>Baseline Spend 1500000.00 USD<br>Final Spend USD                                    |
|                                                             | ite 09/25/2006<br>ite 12/05/2006<br>On Track<br>Theresa Monroe | Primary Category HARDWARE<br>Secondary Category<br>Baseline Spend 1500000.00 USD<br>Final Spend USD<br>Last Updated By: Theresa Monroe |

If you are creating a new sourcing plan:

- 1. Select a business unit that will use the sourcing project plan.
- 2. In the **Plan ID** field, enter a value (text, alphanumeric, or numeric) to be associated with the sourcing plan.

If your system is set up for autonumbering, leave the NEXT value in the field.

3. In the Plan Type field, select Sourcing Plan or Sourcing Template.

Note: If you create a sourcing plan, you can save the sourcing plan as a sourcing template.

#### Adding Basic Plan Information

To add basic information to sourcing plans:

1. In the Copy From field, select Sourcing Plan or Sourcing Template.

Click **OK** to access the Copy From Details page.

See Sourcing Plan Summary - Copy From Details Page.

2. Add other basic sourcing plan information such as plan name, description, start and end dates, assigned to, and so on.

# Available Fields Dependent Upon Plan Type

| Plan Type     | Available Fields        |
|---------------|-------------------------|
| Sourcing Plan | Copy From               |
|               | Plan Name               |
|               | Description             |
|               | Start Date              |
|               | End Date                |
|               | Overall Status          |
|               | Current Phase           |
|               | Plan Owner              |
|               | Current Owner           |
|               | Primary Category        |
|               | Secondary Category      |
|               | Baseline Spend          |
|               | Final Spend             |
|               | Related Templates       |
|               | Related Events          |
|               | Historical Plans        |
|               | Save Plan button        |
|               | Post Plan button        |
|               | Save as Template button |

| Plan Type         | Available Fields      |
|-------------------|-----------------------|
| Sourcing Template | Copy From             |
|                   | Plan Name             |
|                   | Description           |
|                   | Plan Owner            |
|                   | Baseline Spend        |
|                   | Primary Category      |
|                   | Secondary Category    |
|                   | Last Updated By       |
|                   | Last Update Date/Time |
|                   | Save Template button  |

| Field or Control | Description                                                                                                    |
|------------------|----------------------------------------------------------------------------------------------------|
| Name             | Enter the name for the sourcing plan or sourcing template.<br>This is a required field.                                 |
| Overall Status   | Displays the current overall status of the sourcing plan.                                                               |
| Final Spend      | (Optional) Enter the final spend amount for this sourcing project.                                                      |
| Baseline Spend   | (Optional) Enter an estimated spend for this sourcing project.                                                          |
| Save Plan        | Click this button to save the sourcing plan with a status of<br>New. You can continue to edit the sourcing plan.        |
| Save Template    | Click this button to save the sourcing template. This button is available only when you are saving a sourcing template. |

| Field or Control | Description                                                                                                    |
|------------------|----------------------------------------------------------------------------------------------------|
| Post Plan        | Click this button to post the plan and route it for approval, if required. This button is available for sourcing plans only.                                                                                              |
|                  | If you decide to save the plan as a template, a copy of the sourcing plan is created and saved as a template.                                                                                                    |
|                  | The system sends notification to the appropriate individuals<br>and includes a link to the My Assigned Tasks page. The<br>notification contains the task ID, task description, start date,<br>and end date for each task. |
|                  | After you post the initial version of the plan, the start and end<br>dates of all tasks are saved as baseline dates, which can be<br>used to measure the actual dates against the original plan dates.                    |
|                  | Note: If the start date has not passed when you post the plan,<br>the status of the plan remains as Posted.                                                                                                    |
| Save as Template | Click this button to save the plan as a template for future use with other sourcing plans.                                                                                                    |

### **Related Details**

| Field or Control   | Description                                                                                                    |
|--------------------|----------------------------------------------------------------------------------------------------|
| Enter Plan Details | Click to access the Define Sourcing Plan Details page, where<br>you can define details such as tasks associated with the plan.<br>See <u>Define Sourcing Plan Details Page</u> . |

# **Sourcing Plan Summary - Copy From Details Page**

Use the Sourcing Plan Summary - Copy From Details page (AUC\_PLN\_CPY\_DTL\_PG) to select the details related to the sourcing plan or sourcing template that you want to copy.

Navigation:

Select *Sourcing Plan* or *Sourcing Template* in the **Copy From** field on the Define Sourcing Plan Basics page and then click **OK**.

This example illustrates the fields and controls on the Copy From Details page. You can find definitions for the fields and controls later on this page.

| Sourcing Plan   | Summ    | ary                      |            |                                   |                           |
|-----------------|---------|--------------------------|------------|-----------------------------------|---------------------------|
| Copy From       | n Deta  | ils                      |            |                                   |                           |
| Copy Options    |         |                          |            |                                   |                           |
| Co              | py From | Sourcing Plan            |            |                                   |                           |
| *Copy           | Options | Copy Only Selected Tasks | ;          |                                   |                           |
| *Сору           | Method  | Override                 | -          |                                   |                           |
| Search Criteria | а       |                          |            |                                   |                           |
| Plan ID         |         | <b>Q</b>                 | Plan Name  |                                   |                           |
| Category        |         |                          | Plan Owner |                                   |                           |
| Search          | Clea    | ar                       |            |                                   |                           |
| Search Resul    | ts      |                          |            |                                   |                           |
| Plan Template:  | S       |                          |            | Personalize   Find   View All   🖓 | 🛛 🛛 First 🕙 1 of 1 🕑 Last |
| Plan ID         | Plan N  | ame                      |            |                                   | Select Tasks              |
| PLN0000001      | Lapto   | p Replacement            |            |                                   | Select Tasks              |

### **Copy Options**

| Field or Control | Description                                                                                                    |
|------------------|----------------------------------------------------------------------------------------------------|
| Copy Options     | <ul> <li>Select a copy option:</li> <li><i>Copy Only Selected Tasks:</i> Select specific tasks to be copied.</li> <li><i>Copy Summary and Tasks:</i> Select to copy the entire sourcing plan and related tasks.</li> <li><i>Summary (No Tasks):</i> Select to copy just the summary information and no tasks.</li> </ul>                                                 |
| Copy Method      | <ul> <li>Select a copy method:</li> <li><i>Append:</i> Select to add to existing details. You can use this option with the copy option of <i>Copy Only Selected Tasks</i>.</li> <li><i>Override:</i> Select to override existing details. This option is available only with the copy options of <i>Copy Summary and Tasks</i> and <i>Summary (No Tasks)</i>.</li> </ul> |

### Search Criteria

Select the criteria to narrow your search:

| Copy From Value   | Available Search Criteria Fields |
|-------------------|----------------------------------|
| Sourcing Plan     | Plan ID                          |
|                   | Category                         |
|                   | Plan Name                        |
|                   | Plan Owner                       |
| Sourcing Template | Template ID                      |
|                   | Category                         |
|                   | Template Name                    |
|                   | Template Owner                   |

| Field or Control | Description                                                                              |  |  |  |
|------------------|------------------------------------------------------------------------------------------|--|--|--|
| Search           | Click to retrieve the sourcing plan or sourcing template that meets the search criteria. |  |  |  |
|                  | Results appear in the Search Details area of the page.                                   |  |  |  |

### Viewing Criteria to Be Copied

The information displayed in the **Search Results** group box varies depending upon whether you are searching for sourcing plans or sourcing templates.

This table outlines the information to be copied that is displayed in the Search Results group box.

| Copy From         | Copy Option              | Copy Button Search Results |
|-------------------|--------------------------|----------------------------|
| Sourcing Plan     | Copy Only Selected Tasks | Select Tasks               |
| Sourcing Plan     | Copy Summary and Tasks   | Select Tasks               |
| Sourcing Plan     | Summary (No Tasks)       | Сору                       |
| Sourcing Template | Copy Only Selected Tasks | Select Tasks               |
| Sourcing Template | Copy Summary and Tasks   | Select Tasks               |
| Sourcing Template | Summary (No Tasks)       | Сору                       |

### Selecting Tasks to Copy

Use the Select Tasks to Copy page (AUC\_PLN\_CPY\_TSK\_PG) to select tasks that you want to copy to the sourcing plan or sourcing template.

Navigation:

Click the Select Tasks link on the Copy From Details page.

This example illustrates the fields and controls on the Select Tasks to Copy page. You can find definitions for the fields and controls later on this page.

| Сору                                            | Copy From Task Select page |                                                               |  |  |  |  |
|-------------------------------------------------|----------------------------|---------------------------------------------------------------|--|--|--|--|
| Plan ID PLN0000001 Plan Name Laptop Replacement |                            |                                                               |  |  |  |  |
| S S                                             | elect All                  | Clear All                                                     |  |  |  |  |
| Task                                            | s                          | Personalize   Find   View All   🗖 🛛 First 🕙 1-15 of 15 🕑 Last |  |  |  |  |
| ·                                               | Task ID                    | Task Name                                                     |  |  |  |  |
|                                                 | 1                          | Laptop Replacement Project                                    |  |  |  |  |
|                                                 | 1.1                        | Purchase New Laptops                                          |  |  |  |  |
|                                                 | 1.1.1                      | Determine # of new laptops req                                |  |  |  |  |
|                                                 | 1.1.2                      | Create and post a RFQ                                         |  |  |  |  |
|                                                 | 1.1.3                      | Receive Bids                                                  |  |  |  |  |
|                                                 | 1.1.4                      | Analyze and Award Event                                       |  |  |  |  |
|                                                 | 1.1.5                      | Send order to vendor(s)                                       |  |  |  |  |
|                                                 | 1.1.6                      | Receive shipment of laptops                                   |  |  |  |  |
|                                                 | 1.2                        | Sell Old Laptops                                              |  |  |  |  |
|                                                 | 1.2.1                      | Swap old laptops for new lapto                                |  |  |  |  |
|                                                 | 1.2.2                      | Compile list of laptops to be                                 |  |  |  |  |
|                                                 | 1.2.3                      | Create a sell auction event                                   |  |  |  |  |
|                                                 | 1.2.4                      | Receive Bids                                                  |  |  |  |  |
|                                                 | 1.2.5                      | Analyze and Award Event                                       |  |  |  |  |
|                                                 | 1.2.6                      | Ship laptops to winning bidder                                |  |  |  |  |

Select the tasks that you want to copy. When you are finished, click the **Copy Tasks** button. The system copies the selected tasks to the sourcing plan or sourcing template.

Click the Return to Copy From Details link to return to the Copy From Details page.

Click the Return to Plan Summary link if you do not want to select anything to copy.

# **Define Sourcing Plan Details Page**

Use the Define Sourcing Plan Details page (AUC\_PLN\_TSK\_DTL\_PG) to enter sourcing plan details such as tasks, owners, duration in days, and so on.

Navigation:

Click the Enter Plan Details link on the Define Sourcing Plan Basics page.

This example illustrates the fields and controls on the Define Sourcing Plan Details page: Schedule tab. You can find definitions for the fields and controls later on this page.

| Strategic Sourcing Project Plan                                                                                                    |                                                                |                   |       |                                |          |                                                                                                    |                    |              |              |                    |   |
|----------------------------------------------------------------------------------------------------|----------------------------------------------------------------|-------------------|-------|--------------------------------|----------|----------------------------------------------------------------------------------------------------|--------------------|--------------|--------------|--------------------|---|
|                                                                                                    | Business Unit US001 Plan ID PLN0000001 Version 1 Status Posted |                   |       |                                |          |                                                                                                    |                    |              |              |                    |   |
| Define Sourcing Plan Details                                                                                                    |                                                                |                   |       |                                |          |                                                                                                    |                    |              |              |                    |   |
| Define the tasks associated with the sourcing plan.                                                                                                    |                                                                |                   |       |                                |          |                                                                                                    |                    |              |              |                    |   |
|                                                                                                    | Recalculate Schedule Clear All Dates                           |                   |       |                                |          |                                                                                                    |                    |              |              |                    |   |
| *Start Date 09/25/2008      End Date 12/05/2008     End Date 12/05/2008     ① ● A D Number Rows 1 章 All Subtasks Sourcing Plan Tasks Schedule More Dates User Fields      The All Subtasks |                                                                |                   |       |                                |          |                                                                                                    |                    |              |              |                    |   |
|                                                                                                    |                                                                | Task Status Image |       | Task Name                      | Details  | Predecessor Tasks                                                                                                    | Duration<br>(Days) | Start Date   | End Date     | Assigned To        |   |
| 1                                                                                                    |                                                                | Δ                 | 1     | Laptop Replacement Project     |          |                                                                                                    | 52.00              | 09/25/2006   | 12/05/2006   | Kenneth Schumacher | Q |
| 2                                                                                                    |                                                                | A                 | 1.1   | Purchase New Laptops           |          |                                                                                                    | 23.00              | 09/25/2006   | 10/25/2006   | Brenda Arden       | ٩ |
| 3                                                                                                    |                                                                | Δ.                | 1.1.1 | Determine # of new laptops req | P        | o<br>o                                                                                                    | 5.00               | 09/25/2006 🔢 | 09/29/2006 関 | Brenda Arden       | ٩ |
| 4                                                                                                    |                                                                | 4                 | 1.1.2 | Create and post a RFQ          | <b>P</b> | Ð                                                                                                    | 3.00               | 10/02/2006   | 10/04/2006 関 | Brenda Arden       | ٩ |
| 5                                                                                                    |                                                                | A                 | 1.1.3 | Receive Bids                   | Ph 1     | a de la companya de la companya de la | 9.00               | 10/05/2006 関 | 10/17/2006 関 | Brenda Arden       | ٩ |
| 0                                                                                                    |                                                                | 4                 | 1.1.4 | Analyze and Award Event        |          | and and and and and and and and and and                                                                                                    | 2.00               | 10/18/2006 🛐 | 10/19/2006   | Brenda Arden       |   |

| Field or Control     | Description                                                                                                    |
|----------------------|----------------------------------------------------------------------------------------------------|
| Recalculate Schedule | Click to recalculate the schedule based on the current<br>information including each task's duration days and any<br>predecessor tasks. Click this button after you have made any<br>changes to the task information.                                                                |
| Clear All Dates      | Click this button if you want to deselect all of the dates that<br>are currently assigned to the task. You can then recalculate the<br>schedule using dates that you manually enter. Use this button<br>also if you made manual changes but then decided to back out<br>the changes. |
| \$ \$ \$ \$ \$       | Click an arrow to indent, outdent, move up, or move down a task. You create subtasks by indenting a task under another task.                                                                                                    |
| (Cut Row icon)       | Click to cut a row from the grid. You must first select the <b>Select</b> check box by the row or place the cursor in the row to be cut. Use this when you want to cut and paste the row to a different location.                                                                    |
| (Copy icon)          | Click the <b>Copy</b> icon to copy a row.                                                                                                    |

| Field or Control | Description                                                                                                    |
|------------------|----------------------------------------------------------------------------------------------------|
| (Paste icon)     | Click the <b>Paste</b> icon to paste a row into the grid.                                                                                                    |
| (Undo icon)      | Click the <b>Undo</b> icon if you want to undo the last action such as cutting or pasting a row.                                                                                                    |
| (Delete icon)    | Click the <b>Delete</b> icon to delete a row. You must first select<br>a row to delete it. After you have deleted a row, you cannot<br>paste it back into the grid because it is deleted <i>permanently</i> . |
| (Add icon)       | Click the <b>Add</b> icon to add new rows. You must first select a row in the grid after which you want to add more rows.                                                                                     |
| Number Rows      | Enter the number of blank rows to be inserted into the grid.<br>You must first select the row in the grid after which you want<br>the new rows to appear.                                                     |

### **Sourcing Plan Tasks**

Click to select the task line that you want to indent, outdent, move up, or move down a task in the grid.

| Field or Control | Description                                                                                                    |
|------------------|----------------------------------------------------------------------------------------------------|
| Task Name        | Enter a short description of the task.                                                                                                    |
| Duration (Days)  | Enter the total number of days that you anticipate the task will take.                                                                                                    |
| Start Date       | This field is system-generated based on the creation date for<br>the sourcing plan. It is editable and displayed for sourcing<br>plans only.                                                                                                    |
| End Date         | For new sourcing plans, you can leave this field blank and<br>the system will automatically calculate this date using the<br>value that you entered in the <b>Duration (Days)</b> field. If you<br>are viewing or revising an existing sourcing plan, this field<br>displays the end date based on the date of the last task. |
| Assigned To      | Select the individual to whom the tasks should be assigned.<br>If you are revising the plan, you can also change the tasks to<br>another individual.                                                                                                    |

| Field or Control       | Description                                                                         |  |  |  |  |
|------------------------|-------------------------------------------------------------------------------------|--|--|--|--|
| Task Status            | Select a value to indicate the current status of the task. Values are:              |  |  |  |  |
|                        | • Complete                                                                          |  |  |  |  |
|                        | • In Progress                                                                       |  |  |  |  |
|                        | • Not Start                                                                         |  |  |  |  |
| Completed Requirements | This display-only field indicates the completed requirement information for a task. |  |  |  |  |

#### **More Dates Tab**

Use this tab to add additional details to the sourcing plan.

This example illustrates the fields and controls on the Define Sourcing Plan Details page: More Dates tab. You can find definitions for the fields and controls later on this page.

|      | Busin       | ess Unit US001                    | Plan ID                | PLN0000001 Version 1 Status Pc | osted                                                                                                    |                        |                        |                         |                      |                       |               |                |     |
|------|-------------|-----------------------------------|------------------------|--------------------------------|----------------------------------------------------------------------------------------------------|------------------------|------------------------|-------------------------|----------------------|-----------------------|---------------|----------------|-----|
| )e   | fine        | Sourcing Plan                     | Details                |                                |                                                                                                    |                        |                        |                         |                      |                       |               |                |     |
| efin | e the t     | asks associated with              | the sourcing           | plan.                          |                                                                                                    |                        |                        |                         |                      |                       |               |                |     |
|      | Rec         | alculate Schedule                 |                        | Clear All Dates                |                                                                                                    |                        |                        |                         |                      |                       |               |                |     |
|      | *St         | art Date 09/25/2006               |                        | End Date 12/05/2006            |                                                                                                    |                        |                        |                         |                      |                       |               |                |     |
|      | > 🔶         | Ф Х                               | e                      | 1 Number Rows                  | <ul> <li>All Subtasks</li> </ul>                                                                                                    | •                      |                        |                         |                      |                       |               |                |     |
|      | -           | Plan Tasks                        |                        |                                |                                                                                                    |                        |                        |                         | Pers                 | onalize   Find        | 🖉   🛄 🛛 First | 🕙 1-15 of 15 🕑 | Las |
| Sch  | edule       | More Dates L<br>Task Status Image | Jser Fields<br>Task ID | Task Name                      | Details                                                                                                    | Predecessor Tasks      | Baseline Start<br>Date | Baseline Finish<br>Date | Actual Start<br>Date | Actual Finish<br>Date | Deadline Date | Milestone      |     |
| 1    |             | 4                                 | 1                      | E Laptop Replacement Project   |                                                                                                    |                        | 09/25/2006             | 12/05/2006              | 81                   | ji ji                 | 12/07/2006    |                |     |
| 2    |             | 4                                 | 1.1                    | Purchase New Laptops           |                                                                                                    |                        | 09/25/2006             | 10/25/2006              | 8                    | (ii)                  | 10/27/2006    |                |     |
| 3    |             | Δ.                                | 1.1.1                  | Determine # of new laptops req | <b>1</b>                                                                                                    |                        | 09/25/2006             | 09/29/2006              | 81                   | Ħ                     | 10/03/2006    |                |     |
| 4    |             | Δ                                 | 1.1.2                  | Create and post a RFQ          | E.                                                                                                    | all a                  | 10/02/2006             | 10/04/2006              | 1                    | Ħ                     | 10/06/2006    |                |     |
| 5    |             | Δ                                 | 1.1.3                  | Receive Bids                   | Rh (                                                                                                    | 9                      | 10/05/2006             | 10/17/2006              | 1                    | Ħ                     | 10/19/2006    |                |     |
| 6    |             | Δ                                 | 1.1.4                  | Analyze and Award Event        | E.                                                                                                    | 1                      | 10/18/2006             | 10/19/2006              | 2                    | Ħ                     | 10/23/2006    |                |     |
| 7    | <b>[</b> ]  | Δ                                 | 1.1.5                  | Send order to vendor(s)        | Phi and a state of the state of the state of | <i><i><i>w</i></i></i> | 10/20/2006             | 10/20/2006              | 21                   | Ħ                     | 10/24/2006    |                |     |
| 8    | <b>[</b> ]] | 4                                 | 1.1.6                  | Receive shipment of laptops    | Phase 1                                                                                                    | <i>a</i>               | 10/23/2006             | 10/25/2006              | 21                   |                       | 10/27/2006    |                |     |
| 9    | 1           | 4                                 | 1.2                    | E Sell Old Laptops             |                                                                                                    |                        | 10/26/2006             | 12/05/2006              | 3                    | 3                     | 12/07/2006    |                |     |
| 10   | <b>[</b> ]] | 4                                 | 1.2.1                  | Swap old laptops for new lapto |                                                                                                    | all a                  | 10/26/2006             | 11/08/2006              |                      | 3                     | 11/10/2006    |                |     |
| 11   |             | 4                                 | 1.2.2                  | Compile list of laptops to be  | <b>F</b>                                                                                                    | a,                     | 11/09/2006             | 11/15/2006              | 21                   | 3                     | 11/17/2006    |                |     |
| 12   |             | 4                                 | 1.2.3                  | Create a sell auction event    | <b>*</b>                                                                                                    | a l                    | 11/16/2006             | 11/17/2006              |                      |                       | 11/21/2006    |                |     |
| 13   |             | 4                                 | 1.2.4                  | Receive Bids                   | <b>F</b>                                                                                                    | 9                      | 11/20/2006             | 11/24/2006              |                      | <b>1</b>              | 11/28/2006    |                |     |
|      |             | 4                                 | 1.2.5                  | Analyze and Award Event        | <b>B</b>                                                                                                    | Ð                      | 11/27/2006             | 11/28/2006              | 31                   | 31                    | 11/30/2006    |                |     |
| 14   |             |                                   |                        |                                |                                                                                                    |                        |                        |                         |                      |                       |               |                |     |

| Field or Control         | Description                                                                                                    |  |
|--------------------------|----------------------------------------------------------------------------------------------------|--|
| (Details icon)           | Click the <b>Details</b> icon to view or add additional task details.                                                      |  |
| (Predecessor Tasks icon) | Click the <b>Predecessor Tasks</b> icon to view or add predecessor tasks that must be completed before the task can begin. |  |

| Field or Control                             | Description                                                                                                    |
|----------------------------------------------|----------------------------------------------------------------------------------------------------|
| Baseline Start Date and Baseline Finish Date | Enter start and finish dates for the task. Note: Use this for tasks that do not have any subtasks.                                                                                                    |
| Actual Start Date and Actual Finish Date     | Enter the actual start and finish dates for the task.                                                                                                    |
| Deadline Date                                | Enter the date by which the task must be completed. If you want the system to calculate the deadline date, the system will use the end date of the task plus the number of days specified in the grace period. |
| Milestone                                    | Select the check box for the task that you want to designate<br>as a milestone task. Reporting can be performed using project<br>milestones.                                                                   |

### **User Fields Tab**

You can optionally add other information to the sourcing plan by using these user-defined fields.

Note: This page is available only for sourcing plans.

### Accessing Other Pages from the Sourcing Plan Details Page

| Field or Control       | Description                                              |  |  |  |  |
|------------------------|----------------------------------------------------------|--|--|--|--|
| Return to Plan Summary | Click to return to the Define Sourcing Plan Basics page. |  |  |  |  |
| View Gantt Chart       | Click to view the sourcing plan in a Gantt chart format. |  |  |  |  |

# Strategic Sourcing Project Plan Page

Use the Strategic Sourcing Project Plan page (Gantt chart) (AUC\_PLN\_GANTT\_PG) to view a graphic representation of the sourcing plan tasks.

Navigation:

Click the View Gantt Chart link from the Define Sourcing Plan Basics page.

This example illustrates the fields and controls on the Strategic Sourcing Project Plan page (Gantt chart).

| Business | s Unit US001 Plan ID PLN0000001      | Version | 1 Sta    | itus Pos | ted            |       |    |       |       |      |         |      |      |        |        |        |         |     |
|----------|--------------------------------------|---------|----------|----------|----------------|-------|----|-------|-------|------|---------|------|------|--------|--------|--------|---------|-----|
| K K .    | 1 to 10 of 15                        |         |          |          |                |       |    |       |       |      |         |      |      |        |        |        |         |     |
|          | Task Name                            | Task ID | Duration | Start    | September/2006 |       |    |       |       |      |         |      |      |        |        |        |         |     |
|          | Taskivanic                           | Taskib  | Duration | Otan     | 24             | 25 26 | 27 | 28 29 | 30    | 1    | 2       | 3    | 4    | 5      | 6      | 7      | 8 9     | 9   |
| Ξ        | 1 Laptop Replacement Project         | 1       | 52       | 09/25/2  |                |       |    |       |       |      |         |      |      |        |        |        |         |     |
| 8        | 1.1 Purchase New Laptops             | 1.1     | 23       | 09/25/2  |                |       |    |       | Devel | opal | list of | femp | love | es th: | at are | eligit | ole for | -la |
|          | 1.1.1 Determine # of new laptops req | 1.1.1   | 5        | 09/25/2  |                |       |    |       |       |      |         |      |      |        | aso    |        |         |     |
|          | 1.1.2 Create and post a RFQ          | 1.1.2   | 3        | 10/02/2  |                |       |    |       |       |      |         |      |      |        |        |        |         |     |
|          | 1.1.3 Receive Bids                   | 1.1.3   | 9        | 10/05/2  |                |       |    |       |       |      |         |      |      |        |        |        |         |     |
|          | 1.1.4 Analyze and Award Event        | 1.1.4   | 2        | 10/18/2  |                |       |    |       |       |      |         |      |      |        |        |        |         |     |
| •        | III                                  |         |          | ÷.       | •              |       |    |       |       |      |         |      |      |        |        |        |         |     |

View the sourcing project plan using a Gantt chart.

### **Task Predecessor Detail Page**

Use the Task Predecessor Detail page (AUC\_TASK\_PRED\_SEC) to view, add, or revise any predecessor tasks that must be completed before the task can be performed.

Navigation:

Click the Predecessor Task button on the Define Sourcing Plan Basics page.

This example illustrates the fields and controls on the Task Predecessor Detail page. You can find definitions for the fields and controls later on this page.

| Define Sourcing Plan Basics |                                 |                       |  |  |  |  |
|-----------------------------|---------------------------------|-----------------------|--|--|--|--|
| Task ID 1.1.2               | Task Name Create and post a RFQ |                       |  |  |  |  |
| Predecessor Tasks           | Personalize   Find   🗖   🛄      | First 🕙 1 of 1 🕑 Last |  |  |  |  |
| Predecessor Task ID         | Task Name                       |                       |  |  |  |  |
| 1.1.1                       | Determine # of new laptops req  | + -                   |  |  |  |  |

View or add predecessor tasks.

The start date of the selected task is based on the end date of the predecessor tasks. That is, a task cannot start before the end date for the predecessor.

### **Sourcing Plan Details Page**

Use the Sourcing Plan Details page (AUC\_TASK\_DTL\_SEC) to enter and view task information such as task instructions, number of days for the grace period, and task completion requirements.

Navigation:

Click the **Details** button on the Define Sourcing Plan Basics page.

This example illustrates the fields and controls on the Sourcing Plan Details page. You can find definitions for the fields and controls later on this page.

| Sourcing Plan De   | etails                    |                 |                |                  |           |                                        |             |             |      |
|--------------------|---------------------------|-----------------|----------------|------------------|-----------|----------------------------------------|-------------|-------------|------|
| Task ID<br>*Status | 1.1.1<br>Not Started      |                 | ime Determ     | ine # of new lap | otops req |                                        |             |             |      |
| Additional Details | Develop a li              | ist of employee | s that are eli | gible for laptop | upgrades  |                                        | <u>[</u> 2] |             |      |
| Instructions       | those are th              |                 | will be upgra  |                  |           | h Tecra laptops as<br>e Employee Name, | [J]         |             |      |
| Grace Days         | 2                         |                 |                |                  |           |                                        |             |             |      |
| Task Completion Re | equirements               |                 |                |                  |           | Find                                   | First       | 🖲 1 of 1 🔮  | Last |
|                    | nce Number<br>rement Type | 1<br>Attachment |                | •                |           |                                        |             |             | + -  |
|                    | Description               | Attach the upg  | rade list onc  | e completed      |           |                                        |             | <u>[</u> 7] |      |
| Task Comments      |                           |                 |                |                  |           |                                        |             |             |      |
| Comme              | nts                       |                 |                |                  |           |                                        |             | 7¢          |      |

| Field or Control   | Description                                                                                                    |
|--------------------|----------------------------------------------------------------------------------------------------|
| Additional Details | View, add, or revise additional details for the task.                                                                                                    |
| Instructions       | View, add, or revise any special instructions.                                                                                                    |
| Description        | View, add, or revise the description for the task.                                                                                                    |
| Grace Days         | Enter the number of days to be used as a grace period for this particular task. The grace period indicates the number of days that a task can be past-due before the deadline date. Note: The system calculates the deadline date for the task by using the end date of the task plus the number of days specified in the grace period. |

# **Task Completion Requirements**

| Field or Control  | Description                                                                                                    |
|-------------------|----------------------------------------------------------------------------------------------------|
| Sequence Number   | Enter the sequence number for the task. This is a required field.                                                                                                    |
| Requirement Type  | <ul> <li>Select a value to indicate the type of requirements needed for the task to be marked as complete. This is a required field.</li> <li><i>Attachment:</i> You must attach a file.</li> <li><i>Comment:</i> You must add a comment.</li> <li><i>Sourcing Event:</i> The completion of the task depends on an action related to a sourcing event.</li> </ul> Note: You can add additional completion requirements for each task. However, if multiple completion requirements exist, then <i>all</i> the requirements must be met before the task can be considered complete. |
| Description       | View, add, or revise the description for the requirements in order for the task to be complete.                                                                                                    |
| Completion Method | <ul> <li>Select a value to indicate the method that could cause the status of the task to be updated automatically to Complete. This field is available only with the requirement type of <i>Sourcing Event</i>.</li> <li><i>Event Approved</i></li> <li><i>Event Awarded</i></li> <li><i>Event Ends</i></li> <li><i>Event Posted</i></li> <li><i>Event Starts</i></li> </ul>                                                                                                    |

#### **Task Comments**

| Field or Control | Description                                         |  |
|------------------|-----------------------------------------------------|--|
| Comments         | (Optional) Enter any comments relating to the task. |  |

# Viewing and Managing Tasks by Resource

# Pages Used to View and Manage Tasks by Resource

| Page Name                                 | Definition Name   | Usage                                                          |
|-------------------------------------------|-------------------|----------------------------------------------------------------|
| Sourcing Plan Workbench Page              | AUC_PLN_WKBNCH_PG | Manage sourcing plans. You can cancel and create new versions. |
| Sourcing Plan Task Summary Page           | AUC_MY_TASKS_PG   | View tasks that are assigned to you.                           |
| View and Manage Tasks By Resource<br>Page | AUC_PLN_VTR_PG    | View and manage tasks by resource.                             |
| Update Task Information Page              | AUC_PLN_TSK_PG    | View task details.                                             |

# Sourcing Plan Workbench Page

Use the Sourcing Plan Workbench page (AUC\_PLN\_WKBNCH\_PG) to manage sourcing plans.

You can cancel and create new versions.

Navigation:

#### Sourcing > Manage Plans > Plan Workbench

This example illustrates the fields and controls on the Sourcing Plan Workbench page. You can find definitions for the fields and controls later on this page.

| Search Criteria  |                  |          |    |               |         |                        |                         |                 |        |
|------------------|------------------|----------|----|---------------|---------|------------------------|-------------------------|-----------------|--------|
| Business U       | InitQ            |          |    | Sort P        | lans By |                        | •                       |                 |        |
| Plan             | ID 🤍             | <b>b</b> |    | Soi           | t Order | Ascending              | -                       |                 |        |
| Plan Stat        | tus 🔻            |          |    |               |         | Only show Plans t      | that I own              |                 |        |
| Owner:           |                  |          |    | <b>Q</b>      |         | 🔲 Use my search de     | efaults                 |                 |        |
| Catego           | ory              |          | 9  |               |         | Default Search Prefere | ences                   |                 |        |
| Start Date Fro   | m 🖻              | То       | 31 |               |         | Search                 | Reset                   |                 |        |
| End Date Fro     | m 🖻              | То       | 31 |               |         |                        |                         |                 |        |
| Event Business U | Init 📃 🔍         |          |    |               |         |                        |                         |                 |        |
| Event            | t ID             |          |    |               |         |                        |                         |                 |        |
| Legend           |                  |          |    |               |         |                        |                         |                 |        |
| Cancel           | 🔄 Approval Statu | s        |    | Create New Ve | rsion   |                        |                         |                 |        |
| earch Results    |                  |          |    |               |         | Personalize   Find     | View All   🔄 🛛 Fi       | irst 🕙 1 of 1 🖗 | Las    |
| Plan ID          | Plan Name        |          |    | Plan Status   |         |                        | Cancel<br>Authorization | Create New      | Versio |
|                  | Laptop Replaceme |          |    | Posted        | _       | sa Monroe              | 8                       |                 |        |

### Search Criteria

Select values in the fields in the Search Criteria group box to narrow your search.

| Field or Control           | Description                                                                                                    |
|----------------------------|----------------------------------------------------------------------------------------------------|
| Sort Plans By              | <ul> <li>Select a value to specify how to sort the sourcing plans:</li> <li><i>Current Owner</i></li> <li><i>Plan ID</i></li> <li><i>Plan Name</i></li> <li><i>Plan Status</i></li> </ul> |
| Sort Order                 | Select the order in which you want the sourcing plans to appear. Values are <i>Ascending</i> and <i>Descending</i> .                                                                      |
| Only show Plans that I own | Select to retrieve only the plans that you own or of which you are the current owner.                                                                                                    |
|                            | Note: The role of Plan Approver allows users to view sourcing plans that are not owned by them.                                                                                           |
| Use my search defaults     | Select this check box if you want to use the search defaults.                                                                                                    |
| Default Search Preferences | Click to define default search preferences. You must define default search preferences before you can use the Use my search defaults field.                                               |
| Search                     | Click to retrieve the sourcing plans that meet the search criteria.                                                                                                    |
| Reset                      | Click this button if you want to revise the search criteria.                                                                                                    |

### **Search Results**

| 1 | Field or Control | Description                                                         |  |
|---|------------------|---------------------------------------------------------------------|--|
| 1 | Plan ID          | Click the link for the sourcing plan that you want to view or edit. |  |

| Field or Control         | Description                                                                                                    |
|--------------------------|----------------------------------------------------------------------------------------------------|
| (Cancel icon)            | Click the <b>Cancel</b> icon to cancel the sourcing plan. After you have confirmed the cancellation for the sourcing plan, the plan status is changed to Canceled.                                                                                                    |
|                          | If subsequent tasks are associated with the sourcing plan, they will also be canceled.                                                                                                    |
| Create New Version icon) | Click the <b>Create New Version</b> icon to create a copy of the current plan version. The system updates the status of the current plan version to Inactive. The system creates a new plan version, and increments the version number by 1.<br>This option is available for any sourcing plans that do not have |
|                          | a status of Canceled or Complete.                                                                                                    |
| (Approval Status icon)   | Click the <b>Approval Status</b> icon to view any sourcing plans that have been routed for approval.                                                                                                    |

## Sourcing Plan Task Summary Page

Use the Sourcing Plan Task Summary page (AUC\_MY\_TASKS\_PG) to view tasks that are assigned to you.

Navigation:

#### Sourcing > Manage Plans > My Sourcing Plan Tasks

This example illustrates the fields and controls on the Sourcing Plan Task Summary page. You can find definitions for the fields and controls later on this page.

| Kenneth Schumacher                      |              |                     |                    |             |         |                 |  |  |  |
|-----------------------------------------|--------------|---------------------|--------------------|-------------|---------|-----------------|--|--|--|
| Sourcing Plan Task                      | Summa        | ry                  |                    |             |         |                 |  |  |  |
| Click on the links below                | v to view th | e associated tasks. |                    |             |         |                 |  |  |  |
| Not Completed 1 Completed 0 All Tasks 1 |              |                     |                    |             |         |                 |  |  |  |
| Click on the Task ID lin                | k to view/w  | ork on a task.      |                    |             |         |                 |  |  |  |
| All Tasks                               |              |                     | Personalize   Find | 2   🛄       | First @ | 🔍 1 of 1 🕑 Last |  |  |  |
| Plan ID                                 | Task ID      | Task Name           |                    | Task Status |         | Past Due        |  |  |  |
| US001-PLN0000001                        | 1            | Laptop Replaceme    | nt Project         | Not Started |         | Yes             |  |  |  |

| Field or Control                        | Description                       |
|-----------------------------------------|-----------------------------------|
| Not Completed, Completed, and All Tasks | The number of tasks is displayed. |

#### All Tasks

| Field or Control | Description                                       |
|------------------|---------------------------------------------------|
| Task ID          | Click to access the Update Task Information page. |

# **Update Task Information Page**

Use the Update Task Information page (AUC\_PLN\_TSK\_PG) to view task details.

Navigation:

Click a link in the Task ID column on the View and Manage Tasks By Resource page.

This example illustrates the fields and controls on the Update Task Information page. You can find definitions for the fields and controls later on this page.

| Update Task Inform            | mation           |                                                                                                    |
|-------------------------------|------------------|----------------------------------------------------------------------------------------------------|
| *Plan ID:                     | US001-PLN0000001 | Plan Name Laptop Replacement                                                                                         |
| Task ID<br>Additional Details | 1                | Task Name Laptop Replacement Project                                                                                 |
| Instructions                  |                  |                                                                                                    |
| Grace Days                    | 2                | *Task Status Not Started                                                                                             |
| Start Date                    | 09/25/2006       | Actual Start Date                                                                                                    |
| End Date                      | 12/05/2006       | Actual Finish Date                                                                                                   |
| Field or Control              |                  | Description                                                                                                    |
| Task Status                   |                  | You can update the status here. Values are <i>Complete</i> , <i>I.</i><br><i>Progress</i> , and <i>Not Started</i> . |
| Actual Start Date             |                  | Enter the date that you began to work on the task.                                                                   |
| Actual Finish Date            |                  | Enter the date that you completed the task.                                                                          |
| Return to My Tasks            |                  | Click to return to the Sourcing Plan Task Summary page                                                               |

# View and Manage Tasks By Resource Page

Use the View and Manage Tasks By Resource page (AUC\_PLN\_VTR\_PG) to view and manage tasks by resource.

Navigation:

#### Sourcing > Manage Plans > View Tasks by Resource

This example illustrates the fields and controls on the View and Manage Tasks By Resource page.

| View a   | and Manage                                               | Tasks By Resou                  | rce         |             |            |               |                                               |
|----------|----------------------------------------------------------|---------------------------------|-------------|-------------|------------|---------------|-----------------------------------------------|
| Step 1.  | Select Resource                                          | е                               |             |             |            |               |                                               |
| User ID: |                                                          |                                 | ۹,          |             |            |               |                                               |
| Step 2.  | Select Search C                                          | Criteria                        |             |             |            |               |                                               |
|          | Include the follow                                       |                                 |             |             |            |               |                                               |
|          | Not Started                                              | In Progress                     | Completed   |             |            |               |                                               |
|          | Include the follow<br>Select All<br>Plan Statuses        | ing Plan statuses:<br>Clear All |             |             |            |               |                                               |
|          | Approved                                                 | Cancelled                       | Completed   | Executing   |            |               |                                               |
|          | Inactive                                                 | New                             | Not Started | Posted      |            |               |                                               |
|          | Include the followin<br>All Sourcing P<br>Specify Source | lans                            |             |             |            |               |                                               |
|          | View tasks within                                        | the following date ranges       |             |             |            |               |                                               |
|          | Any Date                                                 |                                 |             |             |            |               |                                               |
|          | Specify Date                                             |                                 |             |             |            |               |                                               |
|          | Search                                                   | Reset Criteria                  |             |             |            |               |                                               |
| Stop 3   | Reassign Tasks                                           |                                 |             |             |            |               |                                               |
|          | ed Tasks                                                 | ,                               |             |             |            | Dere en eliza | Find   View All   🔄   🛄 First 🕚 1 of 1 🕑 Last |
| BU       | Plan ID                                                  | Task Name                       |             | Task Status | Start Date | End Date      | Task Assigned To                              |
| 1        |                                                          |                                 |             |             |            |               |                                               |
| · ·      |                                                          |                                 |             |             |            |               |                                               |

Note: This page can be accessed by plan owners only.

To reassign tasks:

- 1. Enter values in various fields to narrow the selection criteria.
- 2. Click Search to retrieve the tasks that meet the selection criteria.
- 3. Use the Assigned Tasks group box to reassign the tasks.
- 4. Click Save to complete the task reassignment process.

# **Approving Strategic Sourcing Project Plans**

Sourcing plans that require approval are routed only to users with the role of Plan Approver. Sourcing plans must be posted before they can be approved.

This topic discusses how to post, approve, or deny Strategic Sourcing plans.

# Page Used to Approve Strategic Sourcing Plans

| Page Name                   | Definition Name | Usage                           |  |
|-----------------------------|-----------------|---------------------------------|--|
| Sourcing Plan Approval Page | AUC_PLN_APP_PG  | Approve or deny sourcing plans. |  |

## Sourcing Plan Workbench Page

Use the Sourcing Plan Workbench page (AUC\_PLN\_WKBNCH\_PG) to post Strategic Sourcing plans.

Navigation:

#### Sourcing > Manage Plans > Plan Workbench

To post a sourcing plan for approval:

1. Select the sourcing plan that you want to post.

You can also post a sourcing plan by using the Define Sourcing Plan Basics page (Sourcing > Manage Plans > Create Sourcing Plan Details).

2. Select the sourcing plan for posting.

A new page opens that accesses the Define Sourcing Plan Basics page.

3. Click the **Post Plan** button.

## **Sourcing Plan Approval Page**

Use the Sourcing Plan Approval page (AUC\_PLN\_APP\_PG) to approve or deny sourcing plans.

Navigation:

Select Worklist > Worklist.

Click the sourcing plan that is pending approval.

This example illustrates the fields and controls on the Sourcing Plan Approval page. You can find definitions for the fields and controls later on this page.

| Sourcing Plan A         | pproval              |               |                                      |                                                                                           |
|-------------------------|----------------------|---------------|--------------------------------------|-------------------------------------------------------------------------------------------|
| Business Unit US002     | Plan ID: PLN0000003  | Version 1     |                                      |                                                                                           |
| Sourcing<br>Description | Plan Approval        |               |                                      | Plan Status Pending Approval                                                              |
| User ID: Kenneth        | Schumacher           | Start Date 01 | 15/2014                              |                                                                                           |
| Plan Owner: Kenneth     | Schumacher           | End Date 01   | 15/2014                              |                                                                                           |
| Review/Edit Approv      | vers                 |               |                                      |                                                                                           |
| Operating L             | Jnits Approvals      |               |                                      |                                                                                           |
| – Арр                   | roval Status:Pending |               | Request Information<br>tart New Path |                                                                                           |
| New York Op             | erations Approvals   |               |                                      |                                                                                           |
| Pending                 | tiple Approvers      |               |                                      |                                                                                           |
| Sour                    | rcing Plan Approvers |               |                                      |                                                                                           |
|                         |                      |               |                                      |                                                                                           |
| Approval Comments       |                      |               |                                      | <br>ح)                                                                                    |
|                         |                      |               |                                      | <del>ندی</del><br>اد                                                                      |
| Approve Deny            | 1                    |               |                                      |                                                                                           |
| E Notify                |                      |               | 2                                    |                                                                                           |
|                         |                      |               |                                      |                                                                                           |
| Field or Control        |                      |               | Descriptio                           | on                                                                                        |
| Review/Edit Approv      | vers                 |               |                                      | are required, the appropriate individuals' names<br>this group box to edit the approvers. |
| Approval Comment        | ts                   |               | Add any con<br>sourcing pla          | mments concerning the approval or denial of the                                           |
| Approve                 |                      |               | Click to app                         | prove the sourcing plan.                                                                  |
| Deny                    |                      |               | Click to den                         | y (disapprove) the sourcing plan.                                                         |

The plan owner receives a notification indicating whether the plan was approved or denied. The status of the sourcing plan is updated after the action of Post or Approval has occurred.

# Approving Sourcing Plans Using PeopleSoft Fluid User Interface

This topic provides an overview of the self-service approval pages for sourcing plans, and how to access these pages using the PeopleSoft Fluid User Interface. PeopleSoft builds the mobile approval pages on the Enterprise Component Fluid Approvals framework.

# Pages Used to Approve Sourcing Plans Using PeopleSoft Fluid User Interface

| Page Name                                         | Definition Name   | Usage                                                                                                    |
|---------------------------------------------------|-------------------|----------------------------------------------------------------------------------------------------|
| Pending Approvals - Sourcing Plans<br>Page (List) | EOAWMA_MAIN_FL    | View a list of pending sourcing plans.<br>For more information, see the overview<br>of approvals on the PeopleSoft Fluid<br>User Interface: "Pending Approvals<br>Page" (Application Fundamentals).              |
| Sourcing Plans Page                               | EOAWMA_TXNHDTL_FL | Review header details for a single<br>sourcing plan, and approve or deny an<br>plan depending on role criteria.<br>For more information, see the "Approval<br>Header Detail Page" (Application<br>Fundamentals). |

# Understanding Sourcing Plans Using the PeopleSoft Fluid User Interface

PeopleSoft provides mobile approvals using the Enterprise Component Fluid Approvals framework. Approvers can take Application Workflow Engine (AWE) actions on select PeopleSoft transactions pending their approval using a smart phone. The tablet version is also available for desktop use.

Sourcing plan workflow enables users to approve plans, if approval is required for a sourcing plan. Once the sourcing plan has been submitted for approval, the Application Workflow Engine runs the sourcing plan through the defined approval process. For information about the approval process for sourcing plans, see <u>Approving Strategic Sourcing Project Plans</u>.

Using the PeopleSoft Fluid User Interface, approvers can view a list of pending approvals for various types of transactions, and add comments on the centralized Pending Approvals page. Each approver in the workflow selects an appropriate action, such as Approve, Deny within the approval pages.

Sourcing plan approvals also support push notifications, a framework delivered in PeopleTools. The flag icon in the Oracle banner shows a counter for new push notifications. Note that the counter disappears once you view the push notification list. The notification link takes you directly to the header approval page for items awaiting your approval.

# Pending Approvals - Sourcing Plans Page (List)

Use the Pending Approvals - Sourcing Plans list page (EOAWMA\_MAIN\_FL) to view a list of pending sourcing plans.

Navigation:

#### **Employee Self Service** > Approvals

On the Pending Approvals page, select **Sourcing Plans** in the View By - Type pane to view the sourcing plans available for approval in the right pane.

Smartphone: On the Pending Approvals - View By Type page, select **Sourcing Plans** to open a new page that lists the sourcing plans available for approval.

This example illustrates the fields and controls on the Pending Approvals - Sourcing Plans Page (List) page. You can find definitions for the fields and controls later on this page.

| Employee Self Service |   |               | Pending Approvals                        | o = 💜 🔎 🏫  |
|-----------------------|---|---------------|------------------------------------------|------------|
| View By Type          | • | Ŧ             |                                          |            |
| II All                | 8 | Sourcing Plan |                                          | 1 row      |
| `₩ Requisition        | 3 | Sourcing Plan | US002 / PLN0000002/1/ Kenneth Schumacher | Routed     |
| Sourcing Plan         | 1 | 200000 USD    | Medium Priority                          | 04/03/2017 |
| 🙀 Supplier            | 2 |               |                                          |            |
| Treasury Deals        | 2 |               |                                          |            |
|                       |   |               |                                          |            |
|                       |   |               |                                          |            |

This example illustrates the fields and controls on the Pending Approvals - Sourcing Plans list page as displayed on a smartphone. You can find definitions for the fields and controls later on this page.

| Pe                                                                   | nding Approvals | ≡ <sup>©</sup> 7                  |
|----------------------------------------------------------------------|-----------------|-----------------------------------|
| Ŧ                                                                    |                 |                                   |
| Sourcing Plan                                                        |                 | 1 row                             |
| Sourcing Plan<br>200000 USD<br>US002 / PLN0000002/1/ K<br>Schumacher | enneth          | Routed<br>04/03/2017<br>>         |
|                                                                      |                 |                                   |
|                                                                      |                 |                                   |
|                                                                      |                 |                                   |
| -                                                                    |                 |                                   |
|                                                                      |                 |                                   |
|                                                                      |                 |                                   |
|                                                                      |                 |                                   |
|                                                                      |                 |                                   |
|                                                                      |                 |                                   |
|                                                                      |                 |                                   |
| Field or Control                                                     | Dese            | cription                          |
| II                                                                   | Selec<br>page.  | et this button to expand or colla |

From this list page, you can do the following:

- Review basic information for the sourcing plans currently routed for approval. To access header details for a particular plan, select an plan row.
- Use the filter to narrow results on the page. For more information about using the filter, see the "Filters Page" (Application Fundamentals).

Oracle PeopleSoft delivers Notification Composer Framework to manage the setup and administration of notifications in one central location. Once you have adopted the Notification Composer feature, you must use it to create new notifications and manage your existing notifications.

For more information about Notification Composer Framework, see "Understanding Notification Composer" (Enterprise Components).

#### **Sourcing Plans Page**

Use the Sourcing Plans page (EOAWMA\_TXNHDTL\_FL) to review header details for an plan, and approve or deny an plan, depending on role criteria.

Navigation:

Select an sourcing plan in the list on the Pending Approvals - Sourcing Plans list page.

This example illustrates the fields and controls on the Sourcing Plans page. You can find definitions for the fields and controls later on this page.

| C Pending Approvals                 |                                     | Sourcing Plan  |                       | <b>^</b> ( | 2 70    | ≡ ∅  |
|-------------------------------------|-------------------------------------|----------------|-----------------------|------------|---------|------|
| PLN0000002 / Test for Sourcing Plan |                                     |                |                       |            |         |      |
| 200000 USD                          |                                     |                |                       |            | Approve | Deny |
| Sourcing Plan Header Summary        |                                     |                |                       |            |         |      |
| Business Unit US                    | 5002 MASSACHUSETTS OPERATIONS       | Plan ID        | PLN000002             |            |         |      |
| Plan Name Te                        | est for Sourcing Plan               | Version        | 1                     |            |         |      |
| Plan Status P                       | ending Approval                     |                | Sourcing Plan Details |            |         |      |
| ▼ Sourcing Plan Details             |                                     |                |                       |            |         |      |
| Primary Category H                  | ARDWARE                             | BaseLine Spend | 200000 USD            |            |         |      |
| Secondary Category H                | ARDWARE                             | Final Spend    | 120000 USD            |            |         |      |
| Current Owner K                     | enneth Schumacher                   | Start Date     | 04/03/17              |            |         |      |
| Plan Owner Ke                       | enneth Schumacher                   | End Date       | 04/03/17              |            |         |      |
| Description Te                      | est for Sourcing Plan:Page composer |                |                       |            |         |      |
| Approver Comments                   |                                     |                |                       |            |         |      |
|                                     |                                     |                |                       |            |         |      |

This example illustrates the fields and controls on the Sourcing Plans (Line Detail) page. You can find definitions for the fields and controls later on this page.

| 🔇 Sourcing Plan 🏸 🗏                               |   |
|---------------------------------------------------|---|
| PLN0000002 / Test for Sourcing Plan<br>200000 USD | * |
| Sourcing Plan Header Summary                      |   |
| Business Unit US002 MASSACHUSETTS OPERATIONS      |   |
| Plan Name Test for Sourcing Plan                  |   |
| Plan Status Pending Approval                      |   |
| Plan ID PLN000002                                 |   |
| Version 1                                         |   |
| Sourcing Plan Details                             |   |
| ✓ Sourcing Plan Details                           |   |
| Primary Category HARDWARE                         |   |
| Secondary Category HARDWARE                       |   |
| Current Owner Kenneth Schumacher                  |   |
| Plan Owner Kenneth Schumacher                     |   |
| BaseLine Spend 200000 USD                         |   |
| Final Spend 120000 USD                            |   |
| Description Test for Sourcing Plan:Page composer  |   |
| Start Date 04/03/17                               |   |
| Approve Deny                                      | _ |

| Field or Control      | Description                                                                             |
|-----------------------|-----------------------------------------------------------------------------------------|
| Sourcing Plan Details | Select this link to open the Define Sourcing Plan Basics page in the classic interface. |
|                       | See <u>Define Sourcing Plan Basics Page</u> in the classic interface.                   |
| Approver Comments     | Enter comments in the text entry field.                                                 |

| Field or Control | Description                                                                                                    |
|------------------|----------------------------------------------------------------------------------------------------|
| Approval Chain   | Review approval chain information. You can expand or<br>collapse approver information for each line by selecting the<br>Expand/Collapse icon.<br>You can also select the approver name to view approver<br>details.                                                             |
| Approve or Deny  | Select an action button.<br>When you select an action button, you have the option to<br>select <b>Submit</b> to continue the action or <b>Cancel</b> to back out of<br>the action. Upon submitting the action, the system generates a<br>message that the action is successful. |

# **Creating and Using Bid Factors**

# **Understanding Bid Factors**

The PeopleSoft Strategic Sourcing bid factor function enables you to evaluate events based on factors such as price, warranties offered, lead time, and product quality. Bid factors are questions bidders must answer about their products, services, or company.

You set weightings for each bid factor, letting bidders know how much value you give to that portion of their bid. Price is by default the first bid factor of any buy or sell event. It is required for auction events, and you set a weighting for it. In some events, price might be the most important consideration, so you give it a 70 percent weighting. Or the color of the product might be so significant that you give it a 50 percent weighting.

If the event is an auction, bid factors of type text cannot be weighted. This is because no method is available to automatically score answers that are given in text (for example, answers to a bid factor that says, "Describe your quality processes"). PeopleSoft Strategic Sourcing automatically assigns this a weight of zero, enabling you to collect this useful information without affecting bid scoring. If the event is an RFx (request for quote) or RFI (request for information) event, you can manually score text responses during bid analysis.

You can also create bid factors that you do not display to the bidders, but instead answer during the analysis of the bids. These bid factors can be for subjective responses such as current business relationship or interview results.

You, the creator, can see the scores and can even edit the weighting percentages of the bid factors to consider what-if scenarios for RFx and RFI events.

You can also create bid factor groups that contain multiple bid factors. When you add a bid factor group to an event, the system automatically assigns the bid factors that are assigned to that group to the event.

This section discusses:

- Header bid factors vs. line bid factors.
- Total costing modeling.
- Scoring vs. weighting.
- Line weighting vs. bid factor weighting.
- Default rule assignment.
- Ad hoc bid factors.
- Required or mandatory response designation.
- Price components.

- Contract clauses.
- Contract agreements.
- Bid factor groups.
- Automatic bid factor population with queries.

# Header Bid Factors vs. Line Bid Factors

Header bid factors relate to the overall event, whereas line bid factors relate only to the specific line.

Header bid factors cover the entire event. For example:

- Is this a minority-owned or woman-owned business?
- In what state is the corporate headquarters located?
- Is the company ISO certified?

Because for any bid factor you can change such variables as the range for best and worst responses, the ideal response, and bid factor weighting, you can use the same bid factor for the event and for one or more line items. This ensures accurate weighting and responses.

Line bid factors can be set for individual lines. For example:

• For a sale of sporting goods, color might be an important factor.

You can set different colors or weightings for a color list bid factor on the line item for tents, backpacks, and hiking boots.

• You can set ideals and weightings that, for the line item, differ from the same bid factor set in the header.

For example, suppose that on the header you set a delivery bid factor, with an ideal delivery time of four weeks. You can set, on a line item, a delivery bid factor with an ideal delivery time of six weeks.

## **Total Cost Modeling**

With total cost modeling, you can analyze bids based on three different criteria: lowest price, best score, and lowest total cost. All three methods can be used simultaneously to give you the most information for making the best award decision.

By using this feature, you can designate cost contributions for selected bid factors. Depending on the type of bid factor, costs can be calculated based on the bidder's bid price, the bidder's bid quantity, a predefined cost range, or a user-defined cost. The system can then calculate a cost related to each bidder's response to a bid factor, as well as total line cost and total event cost. This information is displayed during manual analysis to determine an ideal award.

The following example illustrates how the cost modeling can be used. You are purchasing an item that has a warranty bid factor associated with it. You are asking the bidders to indicate the length of warranty provided for the item, with a range of one year to five years. The longer the warranty period provided, the less your organization will need to pay for maintenance and repair costs. You determine that each extra year of warranty provided saves your organization \$50 in maintenance and repair per unit. You can

assign this cost to the warranty bid factor so that the total cost for this bid factor will be calculated based on the bidder's response. One bidder may bid \$1,000 per unit but only provide a one-year warranty, while another bidder may bid \$1,100 per unit but provide a five-year warranty. Even though the first bidder has a lower bid price, the second bidder will have an overall lower cost because the bidder is providing the full five-year warranty.

When you create a sourcing event, the bid factor cost information appears based on the associated defaulting rules. You can add or modify the cost information.

In addition, any changes made by event collaborators are tracked and can be viewed on the Review Event Collaboration page.

See Understanding Event Collaboration.

For auction events, bidders can compete based on score or price only.

## Scoring vs. Weighting

Consider these three factors regarding scoring vs. weighting:

- The score depends on how close the answer to the bid factor comes to the ideal answer.
- The weighting is based on how important the bid factor is to the overall line or event.
- The final score is the average of the score and the weighting.

The header and line bid factors are scored separately; each bidder gets two scores. The following table outlines how scores and weighting are used by the system:

| Bid Factor                                            | Best/Worst/Ideal     | Bidder's Response and<br>Score                                                                          | Weighting and Score                                                                                                    |
|-------------------------------------------------------|----------------------|----------------------------------------------------------------------------------------------------|----------------------------------------------------------------------------------------------------|
| Header: Is the headquarters located in North America? | Ideal: Yes           | Yes = 100 percent                                                                                       | 70 percent = 70<br>(70 percent of the score of<br>100)                                                                                            |
| Header: Is the company ISO 9000 certified?            | Ideal: Yes           | No = 0 percent                                                                                          | 30 percent = 0<br>(30 percent of the score of 0)                                                                                                  |
| Combined header scores.                               | NA                   | <ul> <li>50</li> <li>(100 + 0 / 2)</li> <li>50 is the header score if no weightings are set.</li> </ul> | <ul> <li>70</li> <li>(100 percent * 70 percent + (30 percent * 0 percent)</li> <li>70 is the header score if these weightings are set.</li> </ul> |
| Line: How many pages-per-<br>minute can be processed? | Best: 20<br>Worst: 1 | 10 = 50 percent                                                                                         | 30 percent = 15<br>(30 percent of 50)                                                                                                    |

| Bid Factor                                    | Best/Worst/Ideal     | Bidder's Response and<br>Score                                                                        | Weighting and Score                                                                                                    |
|-----------------------------------------------|----------------------|----------------------------------------------------------------------------------------------------|----------------------------------------------------------------------------------------------------|
| Line: How many years does the warranty cover? | Best: 10<br>Worst: 1 | 8 = 80 percent                                                                                        | 70 percent = 56<br>(70 percent of 80)                                                                                                    |
| Combined line scores.                         |                      | <ul> <li>65</li> <li>(50 + 80 / 2)</li> <li>65 is the line score if no weightings are set.</li> </ul> | <ul> <li>71</li> <li>((50 percent * 30 percent) + (80 percent * 70 percent)).</li> <li>71 is the line score if these weightings are set.</li> </ul> |

# Line Weighting vs. Bid Factor Weighting

You can set two types of weighting on a line item:

• The bid factor weighting, meaning how important the bid factor is to an overall event.

Set bid factor weightings if you want to factor the weightings into the bid scoring.

• The line item weighting, meaning how important that specific item or service is to the overall event.

If you do not set specific line weightings, the lines are weighted equally.

For example, in an event to purchase central processing units (CPUs), monitors, and keyboards, the CPUs might be more important to you than the keyboards. You weight the line item for the CPUs at 50 percent, the monitors at 30 percent, and the keyboards at 20 percent.

The following table uses this example. The bidder scores high on bid factors for the line items that have a low line weight. After line weighting is calculated, the bidder's per-line scores decrease:

| Example Score with Bid Factor<br>Weightings Calculated | Line Weight | Final Score for Each Line Item |
|--------------------------------------------------------|-------------|--------------------------------|
| CPU = score of 80                                      | 50 percent  | 40<br>(80 * 50 percent)        |
| Monitor = score of 90                                  | 30 percent  | 27<br>(90 * 30 percent)        |
| Keyboards = score of 100                               | 20 percent  | 20<br>(100 * 20 percent)       |

| 87<br>(Total combined line score) |                                   |
|-----------------------------------|-----------------------------------|
|                                   | 87<br>(Total combined line score) |

#### **Default Rule Assignment**

You can create default rules for bid factors and bid factor groups. Default rules can be for header or line bid factors. For example, if you have a line bid factor group default rule called Apparel, and you assign an item ID of 10006 to this rule, the bid factor group Apparel always appears by default on any event line containing the item 10006.

You can default bid factors and bid factor groups based on item categories, item IDs, start price, extended price, and event quantities. Bid factors and groups can be associated with business units or departments to provide additional filtering options.

## **Ad Hoc Bid Factors**

The bid factors that you create on the Bid Factors page are available to use in any of the events.

You can also create ad hoc bid factors, specific to an event, when you create the event. An ad hoc bid factor is valid only for the event in which you create it and is not available for any other events.

Use the Event Bid Factors page to add or edit user-defined response costs for a bid factor.

#### **Related Links**

Event Bid Factors Page

## **Required or Ideal Response Designation**

You can designate that a response is required for a bid factor. If required, the bidder must enter a response for the specified bid factor before successfully posting a bid.

You can also designate that the ideal or best response is required for a bid factor. The bidder's response must match the specified best or ideal response for the bid to be considered for award.

## **Price Components**

You can break out the price bid factors into related and measurable components, such as material, labor, shipping, and so forth. This enables you to gain a better understanding of what makes up the quoted bid price as well as negotiate on specific price components, thereby increasing your overall negotiation power.

## **Contract Clauses**

Event creators can create sourcing clauses that can be associated with bid factors and these clauses provide additional legal, policy, or other terms to bidders during the bidding process. If a sourcing event is awarded to a contract, those clauses can then be passed onto the awarded contract.

Important! You must have PeopleSoft Supplier Contract Management installed to use this feature.

You can associate contract clauses with bid factors using the Assign Contract Clauses page.

See Assign Contract Clauses Page.

#### **Contract Agreements**

You can also map a bid factor to one or more contract agreements. If a sourcing event is awarded to a contract, the bidder's awarded value for each bid factor is passed on to the contract agreement and can be tracked for compliance.

Important! You must have PeopleSoft Supplier Contract Management installed to use this feature.

You can associate contract agreements with bid factors using the Assign Contract Agreements page.

See Assign Contract Agreements Page.

#### **Bid Factor Groups**

You can assign multiple bid factors to a bid factor group. The total of the assigned bid factor weightings must equal the weighting of the bid factor group. The system provides the bid factor group weightings first over individual bid factor weightings when providing defaults.

You can select a bid factor group during event creation and all associated bid factors are added to the event. You can also assign bid factor groups to business units and departments.

#### **Automatic Bid Factor Population with Queries**

You can associate a bid factor with a specified PeopleSoft query, which automatically populates bid factor responses based on the query results. When a bidder selects to bid on an event, the query that is associated with the bid factor is run and the resulting values are entered in the respective bid factor response fields.

For example, you could have a header bid factor asking whether the bidder is a minority supplier. This information is collected when the bidder registers and is on the supplier record. You can build a query by using the supplier and bidder records, and as part of the bidder event response, the system runs the query and automatically populates the response with the minority supplier information.

You can also extract external supplier information, such as supplier performance, to weight and factor in during bid analysis. You can map a supplier performance bid factor to the Supply Chain Warehouse database or to a Dun and Bradstreet database.

See PeopleTools: Query

# **Creating Bid Factors**

To set up bid factors, use the Bid Factor Setup (BID\_FACTOR\_COMP) component.

Use the Dependent Clauses page (BID\_FCTR\_CLSDEP) to view any dependent clauses for the bid factor. Navigation:

Click the View Dependent Clause button on the Assign Contract Clauses page.

# Pages Used to Create Bid Factors

| Page Name                                                   | Definition Name    | Usage                                                                                                    |
|-------------------------------------------------------------|--------------------|----------------------------------------------------------------------------------------------------|
| Bid Factor Setup Page                                       | BID_FACTOR_PNL     | Specify the attributes of the bid factor.<br>Use this page to assign total cost<br>modeling to overall bid factors.                                                                           |
| Assign Business Units and Departments<br>to Bid Factor Page | BID_FCTR_BUDEPT    | Assign bid factors to business units or departments to facilitate searching.                                                                                                    |
| Assign Defaulting Rules to Bid Factor<br>Page               | BID_FACTOR_LINE    | Assign a default rule based on item ID,<br>item category, price, or quantity to the<br>bid factor.                                                                                            |
| Assign Response Query to Bid Factor<br>Page                 | BID_FCTR_QRY       | Associate queries with bid factors<br>to automatically populate bid factor<br>responses based on the query results.                                                                           |
| Assign Contract Clauses Page                                | BID_FCTR_CLAUSE    | (Optional) Associate clauses with bid<br>factors.<br>You must have PeopleSoft Supplier<br>Contract Management installed to use<br>this feature.                                               |
| Select a Clause Page                                        | CS_CONTENTS_SEARCH | Search for clauses to be associated with<br>bid factors.<br>You must have PeopleSoft Supplier<br>Contract Management installed to use<br>this feature.<br><u>Assign Contract Clauses Page</u> |
| Search for All Content Instances Page                       | CS_CONTENTS_XREF   | View where the particular clause has<br>been used.<br><u>Assign Contract Clauses Page</u>                                                                                                    |

| Page Name                       | Definition Name | Usage                                                                                        |
|---------------------------------|-----------------|----------------------------------------------------------------------------------------------|
| Dependent Clauses Page          | BID_FCTR_CLSDEP | View any dependent clauses for the bid factor.<br>This button is available only if dependent |
|                                 |                 | clauses exist.<br>Dependent clauses do not appear on<br>contracts.                           |
|                                 |                 | Assign Contract Clauses Page                                                                 |
| Assign Contract Agreements Page | BID_FCTR_AGRMNT | Assign contract agreements to bid factors.                                                   |
|                                 |                 | You must have PeopleSoft Supplier<br>Contract Management installed to use<br>this feature.   |

#### **Related Links**

Event Bid Factors Page Understanding PeopleSoft Strategic Sourcing Events

# **Common Elements Used to Create Bid Factors**

| Field or Control             | Description                                                                                                    |  |
|------------------------------|----------------------------------------------------------------------------------------------------|--|
| Туре                         | Determines what bid factor fields appear on the page.                                                                                                    |  |
|                              | Values are:                                                                                                    |  |
|                              | • <i>Attachment:</i> A file attachment is required in the response.<br>If a response is required in the bid factor, then the bidder<br>must supply an attachment. This option follows the same<br>rules as Text bid factor type when it comes to scoring; bid<br>factor is weighted zero for auction events.                                                                                                    |  |
|                              | • <i>Date:</i> A range of calendar dates.                                                                                                    |  |
|                              | • <i>List:</i> A list of attributes, such as color or size. For list bid factors, you can designate whether multiple selections are allowed. For example, you can have a list bid factor asking what colors are available for an item, with list items of black, red, blue, yellow, and white. Bidders select one or more of the available list items. If you do not allow multiple selections for a list bid factor, the bidder can select only one list item. |  |
|                              | • <i>Monetary:</i> A range of costs that are related to the bid factor.                                                                                                    |  |
|                              | • <i>Numeric:</i> A range of figures, such as length of service contract.                                                                                                    |  |
|                              | • <i>Separator:</i> A header bid factor that is not weighted and does not require a response from bidders.                                                                                                    |  |
|                              | • <i>Text:</i> A question requiring a text answer. In auction events, this type of bid factor is automatically weighted zero.                                                                                                    |  |
|                              | • <i>Yes/No:</i> A text question requiring a yes or no answer.                                                                                                    |  |
| Question                     | Unlimited length field in which you can ask the bidder a question.                                                                                                    |  |
| Display Bid Factor           | Click to display the bid factor to bidders. If this option is not selected, the event creator or any collaborators add their input to bid factors that are hidden to bidders.                                                                                                    |  |
| Bid Factor Response Required | Click to indicate that a response is required for this bid factor.                                                                                                    |  |
| Ideal Response Required      | Click to indicate that a bidder must respond with the best<br>or ideal response for the bid to be considered. If the bidder<br>doesn't provide the best or ideal response for one or more bid<br>factors, the bid is disqualified and unavailable for award.                                                                                                    |  |

# **Bid Factor Setup Page**

Use the Bid Factor Setup page (BID\_FACTOR\_PNL) to specify the attributes of the bid factor.

Assign total cost modeling to overall bid factors.

Navigation:

#### Sourcing > Create Events > Bid Factor Setup

This example illustrates the fields and controls on the Bid Factor Setup page (using a Monetary bid factor type). You can find definitions for the fields and controls later on this page.

| Bid Factor Setu | p                                                       |                                       |
|-----------------|---------------------------------------------------------|---------------------------------------|
| SetID           | SHARE Bid Factor Co                                     | de AMOUNT                             |
| Bid Factor 🕜    |                                                         | Find   View All First 🕙 1 of 1 🕑 Last |
| *Effective Date | 01/01/1900                                              | * -                                   |
| Status          | Active                                                  | ng 20.00000                           |
| *Type           | Monetary                                                | on Amount                             |
| *Question       | What is the amount?                                     | [] (A)                                |
|                 |                                                         |                                       |
| 0               |                                                         |                                       |
| Currency        |                                                         |                                       |
| Best            | 200000.000000 Worst 300000.000000                       |                                       |
|                 | Bid Factor Response Required                            | Ideal Response Required               |
|                 | Display to Bidder                                       |                                       |
|                 | Cost Contribution (?)                                   |                                       |
|                 | Factor Cost Based On NIA                                | ✓ Apply Cost N\A                      |
|                 | Example                                                 |                                       |
|                 |                                                         |                                       |
|                 | Example - Monetary Bid Factors                          |                                       |
|                 | Bid Factor: Best: 0 Worst: 100                          |                                       |
|                 | Bidder's Response: 40 Quantity Bid: 500                 |                                       |
|                 | If Apply Cost = Total Cost - 40                         |                                       |
|                 | If Apply Cost = Per Unit - 40 (Added Cost) *500 Quantit | / Bid) = 20000 Added Cost             |
|                 |                                                         |                                       |
|                 | Assign Defaulting Rules                                 | Assign Response Query                 |
|                 | Assign BU's and Departments                             | Assign Agreements                     |
|                 | Assign Clauses                                          |                                       |

The bid factors that you create on the Bid Factor Setup page become available to be used in any sourcing event.

You can also create ad hoc bid factors—specific to an event—when you create the event. An ad hoc bid factor is valid only for the event in which you create it and is never available for other events.

| Field or Control | Description                                                                                                    |
|------------------|----------------------------------------------------------------------------------------------------|
| Price Bid Factor | Indicates that this bid factor is used as the line bid price factor<br>on events. Only one bid factor per SetID can be a price bid<br>factor. Selection enables you to enter price components. This<br>check box becomes available only for bid factor types of<br><i>Monetary</i> . |
|                  | Note: You must have a price bid factor for auction and RFx events.                                                                                                    |

## **Bid Factor Types and Available Fields**

This table lists the fields that are available depending upon which bid factor type is selected:

| Bid Factor Type                                                                                                    | Available Fields                                                                              | Cost Option (Factor Cost Based<br>on Field)                                                                                                    |
|----------------------------------------------------------------------------------------------------|-----------------------------------------------------------------------------------------------|----------------------------------------------------------------------------------------------------|
| <i>Attachment:</i> If a bid factory response is required, then the bidder must provide an attachment in the response. |                                                                                               | Bid Price: Based on per unit<br>Bid Quantity: Based on per unit<br>NA<br>User Defined: Based on total cost                                                                     |
| <i>Date:</i> All calculations are based on the number of days between the best, worst, and bidder's response.         | Currency: Required if you are assigning<br>a cost contribution<br>Best (date)<br>Worst (date) | Bid Price: Based on unit cost<br>Bid Quantity: Based on per unit<br>Cost Range: Based on per unit or total<br>cost<br>NA (not applicable)<br>User Defined: Based on total cost |

| Bid Factor Type                                                                                                    | Available Fields                                                                                                    | Cost Option (Factor Cost Based<br>on Field)                                                                                                    |  |
|----------------------------------------------------------------------------------------------------|----------------------------------------------------------------------------------------------------|----------------------------------------------------------------------------------------------------|--|
| <i>List:</i> All calculations are based on the cost associated with the selected list response. If multiple selections are allowed, the cost is the sum of the costs associated with selected list responses. | <ul> <li>In the List Items group box:</li> <li>List Items</li> <li>Weighting</li> <li>Unit/Flat Cost: Appears if you selected to factor in costs.</li> <li>Currency: Required if you are assigning a cost contribution.</li> <li>Ideal: (Optional) Indicate the ideal response in this free-form field.</li> <li>Allow Multiple Selections: You can allow bidders to select multiple list items.</li> </ul> | Bid Price: Based on per unit<br>Bid Quantity: Based on per unit<br>Fixed Cost: Based on total cost<br>NA                                                     |  |
| <i>Monetary:</i> Calculation is based on the biddet's response to the monetary bid factor. The system applies monetary costs per unit or total cost.                                                          | Currency: Required if you are assigning<br>a cost contribution<br>Best<br>Worst                                                                                                    | NA: Based on per unit or total cost                                                                                                    |  |
| <i>Numeric:</i> All calculations are based on the difference between the best, worst, and bidder's response.                                                                                                  | Currency: Required if you are assigning<br>a cost contribution<br>Best<br>Worst<br>UOM (unit of measure)                                                                                                    | Bid Price: Based on per unit<br>Bid Quantity: Based on per unit<br>Cost Range: Based on per unit or total<br>cost<br>NA<br>User Defined: Based on total cost |  |
| <i>Text:</i> Calculation is based on the cost specified by the user during bid analysis.                                                                                                    | Ideal                                                                                                    | Bid Price: Based on per unit<br>Bid Quantity: Based on per unit<br>NA<br>User Defined: Based on total cost                                                   |  |

| Bid Factor Type                                                                                                    | Available Fields                                                                                                    | Cost Option (Factor Cost Based<br>on Field)                                                              |
|----------------------------------------------------------------------------------------------------|----------------------------------------------------------------------------------------------------|----------------------------------------------------------------------------------------------------|
| <i>Yes/No:</i> Calculation is based on what<br>the Ideal response should be. If the ideal<br>response should be Yes, and the bidder<br>responds Yes, then the cost is based<br>on the Best Cost value. If the bidder<br>responds No, then the cost is based on<br>the Worst Cost value. | <ul> <li>Ideal group box:</li> <li>Yes</li> <li>No (default value)</li> <li>Ideal</li> <li>Currency: Required if you are assigning a cost contribution</li> </ul> | Bid Price: Based on per unit<br>Bid Quantity: Based on per unit<br>Fixed Cost: Based on total cost<br>NA |

# **Bid Factor Setup Page**

Use the Bid Factor Setup page (BID\_FACTOR\_PNL) to specify the attributes of the bid factor.

Assign total cost modeling to overall bid factors.

Navigation:

Sourcing > Create Events > Bid Factor Setup

# **Cost Contribution**

| Field or Control     | Description                                                                                                    |
|----------------------|----------------------------------------------------------------------------------------------------|
| Factor Cost Based on | Select a value to use as a basis to factor the cost.                                                                                                    |
|                      | • <i>Bid Quantity:</i> The system calculates the cost based on the bidder's bid factor response and maximum bid quantity using the following formulas:                   |
|                      | For Numeric and Date bid factors: ((Absolute Value of<br>(Bidder's response – Best Response) × Cost Contribution<br>× Maximum Bid Quantity) = Total Cost                 |
|                      | For Text ID factors: Unit cost entered during analysis ×<br>Maximum Bid Quantity                                                                                         |
|                      | For List bid factors: Selected list items Unit Cost x×<br>Maximum Bid Quantity                                                                                           |
|                      | For Yes/No bid factors: Bid Factor Response Unit Cost<br>Maximum Bid Quantity                                                                                            |
|                      | • <i>Cost Range:</i> The system calculates the cost based on the bidder's bid factor response for numeric or date bid factors using this formula:                        |
|                      | (((Bidder's Response – Best Response) x ((Worst Cost –<br>Best Cost) / (Worst Response – Best Response)) + Best<br>Cost))) = Total Cost                                  |
|                      | If the cost is applied per unit, the total cost will be<br>multiplied by the maximum bid quantity.                                                                       |
|                      | • <i>Bid Price:</i> The system calculates the cost based on the bidder's bid factor response, maximum bid quantity, and unit bid price using the following formulas:     |
|                      | For Numeric and Date bid factors: ((Absolute Value of<br>(Bidder's response – Best Response) × Cost Contributio<br>× Unit Bid Price × Maximum Bid Quantity) = Total Cost |
|                      | For Text bid factors: Cost Contribution x Bidder's Unit<br>Bid Price x Maximum Bid Quantity                                                                              |
|                      | For List bid factors: Selected list items Unit Cost x<br>Bidder's Unit Bid Price x Maximum Bid Quantity                                                                  |
|                      | For Yes/No bid factors:Bid Factor Response Unit Cost y<br>Bidder's Unit Bid Price x Maximum Bid Quantity                                                                 |
|                      | • <i>Fixed Cost:</i> The system calculates the cost based on the bidder's bid factor responses using the following formulas:                                             |

| Field or Control | Description                                                                                                    |
|------------------|----------------------------------------------------------------------------------------------------|
|                  | For List bid factors: Sum of the flat costs associated with the selected list items                                                                                                    |
|                  | For Yes/No bid factors: If the bidder responds with the Ideal response, then the best cost is used. If the bidder does not respond with the Ideal response, the worst cost is used.                                                                  |
|                  | <ul> <li><i>N/A:</i> A cost contributor does not apply for this bid factor.</li> <li>This is the default value.</li> </ul>                                                                                                    |
|                  | • User Defined: The user enters a cost during analysis.                                                                                                    |
| Apply Cost       | Select <i>Per Unit</i> or <i>Total Cost</i> . This field is available only with <i>Cost Range</i> . For <i>Per Unit</i> , the system calculates the cost by multiplying the bidder's response by the maximum bid quantity to determine a total cost. |

**Note:** You can designate a cost as a credit by entering a - (hyphen) in front of the cost value. For example, if you want to give a bidder a \$5,000 credit if the bidder is ISO-certified, you can enter a value of -5,000 in the **Best Cost** field for that bid factor. If the bidder responds Yes to the question, the bidder will receive a \$5,000 credit, which will lower the bidder's total cost.

# **Using Price Components**

Access the Bid Factor Setup page using the price bid factor.

| Field or Control      | Description                                                                                                    |
|-----------------------|----------------------------------------------------------------------------------------------------|
| Price Bid Factor      | Indicates that this bid factor is used as the line bid price<br>factor on events. Only one bid factor per SetID can have this<br>indicator set to <i>yes</i> . When this option is selected, it enables<br>entering price components. |
| Component             | Enter a price component such as material, labor, tax, or profit.<br>Enter price components only if you want bidders to specify<br>the components for their bids. You can assign an unlimited<br>number of components to the price.    |
| UOM (unit of measure) | (Optional) Enter a UOM for each price component.                                                                                                    |
| Weighting             | Assign the weighting for this component. This can be<br>used during analysis to determine the importance of each<br>component on bids. The sum of the weighting for all price<br>components must total 100 percent.                   |

# Assign Business Units and Departments to Bid Factor Page

Use the Assign Business Units and Departments to Bid Factor page (BID\_FCTR\_BUDEPT) to assign bid factors to business units or departments to facilitate searching.

Navigation:

Click the Assign Business Units and Departments link on the Bid Factor Setup page.

This example illustrates the fields and controls on the Assign Business Units and Departments to Bid Factor page. You can find definitions for the fields and controls later on this page.

| Assign   | Business Units and       | Departments to Bid Fac     | tor                                                                                                    |                    |
|----------|--------------------------|----------------------------|----------------------------------------------------------------------------------------------------|--------------------|
| SetID    | SHARE                    | Bid Factor Code            | AMOUNT                                                                                                    |                    |
| Туре     | Monetary                 | Description                | Amount                                                                                                    |                    |
| Question | What is the amount?      |                            |                                                                                                    | <b>رچ</b> ا<br>.:: |
|          | Assign Business<br>Units | Personalize   View All     | First ④ 1 of 1 ⑧<br>Last                                                                                                    |                    |
|          | *Business Unit           |                            |                                                                                                    |                    |
|          |                          |                            | < + -                                                                                                    |                    |
|          | Assign<br>Departments    | Personalize   View All   🔄 | First 🌒 1 of 1 🕑 Last                                                                                                    |                    |
|          | *Department              |                            |                                                                                                    |                    |
|          |                          |                            | (1)     (1)     (1)     (1)     (1)     (1)     (1)     (1)     (1)     (1)     (1)     (1)     (1)     (1)     (1)     (1)     (1)     (1)     (1)     (1)     (1)     (1)     (1)     (1)     (1)     (1)     (1)     (1)     (1)     (1)     (1)     (1)     (1)     (1)     (1)     (1)     (1)     (1)     (1)     (1)     (1)     (1)     (1)     (1)     (1)     (1)     (1)     (1)     (1)     (1)     (1)     (1)     (1)     (1)     (1)     (1)     (1)     (1)     (1)     (1)     (1)     (1)     (1)     (1)     (1)     (1)     (1)     (1)     (1)     (1)     (1)     (1)     (1)     (1)     (1)     (1)     (1)     (1)     (1)     (1)     (1)     (1)     (1)     (1)     (1)     (1)     (1)     (1)     (1)     (1)     (1)     (1)     (1)     (1)     (1)     (1)     (1)     (1)     (1)     (1)     (1)     (1)     (1)     (1)     (1)     (1)     (1)     (1)     (1)     (1)     (1)     (1)     (1)     (1)     (1)     (1)     (1)     (1)     (1)     (1)     (1)     (1)     (1)     (1)     (1)     (1)     (1)     (1)     (1)     (1)     (1)     (1)     (1)     (1)     (1)     (1)     (1)     (1)     (1)     (1)     (1)     (1)     (1)     (1)     (1)     (1)     (1)     (1)     (1)     (1)     (1)     (1)     (1)     (1)     (1)     (1)     (1)     (1)     (1)     (1)     (1)     (1)     (1)     (1)     (1)     (1)     (1)     (1)     (1)     (1)     (1)     (1)     (1)     (1)     (1)     (1)     (1)     (1)     (1)     (1)     (1)     (1)     (1)     (1)     (1)     (1)     (1)     (1)     (1)     (1)     (1)     (1)     (1)     (1)     (1)     (1)     (1)     (1)     (1)     (1)     (1)     (1)     (1)     (1)     (1)     (1)     (1)     (1)     (1)     (1)     (1)     (1)     (1)     (1)     (1)     (1)     (1)     (1)     (1)     (1)     (1)     (1)     (1)     (1)     (1)     (1)     (1)     (1)     (1)     (1)     (1)     (1)     (1)     (1)     (1)     (1)     (1)     (1)     (1)     (1)     (1)     (1)     (1)     (1)     (1)     (1)     (1)     (1)     (1)     (1)     (1)     (1)     (1)     (1)     (1) |                    |

Select the business units and departments to which you want to assign bid factors.

# Assign Defaulting Rules to Bid Factor Page

Use the Assign Defaulting Rules to Bid Factor page (BID\_FACTOR\_LINE) to assign a default rule based on item ID, item category, price, or quantity to the bid factor.

Navigation:

Click the Assign Additional Defaults and Rules link on the Bid Factor Setup page.

This example illustrates the fields and controls on the Assign Defaulting Rules to Bid Factor page. You can find definitions for the fields and controls later on this page.

| Assign Defau                         | lting Rules | to Bid Facto | r                  |                                 |                |                   |                |        |
|--------------------------------------|-------------|--------------|--------------------|---------------------------------|----------------|-------------------|----------------|--------|
| SetID                                | SHARE       |              | Bid Factor         | Code AMOUNT                     |                |                   |                |        |
| Туре                                 | Monetary    |              | Desci              | ription Amount                  |                |                   |                |        |
| Question                             | What is the | amount?      |                    |                                 |                | <b>ح</b> ا<br>.:: |                |        |
| Rules                                |             |              |                    |                                 |                | Find   View All   | First 🕚 1 of 1 | ● Last |
| Rule<br>Bes<br>Weighting<br>Currency | t           | 0.000000     | Type Line<br>Worst | •<br>0.000000<br>ponse Required | Status         | Active -          |                | •      |
| Category                             | /           | Q            | = •                |                                 | Start Price    |                   | = 🔻            |        |
| Item IE                              |             | Q            | = •                |                                 | Extended Price |                   | = 👻            |        |
| Event Qty                            | /           |              | = •                |                                 |                |                   |                |        |
|                                      | Cost 0      | Contribution |                    |                                 |                |                   |                |        |

You can assign default bid factors based on item categories, item IDs, line quantity, line start price, line extended price, or any combination of defaults. The system provides bid factor as a default when an event line meets any of the criteria that you set here.

You can assign default bid factors to the event header or to the applicable line.

You can set unique weightings at the rule level that differ from the weightings that you set at the overall bid factor level. These weightings override the weighting that you enter at the overall bid factor level.

You can also add total costing to bid factors by using the **Cost Contribution** group box on this page.

#### **Cost Contribution**

Use this group box to assign total cost modeling to the specific bid factor rule.

See Bid Factor Setup Page.

#### Example

Consider a bid factor for warranty. At the overall bid factor level, you set a best to worst range of two to five years. You then create two separate rules and assign the bid factor to two categories:

- Hardware category, for which you set a best to worst range of two to six years.
- Equipment category, for which you set a range of five to ten years.

After bid factors are assigned to categories, you create an event with an item from the hardware category:

• All bid factors that are associated with the hardware category are automatically added to the event.

You can delete any that are not relevant to the new event, or add more that are.

• These bid factors display the ranges that are related to that category; for this example, the range is two to six years for the warranty bid factor.

#### Assign Response Query to Bid Factor Page

Use the Assign Response Query to Bid Factor page (BID\_FCTR\_QRY) to associate queries with bid factors to automatically populate bid factor responses based on the query results.

Navigation:

Click the Assign Response Query link on the Bid Factor Setup page.

This example illustrates the fields and controls on the Assign Response Query to Bid Factor page. You can find definitions for the fields and controls later on this page.

| Assign F | Response Query to   | Bid Factor      |        |                  |
|----------|---------------------|-----------------|--------|------------------|
| SetID    | SHARE               | Bid Factor Code | AMOUNT |                  |
| Туре     | Monetary            | Description     | Amount |                  |
| Question | What is the amount? |                 |        | <b>رچ</b><br>.:: |
| Test Que | Bid Factor Query    |                 |        | Q                |
|          | Bidder Setid        |                 |        |                  |
|          | Bidder ID           |                 |        |                  |
|          | Bidder Type         |                 | •      |                  |
|          | Bidder Location     |                 |        | Test             |
|          | Query Result        |                 |        | <b>ح]</b><br>.:: |

After creating a query by using PeopleSoft query and associating it with a bid factor, you can test the query to ensure that it runs properly within the bid response application.

The **Bidder Setid**, **Bidder ID**, **Bidder Type**, and **Bidder Location** fields are used as query bind variables. The system uses the **Query Result** field to display test query help and query results.

| Field or Control | Description                                               |
|------------------|-----------------------------------------------------------|
| Bidder Type      | Select a value to be used for the query:                  |
|                  | • Bidder                                                  |
|                  | • Customer                                                |
|                  | • Public                                                  |
|                  | • Supplier                                                |
| Test             | Click to test the query against the query bind variables. |

## **Assign Contract Clauses Page**

Use the Assign Contract Clauses page (BID\_FCTR\_CLAUSE) to (Optional) Associate clauses with bid factors.

Navigation:

Click the Assign Clauses link on the Bid Factor Setup page.

This example illustrates the fields and controls on the Assign Contract Clauses page. You can find definitions for the fields and controls later on this page.

| Assign Contra    | ct Clauses    |                        |      |                       |
|------------------|---------------|------------------------|------|-----------------------|
| SetID SHAR       | E             | Bid Factor Code AMOUNT |      |                       |
| Type Monet       | ary           | Description Amount     |      |                       |
| Question What i  | s the amount? |                        |      | <b>رچ</b><br>         |
| Bid Factor Claus | es            |                        | Find | First 🕙 1 of 1 🕑 Last |
| Sequer           | ice 1         | Clause ID              |      | Search -              |
| Descripti        | on            |                        |      |                       |
| Ti               | le            |                        |      |                       |
| Full Te          | xt            |                        |      | <u>ح</u> ]<br>:       |
| By Referen       | ce            |                        |      | <b>ح</b> ے<br>.::     |
|                  | Full Text     | By Reference Text      |      |                       |

#### **Bid Factor Clauses**

Contract clauses are defined on the Clause Definition page (Supplier Contracts > Manage Contract Library > Clause Definition See "Understanding Contract Agreements" (PeopleSoft Supplier Contract Management).

| Field or Control         | Description                                                                                                    |
|--------------------------|----------------------------------------------------------------------------------------------------|
| Clause ID                | Select a clause to add to the bid factor.                                                                                                    |
| (Look up Clause ID icon) | Click the <b>Look up Clause ID</b> icon to display a list of valid clauses. This display lists the clause ID, description, and title of the clause.                                                                                                    |
| Search                   | Leave the <b>Clause ID</b> field blank and click this button to<br>retrieve all valid clauses. This search provides you with more<br>details associated with the contract clause such as SetID,<br>approval status, or date ranges. This more complex search is<br>discussed in the Searching for Contract Clauses or Viewing<br>Where-Used Information section subsequently. |
| Full Text                | The system displays the text associated with the contract clause to the sourcing bidders.                                                                                                    |
| By Reference             | The system displays only the reference text associated with the clause to the sourcing bidders.                                                                                                    |
| View Dependent Clauses   | Click to view any dependent clauses.                                                                                                    |
|                          | Note: Dependent clauses cannot be transferred onto awarded contracts.                                                                                                    |

#### Searching for Contract Clauses or Viewing Where-Used Information

Use the Select a Clause page (CS\_CONTENTS\_SEARCH) to search for clauses to be associated with bid factors.

Navigation:

Select By Reference Text and then click the Search button on the Assign Contract Clauses page.

This example illustrates the fields and controls on the Select a Clause page. You can find definitions for the fields and controls later on this page.

| Select a Clause                                  |                  |                                                                                                 |                                                                                                    |        |          |
|--------------------------------------------------|------------------|-------------------------------------------------------------------------------------------------|----------------------------------------------------------------------------------------------------|--------|----------|
| Enter search criteria for selected content type. |                  |                                                                                                 |                                                                                                    |        |          |
|                                                  | tent Type Clause |                                                                                                 | •                                                                                                    |        |          |
| Title or                                         | Body Text        |                                                                                                 | ,<br>Ŀ                                                                                                  | J      |          |
| Clause Attributes                                |                  |                                                                                                 |                                                                                                    |        |          |
| SetID                                            | SHARE            |                                                                                                 | Effective Date Used                                                                                     |        | -        |
| Description                                      |                  | <b>Š</b>                                                                                        | Effective Status                                                                                        | Active | <b>_</b> |
| Class Name                                       |                  |                                                                                                 | Date Ranges                                                                                             |        |          |
| Clause ID                                        |                  | _                                                                                               | Checked Out Date From                                                                                   |        | 31       |
| Clause Group                                     |                  | Q                                                                                               | Checked Out Date To                                                                                     |        |          |
| Library                                          |                  | 0                                                                                               | Approved Date From                                                                                      |        |          |
| Approval Status                                  |                  | •                                                                                               | Approved Date To                                                                                        |        | 31       |
| Checked Out By                                   |                  | 0                                                                                               | Last Modified Date From                                                                                 |        | 31       |
| Last Approved By                                 |                  | Q                                                                                               | Last Modified Date To                                                                                   |        | 31       |
| Last Updated By                                  |                  | Q                                                                                               |                                                                                                    |        |          |
| Notes                                            |                  |                                                                                                 |                                                                                                    |        | 26       |
| Field or Control                                 |                  |                                                                                                 | Description                                                                                             |        |          |
| Clause Attributes                                |                  |                                                                                                 | Enter or select fields to narrow the search criteria such as clause ID, approval status, or created by. |        |          |
| Search                                           |                  | Click to retrieve clauses that meet the selected criteria.                                      |                                                                                                    |        |          |
| Where Used Search                                |                  | Click to view where clauses have been used.                                                     |                                                                                                    |        |          |
| Select                                           |                  | Click this button to select the contract clause that you want to associate with the bid factor. |                                                                                                    |        |          |
| ОК                                               |                  |                                                                                                 | Click to return to the Bid Factor Setup page.                                                           |        |          |

# Assign Contract Agreements Page

Use the Assign Contract Agreements page (BID\_FCTR\_AGRMNT) to assign contract agreements to bid factors.

Navigation:

Click the Assign Response Query link on the Bid Factor Setup page.

This example illustrates the fields and controls on the Assign Contract Agreements page. You can find definitions for the fields and controls later on this page.

| Assign Contract Agreements |                     |   |                 |                 |                       |
|----------------------------|---------------------|---|-----------------|-----------------|-----------------------|
| SetID                      | SHARE               |   | Bid Factor Code | AMOUNT          |                       |
| Туре                       | Monetary            |   | Description     | Amount          |                       |
| Question                   | What is the amount? |   |                 |                 | <b>در</b><br>         |
| Contrac                    | t Agreements        |   |                 | Personalize   🔄 | First 🕚 1 of 1 🕑 Last |
| Agreeme                    | ent Code            |   | Description     |                 |                       |
|                            |                     | 0 |                 |                 | ÷ =                   |

**Note:** Contract agreements are defined on the Contract Agreement Definition page (**Supplier Contracts** > **Monitor and Update Agreements** > **Set Up Agreements** > **Contract Agreements**).

See "Understanding Contract Agreements" (PeopleSoft Supplier Contract Management).

| Field or Control | Description                                                                                                    |
|------------------|----------------------------------------------------------------------------------------------------|
| Agreement Code   | Select the agreement code to assign to the bid factor. Click <b>OK</b> to add the agreement to the bid factor and to return to the Bid Factor Setup page.                                   |
|                  | <b>Note:</b> Only those agreement codes with the same type as the bid factor are retrieved. For example, a date bid factor returns only those agreement codes that have a <i>date</i> type. |

# **Creating Bid Factor Groups**

To set up bid factor groups, use the Bid Factor Group Setup (BID\_FCTR\_GRP\_COMP) component.

This topic discusses how to use bid factor groups.

## Pages Used to Create Bid Factor Groups

| Page Name             | Definition Name | Usage                                    |  |
|-----------------------|-----------------|------------------------------------------|--|
| Bid Factor Group Page | BID_FACTOR_GRP  | Assigns multiple bid factors to a group. |  |

| Page Name                                              | Definition Name   | Usage                                                                                                    |
|--------------------------------------------------------|-------------------|----------------------------------------------------------------------------------------------------|
| Search Bid Factor Groups Page                          | BID_FCTR_GRP_SRCH | Search for bid factor groups by group<br>code, business unit, or department.<br>Bid Factor Group Page              |
| Assign Business Units and Departments<br>to Group Page | BID_FCTR_GRP_BU   | Assigns bid factor groups to business<br>units or departments to facilitate<br>searching.<br>Bid Factor Group Page |
| Assign Defaults and Rules to Group<br>Page             | BID_FCTR_GRP_RULE | Creates default rules for bid factor<br>groups.<br><u>Bid Factor Group Page</u>                                    |

# **Bid Factor Group Page**

Use the Bid Factor Group page (BID\_FACTOR\_GRP) to assigns multiple bid factors to a group.

Navigation:

#### Sourcing > Create Events > Bid Factor Group Setup

| Field or Control | Description                                                                                                    |
|------------------|----------------------------------------------------------------------------------------------------|
| Weighting        | Enter a default weighting for the group or for the bid factors<br>that are associated with the group. The total of the bid factor<br>weightings that are associated with the group must equal the<br>weighting of the bid factor group. The system then calculates<br>the total of the bid factors |

You can add rows to include multiple bid factor codes for the bid factor group. If you select a bid factor group during event creation, all associated bid factors are added to the event.

The system looks to bid factor groups before individual bid factors when applying defaults. For example, you have a bid factor group of COMPUTERS that includes two bid factors: manufacturer, which is weighted 10 percent, and warranty, which is weighted 30 percent. The COMPUTERS bid factor group is assigned to item AP-001, which has a category of HARDWARE. You also have WARRANTY created as a bid factor, assigned to the HARDWARE category, and weighted 20 percent. If you add item AP-001, the system provides WARRANTY as a default based on the group rule, and therefore provides it a weighting of 30 percent, which overrides the individual bid factor rule that had the weighting of 20 percent.

Creating and Using Bid Factors

# **Chapter 8**

# **Preparing Strategic Sourcing Notifications**

# **Understanding Strategic Sourcing Notifications**

PeopleSoft Strategic Sourcing provides the means to notify bidders of:

- Registration requests and approvals.
- Event invitations and event interest notifications.
- Bid responses and statuses.

PeopleSoft Strategic Sourcing also provides the means to notify internal users of:

- Registration and event approval requests.
- Collaboration requests and statuses.
- Event statuses, such as when an event is ready for analysis and award.
- Sourcing project plan and task statuses.

## **Email Notifications**

The first email notice that is sent to bidders is either a registration confirmation email containing an assigned password or notification that the registration is routed for approval. Subsequent emails are automatically generated to advise bidders and internal users of the progress of the event.

PeopleSoft Strategic Sourcing delivers several standard email notices, which you can alter as needed. Some specific email notifications include links to a website or a PDF file attachment that provides further information.

#### Example of a notification PDF file

| Event Details                                                                                                    |                               |                                                             |                                                                                                   |                   |
|----------------------------------------------------------------------------------------------------|-------------------------------|-------------------------------------------------------------|---------------------------------------------------------------------------------------------------|-------------------|
|                                                                                                    |                               |                                                             |                                                                                                   |                   |
| eopleSoft Strategic Sourcing           Event ID         Format         Type           IS004-MAC0000017         Sel1         RPx           Event Round         Version         1                                                                                                    | Page<br>1                     | Bidder:                                                     | ComputersRUs<br>100 Grand Avenue<br>Oakland CA 94602<br>United States                             |                   |
| Event Name<br>Computer Requipment Request for Ouote<br>Start Time Finish Time<br>0/01/2003 09:00:00 PST 10/01/2003 17:00:0                                                                                                    | 00 PST                        | Submit To:                                                  | 9908 St Christopher Drive<br>Chicago IL 88562                                                     | SNC               |
| Event Currency: US Dollar                                                                                                    |                               | Contact:                                                    | United States<br>Michelle A. Conrad                                                               |                   |
| Bidsallowed in other currency: No                                                                                                    | r ogularant                   | Phone:<br>Email:                                            | 925/694-8443<br>michconrad@comcast.net                                                            | Dida pust         |
| vent Description<br>is sourcing event is for the purchase of compute<br>posted by the designated End Date. Late bids w<br>a email or by requesting to chat with the event<br>eneral Questions<br>eneral questions comprise 10 percent of total event score.                                                                                 | ill not be ac<br>creator from | Email:<br>Please respon<br>cepted. Questi<br>within the bid | michconrad@comcast.net<br>d to all required questi<br>ons may be addressed to r<br>response page. | the event creator |
| vent Description<br>his sourcing event is for the purchase of compute<br>e posted by the designated Bnd Date. Late bids w<br>a email or by requesting to chat with the event<br>eneral Questions<br>eneral questions comprise 10 percent of total event score.<br>Question                                                                  | ill not be ac<br>creator from | Email:<br>Please respon<br>cepted. Questi<br>within the bid | michconrad@comcast.net<br>d to all required questic<br>ons may be addressed to b                  |                   |
| vent Description<br>is sourcing event is for the purchase of compute<br>posted by the designated End Date. Late bids w<br>a email or by requesting to chat with the event<br>eneral Questions<br>eneral questions comprise 10 percent of total event score.<br>Duestion<br>company information                                              | ill not be ac<br>creator from | Email:<br>Please respon<br>cepted. Questi<br>within the bid | michconrad@comcast.net<br>d to all required questi<br>ons may be addressed to r<br>response page. | the event creator |
| vent Description<br>is sourcing event is for the purchase of compute<br>posted by the designated End Date. Late bids w<br>a email or by requesting to chat with the event<br>eneral Questions<br>eneral questions comprise 10 percent of total event score.<br>Duestion<br>company information                                              | ill not be ac<br>creator from | Email:<br>Please respon<br>cepted. Questi<br>within the bid | michconrad@comcast.net<br>d to all required questi<br>ons may be addressed to r<br>response page. | the event creator |
| vent Description<br>is sourcing event is for the purchase of compute<br>a posted by the designated End Date. Late bids w<br>a email or by requesting to chat with the event<br>eneral Questions<br>aneral questions comprise 10 percent of total event score.<br>Duestion<br>Company Information<br>What is your Tax Identification Number? | ill not be ac<br>creator from | Email:<br>Please respon<br>cepted. Questi<br>within the bid | michconrad@comcast.net<br>d to all required questi<br>ons may be addressed to r<br>response page. | the event creator |

#### **Sending Email Notifications**

When you post an event, email notifications are sent immediately or at a later date based on the option selected in the **Notify Bidders on Posting** drop-down list in the

Sourcing - Business Unit Definition Page.

- If the Immediate option is selected, notifications are sent as soon as the event is posted.
- If the **Preview Date** option is selected, notifications are sent on a Preview date as set in the <u>Event</u> <u>Summary Page</u>. In this case, the event rows are temporarily stored in Stage.

For more information, see the Sourcing - Business Unit Definition Page.

PeopleSoft has created a Batch program to retrieve the event rows stored in Stage and send the notifications on the Preview Date. You may run the Batch program to send notifications for all Sourcing events, or for a specific Business Unit and Event ID.

Navigation:

#### **Sourcing** > **Sourcing Administration** > **Event Invitation Notifications**

This example illustrates the fields and controls on the Event Invitation Notification page.

| vent Notification                      |                                    |
|----------------------------------------|------------------------------------|
| Run Control ID 1<br>Language English ~ | Report Manager Process Monitor Run |
| Selection Criteria                     |                                    |
| All Sourcing events                    |                                    |
| ◯ Selected Sourcing events             |                                    |

# **Altering Email Templates**

To define notification templates, use the Notification Templates (WIL\_TEMPLATE) component.

See the product documentation for *PeopleTools: Workflow Technology*.

This topic discusses how to alter email templates.

# Pages Used to Alter Email Templates

| Page Name                        | Definition Name | Usage                                                                                                    |
|----------------------------------|-----------------|----------------------------------------------------------------------------------------------------|
| Generic Template Definition Page | WL_TEMPLATE_GEN | Edit the text of notification boilerplate<br>email templates. You can also modify<br>the HTML that is associated with each<br>template.                                        |
|                                  |                 | For more information, see Defining<br>Generic Templates in <i>PeopleTools:</i><br><i>Workflow Technology</i>                                                                   |
| Define Template Page             | WL_TEMPLATE     | Edit the text of all boilerplate email<br>templates except for bidder registration<br>notifications. You can also modify the<br>HTML that is associated with each<br>template. |

#### **Related Links**

<u>Creating and Using Strategic Sourcing Project Plans</u> <u>Understanding Workflow in PeopleSoft Strategic Sourcing</u>

# **Standard Email Template**

A Standard Email Template is used to send email notification for Notice of Intent to Award (NOIA) and Notice of Award (NOA).

This example illustrates the fields and controls on the Standard Email Template NOIA.

| Generic Template   | e Definition Blackberry Em                                                                                                    | nail Responses   |     |
|--------------------|----------------------------------------------------------------------------------------------------|------------------|-----|
| Template: NOIA     |                                                                                                    |                  |     |
|                    |                                                                                                    |                  |     |
| *Description:      | Notice of Intent to Award                                                                                                    |                  |     |
| Instructional Text | structional Text: Type names or email addresses in the To, CC, or BCC fields, using a semi-colon as a separator.<br>Click LOOKUP RECIPIENT to search for a name. Click Click LOOKUP RECIPIENT to search for a name. Click Click COKUP RECIPIENT to view or change the method of |                  |     |
| Priority:          |                                                                                                    | <b>•</b>         |     |
| *Sender:           | System Email ID:                                                                                                    |                  |     |
| Subject:           | %1%5                                                                                                    |                  |     |
|                    |                                                                                                    |                  |     |
|                    | %NotificationToList, %NotificationCCList Template Variables                                                                                                    |                  |     |
|                    | *Value                                                                                                    | *Description     |     |
|                    | %1                                                                                                    | Subject          | + - |
|                    | %2                                                                                                    | Title Text       | + - |
|                    | %3                                                                                                    | Protest end date | + - |
|                    | %4                                                                                                    | Event ID         | + - |
|                    | %5                                                                                                    | Event Name       | + - |
|                    | %6                                                                                                    | Description      | + - |

When an NOIA is sent, bidders will receive email notification based on NOIA standard email template defined for the business unit.

Another standard email template is used to send notifications for NOA.

| Generic Template Definition Blackberry Email Responses |                                                                                                    |                                              |  |
|--------------------------------------------------------|----------------------------------------------------------------------------------------------------|----------------------------------------------|--|
| Template: NOA                                          |                                                                                                    |                                              |  |
| Template.                                              |                                                                                                    |                                              |  |
| *Description:                                          |                                                                                                    |                                              |  |
| Instructional Text                                     | Type names or email addre<br>fields, using a semi-colon a                                                                                                    | sses in the To, CC, or BCC                   |  |
|                                                        |                                                                                                    | o search for a name. Click                   |  |
|                                                        | DELIVERY OPTIONS to view                                                                                                    |                                              |  |
| Priority:                                              |                                                                                                    | Y                                            |  |
| *Sender:                                               | User Email ID:                                                                                                    |                                              |  |
| Subject:                                               | %4                                                                                                    |                                              |  |
| Message Text:                                          |                                                                                                    | org/1999/xhtml" xml:lang="en" lang="en"> 🗖 🛯 |  |
| 2                                                      | <head><br/><style type="text/css"></td><td>_</td><td></td></tr><tr><td></td><td>.mail {</td><td></td><td></td></tr><tr><td></td><td></td><td></td><td></td></tr><tr><td></td><td>}</td><td></td><td></td></tr><tr><td></td><td>div#branding span {</td><td></td><td></td></tr><tr><td></td><td>Below is the list of available v</td><td>ariables for this template.</td><td></td></tr><tr><td></td><td></td><td>es within your subject or message text.</td><td></td></tr><tr><td></td><td>The following variables can a</td><td></td><td></td></tr><tr><td></td><td colspan=3>%Date, %DateTime, %Time, %ServerTimeZone, %EmailAddress, %NotificationPriority,</td></tr><tr><td></td><td colspan=3>%NotificationToList, %NotificationCCList</td></tr><tr><td colspan=3>Template Variables</td></tr><tr><td></td><td>*Value</td><td>*Description</td><td></td></tr><tr><td></td><td>%1</td><td>Event ID</td><td>+ -</td></tr><tr><td></td><td>%2</td><td>Event Name</td><td>+ -</td></tr><tr><td></td><td>%3</td><td>Event Text</td><td>+ -</td></tr><tr><td></td><td>%4</td><td>Msg Subject</td><td>+ -</td></tr><tr><td></td><td>%5</td><td>Title Text</td><td>+ -</td></tr><tr><td></td><td>%6</td><td>Instruction Text</td><td>+ -</td></tr></tbody></table></style></head> |                                              |  |

This example illustrates the fields and controls on the Standard Email Template NOA.

When an NOA is sent, bidders will receive email notification based on NOA standard email template defined for the business unit. This standard template will be used for sending NOA for both awarded and non-awarded bidders. However, the content of the notification will vary for awarded and non-awarded bidders.

A separate RTF template type is also defined under BI Report definition to send NOIA and NOA. The report template file is used to generate a PDF which will be attached on the email notification for NOIA and NOA.

#### This example illustrates the fields and controls on the RTF Template for NOIA/NOA.

| Definition Template     | Output Properties Security Bursting          |
|-------------------------|----------------------------------------------|
| Report Name:            | NOIA                                         |
| Data Source             |                                              |
| Data Source Type        | XML File                                     |
| Data Source ID          | AUC_NOIA                                     |
| Data Source Description | Notice of Intent to Award                    |
| Report Properties       |                                              |
| Report Description      |                                              |
| *Report Status          | In Progress                                  |
| *Report Category ID     | ٩                                            |
| Owner ID                |                                              |
| *Template Type          | RTF                                          |
| Retention Days          |                                              |
| Registered Date/Time    | Registered By                                |
| Updated Date/Time       | Updated By                                   |
| Download:               | Data Schema Sample Data                      |
| Add Upo                 | date/Display Include History Correct History |

# **Bidder Registration Notifications**

PeopleSoft Strategic Sourcing includes the following notifications regarding bidder registration.

| Term                           | Definition                                                                                              |
|--------------------------------|----------------------------------------------------------------------------------------------------|
| Registration Confirmation      | Notifies bidders when they are successfully registered.<br>Includes the assigned password.              |
| Sourcing Approval              | Notifies the registration approver that a bidder registration is submitted for review.                  |
| Sourcing Approved              | Notifies the bidder that the registration request is approved.                                          |
| Sourcing Denied                | Notifies the bidder that the registration request is denied.                                            |
| Sourcing Duplicate Information | Notifies bidders that their registration information matches an existing bidder, supplier, or customer. |

| Term                 | Definition                                                                               |
|----------------------|------------------------------------------------------------------------------------------|
| Sourcing New Contact | Notifies bidders contact that they have been added as a contact for a registered bidder. |

PeopleSoft Strategic Sourcing includes the following event notifications.

| Term                    | Definition                                                                                         |
|-------------------------|----------------------------------------------------------------------------------------------------|
| Bid Notification        | Notifies bidders that they successfully posted a bid.                                              |
| Outbid Notice           | Notifies bidders that they are outbid on one or more sourcing event lines.                         |
| Proxy Outbid            | Notifies bidders that their current bid price has changed based<br>on his proxy bid.               |
| Event Extension         | Notifies invited bidders that the event end date is been extended.                                 |
| Bid Cancellation        | Confirms to bidders that they canceled their bid.                                                  |
| Withdrawal Notification | Confirms to bidders that they are withdrawn from one or more event lines on a countered offer.     |
| Bid Disallow            | Notifies bidders that their bid is disallowed and therefore is canceled.                           |
| Bid Rejection           | Notifies bidders that their bid is no longer being considered for an award.                        |
| Sourcing New Winner     | Notifies bidders that they are the winning bidder due to a cancellation of a previous winning bid. |

# **Event Creation and Status Notifications**

PeopleSoft Strategic Sourcing includes the following event notifications.

| Term                 | Definition                                                                                 |
|----------------------|--------------------------------------------------------------------------------------------|
| Collaboration Notice | Notifies collaborators that they are invited to collaborate on an event.                   |
| Collaborator Removal | Notifies collaborators that their participation in the collaboration is no longer required |

| Term                                                       | Definition                                                                                                    |
|------------------------------------------------------------|----------------------------------------------------------------------------------------------------|
| Collaboration Completion                                   | Notifies the event creator that the collaboration ended either<br>because the collaboration due date passed or all invited<br>collaborators provided the necessary input.                                                     |
| Event Approval Next                                        | Notifies event approvers that an event requires their approval.                                                                                                    |
| MCF Agent Creation (MultiChannel Framework agent creation) | Notifies event creators that they are created as a MultiChannel<br>Framework agent, which enables internal users to chat real-<br>time with bidders using the MultiChannel Framework.                                         |
| Event PDF Preview                                          | Notifies the event creator that a preview of the sourcing event<br>PDF file has been created. The PDF file is included in the<br>notification.                                                                                |
| Event Invitation                                           | Notifies invited bidders that they are invited to participate in a sourcing event.                                                                                                    |
| Event Interest                                             | Notifies uninvited bidders that a public event is posted in<br>which they may be interested based on their self-categorization<br>preferences.                                                                                |
| Event Edited                                               | Notifies bidders that a previously posted event is edited.                                                                                                    |
|                                                            | Note: Based on the settings set up in the <u>Sourcing - Business</u><br><u>Unit Definition Page</u> , event notifications can be sent<br>immediately or on a preview date as set in the <u>Event Summary</u><br><u>Page</u> . |
| RFI Invitation (request for information invitation)        | Notifies bidders that they are invited to a request for information (RFI) event.                                                                                                    |
| RFI Event Edited                                           | Notifies bidders that a posted RFI event is edited.                                                                                                    |
| Event Lot Update                                           | Notifies bidders that associated event lot dates are updated.                                                                                                    |
| Pause Notification                                         | Notifies invited bidders that an auction event is paused.                                                                                                    |
| Resume Notification                                        | Notifies invited bidders that a paused auction event is resumed.                                                                                                    |
| Event Cancellation                                         | Notifies invited bidders that a posted event is canceled.                                                                                                    |

# **Award Notifications**

PeopleSoft Strategic Sourcing includes the following analysis notifications.

| Term                             | Definition                                                                              |
|----------------------------------|-----------------------------------------------------------------------------------------|
| Sourcing Analysis Collab         | Notifies collaborators that they have been invited to collaborate on bid analysis       |
| Event Analysis Export            | Sends an XML version for the bid analysis to selected users.                            |
| Non-Winning Bidder               | Notifies non-awarded bidders that they are not selected for award.                      |
| Winning Bidder                   | Notifies awarded bidders that they are selected for award.                              |
| Notice of Intend to Award (NOIA) | Notifies bidders that they have been identified for the award (using the NOIA feature). |
| Notice of Award (NOA)            | Notifies awarded bidders that they are selected for award (using NOA feature).          |

# **Sourcing Plan Notifications**

PeopleSoft Strategic Sourcing includes the following sourcing plan notifications.

| Term                          | Definition                                                                                        |
|-------------------------------|---------------------------------------------------------------------------------------------------|
| Task Assignment               | Notifies users when a sourcing plan is posted.                                                    |
| Change of Overall Plan Status | Notifies selected users when the overall plan status changes.                                     |
| Change of Overall Step Status | Notifies selected users when the overall task status changes.                                     |
| Predecessor Task Completion   | Notifies selected users when all of the predecessor tasks (steps) for a task have been completed. |
| Approval Required             | Notifies plan approver that a sourcing plan requires approval.                                    |
| Approval Notification Updates | Notifies selected users when a sourcing plan is approved or denied.                               |
| Cancellation of Plan          | Notifies selected users when a sourcing plan is canceled.                                         |
| Reassignment of Task          | Notifies previously assigned to users that their tasks have been reassigned.                      |

| Term                 | Definition                                                           |
|----------------------|----------------------------------------------------------------------|
| Reassignment of Task | Notifies newly assigned to users that they have been assigned tasks. |

# **Defining Users Signatures**

To set up user signatures, use the Define Users Signature (AUC\_IMAGE\_COM) component.

# Pages Used to Define Users Signatures

| Page Name                   | Definition Name | Usage                                                                                                    |
|-----------------------------|-----------------|----------------------------------------------------------------------------------------------------|
| Define Users Signature Page | AUC_IMAGE_PG    | Maintain signatures for including in the<br>Notification of Intent to Award (NOIA)<br>and Notification of Award (NOA). |

# **Define Users Signature Page**

Use the Define Users Signature page (AUC\_IMAGE\_PG) to maintain signatures for including in the Notification of Intent to Award (NOIA) and Notification of Award (NOA).

Navigation:

#### Set Up Financials/Supply Chain > Product Related > Sourcing

This example illustrates the fields and controls on the Define Users Signature page. You can find definitions for the fields and controls later on this page.

| Sig | gnatory De | etails |                        |                       |       | Personalize   Find   View All   💷   🌆 | First 🕚 1-3 of 3 | ۱ | ast |
|-----|------------|--------|------------------------|-----------------------|-------|---------------------------------------|------------------|---|-----|
|     | User ID    |        | Image Name             | Name                  | Title | Email ID                              | View Signature   |   |     |
| 1   | VP1        | Q      | Kenneth_Schumacher.png | Kenneth<br>Schumacher |       | no-reply@oracle.com                   | View Signature   | + | E   |
| 2   | VP2        | Q      | Buyer2.png             | Michael Buhler        |       | no-reply@oracle.com                   | View Signature   | + | E   |
| 3   | VP3        | Q      | SS.jpg                 | Susan Young           |       |                                       | View Signature   | + | E   |

Use the add (+) or delete (-) button to add or delete a user.

| Field or Control | Description                                                         |
|------------------|---------------------------------------------------------------------|
| Signature Path   | Displays the path where signatures are stored.                      |
| View Signature   | Display the signature image stored at the specified signature path. |

# **Chapter 9**

# **Creating Events**

# **Understanding PeopleSoft Strategic Sourcing Events**

This section lists a prerequisite, lists common elements, and discusses:

- Event creation.
- Event status.
- Event modification.
- Automatic proxy bidding.
- Alternate unit of measure conversion.
- Award beyond event quantity or amount.
- Amount only requisitions.
- Price adjustments.
- Requisition consolidations.
- Line groups.
- Discussion forums.
- Bidder downloads.
- Bidder removal.

### Prerequisite

Before you create an event, you must set up user preferences so that you can create, buy, sell, or RFI events.

See "User Preferences - Strategic Sourcing Page" (Application Fundamentals).

# **Common Elements Used in Strategic Sourcing Events**

| Field or Control | Description                                                                                                    |  |
|------------------|----------------------------------------------------------------------------------------------------|--|
| Event ID         | Enter a specific value to identify this sourcing event. If you are using autonumbering, leave the field value as <i>NEXT</i> . |  |

| Field or Control | Description                                                                                                    |
|------------------|----------------------------------------------------------------------------------------------------|
| боТо             | <ul> <li>Use this drop-down list to access any of these pages:</li> <li>Bidder Invitations</li> <li>Event Bid Factors</li> <li>Event Constraints</li> <li>Event Contact Details</li> <li>Event Overview</li> <li>Event Settings and Options</li> <li>Line Items</li> </ul> |

## **Event Creation**

Three types of events exist in PeopleSoft Strategic Sourcing:

- A *sell* event: the sale of goods that you own (equivalent to a forward auction).
- A *buy* event: the purchase of goods or services (equivalent to a request for purchase or quote or a reverse auction).
- An *RFI* event: a request for information.

The event creator must have the appropriate roles to create events. PeopleSoft Strategic Sourcing comes with two user roles: the Event Buyer role and the Event Seller role. The Event Buyer role can create buy events; the Event Seller role can create sell events. However, when you create events, the allowable event formats and types are based on user preference settings, not on roles.

This diagram illustrates the Sourcing Offer process for procuring items or services:

This diagram illustrates the Sourcing Offer process for procuring items or services, with tasks arranged by Buyer, Supplier, and Contract Administrator

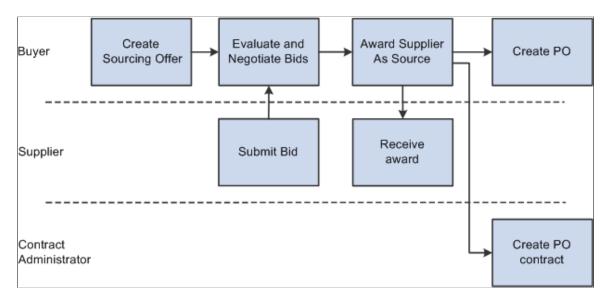

To create a sourcing offer:

- 1. Plan and create a buy or sell event.
- 2. Define bid factors, item or service specifications, and due dates.
- 3. (Optional) Invite collaborators to provide event input.
- 4. Invite bidders to bid on the event, and post the event for bidding.

When you create an event, you provide bidders an overall description of the event at the header level, with item-specific details at the line level. You can copy a previous event, purchase order, requisition, contract, PeopleSoft Engineering bill of material (BOM), PeopleSoft Manufacturing BOM, PeopleSoft Supply Planning planned order, or RFI to create a new event, and save events to use as templates. You can also attach documents and image files to the event to provide bidders with precise information about what you are buying or selling.

Specify at the header level any bid factors that pertain to the entire event. Then, at the line level, specify bid factors that apply to specific items. For each bid factor, set a weighting, letting the bidder know how much value you give to that portion of the bid. Price is, by default, the first bid factor of any line, and you also set a weighting for it. You can enter bid factors that you answer without displaying them to the bidders. These bid factors can be for subjective responses, such as current business relationship or interview results.

You can specify a list of bidders to invite to the event. You can modify this list by inviting some of them to bid only on specified line items. You can also specify an event as public to enable any organization or individual to register and place a bid.

When you create an event, the system generates a PDF file describing the event. In addition, you can create an XML file that contains event details that bidders can use to enter their bids and upload their responses using Microsoft Excel 2002. This PDF file, and optionally the XML file, is attached to the email that notifies bidders of the event. If you modify the event, you can regenerate the PDF and XML files and dispatch them to bidders.

Event creation options include a restriction that specific business units accept bids in multiple currencies. Or you might set extensions to the end time of some auction events but not others.

## **Event Status**

When you create an event, its status is *Open*. Once you post the event for internal approval, its status becomes *Pending Post Approval*. Other valid event statuses are:

- Collaborating Event: The event has been routed for internal collaboration.
- *Posted:* The event is approved, and bidding is ongoing.
- *Event Completed:* The event has ended, but the update event status process has not been run.
- *Pending Award:* The event has been completed but not yet awarded.
- Collaborating Bid Analysis: The event has been routed for bid analysis collaboration.
- Awarded: The event award has been approved; the event itself is complete.
- Not Awarded: The event ended without the event being awarded.
- *Canceled:* The event creator canceled the event.

For RFI events, the following event statuses include:

- *Open:* The event is newly created and not yet approved.
- Collaborating Event: The event has been routed for internal collaboration.
- *Pending Post Approval:* The event is posted for internal approval.
- *Posted:* The event is approved, and bidding is ongoing.
- Posted/Event Ended: The event is approved and has ended but is not yet reviewed.
- Pending RFI Review: The event has ended and is awaiting review.
- Collaborating Bid Analysis: The event has been routed for bid analysis collaboration.
- *RFI Reviewed:* RFI responses have been reviewed.
- *Canceled:* The event creator canceled the event.
- *Post To Third Party Failed:* When an event is in this status, it reverts back to *Open* after the event creator loads or edits it.

# **Event Modification**

After you post an event, you can make only the following modifications:

- Add comments and attachments, including regenerating the PDF file that describes the event.
- Revise event extension parameters.
- Extend the end date.

- Invite new bidders.
- Change the reserve price.

When you make these modifications, you can re-notify bidders and optionally regenerate the PDF and XML files.

# **Automatic Proxy Bidding**

Event creators can allow bidders to submit proxy bids to price-based auction events. This feature enables bidders to submit the lowest price bid for the requested goods or services. Then the system makes bids automatically—as needed to take the lead—to the preset best (proxy) offer. Thus, the bidder gets the best possible deal while still winning the business.

For example, the event creator may enable proxy bidding on a buy auction event. The event has one line with a start price of 100 USD and a bid decrement of 5 USD. If proxy bidding is enabled, bidders can enter the absolute lowest price that they are willing to offer and allow the system to bid on their behalf. So assume that Bidder A has the current winning price of 90 USD. Bidder B could enter a proxy bid price of 70 USD. Upon posting the bid, Bidder B's current bid price would actually be set to 85 USD (the current winning price minus the bid decrement). If Bidder C then bid 78 USD, then Bidder B's current winning bid price would be updated to be 73 USD, which is Bidder C's bid price minus the 5 USD decrement. Therefore, Bidder B would still have the winning bid.

#### **Related Links**

Entering Bids Using Automatic Proxy Bidding

## **Alternate Unit of Measure Conversion**

Event creators can indicate whether alternate units of measure are allowed on a buy event. The event creator can specify whether bidders can bid using any alternate unit of measure or only existing item and unit of measure relationships. If allowed, bidders can select a different unit of measure when bidding on a line. All line price and quantity details are converted to the bidder's selected unit of measure based on the specified conversion rate. During analysis, the bid prices are reflected based on the line item's unit of measure.

For example, the event creator may need to purchase 10,000 pens with a start (worst) price of \$1.00 each. The event creator uses a unit of measure of each, but allows bidders to bid in any alternate unit of measure. The first bidder may select to bid in boxes, and therefore can specify that each box contains 50 pens. Therefore, this bidder would bid 200 boxes to equal 10,000 pens. The start (worst) price is updated based on the conversion rate of 50 pens to 1 box; therefore, the maximum price that the bidder can bid is \$50 per box (50 pens per box  $\times$  \$1 per pen). The second bidder could select to bid in cases, and can specify that each case contains 500 pens. Therefore, this bidder bids 20 pens. Therefore, this bidder bids 20 pens to 1 box; therefore, this bidder could select to bid in cases, and can specify that each case contains 500 pens. Therefore, this bidder bids 20 cases to equal 10,000 pens. The start (worst) price when bidding in cases is \$500 (500 pens per case  $\times$  \$1 per pen). When the analyzer reviews all of the bids, the bid prices appear based on the line unit of measure of each.

The option to allow alternate units of measure is specified at the line level. Users can use the Line Defaults page to set the option for all lines on an event. If the event creator selected to allow only alternate units of measure based on existing item and unit of measure relationships, the conversion rate is automatically supplied for the bidder, based on the conversion rate specified on the item and unit of measure relationship. If any unit of measure is allowed, bidders must provide the unit of measure conversion rate for the specific line item.

Note: You can use this functionality on RFx buy events only.

See Adding Line Items and Line Defaults to an Event.

#### Award Beyond Event Quantity or Amount

Event creators can allow bidders to bid in excess of the original line quantity or amount requested. This is indicated at the line level on a sourcing event. If allowed, bidders can submit bids in excess of the requested quantity. Bidders can also enter price breaks in excess of the requested quantity. Users can award a bidder more than the original line quantity, up to the bidder's maximum bid quantity, if the user has proper permissions on the Sourcing User Preferences page.

#### **Amount Only Requisitions**

Event creators can create new buy events by copying from amount-only requisitions. If multiple amountonly requisitions are used during event creation, the lines will not be consolidated into a single line on the sourcing event. In addition, you cannot award amount-only lines to more than one bidder. You can award bids to purchase orders or contracts.

#### **Price Adjustments**

You can specify whether price adjustments for higher volumes are allowed on an event. The event creator defines price tiers or allows bidders to provide their own price tiers. If you specify the price tiers, you can create as many tiers as you need.

For example, a bidder can specify that for a quantity between 1 and 100, the price is 5 USD per unit, and between 101 and 500, the price is 4 USD per unit.

Price adjustments are for buy events only.

## **Requisition Consolidations**

You can consolidate requisitions across multiple Purchasing business units for the same item. All schedule and distribution information is maintained for the requisitions. The selected requisitions are prevented from being sourced to a purchase order while the event is taking place. If an event is canceled, the requisitions are available for sourcing.

## Line Groups

During event creation, users can select lines that they want to group to attempt to get better pricing through a bundled price quote. Users use the Line Details page to add line items to a group. Users can add the same line to multiple groups. When a line is added to a group, the line's bid factors are copied into the group bid factors but remain associated with their respective items. The line weightings and bid factor weightings will be prorated within the group. Users can modify the bid factor questions and the best, worst, or ideal values for the bid factors within the group.

When a user creates the group, the user defines the group details, including group bid parameters, on the Line Details page. Users can define price breaks at the group level for RFx events. Users also can indicate that a line can be bid on only as part of the group. If selected, the line is not available for bidding outside

of a group. Users can specify at the event-level whether bidder-initiated groups are even allowed. The user can filter on all lines and groups, only lines, or only groups.

### **Discussion Forums**

You can use discussion forums to communicate with buyers or sellers. PeopleSoft Strategic Sourcing includes two delivered forums:

- An event-specific forum enables suppliers to ask questions regarding the event and have them answered by the buyer.
- A general question forum displays inquiries regarding the application's operation and the bidding process.

System administrators can also create new forums. Replies can be marked as public or private. If private is selected, only the replier and the author of the post being replied to can view the message. If the message is marked public, all users can view the message. Forums can also be marked read-only so that some users can view the messages, but not post replies or post new messages. All delivered and newly created forums reside in the Forums component.

When an event or RFI is created, you can start a high-level message thread for that event. When that event is posted, the system includes a text message about the discussion forums in the notification email sent to invited bidders. For each event that has a message thread, the system provides a link to the message thread on the Search Events and Event Workbench pages. Security for the forum is role-based and enforced at the event ID level. In addition, the event creator can exclude named users from seeing a particular forum. A bidder can see either all of the public discussion surrounding an event or nothing.

Bidders can ask questions of event creators regarding use of the application and the bidding process using the general question forum. This forum is not tied to an event and can be accessed from the general forum on the supplier-facing Search Events page, the Event Workbench, Analyze Events, and Bid Response pages, and the Home Page pagelet. Security for the forum is role-based, in addition to the named supplier exclusion feature.

The Forum Administration component enables the event creator to manage the forums, including deleting messages, creating new custom forums, modifying existing forums, and setting security for all the forums.

#### **Related Links**

Using Discussion Forums

#### **Bidder Downloads**

You can designate that bidders can download events, manage them in a spreadsheet format, and then upload their bids.

When an event is posted, the system creates an XML bid package with event information that can be stored as a header attachment. The XML file is also included in the event invitation email that is sent to the invited bidders. Bidders can download event details into a Microsoft Excel 2002 spreadsheet format, enabling the bidder to review event details and enter responses. This eliminates bidder concerns that buyers are reviewing bids to gain negotiation strategies before final submission. This approach makes it easier to gather input from third parties who do not have primary responsibilities for completing a bid but whose input is necessary to establish a response.

Bidders can then save the spreadsheet as an XML file and upload responses into PeopleSoft Strategic Sourcing.

**Note:** Bidders must use Microsoft Excel 2002 to save spreadsheet responses as an XML file and upload them into PeopleSoft Strategic Sourcing.

## **Bidder Removal**

If a bidder is not adhering to the rules of the event, the event creator can remove the bidder from the event. The system automatically cancels any bids entered by the bidder, and all other bids are rescored to exclude the canceled bids.

# **Defining Basic Event Information**

This topic provides an overview of event types and formats for defining basic Event information.

Pages Used to Define Basic Event Information

| Page Name                           | Definition Name    | Usage                                                                                                    |
|-------------------------------------|--------------------|----------------------------------------------------------------------------------------------------|
| Event Summary Page                  | AUC_CREATE_PG      | Enter header information for auction events.                                                                                                    |
| Event Comments and Attachments Page | AUC_COMM_SEC       | Upload and view attachments                                                                                                    |
| Event Reminder Notification Page    | AUC_EVNT_REMIND_PG | Define the configuration settings for sending reminder notifications.                                                                                                    |
| Enter Copy Criteria Page            | AUC_COPY_SEC       | Use a previous event, requisition,<br>purchase order, contract, PeopleSoft<br>Engineering BOM, PeopleSoft<br>Manufacturing BOM, PeopleSoft Supply<br>Planning planned order, template, or RFI<br>as the template for a new event. |
| Contract Lines to Copy Page         | AUC_COPY_CNTRCT    | Select contract lines to copy to an event.<br>Event Summary Page                                                                                                    |
| Enter Copy Criteria Page            | AUC_COPY_SEC       | Select the delimited file that you want to<br>import. This file should currently reside<br>on your FTP server.<br>Enter Copy Criteria Page                                                                                        |

| Page Name                            | Definition Name   | Usage                                                                                                    |
|--------------------------------------|-------------------|----------------------------------------------------------------------------------------------------|
| Lines to Import Page                 | AUC_COPY_FILE     | Select the line information that will be imported from the delimited file.                                                                               |
|                                      |                   | Enter Copy Criteria Page                                                                                                    |
| Import File Errors Page              | AUC_COPY_FILE_MSG | Review errors and warning messages encountered during the import process.                                                                                |
| Import File Errors and Warnings Page |                   | Enter Copy Criteria Page                                                                                                    |
| Bill of Material Lines to Copy Page  | AUC_BOM_SUMMARY2  | Select PeopleSoft Manufacturing<br>or PeopleSoft Engineering BOM<br>components to copy to an event.                                                      |
|                                      |                   | Event Summary Page                                                                                                    |
| Event Lines to Copy Page             | AUC_COPY_PLN      | Select planned order lines to copy to an event.                                                                                                    |
|                                      |                   | Event Summary Page                                                                                                    |
| Purchase Order Lines to Copy Page    | AUC_COPY_PO       | Select purchase order lines to copy to an event.                                                                                                    |
|                                      |                   | Event Summary Page                                                                                                    |
| RFI Lines to Copy Page               | AUC_COPY_RFI      | Select RFI (request for information) lines to copy to an event.                                                                                          |
|                                      |                   | Event Summary Page                                                                                                    |
| Requisition Lines to Copy Page       | AUC_COPY_REQ      | Select requisition lines to copy to an event.                                                                                                    |
|                                      |                   | Event Summary Page                                                                                                    |
| Sourcing Event Lines to Copy Page    | AUC_COPY_AUC      | Select event lines to copy to a new event.                                                                                                    |
|                                      |                   | Event Summary Page                                                                                                    |
| Sourcing Template Lines to Copy Page | AUC_COPY_SEC      | Select sourcing template lines to copy to an event.                                                                                                    |
|                                      |                   | Enter Copy Criteria Page                                                                                                    |
| Event Settings and Options Page      | AUC_OPTIONS_PG    | Specify the rules related to an event,<br>as well as what information can appear<br>to bidders. For auction events, specify<br>event extension criteria. |

| Page Name                             | Definition Name   | Usage                                                                                           |
|---------------------------------------|-------------------|-------------------------------------------------------------------------------------------------|
| Event Contact Details Page            | AUC_CONTACT_PG    | Specify payment and currency<br>information, as well as information about<br>the event contact. |
| Sourcing Exchange Rate Inquiry Page   | EXCH_RT_DTL_INQ   | View the rate of exchange against the<br>event's currency.<br>Event Contact Details Page        |
| Sourcing Document Status Inquiry Page | AUC_DOC_STATUS    | View document status associated with sourcing events.<br>Event Summary Page                     |
| Event Lots Page                       | AUC_EVENT_LOT_SEC | Link an event to a preceding event. This page is available only for auction events.             |
| Associate Plan Tasks Page             | AUC_PLN_RQEV_WRK  | Associate a sourcing event with sourcing project plan tasks.                                    |

# **Understanding Event Types and Formats**

This section discusses PeopleSoft Strategic Sourcing event types and formats.

#### **Request for Information (RFI)**

You can quickly create an RFI before you issue a request for proposal (RFP) or request for quote (RFx). You use RFIs to gather information before issuing an RFP or RFQ event. The RFI includes header bid factors and no line items. No preview dates exist for RFI events. Bidders can respond to the RFI, and the RFI creator can review the RFI responses. RFIs aren't awarded, but instead are marked as *Reviewed*. You can, however, score an RFI. You can copy an RFI into a future RFP or RFx, and the related RFI responses are accessible from the Analyze Bids component for bidders who respond to both the RFI and RFP or RFx.

RFI functionality enables event creators and bidders to:

- Copy from existing RFIs and RFI templates.
- Select options for the RFI, such as whether bidders can edit posted responses, whether responses are required for all bid factors, and whether bid factor weightings should appear to bidders.
- Create a PDF version and optionally an XML version of the posted RFI response and send an email with the PDF to the bidder.
- Enable bidders to view and respond to RFIs either online or by uploading the XML file.
- Analyze RFI responses, optionally assign scores manually to text-based responses, and perform whatif analysis.

- Enable creation of buy events by copying an RFI, and maintain a reference of the RFI on the related buy event.
- View the related RFI bidder response when analyzing buy events.

See Adding and Maintaining Sourcing Event Templates.

#### **Event Templates**

You can save events as templates to reuse in future events, and associate an event template with business units, departments, or a specified user, based on the user's security. You can also create templates by selecting **Sourcing** > **Create Events** > **Maintain Event Templates.** In addition, users with the appropriate security can modify templates. PeopleSoft Strategic Sourcing users can copy templates to expedite the event creation process.

You can save a template as a business unit, department, or personal template. If a template is marked as a business unit template, it is available to all users who have access to that business unit. If a template is marked as a department template, you can associate one or more departments with the template. Only users assigned to the associated departments can copy from department templates. If a template is marked as a personal template, only the user who created the template can access it.

#### **Event Lotting**

You can create multiple auction events and link them together as lots within an overall auction process. Each lot is treated as a unique event, but is tied to other events. As the bidding on one event lot ends, the bidding on another event lot immediately begins. This continues until all of the linked event lots have finished. You link auction events to other events from the Create Event pages by selecting a preceding event to link to the current event. The start date and time of one event lot depends on the end date and time of the previous lot; therefore, any change to the end date and time of one event lot can change the end date and time of any subsequent event lots. The system recreates the PDF and XML documents for each affected event to ensure that the documents reflect the most current preview, start, and end dates and times.

Bidders can navigate between event lots to view and enter bids. During analysis, you can navigate between event lots to analyze all linked events.

See Bid Confirmation Page.

#### **PDF Creation**

You can create PDF versions of sourcing events. You can generate PDFs at different stages of the sourcing event process:

• Creating an event.

You can select to preview the PDF file during creation of the event to review it before posting the event.

• Posting an event.

The PDF file is automatically generated when an event is posted.

• Modifying an event.

You can recreate the PDF file after making modifications to the event.

• Posting a new version or round of an event.

The PDF file is automatically generated when a new version or round is posted.

• Updating event lots.

If the start and end dates are automatically updated on an event lot due to an extension to a linked auction lot, the PDF is automatically recreated and sent to the invited bidders.

If you are using PeopleSoft Supplier Contract Management and have associated contract clauses with bid factors in the event, the contract clauses will be included in the PDF file. Clauses at the header level (event) are contained in an appendix section. However, line-level clauses are included in the Line Details section.

#### **Create Events Search Page**

Use the Create Events search page (AUC\_CREATE\_COMP search) to find an existing event, search by keyword, or add a new event.

Navigation:

#### Sourcing > Create Events > Create Event Details

This example illustrates the fields and controls on the Create Events search page. You can find definitions for the fields and controls later on this page.

| Event Format                 |                              | Select Buy, RFI, or Sell.                                                                          |
|------------------------------|------------------------------|----------------------------------------------------------------------------------------------------|
| Event Round and Event Ve     | rsion                        | When creating a new sourcing event, these fields are displored only and have a value of <i>l</i> . |
| Field or Control             |                              | Description                                                                                        |
|                              |                              |                                                                                                    |
| Add                          |                              |                                                                                                    |
| Proxy Bidding (Auctions Only | y): Disabled                 | ×                                                                                                  |
| Event Type:                  | RFx                          |                                                                                                    |
| Event Format:                | Buy                          | ×                                                                                                  |
| Event Version:               | 1                            |                                                                                                    |
| Event Round:                 | 1                            |                                                                                                    |
| Event ID:                    | NEXT                         |                                                                                                    |
| Business Unit:               | US001 🔍                      |                                                                                                    |
|                              |                              |                                                                                                    |
| Find an Existing Value       | eyword Search Add a New Valu | Je                                                                                                 |
|                              |                              |                                                                                                    |
| Create Events                |                              |                                                                                                    |
|                              |                              |                                                                                                    |

| Field or Control              | Description                                                                                                    |
|-------------------------------|----------------------------------------------------------------------------------------------------|
| Event Type                    | Select <i>Auction</i> or <i>RFx</i> .<br>If you are creating an auction event and want to enable bidders<br>to use the automatic proxy bidding feature, you must select<br><i>Auction</i> .                                             |
| Proxy Bidding (Auctions Only) | Select <i>Enabled</i> or <i>Disabled</i> to indicate whether to enable bidders to submit proxy bids automatically. This field is available for auction events only. You can update this setting on the Event Settings and Options page. |

# **Event Summary Page**

Use the Event Summary page (AUC\_CREATE\_PG) to enter header information for auction events.

Navigation:

#### **Sourcing** > **Create Events** > **Create Event Details**

This example illustrates the fields and controls on the Event Summary Page (1 of 3). You can find definitions for the fields and controls later on this page.

| Create an Event                                                                 |                                   |            |       |                    |        |                         |            |     |                          |            |    |   |
|---------------------------------------------------------------------------------|-----------------------------------|------------|-------|--------------------|--------|-------------------------|------------|-----|--------------------------|------------|----|---|
| Event Summary                                                                   |                                   |            |       |                    |        |                         |            |     |                          |            |    |   |
| Business Unit                                                                   | US001                             | Event ID   | NEXT  | Round              | 1      | Version                 | 1          |     | Event Forma              | at Buy     |    |   |
|                                                                                 |                                   |            |       |                    |        |                         |            |     |                          |            |    | ? |
| Event Type                                                                      | RFx                               |            | Chang | e to Auction       |        |                         |            |     |                          |            |    |   |
| Event Status                                                                    | Open                              |            |       |                    |        | Time Zone               | PST        |     |                          |            |    |   |
| *Event Name                                                                     | Bidding                           |            |       |                    |        | Preview Date            | 12/08/2020 |     | Time                     | 12:49AM    |    |   |
| Description                                                                     |                                   |            |       | ee<br>E            | 2      | Start Date              | 12/08/2020 |     | Time                     | 12:49AM    |    |   |
|                                                                                 |                                   |            |       | .4                 |        | End Date                | 12/08/2020 | ::: | Time                     | 12:49AM    | ]  |   |
|                                                                                 |                                   |            |       |                    |        | Copy From               |            |     |                          | ~          | Go |   |
| equired fields reside on pa<br>tep 1: Define Eve<br>tter basic information, gen | nt Basics                         |            |       | your event until a | l requ | ired fields are filled. |            |     |                          |            |    |   |
|                                                                                 | * Event Settings<br>Event Comment |            | ante  |                    |        |                         |            |     | erms and Cor<br>straints | ntact Info |    |   |
|                                                                                 | Event Header B<br>Add an RFx Doo  | id Factors | SING  |                    |        |                         |            |     | inder Notifica           | tion       |    |   |

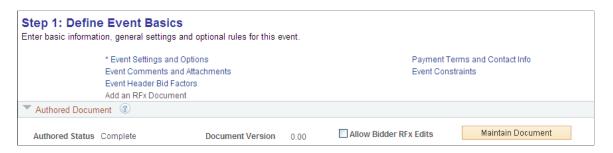

This example illustrates the fields and controls on the Event Summary Page (3 of 3). You can find definitions for the fields and controls later on this page.

| Step 2: Configure L<br>Create line listings for this er |                                                                                                    |                                                           |                                                          |  |  |  |  |  |
|---------------------------------------------------------|----------------------------------------------------------------------------------------------------|-----------------------------------------------------------|----------------------------------------------------------|--|--|--|--|--|
|                                                         | * Line Items                                                                                                    |                                                           | Item Line Defaults                                       |  |  |  |  |  |
| Step 3: Select Bidd<br>Send out targeted invitations    | ers to Invite<br>s to this event, designate it as a public event, or bo                                                                       | th.                                                       |                                                          |  |  |  |  |  |
|                                                         | * Bidder Invitations                                                                                                    |                                                           |                                                          |  |  |  |  |  |
|                                                         | Step 4: Invite Collaborators<br>Invite others to collaborate on this event. You may not post your event while collaborators are reviewing it. |                                                           |                                                          |  |  |  |  |  |
|                                                         | Event Collaborators                                                                                                    |                                                           |                                                          |  |  |  |  |  |
| Step 5: Post Event<br>When all event creation acti      |                                                                                                    | ur event for scheduled external viewing and trigger any l | bidder invitations you may have defined.                 |  |  |  |  |  |
|                                                         | Save Event                                                                                                    | )                                                         | Save As Template                                         |  |  |  |  |  |
|                                                         | Post                                                                                                    | ]                                                         | Preview PDF                                              |  |  |  |  |  |
| Related Links:                                          |                                                                                                    |                                                           |                                                          |  |  |  |  |  |
|                                                         | Document Status Inquiry                                                                                                    |                                                           | View All Attachments for Event<br>Plan Task Associations |  |  |  |  |  |

Add header details such as event name, description, preview, and start and end dates for the sourcing event.

#### Step 1: Define Event Basis

| Field or Control            | Description                                                                                                    |
|-----------------------------|----------------------------------------------------------------------------------------------------|
| Add an RFx Document         | Select to access the Document Management page in Supplier<br>Contract Management. This link is active only when the event<br>type is RFx and the event is saved successfully. This link is<br>disabled when the event is posted to bidders.                                                                                                    |
|                             | This link launches a page that enables you to create the initial authored Sourcing RFx document for the event. When the authored document is created, the Authored Document group box is displayed when re-entering the event. This enables the event collaborators and event specialist to view and edit (if permitted) the authored RFx. The authored RFx can be viewed by bidders and if the <i>Allow RFx Edit</i> check box is selected they can view, change , and upload a bidder-specific RFx document using an external portal. |
| Event Reminder Notification | Click this link to navigate to the Event Reminder Notification<br>page, where you can define the Event Reminder Notification<br>Options.                                                                                                    |
|                             | <b>Note:</b> If the End Date and the Current Date are the same, an error message displays when you click the Event Reminder Notification link. You must change the End Date to open the link.                                                                                                    |

#### **Authored Document**

This group box is visible when the document is created in Supplier Contract Management.

| Field or Control       | Description                                                                            |  |  |
|------------------------|----------------------------------------------------------------------------------------|--|--|
| Authored Status        | Displays the status of the RFx document.                                               |  |  |
| Document Version       | Displays the version number of the RFx document.                                       |  |  |
| Allow Bidder RFx Edits | Select to indicate that the bidder can edit the RFx document is the bid response page. |  |  |
| Maintain Document      | Click to access the Document Management page where you can edit the RFx document.      |  |  |

# **Event Comments and Attachments Page**

Use the Event Comments and Attachments page (AUC\_COMM\_SEC) to upload/view the attachments and view RFx documents. An event creator can add up to 99 attachments at a time, if the PeopleTools version is 8.59 or above.

Navigation:

**Sourcing** > **Create Events** > **Create Event Details** Click the **Event Comments and Attachments** button on the Event Summary page.

This example illustrates the fields and controls on the Event Comments and Attachments Page. You can find definitions for the fields and controls later on this page.

| Create an Event          |                        |               |                  |                      |                     |                             |                       |
|--------------------------|------------------------|---------------|------------------|----------------------|---------------------|-----------------------------|-----------------------|
| Event Comments and Attac | chments                |               |                  |                      |                     |                             |                       |
| Event ID 000000072       |                        |               |                  |                      |                     |                             |                       |
| Enter Comments 🕜         |                        |               |                  | View All             | First 🕙 1 of        | 1 🕑 Last                    |                       |
| Comments:                |                        |               |                  |                      |                     | + -                         |                       |
|                          |                        |               |                  |                      |                     |                             |                       |
| Send To Bidder           | clude On Award         |               |                  | s                    | Standard Comm       | nents                       |                       |
| Attachments (?)          |                        |               |                  |                      |                     | Personalize   🗖             | First 🕙 1 of 1 🛞 Last |
| Attached File            | Attachment Description | Event RFx Doc | Document Version | Display to<br>Bidder | Include On<br>Award | Include in<br>Notifications |                       |
| RFxpdf                   |                        |               | 0.00             |                      |                     |                             | View                  |

For RFx documents, use this page to view RFx documents after an authored document is generated.

#### **Enter Comments**

| Field or Control    | Description                                                                                                    |
|---------------------|----------------------------------------------------------------------------------------------------|
| Bidder RFx Document | Click to access the Bidder RFx Document page. This link is<br>enabled if bid responses exist for the event and when the event<br>version is greater than zero or the event round is greater than<br>zero. |

#### Attachments

| Field or Control | Description                                                                           |
|------------------|---------------------------------------------------------------------------------------|
| Event RFx Doc    | Displays a selected check box, which indicates that the attachment is a RFx document. |
| Document Version | Displays the version of the RFx document.                                             |

| Field or Control | Description                                                      |
|------------------|------------------------------------------------------------------|
| View             | Click to access the Bidder RFx Document page for the attachment. |

## **Event Reminder Notification Page**

Use the Event Reminder Notification page (AUC\_EVNT\_REMIND\_PG) to define the configuration settings for sending notifications. By default, the page displays the details specified on the Sourcing - Business Unit Definition page, if specified. You can modify the values, if required.

Uncheck the *Allow Event Reminder Notification* check box at the event creation level to disable this option.

Navigation:

Sourcing > Create Events > Create Event Details. Click the Event Reminder Notification link.

This example illustrates the fields and controls on the Event Reminder Notification page.

| e an Event<br>t Reminder | Notification                    |                         |           |                   |                |
|--------------------------|---------------------------------|-------------------------|-----------|-------------------|----------------|
| Business U               | nit US001 Event ID NE           | XT Round 1              | Version 1 | Event Format Buy  | Event Type RFx |
| Allow                    | Event Reminder Notification     |                         |           |                   |                |
| nt Reminder N            | Iotification Options            |                         |           |                   |                |
| ! Q                      |                                 |                         |           | I                 | View All       |
| Sequence                 | *Day(s) Prior to Event End Date | Notification Date       | *Audience | *Message Priority |                |
| 1                        | 28                              |                         | All       | Normal            |                |
| 2                        | 15                              |                         | All       | Normal            |                |
| 3                        | 10                              | 12/08/2020              | All       | Normal            | + -            |
| 4                        | 6                               | 12/12/2020              | All       | High              | + -            |
|                          |                                 |                         |           |                   |                |
| Notificat                | tion to Event Creator 10 Day(s) | Prior to Event End Date |           |                   |                |
|                          |                                 |                         | GoTo      |                   |                |

For already sent notifications, the particular row is displayed as read only.

Select the required option from the *GoTo* drop-down list and click the *Go* button and proceed with creating the event details.

You can save and post the created event. If the event end date is less than the Event Notification dates, a message displays when you save it. You can either modify the notification date or proceed with the existing date. If you have not modified the end date, the same message displays again when you post the event.

The bidders or suppliers receive a notification mail when the process request is submitted successfully.

This example illustrates the fields and controls on the An example for Event Reminder Notification Mail.

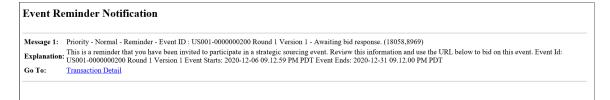

The notification contains the notification priority, event ID, round, and version, a brief description about the reminder with event start and end dates, and a link to view the event details. If logged in, the link opens the Event Details page, where bidders and suppliers can continue with the bidding process.

The alerts can also be seen by clicking the Notifications icon on the Home page and selecting the Alerts option.

An event creator also receives a similar notification X days before the event end date. This helps them to route events to collaborators or to extend the end date with the new version, if no sufficient bids are received.

#### **Related Links**

Adding Line Items and Line Defaults to an Event

## **Enter Copy Criteria Page**

Use the Enter Copy Criteria page (AUC\_COPY\_SEC) to use a previous event, requisition, purchase order, contract, PeopleSoft Engineering BOM, PeopleSoft Manufacturing BOM, PeopleSoft Supply Planning planned order, template, or RFI as the template for a new event.

Navigation:

Click the Copy From link on the Event Summary page.

You use the Strategic Sourcing User Preferences page to specify the transactions from which users can copy.

You can use several documents to create one event. The system consolidates identical line items. For example, if you copy from three different requisitions that all contain an identical line item, that line item appears only once on the new event.

**Note:** If you selected **External PO Integration** on the Business Unit Definition page and are awarding events to an external purchasing system, you can copy only from sourcing events, sourcing templates, and RFIs.

See Defining Strategic Sourcing Business Units.

#### **Required Fields for Delimited File Import**

The following table lists and describes the required fields for importing delimited files into PeopleSoft Strategic Sourcing using the Copy From feature.

Warning! These fields must appear in this order in the delimited file.

| Field Name      | Description                                                                                                    | Maximum Data Length (Type) |
|-----------------|----------------------------------------------------------------------------------------------------|----------------------------|
| INV_ITEM_ID     | The item ID associated with the line<br>item. If it is a buy event, then this is the<br>inventory item ID. If it is a sell event,<br>this is the asset ID.                                                                                                    | 18 characters              |
|                 | Note: This field is not required if you are defining an item by description.                                                                                                    |                            |
| DESCR254_MIXED  | The description of the line item. If you<br>are using an item ID, the description will<br>be the default value for the line based on<br>the item ID.                                                                                                    | 245 characters             |
| CATEGORY_CD     | The category code associated with the<br>item. If it is a buy event, this is the item<br>category. If it is a sell event, this is the<br>asset category. If you are using an item<br>ID, the category will be the default value<br>for the line based on the item ID. | 18 characters              |
| UNIT_OF_MEASURE | The unit of measure (UOM) code<br>associated with the line. If you are using<br>an item ID, the UOM will be the default<br>value for the line based on the default<br>UOM associated with the item.                                                                   | 3 characters               |
| QTY_AUC         | The requested line quantity for the line.                                                                                                    | 11.4 numeric               |
| AUC_PRICE       | The starting price for the line item. If<br>you are using an item ID, the start price<br>should be entered on the line by default<br>based on the standard price associated<br>with the item.                                                                         | 11.5 numeric               |
| WEIGHTING       | The line weighting associated with<br>the line. If this field is left blank, all<br>lines should be weighted equally when<br>imported into the event.                                                                                                    | 3.5 signed                 |
| COMMENTS_2000   | Comments associated with the line.                                                                                                    | Long field                 |
| DUE_DATE        | The due date for the item.                                                                                                    | 10 date                    |

| Field Name    | Description                               | Maximum Data Length (Type) |
|---------------|-------------------------------------------|----------------------------|
| SHIPTO_ID     | The ship to location code for the item.   | 10 characters              |
| FREIGHT_TERMS | The freight terms code for the item.      | 10 characters              |
| SHIP_TYPE_ID  | The ship via code for the item.           | 10 characters              |
| SHIP_FROM_LOC | The ship from location code for the item. | 10 characters              |

This table contains optional fields that can be included in the delimited file.

| Field Name        | Description                                          | Maximum Data Length (Type) |
|-------------------|------------------------------------------------------|----------------------------|
| MFG_ID            | The ID of the manufacturer of the item.              | 50 characters              |
| MFG_ITM_ID        | The manufacturer's ID for the item.                  | 50 characters              |
| AUC_ITEM_LENGTH   | The length of the item.                              | 11.4 signed                |
| AUC_ITEM_WIDTH    | The width of the item.                               | 11.4 signed                |
| AUC_ITEM_WEIGHT   | The weight of the item.                              | 11.4 signed                |
| AUC_ITEM_VOLUME   | The volume of the item.                              | 11.4 signed                |
| AUC_ITEM_HEIGHT   | The height of the item.                              | 11.4 signed                |
| AUC_ITEM_SIZE     | The size of the item.                                | 5 characters               |
| AUC_ITEM_COLOR    | The color of the item.                               | 15 characters              |
| AUC_WEIGHT_UOM    | The unit of measure code associated with the weight. | 3 characters               |
| AUC_VOLUME_UOM    | The unit of measure code associated with the volume. | 3 characters               |
| AUC_DIMENSION_UOM | The unit of measure code associated with the width.  | 3 characters               |

# Copy Template

| Field or Control | Description                                                                                                    |  |  |  |  |
|------------------|----------------------------------------------------------------------------------------------------|--|--|--|--|
| Copy From        | Select the source from which to copy. Values are:                                                                                                    |  |  |  |  |
|                  | • <i>Contract:</i> You can copy contract line items onto buy events.                                                                                                    |  |  |  |  |
|                  | • <i>Delimited File:</i> You can import item information that is saved as a delimited file.                                                                                                    |  |  |  |  |
|                  | This enables you to avoid having to manually enter line information.                                                                                                    |  |  |  |  |
|                  | • <i>Engineering BOM</i> (engineering bill of material): You can copy items from a PeopleSoft Engineering BOM onto any buy event by entering an item ID.                                               |  |  |  |  |
|                  | • <i>Manufacturing BOM</i> (manufacturing bill of material):<br>You can copy items from production and rework BOMs<br>onto any buy event.                                                              |  |  |  |  |
|                  | • <i>Planning Order:</i> You can copy items from planned orders onto buy events by selecting a business unit and planner code.                                                                         |  |  |  |  |
|                  | • <i>Purchase Order:</i> You can copy purchase order line items onto buy events.                                                                                                    |  |  |  |  |
|                  | • <i>Purchase Requisition:</i> You can copy requisition line items onto buy events. If you copy a requisition into an event, the requisition is not available for sourcing until the event is awarded. |  |  |  |  |
|                  | • <i>Request for Information:</i> You can copy lines from an RFI onto any event.                                                                                                    |  |  |  |  |
|                  | • <i>Requisition:</i> You can copy lines from amount-only requisitions onto buy events.                                                                                                    |  |  |  |  |
|                  | You can copy multiple lines from multiple amount-only<br>requisitions. The system creates a separate line on the<br>sourcing event for each line copied from the amount-only<br>requisition.           |  |  |  |  |
|                  | • <i>Sourcing Event:</i> You can copy line items and associated details from previous events onto any event.                                                                                           |  |  |  |  |
|                  | • <i>Sourcing Template:</i> You can use an event template to copy the entire event details onto any event.                                                                                             |  |  |  |  |

See "User Preferences – Strategic Sourcing Page" (Application Fundamentals).

## Select Criteria

| Field or Control | Description                                                                                                    |  |  |  |  |
|------------------|----------------------------------------------------------------------------------------------------|--|--|--|--|
| Copy Method      | Select the way the system copies the information. Values are:                                                                    |  |  |  |  |
|                  | • <i>Override:</i> The system replaces any existing information for the event with the data from the template.                   |  |  |  |  |
|                  | • <i>Append:</i> The system adds information to existing event information but does not write over any fields that contain data. |  |  |  |  |

Other fields that appear in the Select Criteria group box depend on the selection in the Copy From field.

## Copy Criteria

Enter identifying information into a field to search for a template. Narrow the search response by entering criteria in more than one field.

## Copying from a Delimited File

Use the Enter Copy Criteria page (AUC\_COPY\_SEC) to select the delimited file that you want to import.

This file should currently reside on your FTP server.

Navigation:

- Click the Copy From link on the Event Summary page. Select *Delimited File*.
- Click the Line Items link on the Event Summary page, and select *Delimited File* from the Copy From drop-down list box.

Access the Enter Copy Criteria page (select the Copy From option on the Event Summary page).

This example illustrates the fields and controls on the Enter Copy Criteria page (copy from delimited file). You can find definitions for the fields and controls later on this page.

| Create an Event            |                          |                |                                                                                                    |  |  |  |
|----------------------------|--------------------------|----------------|----------------------------------------------------------------------------------------------------|--|--|--|
| Enter Copy Crite           | eria                     |                |                                                                                                    |  |  |  |
| Copy Template              |                          |                |                                                                                                    |  |  |  |
| Copy From                  | Delimited File 👻         | ]              |                                                                                                    |  |  |  |
| Select Criteria            |                          |                |                                                                                                    |  |  |  |
| *Copy Method               | Override -               |                |                                                                                                    |  |  |  |
| Copy Criteria              |                          |                |                                                                                                    |  |  |  |
| File Type<br>Error Options | File Includes Header Row | Delimiter Type | Tab    Tab   Consolidate Identical Items                                                                                                    |  |  |  |
| Default Criteria           |                          |                |                                                                                                    |  |  |  |
| Category                   | Q                        | Quantity       | UOM 4                                                                                                    |  |  |  |
| Field or Control           |                          |                | Description                                                                                                    |  |  |  |
| Copy From                  |                          |                | If you selected <b>Delimited File</b> on the Event Summary page,<br>then the default value is <i>Delimited File</i> .                                                                                                    |  |  |  |
| Copy Method                |                          |                | Select Append or Override.                                                                                                    |  |  |  |
| Select File                |                          |                | Click this button to select the delimited file that you want<br>to copy into the sourcing event. Click the <b>Browse</b> button to<br>locate the file, and then click the <b>Upload</b> button. The file is<br>uploaded, and you will then be returned to the Enter Copy<br>Criteria page. |  |  |  |
| Selected File              |                          |                | The system displays the name of the file you uploaded.                                                                                                    |  |  |  |
| File Includes Header Row   |                          |                | Select this option if the delimited file contains a header row. If<br>this option is selected, the system ignores the first row of the<br>file. Do not select this option if you want the system to import<br>the file beginning with row 1.                                               |  |  |  |
| Consolidate Identi         | cal Items                |                | Select this option if you want the system to consolidate identical items into one event line.                                                                                                    |  |  |  |

| Field or Control              | Description                                                                                                    |
|-------------------------------|----------------------------------------------------------------------------------------------------|
| Delimiter Type                | <ul> <li>The system displays the type of delimiter that was used for the uploaded file. Values are:</li> <li><i>Tab</i></li> <li><i>Comma</i></li> <li><i>Semi-colon</i></li> <li><i>Other:</i> If you select this option, the Specify Delimiter field appears, and you must enter a character in this field.</li> </ul>                                                                                                    |
| Specify Delimiter             | Enter the delimited character used in the import file. This is a required field used with the <i>Other</i> value in the <b>Delimiter Type</b> field. The length of this field is two characters                                                                                                    |
| Display Import Error Messages | Select this check box if you want the system to display a list of all error messages encountered during the import process.                                                                                                    |
| Error Handling Options        | <ul> <li>Select how you want to handle any errors received during the import process. Values are:</li> <li><i>Cancel Import:</i> The system cancels the import and no lines are imported if an error is encountered during the import process.</li> <li><i>Exclude Errors:</i> The system copies all valid lines, but excludes any lines that contained errors.</li> <li><i>Ignore Errors:</i> The system copies all line information and ignores errors.</li> <li>You will need to correct the errors on the Line Details page.</li> </ul> |
| Category                      | The system populates the line or item with the default value.<br>This value comes from the AUC_LINE record.                                                                                                    |
| UOM (unit of measure)         | The default UOM associated with the line or item.                                                                                                    |
| Quantity                      | The default quantity associated with the line or item.                                                                                                    |
| ОК                            | Click to access the Lines to Import page.                                                                                                    |

#### Selecting Lines to Import from the Delimited File

Use the Lines to Import page (AUC\_COPY\_FILE ) to select the line information that will be imported from the delimited file.

Navigation:

Click the Line Items link on the Event Summary page, and select *Delimited File* from the Copy From list.

Select the delimited file that you want to copy, and click the OK button.

All fields on the tabs are display-only except for the Sel (select) column. You can view item details, shipping details, specifications, and comments associated with the line items.

| Field or Control | Description                                               |
|------------------|-----------------------------------------------------------|
| Sel (select)     | Select the check box for the lines that you want to copy. |
| ОК               | Click to copy the selected lines from the delimited file. |

#### Viewing Import File Errors

Use the Import File Errors page (AUC\_COPY\_FILE\_MSG) to review errors and warning messages encountered during the import process.

Navigation:

Select the delimited file that you want to copy on the Enter Copy Criteria page, and then click the **OK** button.

Select the lines to copy on the Lines to Import page, and then click the **OK** button.

This page displays errors and warnings encountered during the import process.

## **Event Settings and Options Page**

Use the Event Settings and Options page (AUC\_OPTIONS\_PG) to specify the rules related to an event, as well as what information can appear to bidders.

For auction events, specify event extension criteria.

Navigation:

Click the **Event Settings and Options** link on the Event Summary page.

| Business                       | Unit US001          | Event ID NEXT                         | Round 1            | Version 1 | Event             | Format Buy | y Eve             | ent Type | RFx        |      |
|--------------------------------|---------------------|---------------------------------------|--------------------|-----------|-------------------|------------|-------------------|----------|------------|------|
|                                |                     | <b>F</b>                              |                    |           |                   |            |                   |          |            | C    |
|                                |                     | Create PDF on Ev                      |                    | Roun      | d\Version Display | Display R  | ound and Version  | •        |            |      |
|                                |                     | Bid Required On                       |                    |           |                   | Sealed     |                   |          |            |      |
|                                |                     | Allow Split Analy                     |                    |           |                   | Display    | Bid Factor Weigh  | tings    |            |      |
|                                |                     | Multiple Bids Allo                    |                    |           |                   |            |                   |          |            |      |
|                                |                     | Allow Edit of Pos                     |                    |           |                   | _          |                   |          |            |      |
|                                |                     |                                       | Bids on New Rounds |           |                   | Display    | Bid Factor Best/V | Vorst    |            |      |
|                                |                     | Display Bid Facto     Allow Send NOIA |                    | *NOI/     | A Report Templat  | AUC NON    | A 1               |          | Q          |      |
| Noti                           | fication to be Sent |                                       | - Nouncation       |           |                   |            | _                 |          | ~          |      |
| NOU                            | lication to be sent | All Bidders                           |                    |           |                   |            | Only after Notice | End      |            |      |
|                                |                     | Allow Send NOA                        | Notification       |           | *Award Templat    | e AUC_NOA  | _1                |          | Q          |      |
| Notif                          | ication To be Sent  | Only Awarded Bidde                    | ers 🔻              | *Nor      | n-Award Templat   | AUC_NON    | IA_1              |          | Q          |      |
|                                |                     | ,                                     |                    |           |                   |            |                   |          |            |      |
| Facto                          | r Event Score Into  | Total Score                           | •                  |           | Start Price       | Display ar | nd Also Must Beat | •        |            |      |
|                                | Header Weighting    |                                       |                    |           |                   |            |                   |          |            |      |
| Line                           | Factor Weighting    |                                       |                    |           |                   |            |                   |          |            |      |
|                                |                     |                                       |                    |           |                   | Bidders    | s May Create Line | Groups   |            |      |
|                                |                     |                                       |                    |           |                   |            | Price Breaks with | Groups   |            |      |
|                                |                     |                                       |                    |           |                   |            |                   |          |            |      |
| Minimum                        | Response and W      | aming                                 |                    |           |                   |            |                   |          |            |      |
|                                |                     | 5                                     |                    |           |                   |            |                   |          |            |      |
| <ul> <li>Associated</li> </ul> | l Categories 🕐      |                                       |                    |           | P                 | ersonalize | Find   🖾   🔣      | First    | 🕚 1 of 1 🕑 | Last |
| ategory ID                     | Category            |                                       | Description        |           |                   |            |                   |          |            |      |
|                                |                     | Q                                     |                    |           |                   |            |                   |          |            | + -  |

Chapter 9

This example illustrates the fields and controls on the Event Settings and Options page (Auction). You can find definitions for the fields and controls later on this page.

| Create an Event              |                                         |                    |              |                               |                |               |
|------------------------------|-----------------------------------------|--------------------|--------------|-------------------------------|----------------|---------------|
| Event Settings and Optic     | ons                                     |                    |              |                               |                |               |
| Business Unit US001          | Event ID NEXT                           | Round 1            | Version 1    | Event Format Buy              | Event Type Aud | tion          |
|                              |                                         |                    |              |                               |                | 2             |
|                              | Create PDF on Ev                        |                    | Round\Versio | n Display Display Round and   | Version 💌      |               |
|                              | Allow Bidder XMI                        |                    | Prox         | y Bidding Disabled            | -              |               |
|                              | Bid Required On     Allow Split Analyse |                    |              |                               |                |               |
|                              |                                         | Bids on New Rounds |              | Display Bid Facto             | r Rest/Worst   |               |
|                              | Display Bid Facto                       |                    |              | - Display Dia Facto           | Destrictst     |               |
|                              | Allow Send NOIA                         |                    | *NOIA Report | Template AUC_NOIA_1           |                | Q             |
| Notification to be Sent      | All Bidders                             | •                  |              | Award Only afte               | r Notice End   |               |
|                              | All Biddele                             |                    |              | Award only and                | Nouce End      |               |
|                              | Allow Send NOA                          | Notification       | *Award       | Template AUC_NOA_1            |                | Q             |
| Notification To be Sent      | Only Awarded Bidde                      | rs 💌               | *Non-Award   | Template AUC_NONA_1           |                | ٩             |
| Bids Compete At              | Event Level                             | •                  | On the       | Basis Of Score                | •              |               |
| Factor Event Score Into      | Total Score                             |                    | 9            | tart Price Display and Also M | ust Beat 🔻     |               |
|                              |                                         |                    |              |                               |                |               |
| Header Weighting             |                                         |                    | Bidders I    | Must Beat Winning Bid         | •              |               |
| Line Factor Weighting        |                                         |                    |              | Display Winning               | Bid to Bidders |               |
| Competitor Bids              | Display but Hide Ide                    | ntity 💌            |              |                               |                |               |
| Rank Options                 | Do Not Rank                             | <b>•</b>           |              |                               |                |               |
| <b>Event Extension</b>       |                                         |                    |              |                               |                |               |
|                              | Allow Extension                         | Last E             | Bid Received | Туре                          | <b>•</b>       |               |
| Number of Extensions         |                                         | Length             | of Extension | Туре                          | •              |               |
| Minimum Response and Warning |                                         |                    |              |                               |                |               |
| Associated Categories (2)    |                                         |                    |              | Personalize   Find   🗖        | 🔣 🛛 First 🕚    | 1 of 1 🕑 Last |
| Category ID Category         |                                         | Description        |              |                               |                |               |
|                              | ٩                                       |                    |              |                               |                | + -           |
| Save Event Changes           |                                         |                    |              | GoTo                          |                | Go            |

Some fields are common to RFx and auction sourcing events. Any differences between the two event types are noted.

| Field or Control           | Description                                                                                                    |
|----------------------------|----------------------------------------------------------------------------------------------------|
| Create PDF on Event Post   | Select to create a PDF version of the sourcing event. If this<br>option is not selected, PDF creation is suppressed. The value<br>will default from the Business Unit Definition page (Set Up<br>Financials/Supply Chain, Business United Related, Sourcing,<br>Business Unit Definition), but you can override this option for<br>the event. |
| Allow Bidder XML Downloads | Select to enable bidders to download events to an XML file. If<br>this option is not selected, a PDF version of the sourcing event<br>is created; however, an XML version is not created when the<br>events are posted.                                                                                                    |

| Field or Control            | Description                                                                                                    |
|-----------------------------|----------------------------------------------------------------------------------------------------|
| Bid Required On All Lines   | Select this check box if you require bidders to bid on all lines<br>on the event. The default value comes from the Sourcing<br>Business Unit Definition page (Set Up Financials/Supply<br>Chain > Business Unit Related > Sourcing > SS<br>Business Unit Definition but you can change it here. |
| Allow Split Analysis Review | Select this check box to enable split analysis for this event.<br>This check box must be selected to enable the Bid Analysis<br>Review Sections link on the Event Summary page.                                                                                                    |
|                             | <b>Note:</b> This field is available only if split analysis is enabled on the Sourcing - Business Unit Definition page.                                                                                                    |
| Post Events to Third Party  | Select to allow this event to be posted to third-party bid management systems.                                                                                                    |
|                             | <b>Note:</b> This field is available only if posting to third-party systems is allowed by the business unit.                                                                                                    |
| Send PDF and XML Files      | Select to enable the system to send the PDF and XML files that are generated on event post to third-party systems.                                                                                                    |
|                             | <b>Note:</b> This field is available only if posting to third-party systems is allowed by the business unit.                                                                                                    |
| Round/Version Display       | Select one of these options:                                                                                                    |
|                             | • Display Round                                                                                                    |
|                             | • Display Round and Version                                                                                                    |
|                             | • Do not Display                                                                                                    |
|                             | The default value comes from the Sourcing Business Unit<br>Definition page, but you can change it here.                                                                                                    |

| Field or Control                 | Description                                                                                                    |  |
|----------------------------------|----------------------------------------------------------------------------------------------------|--|
| Allow send NOIA Notification     | Select to send a communication to the bidders that they have been identified for awarding a PO or contract.                                                                                                    |  |
|                                  | This check box is selected if you have selected this check<br>box for your business unit in the <u>Sourcing - Business Unit</u><br><u>Definition Page</u> . If you do not want to use the (Notice of Intent<br>to Award) NOIA feature for the event, you may deselect this<br>check box. |  |
|                                  | However, this check box has not been selected in the <u>Sourcing</u><br><u>- Business Unit Definition Page</u> , then you cannot use the<br>NOIA on the event.                                                                                                    |  |
|                                  | If this check box is selected, all the related fields for NOIA is available.                                                                                                    |  |
|                                  | An email is necessary, and an NOIA report template must be<br>populated to use the NOIA feature.                                                                                                    |  |
| Notification to be Sent          | Displays the option set in the <u>Sourcing - Business Unit</u><br><u>Definition Page</u> . You may choose other bidders.                                                                                                    |  |
| NOIA Report Template             | Displays the option set in the <u>Sourcing - Business Unit</u><br>Definition Page.                                                                                                    |  |
|                                  | You may select another report template. This adds a new NOIA report template to the BI report. The report template file will then be used to generate a PDF which will be attached to the NOIA email.                                                                                    |  |
| Award Only after Notice End Date | Use this check box to prevent a user from posting an Award to<br>Purchase order or Contract provided before the notice period<br>has ended.                                                                                                    |  |
| Allow send NOA Notification      | Select this option for sending NOA email to the awarded bidders and non-awarded bidders.                                                                                                    |  |
|                                  | This check box will be selected if you have selected this check<br>box for your business unit in the <u>Sourcing - Business Unit</u><br><u>Definition Page</u> . If you do not want to use NOA for the event,<br>you may deselect this check box.                                        |  |
|                                  | However, if this check box has not been selected in the <u>Sourcing - Business Unit Definition Page</u> , then you cannot use the NOA feature on the event.                                                                                                    |  |
|                                  | If this check box is selected, all the related fields for NOA is available.                                                                                                    |  |
|                                  | The Notice of Award (NOA) template and a Non-Award template along with a standard email template must be setup to use this feature.                                                                                                    |  |

| Field or Control        | Description                                                                                                    |
|-------------------------|----------------------------------------------------------------------------------------------------|
| Notification to be Sent | Displays the option set in the <u>Sourcing - Business Unit</u><br><u>Definition Page</u> . You may select other bidders.                                                                                                    |
| Award Template          | Displays the option set in the <u>Sourcing - Business Unit</u><br><u>Definition Page</u>                                                                                                    |
|                         | Select an award template. This template will be added to the BI report.                                                                                                    |
|                         | The award template of type RTF will then be used to generate<br>a PDF which will be attached to a standard email notification<br>and sent to the Awarded bidder.                                                                                                    |
| Non- Award Template     | Displays the option set in the <u>Sourcing - Business Unit</u><br><u>Definition Page</u>                                                                                                    |
|                         | Select a non-award template. This template will be added to the BI report.                                                                                                    |
|                         | The non-award template of type RTF will be used to generate<br>PDF report file which will be attached along with a standard<br>email template and sent to the non-awarded bidder.                                                                                                    |
| Factor Event Score Into | Select to indicate that you want the system to factor the header<br>score into the total score for the event or the individual <b>line</b><br><b>score.</b> If you plan to award an entire event to one bidder,<br>you would likely want to factor the header score into the<br>total score. If you intend to award lines to different bidders,<br>Oracle recommends that you factor the header score into<br>the individual line score. The default value comes from the<br>Sourcing Business Unit Definition page, but you can change it<br>here. |
|                         | <b>Note:</b> If you are using the Optimization Engine to determine<br>the ideal award allocation for events, you should factor the<br>header score into the individual line score. Optimization uses<br>each line's price and score, not the total price or score, to<br>determine an ideal award allocation.                                                                                                    |

| Field or Control                   | Description                                                                                                    |
|------------------------------------|----------------------------------------------------------------------------------------------------|
| Header Weighting                   | Enter a default weighting for how the system weights the<br>header score in relation to the total score. The default value<br>comes from the Sourcing Business Unit Definition page, but<br>you can change it here.                                                                                                    |
|                                    | For example, assume that you set the default event header<br>weighting to 20 percent, and then you create an event<br>with three lines. Line 1 is weighted 50 percent, line 2 is<br>weighted 20 percent, and line 3 is weighted 10 percent. The<br>total weighting of the lines is 80 percent plus the defaulted<br>weighting of the header (20 percent), totalling 100 percent if<br>you selected to factor the header score into the total score. |
|                                    | If you selected to factor the header score into the individual<br>line score and your default event header weighting was 20<br>percent, then the weighting for the other bid factors for each<br>line must total 80 percent. For example, you could have price<br>weighted at 50 percent, warranty weighted at 30 percent, and<br>the header score weighted at 20 percent for a total weighting of<br>100 percent for the line item.                |
|                                    | <b>Note:</b> If you select to factor the header score into the individual line score, a <i>header</i> bid factor is automatically added to each line within the event. This bid factor is not displayed to bidders but is used to calculate the score of the line based on the event header score plus the score for the line bid factors.                                                                                                    |
| Start Price                        | Select a value to indicate the basis for pricing:                                                                                                    |
|                                    | • Display and Also Must Beat                                                                                                    |
|                                    | Display but Must Not Beat                                                                                                    |
|                                    | • Do Not Display                                                                                                    |
| Do Not Use Best Bids on New Rounds | This setting defaults from the Sourcing Business Unit<br>Definition page based on the business unit. However, you can<br>change the setting at the event level here.                                                                                                    |
|                                    | Select to indicate that new rounds should not be created using<br>best bids when the bids are countered. If you select this option,<br>then bidders will not be able to accept the counter offer on<br>the Create Bid Response page; bidders will be forced to rebid.<br>In this scenario, bidders will still be able to either counter or<br>withdraw the bid.                                                                                     |

| Field or Control                                                    | Description                                                                                                    |
|---------------------------------------------------------------------|----------------------------------------------------------------------------------------------------|
| Display Bid Factor Best/Worst and Display Bid Factor<br>Ideal Value | These settings default from the Sourcing Business Unit<br>Definition page based on the business unit. However, you can<br>change the settings at the event level here.<br>Select to show the best and worst values for the bid factor or<br>the ideal value for the bid factor on the Create Bid Response<br>page. If you deselect these options, then bidders will not be<br>able to see the best and worst values or the ideal value for a<br>bid factor on the Create Bid Response page. |

### **RFx Only Fields**

| Field or Control              | Description                                                                                                    |
|-------------------------------|----------------------------------------------------------------------------------------------------|
| Multiple Bids Allowed         | Indicates whether bidders (for RFx events) can post multiple<br>bids on the same event. The default value comes from the<br>Sourcing Business Unit Definition page, but you can change it<br>here.                                                                                                    |
| Allow Edit of Posted Bids     | Indicates whether bidders (for RFx events) can edit their<br>posted bids until the event ends. The default value comes<br>from the Sourcing Business Unit Definition page, but you can<br>change it here.                                                                                                    |
| Sealed Event                  | If this option is selected, the system hides all bid response<br>information from the event creator until the event ends. Users<br>cannot see any bid information while the event is still open for<br>bidding. The default value comes from the Sourcing Business<br>Unit Definition page, but you can change it here. |
| Display Bid Factor Weightings | Select to display to bidders the weightings associated with bid<br>factors. The default value comes from the Sourcing Business<br>Unit Definition page, but you can change it here.                                                                                                    |

### **Auction Only Fields**

For auction events, you can specify an event end date to be extended automatically if a bid is posted within the specified time period before the event end date. You can specify how many extensions can take place and the length of time that the event should be extended. If an auction event is extended and has subsequent event lots, the preview, start, and end dates for the subsequent lots are also updated.

| Field or Control   | Description                                                                                                    |
|--------------------|----------------------------------------------------------------------------------------------------|
| Proxy Bidding      | If automatic proxy bidding is enabled, this field appears. Select <i>Enabled</i> or <i>Disabled</i> to indicate whether proxy bids are to be allowed on this auction event. The default value comes from the Sourcing Business Unit Definition page, but you can change it here.                                                                                                    |
|                    | In addition, you can override the proxy bidding setting from<br>the Create Events (add) page.                                                                                                    |
|                    | See Create Events Search Page.                                                                                                    |
| Bidders Compete at | <ul> <li>Select either <i>Event Level</i> or <i>Line Level</i>.</li> <li>If <i>Event Level</i> is selected, bidders compete based on the total price or total score for the entire event. In some cases, a bidder may have a worse price or score on one or more lines but still be the winning bidder as long as the bidder's total price or score beats the other bids.</li> <li>If <i>Line Level</i> is selected, bidders compete based on each line's price or score. The default value comes from the Sourcing Business Unit Definition page, but you can change it here.</li> <li>Note: If automatic proxy bidding is enabled, bidders must compete at the <i>line</i> level; therefore, this field is unavailable for selection.</li> </ul> |
| Competitor Bids    | <ul> <li>Select a value to indicate whether to display the bids of competitors. Values are:</li> <li><i>Display and Show Identity:</i> The system displays the bid prices, scores, or ranks to all of the bidders, and also displays the identities of the bidders.</li> <li><i>Display but Hide Identity:</i> The system displays the bid prices, scores, or ranks to all of the bidders, but does not display the identities of the bidders.</li> <li><i>Do Not Display:</i> The system does not display any bid information.</li> </ul>                                                                                                    |

| Field or Control  | Description                                                                                                    |
|-------------------|----------------------------------------------------------------------------------------------------|
| Rank Options      | <ul> <li>Select a value:</li> <li><i>Display Rank Only</i>: The system displays the overall rank to each bidder but does not display the total number of bids.</li> <li><i>Display Rank/Total # of B</i>i:: The system displays the overall rank to each bidder in relation to the total number of bids received.</li> <li><i>Do Not Rank</i>: The system does not display the rank of the bids.</li> <li>The default value comes from the Sourcing Business Unit Definition page, but you can change it here.</li> <li>Note: If automatic proxy bidding is enabled, the only option is <i>Do Not Rank</i>, and the system selects it as the default value.</li> </ul> |
| On the Basis of   | Select a value to indicate the basis on which the auction event<br>is based. Values are Price and Score. If Price is selected, the<br>bidders will compete solely on price, either total or per line,<br>and no other bid factors can be added to the event. If Score<br>is selected, the bidders will compete based on score, either<br>total or per line, and the user can add as many bid factors to<br>the event. The default value comes from the Sourcing Business<br>Unit Definition page, but you can change it here.                                                                                                    |
|                   | Note: If automatic proxy bidding is enabled, the system selects the value of <i>Price</i> because automatic proxy bids are based on price only.                                                                                                    |
| Bidders Must Beat | Select <i>Own Bid</i> or <i>Winning Bid</i> . If <i>Own Bid</i> is selected, a<br>bidder must beat his last posted bid on the event. If <i>Winning<br/>Bid</i> is selected, a bidder must beat the current winning bid.<br>The default value comes from the Sourcing Business Unit<br>Definition page, but you can change it here.                                                                                                    |
|                   | Note: If automatic proxy bidding is enabled, the value of<br>Winning Bid is selected.                                                                                                    |

| Field or Control                | Description                                                                                                    |
|---------------------------------|----------------------------------------------------------------------------------------------------|
| Display Winning Bid to Bidders  | Select if you want the winning bid to appear to all bidders.<br>This option must be selected if you require bidders to beat<br>the winning bid. The default value comes from the Sourcing<br>Business Unit Definition page, but you can change it here.                                                                                 |
|                                 | <b>Note:</b> If automatic proxy bidding is enabled, this field is not available.                                                                                                    |
| Allow Extension                 | Select to activate the extension function for the event that you are creating.                                                                                                    |
| Last Bid Received and Type      | Enter a time period, relative to the end time of the event,<br>during which bidding is extended for the event.                                                                                                    |
|                                 | For example, if the <b>Last Bid Received</b> field has the value <i>1</i> and the type is <i>Hours</i> , then the event is extended when a bid is received within one hour before the scheduled end time.                                                                                                    |
|                                 | <b>Note:</b> The extension begins at the scheduled end time, not at the time of the last bid.                                                                                                    |
| Number of Extensions            | Enter the number of times that the event can be extended. An extension occurs if the <b>Last Bid Received</b> and <b>Type</b> field criteria are met for as many extensions as you allow.                                                                                                    |
|                                 | The event ends either when no bid is received before the time<br>for the last bid expires or the number of extensions is reached<br>(regardless of when the last bid is entered).                                                                                                    |
| Length of Extension and Type    | Enter the amount of time to enable bidding to continue after each extension starts.                                                                                                    |
|                                 | For example, if the length of extension is 4, and the type is <i>Hours</i> , then the event extended four hours after the scheduled end time.                                                                                                    |
|                                 | Note: The extension begins at the scheduled end time, not at the time of the last bid.                                                                                                    |
| Minimum Number of Bid Responses | Enter a number. If the number of bidders' responses is less<br>than the value specified in this field, then an alert will be<br>displayed on the Procurement Operations Home Fluid pages<br>under the My Sourcing Events tile and on the Navigation bar.<br>If this field is left blank, no Alerts will be displayed for this<br>event. |

| Field or Control             | Description                                                                                                    |
|------------------------------|----------------------------------------------------------------------------------------------------|
| Number of Days Warning Prior | <ul> <li>Enter a number (in days) in this field only if you entered a number in the Minimum Number of Bid Responses field. This option enables you to validate Invited Bidders against the Bid Responses and check if the invited bidder number is equal to bidder responded number. If it is not, an Alert is raised. A warning is also is displayed on the My Sourcing Event page. For Example:</li> <li>You enter Minimum Number of Bid Responses as 10 and Number of Days Warning Prior as 5 days. If the event has 25 Bidders invitation, and you only have 5 responses with event due to end in 5 days, then an alert will be triggered.</li> </ul> |

# **Event Contact Details Page**

Use the Event Contact Details page (AUC\_CONTACT\_PG) to specify payment and currency information, as well as information about the event contact.

Navigation:

Click the Payment Terms and Contact Info link on the Event Summary page.

This example illustrates the fields and controls on the Event Contact Details page. You can find definitions for the fields and controls later on this page.

| Create an Event                    |                                |  |  |  |  |  |  |
|------------------------------------|--------------------------------|--|--|--|--|--|--|
| Event Contact Details              |                                |  |  |  |  |  |  |
| Payment & Currency Information ②   |                                |  |  |  |  |  |  |
| *Currency USD C Exchange Rate      | *Rate Type CRRNT               |  |  |  |  |  |  |
| Pay Method 🔹                       | Rate Date 02/10/2013           |  |  |  |  |  |  |
| Payment Terms                      | Allow bids in other currencies |  |  |  |  |  |  |
| Bill Addrs US001                   | Tax Exempt                     |  |  |  |  |  |  |
| Buyer                              | Exempt ID                      |  |  |  |  |  |  |
| Event Contact ③                    |                                |  |  |  |  |  |  |
| Contact Name Smith, Jane           |                                |  |  |  |  |  |  |
| Email ID peoplesoft@peoplesoft.com |                                |  |  |  |  |  |  |
| Phone                              |                                |  |  |  |  |  |  |
| Save Event Changes                 | GoTo Go                        |  |  |  |  |  |  |

# **Payment & Currency Information**

| Field or Control               | Description                                                                                                    |
|--------------------------------|----------------------------------------------------------------------------------------------------|
| Currency                       | Select the currency to be used for payment. This is a required field.                                                                                                    |
| Exchange Rate                  | Click to access the Sourcing Exchange Rate Inquiry page to view conversion rate information.                                                                                                    |
| Pay Method                     | Select a method for payment that will be accepted. Values are <i>Cash</i> , <i>Check</i> , <i>Credit Card</i> , <i>DD</i> ( <i>Direct Deposit</i> ), <i>Draft</i> , <i>EFT</i> ( <i>Electronics Fund Transfer</i> , and <i>Giro-EFT</i> .                                  |
| Payment Terms                  | Select a value to indicate the payment terms for the event.                                                                                                    |
| Bill Addrs (billing address)   | Select the address to which all invoices should be sent.                                                                                                    |
| Buyer                          | (Optional) Select a value to be assigned to this event.                                                                                                    |
| Rate Type                      | Select a rate type for the event. This field is required. The<br>default value comes from the Sourcing Business Unit<br>Definition page (Set Up Financials/Supply Chain ><br>Business Unit Related > Sourcing > SS Business Unit<br>Definition but you can change it here. |
| Rate Date                      | Enter an effective date for the rate type. This is a required field.                                                                                                    |
| Allow Bids in Other Currencies | Select to permit bidders to enter bids in currencies other than<br>the event currency.                                                                                                    |
| Tax Exempt                     | Select if your company is tax exempt.                                                                                                    |
| Exempt ID                      | Enter your company's tax exemption identification number.<br>This field works with the <b>Tax Exempt</b> field.                                                                                                    |

# **Event Contact**

Enter information such as name, email address, and phone number for the individual to be contacted in connection with this event.

# **Event Lots Page**

Use the Event Lots page (AUC\_EVENT\_LOT\_SEC) to link an event to a preceding event.

This page is available only for auction events.

Navigation:

Click the Event Lots link on the Event Summary page.

This example illustrates the fields and controls on the Event Lots page. You can find definitions for the fields and controls later on this page.

| Crea | ate an Ever      | nt           |                         |                   |                          |                 |                   |
|------|------------------|--------------|-------------------------|-------------------|--------------------------|-----------------|-------------------|
| Eve  | ent Lots         |              |                         |                   |                          |                 |                   |
|      | Business         | s Unit US001 | Event ID NEXT           | Round 1 Versi     | on 1 Event F             | ormat Buy       | Event Type Auctio |
|      |                  |              |                         |                   |                          |                 |                   |
|      |                  | Pr           | eceding Lot Id 00000006 | 9 🔍               |                          |                 |                   |
| Lin  | ked Lots Lis     | t            |                         | Perso             | nalize   Find   View All | 🔄   🛄 👘 First 🤇 | 🖲 1-2 of 2 🕑 Last |
|      | Business<br>Unit | Event ID     | Event Name              | Preview Date      | Start Date               | End Date        |                   |
| 1    | US001            | 000000069    | Printer Accessories     | 08/10/2009 9:00AM | 08/17/2009 9:00AM        | 08/17/2013 5:   | 00PM              |
|      | US001            | NEXT         |                         | 08/10/2013 5:00PM | 08/17/2013 5:00PM        | 08/18/2017 1:0  | MADO              |

Note: This page is available only for auction events.

To create lotting events, select a preceding lot ID to associate this event with one scheduled to occur before it. The second event does not begin until the first event has ended.

When you change an event end date for which subsequent event lots exist, the system:

- Updates all subsequent event lot dates based on the original increments set for the preview and end dates.
- Regenerates the PDF and XML documents for all affected events.
- Generates an email notification to the invited bidders notifying them of the changes in the event dates and times.

### Associate Plan Tasks Page

Use the Associate Plan Tasks page (AUC\_PLN\_RQEV\_WRK) to associate a sourcing event with sourcing project plan tasks.

Navigation:

Click the **Plan Tasks Associations** link on the Event Summary page.

This example illustrates the fields and controls on the Associate Plan Tasks page. You can find definitions for the fields and controls later on this page.

| -                                               | Sear | rch Criteria                                                                                                    |              |                                                                     |                         |  |  |
|-------------------------------------------------|------|----------------------------------------------------------------------------------------------------|--------------|---------------------------------------------------------------------|-------------------------|--|--|
| Business Unit US001 Q US001 NEW YORK OPERATIONS |      |                                                                                                    |              |                                                                     |                         |  |  |
|                                                 |      | Plan ID                                                                                                    | Q            |                                                                     |                         |  |  |
|                                                 |      | Task Number                                                                                                    | <b>Q</b>     |                                                                     |                         |  |  |
|                                                 |      | Completion Method                                                                                                    | •            |                                                                     |                         |  |  |
|                                                 | Se   | arch                                                                                                    |              |                                                                     |                         |  |  |
|                                                 | Sele | ct All Clear All                                                                                                    |              |                                                                     |                         |  |  |
| -                                               | Avai | lable Tasks                                                                                                    | Pe           | ersonalize   Find   View All   🗖   🛄                                | First 🕚 1-6 of 6 🕑 Last |  |  |
|                                                 |      | Plan Name                                                                                                    | Task Name    | Description                                                         | Completion Method       |  |  |
| to this task. When the even                     |      | Upon creating the sourcing event, link<br>to this task. When the event is<br>posted, this task will be completed<br>automatically. | Event Posted |                                                                     |                         |  |  |
| 2 Laptop Replacement Rece                       |      | Laptop Replacement                                                                                                    | Receive Bids | Once the event has ended, this task will automatically be completed | Event Ends              |  |  |

### **Search Criteria**

| Field or Control  | Description                                                                                                    |
|-------------------|----------------------------------------------------------------------------------------------------|
| Business Unit     | Select the business unit for the sourcing plan.                                                                                                    |
| Plan ID           | Select the sourcing plan.                                                                                                    |
| Task Number       | Select a specific task number associated with the sourcing<br>plan. If you want to view all tasks associated with the sourcing<br>plan, leave this field blank.                                                                                                    |
| Completion Method | <ul> <li>Select a value to indicate the method that could cause the status of the event to be updated:</li> <li><i>Event Approved</i></li> <li><i>Event Awarded</i></li> <li><i>Event Ends</i></li> <li><i>Event Posted</i></li> <li><i>Event Starts</i></li> </ul> |
| Search            | Click the search button to retrieve the sourcing plan.                                                                                                    |
| Select All        | Select to indicate that you want to add all tasks associated with the sourcing plan.                                                                                                    |

| Field or Control | Description                            |
|------------------|----------------------------------------|
| Clear All        | Select to deselect all selected tasks. |

#### **Available Tasks**

Select the check box for each task that you want to use.

# Adding Line Items and Line Defaults to an Event

# Pages Used to Add Line Items and Line Defaults to an Event

| Page Name                                                   | Definition Name  | Usage                                                                                                   |
|-------------------------------------------------------------|------------------|----------------------------------------------------------------------------------------------------|
| Create an Event - Line Items Page                           | AUC_LINES_PG     | Add lines and line groups, details, and bid factors.                                                    |
| Create an Event - Line Details Page                         | AUC_LN_DTLS_PG   | Enter shipping information, bid<br>parameters, item specifications, and line<br>images.                 |
| <u>Create an Event - Event Line Defaults</u><br><u>Page</u> | AUC_CREATE_DFLTS | Enter or edit default due-date shipping<br>information, as well as alternate units of<br>measure rules. |

### **Create an Event - Line Items Page**

Use Create an Event - Line Items page (AUC\_LINES\_PG) to add lines and line groups, details, and bid factors.

Navigation:

Sourcing > Create Events > Create Event Details > Line Items

This example illustrates the fields and controls on the Line Items page - Basic Definition tab. You can find definitions for the fields and controls later on this page.

| Crea | ite an E   | vent                            |                         |          |                                                          |          |                            |              |               |                  |                            |                        |           |
|------|------------|---------------------------------|-------------------------|----------|----------------------------------------------------------|----------|----------------------------|--------------|---------------|------------------|----------------------------|------------------------|-----------|
| Line | e Item     | IS                              |                         |          |                                                          |          |                            |              |               |                  |                            |                        |           |
|      | Busin      | ess Unit US001                  | Event ID NEXT           |          | Round 1 Version 1                                        | Ev       | rent Format Buy            | Ever         | nt Type RFx   |                  |                            |                        |           |
| Your | event ma   | ay consist of item              | s from your item catalo | g and, d | optionally, ad-hoc items. You can create                 | e the    | event lines manually, or b | vy copying l | lines from ar | existing event o | r template, or other allow | wed transaction types. |           |
|      |            | Coj                             | py From                 |          | Go                                                       |          |                            |              |               | Filtered         | View All Lines and Gr      | oups 🗸                 |           |
| Line | Items (    | ?                               |                         |          |                                                          |          |                            |              | P             | ersonalize   Fin | d   View All   🔄   🛄       | First 🕙 1-5 of 5 🕑     | Last      |
| Ba   | sic Defin  | ition Advance                   | ed Definition           |          |                                                          |          |                            |              |               |                  |                            |                        |           |
|      | Line       | Group ID                        | Item ID                 |          | Description                                              |          | Category                   | "UOM         | *Qty          | Start Price      | Ext. Amount                | Weighting              |           |
|      | 1          |                                 | DSS_LAPTOP_PC           | Q        | Laptop Notebook PC; Wireless; DVD<br>+/- RW              | ŀ        | LAPTOPS                    | EA 🔍         | 250.0000      | 1700.0000        | \$425,000.00               | 25.00000               | ±         |
|      | 2          |                                 | DSS_MONITOR_17          | ٩        | 17 inch LCD Display Computer<br>Monitor; Analog/Digital, | <b>I</b> | COMP_ACCESSORIES           | EA           | 250.0000      | 300.0000         | \$75,000.00                | 25.00000               | + -       |
|      | 3          |                                 | DSS_KEYBOARD            | 4        | Wireless Compact Keyboard                                | ŀ        | COMP_ACCESSORIES           | EA           | 250.0000      | 60.0000          | \$15,000.00                | 25.00000               | +         |
|      | 4          |                                 | DSS_MOUSE               | ٩        | Wireless Optical Notebook Mouse; 3<br>button             | P        | COMP_ACCESSORIES           | EA           | 250.0000      | 40.0000          | \$10,000.00                | 25.00000               | +         |
|      | 5          | COMPUTER_B<br>UNDLE             |                         |          | Computer Equipment Bundle                                | 1        |                            | EA           | 250.0000      | 2100.0000        | \$525,000.00               | 0.00000                | +         |
| Even | t Total: 5 | 25000.0000 USD<br>Group Selecte |                         |          | ОК                                                       |          |                            |              |               |                  | Line Weighting Total: 1    | 00 % Remaining We      | ight: 0 % |
|      |            | oroup selecte                   |                         |          |                                                          |          |                            |              |               |                  |                            |                        |           |
| < Re | turn to E  | vent Overview                   |                         |          |                                                          |          |                            |              |               |                  | GoTo                       | *                      | Go        |
|      | Save E     | vent Changes                    |                         |          |                                                          |          |                            |              |               |                  |                            |                        |           |

This example illustrates the fields and controls on the Line Items page - Advanced Definition tab. You can find definitions for the fields and controls later on this page.

| Creat | te an Ev   | /ent                |                                 |                                                          |                         |                 |                           |            |                     |                      |                      |                |
|-------|------------|---------------------|---------------------------------|----------------------------------------------------------|-------------------------|-----------------|---------------------------|------------|---------------------|----------------------|----------------------|----------------|
| Line  | Item       | s                   |                                 |                                                          |                         |                 |                           |            |                     |                      |                      |                |
|       | Busine     | ess Unit US001      | Event ID NEXT                   | Round 1 Version 1                                        | Event Format            | Buy             | Event Type                | RFx        |                     |                      |                      |                |
| Youre | event ma   | y consist of items  | s from your item catalog and, o | ptionally, ad-hoc items. You can create th               | ne event lines n        | nanually, or by | y copying lines fr        | om an exis | ting event or temp  | late, or other allov | ved transaction type | es.            |
|       |            | Con                 | y From                          | Go                                                       |                         |                 |                           |            | Filtered View       | All Lines and Gro    | uns                  | ~              |
| Line  | Items (    |                     | ,                               |                                                          |                         |                 |                           | -          | nalize   Find   Vie |                      | First 🕚 1-5 of 5     |                |
|       | ic Definit |                     | d Definition                    |                                                          |                         |                 |                           | Perso      | nalize   Find   vie | WAII                 | First @ 1-5 015      |                |
|       | Line       | Group ID            | Item ID                         | Description                                              | Bidder<br>Display Seq # | Item SetID      | Belongs to or<br>Contains | Details    | Bid Factors         | Constraints          |                      |                |
|       | 1          |                     | DSS_LAPTOP_PC                   | Laptop Notebook PC; Wireless; DVD<br>+/- RW              | 1                       | SHARE           | 1 Group(s)                | Details    | Bid Factors         | Yes                  | ç                    | <del>.</del> - |
|       | 2          |                     | DSS_MONITOR_17                  | 17 inch LCD Display Computer<br>Monitor, Analog/Digital, | 2                       | SHARE           | 1 Group(s)                | Details    | Bid Factors         | Yes                  | Q                    | <del>.</del> - |
|       | 3          |                     | DSS_KEYBOARD                    | Wireless Compact Keyboard                                | 3                       | SHARE           | 1 Group(s)                | Details    | Bid Factors         | Yes                  | 0                    | +              |
|       | 4          |                     | DSS_MOUSE                       | Wireless Optical Notebook Mouse; 3<br>button             | 4                       | SHARE           | 1 Group(s)                | Details    | Bid Factors         | Yes                  | Q                    | ÷. –           |
|       | 5          | COMPUTER_B<br>UNDLE |                                 | Computer Equipment Bundle                                | 1                       | SHARE           | 4 Line(s)                 | Details    | Bid Factors         | No                   | Q                    | <b>H</b> . –   |
| Event | Total: 52  | 25000.0000 USD      |                                 |                                                          |                         |                 |                           |            | Line V              | Veighting Total: 1   | 00% Remaining        | Weight: 0 %    |
|       |            | Group Selected      | d Lines                         | ОК                                                       |                         |                 |                           |            |                     |                      |                      |                |
|       |            |                     |                                 |                                                          |                         |                 |                           |            |                     |                      |                      |                |
| < Ret | turn to Ev | ent Overview        |                                 |                                                          |                         |                 |                           |            | GoTo                |                      |                      | Go             |
|       | Save Ev    | ent Changes         |                                 |                                                          |                         |                 |                           |            |                     |                      |                      |                |

| Field or Control     | Description                                                                                                    |
|----------------------|----------------------------------------------------------------------------------------------------|
| Filtered View        | <ul> <li>Select a value to filter the lines displayed in the Line Items grid:</li> <li>All Lines and Groups</li> <li>Only Groups</li> <li>Only Lines</li> </ul>                                                                                                    |
| Group Selected Lines | <ul> <li>Select a value to add lines to or remove lines from a group:</li> <li>[ Add to New Group ] Select to add the selected items to a new group.</li> <li>You can create as many groups as needed. Once you define the group for the event, you can add or remove new items to this group.</li> <li>[ Remove from Groups ] Select to remove selected items from the group.</li> </ul> |
| Group ID             | This field appears if you select [ Add to New Group ] in the Group Selected Lines list. Select a unique group ID for this group. Bidders will use this value to bid on the group.                                                                                                    |
| ОК                   | Click to initiate the action chosen in the <b>Group Selected</b><br><b>Lines</b> list.                                                                                                    |

### **Basic Definition Tab**

| Field or Control        | Description                                                                                                    |
|-------------------------|----------------------------------------------------------------------------------------------------|
| Item ID and Description | Select from the item master (for buy events) or asset records (for sell events). Displays by default the description of the item ID.                                                                                          |
| Category                | Displays by default the category from the specified item or<br>asset. If adding an item by description, select a category. Any<br>bid factors that you assign to the specified category are added<br>to the line bid factors. |
| UOM                     | Enter the unit of measure, such as EA (each).                                                                                                    |
| Qty (quantity)          | Enter the number of units to sell or buy.                                                                                                    |

| Field or Control | Description                                                                                                    |
|------------------|----------------------------------------------------------------------------------------------------|
| Start Price      | Enter the amount at which the bidding must start if <b>Display</b><br><b>and Must Beat Start Price</b> is selected. If an item is selected,<br>the system uses the item's standard unit price as a default. |
| Ext. Amount      | Displays the amount Qty * Start Price.                                                                                                    |
| Weighting        | Enter a value to indicate the importance of the line item to the<br>entire event. If you do not enter line weightings, each line item<br>is weighted equally.                                               |

# **Advanced Definition Tab**

| Field or Control       | Description                                                                                                    |
|------------------------|----------------------------------------------------------------------------------------------------|
| Bidder Display Seq #   | Enter the order in which the bidder sees the lines displayed.                                                                                                    |
| Item SetID             | Displays the SetID for the item.                                                                                                    |
| Belongs to or Contains | Displays attributes of the line item, such as the number of<br>groups this line item belongs to, or if the line is a group, the<br>number of lines contained in the group. |
| Details                | Click this link to view and modify the line details on the Line Details page.                                                                                              |
| Bid Factors            | Click this link to enter line bid factors on the Create an Event -<br>Line Bid Factors page.                                                                               |
| Constraints            | Click this link to access the Create an Event - Line Constraints page.                                                                                                    |

| Field or Control              | Description                                                                                                    |
|-------------------------------|----------------------------------------------------------------------------------------------------|
| Line Comments and Attachments | Click this icon to upload the supporting documents. An event creator can add up to 99 attachments at a time, if the PeopleTools version is 8.59 or above.<br>If you want a bidder to view a document that you attach, select the <i>Display to Bidder</i> check box associated to it.<br><b>Note:</b> If you have selected the <i>Display to Bidder</i> check box for a line item, suppliers who bid on the created event from the Supplier Secure portal can view the attachments added for the particular line. |

# **Create an Event - Line Details Page**

Use the Create an Event - Line Details page (AUC\_LINES\_PG) to enter shipping information, bid parameters, item specifications, and line images.

Navigation:

```
Sourcing > Create Events > Event Details > Event Summary > Line Items
```

Click the **Details** button on the Line Items: Basic Information page.

This example illustrates the fields and controls on the Create an Event - Line Details page (1 of 2). You can find definitions for the fields and controls later on this page.

| Create an Event                                     |                              |                                           |                                                 |                    |               |
|-----------------------------------------------------|------------------------------|-------------------------------------------|-------------------------------------------------|--------------------|---------------|
| Line Details                                        |                              |                                           |                                                 |                    |               |
| GoTo Line                                           | 2 - 10016 TC8799 Cyclometer  | •                                         |                                                 | Next               | Previous      |
|                                                     |                              |                                           | ested Quantity<br>Start Price<br>hysical Nature |                    | •             |
| Shipping Information ③                              |                              |                                           | Find   V                                        | /iew All First 🕙 1 | l of 1 🕑 Last |
| Schedule<br>Quantity<br>Ship Via                    | 10.0000                      | Due Date 02/14/2013 <b>(5)</b><br>Ship To | Freight Terms<br>Ship From                      |                    | <b>*</b> -    |
| Bid Parameters (?)                                  |                              |                                           |                                                 |                    |               |
| Reserve Price<br>Bid Quantity Rule<br>Alternate UOM | Bid Up to Maximum Quantity 🗸 |                                           | Max Quantity                                    | 0.0000             |               |
| Alternate oom                                       | User Defined Price Breaks    | Bidder Defined Price Breaks               |                                                 |                    |               |

| Field or Control          | Description                                                                                                    |
|---------------------------|----------------------------------------------------------------------------------------------------|
| GoTo Line, Previous, Next | If an event has multiple lines, navigate to the details of<br>a specific line or group by selecting the line number and<br>description from the drop-down menu. Or page to the next line<br>or previous line using the Next and Previous buttons. |

### **Shipping Information**

| Field or Control                 | Description                                                         |
|----------------------------------|---------------------------------------------------------------------|
| Quantity                         | Enter the quantity to be shipped.                                   |
| Due Date                         | Select a due date for shipment.                                     |
| Freight Terms                    | Select the freight terms to associate with this event.              |
| Ship Via, Ship To, and Ship From | Enter values for these fields. Ship Via and Ship From are optional. |

**Note:** If you selected **External PO Integration** on the Business Unit Definition page and are awarding events to an external purchasing system, you can have only one schedule per line.

#### **Bid Parameters**

| Field or Control | Description                                                                                                    |
|------------------|----------------------------------------------------------------------------------------------------|
| Reserve Price    | Enter the price that bidding must reach before you award the<br>event to any bidder. Awards can still be posted if the reserve<br>price is not met, but the system issues a warning.                              |
| Bid Required     | Select this option if bids are required for this line of the event.                                                                                                    |
| Minimum Quantity | Enter the minimum units on which a bidder must bid.                                                                                                    |
| Maximum Quantity | Enter the maximum number of units on which a bidder can<br>bid. If you select <b>Allow Extra Quantity to be Bid</b> , you can<br>enter a value in this field that is greater than the requested line<br>quantity. |

| Field or Control           | Description                                                                                                    |  |
|----------------------------|----------------------------------------------------------------------------------------------------|--|
| Bid Quantity Rule          | Select a value:                                                                                                    |  |
|                            | • <i>Allow Extra Quantity to be Bid:</i> Select to allow bidders to place bids for quantities beyond the requested event quantity up to the maximum bid quantity.                                                                                                    |  |
|                            | • <i>Bid Up to Maximum Quantity:</i> Select to allow bidders to place bids up to a maximum quantity for the line.                                                                                                    |  |
|                            | • <i>Quantity Not Applicable:</i> Select for non-item lines, such as extended warranties. Bidders must enter a bid price bu not a bid quantity.                                                                                                    |  |
|                            | If you copied from an amount-only <i>requisition</i> , this will<br>be the default value for this field and you cannot change<br>it. However, if you copied from an amount-only purchase<br>order or contract, you can select a different bid quantity<br>rule.                                                   |  |
|                            | • <i>Requested Quantity Required:</i> Select to indicate that bidders must place bids for the requested quantity only.                                                                                                    |  |
| Alternate Units of Measure | Select one of these values to indicate whether bidders can bid<br>on line items using alternate units of measure:                                                                                                    |  |
|                            | • <i>Any UOM</i> (any unit of measure): Bidders can select any existing unit of measure.                                                                                                    |  |
|                            | • <i>Not Allowed:</i> Bidders must bid using the specified line unit of measure. This is the default value.                                                                                                    |  |
|                            | • Only existing item/uom's (only existing item/units of measure): Bidders can select from a list of existing item and unit-of-measure relationships defined in the system.                                                                                                    |  |
|                            | Note: Use this field only with RFx events.                                                                                                    |  |
|                            | Note: If requisitions are associated with any of the lines on the event, then the value is automatically set to <i>Not Allowed</i> . In this case, you cannot change the value.                                                                                                    |  |
| User Defined Price Breaks  | Select to indicate that price adjustments are required for<br>the line item. Select to make the <b>Minimum Quantity</b><br>and <b>Maximum Quantity</b> fields available to enter price<br>adjustments. You cannot select both <b>User Defined Price</b><br><b>Breaks</b> and <b>Bidder Defined Price Breaks</b> . |  |

| Field or Control               | Description                                                                                                    |
|--------------------------------|----------------------------------------------------------------------------------------------------|
| Bidder Defined Price Breaks    | Select to indicate that bidders can define their own price tiers<br>for the line item or group. You cannot select both <b>User Defined</b><br><b>Price Breaks</b> and <b>Bidder Defined Price Breaks</b> .                                                                                                    |
| Price Break - Minimum Quantity | Enter the minimum quantity allowed for the specified tier. The quantity must be lower than the maximum quantity entered for the tier, and it must also be greater than the maximum quantity for the previous tier. This field appears only if you have selected the <b>User Defined Price Breaks</b> check box.                                                                                                    |
| Price Break - Maximum Quantity | <ul> <li>Enter the maximum quantity allowed for the specified tier. The quantity must be greater than the minimum (requested) quantity entered for this tier. Also, if Allow Extra Quantity to be Bid is selected, the maximum quantity for the final price tier can exceed the line maximum bid quantity. This field appears only if you have selected the User Defined Price Breaks check box.</li> <li>However, if Allow Extra Quantity to be Bid is selected and if a maximum bid quantity has been specified, you can enter a quantity to exceed the requested line quantity. However, the <i>total</i> bid quantity cannot exceed the maximum quantity for the</li> </ul> |

### **Advanced Definition Tab**

| Field or Control              | Description                                                                                                    |
|-------------------------------|----------------------------------------------------------------------------------------------------|
| Item SetID                    | Displays the SetID the information for which the system tracks<br>for consolidating requisitions across Purchasing business units. |
| Details                       | Click to access the Line Details page.                                                                                             |
| Bid Factors                   | Click to access the Line Bid Factors page.                                                                                         |
| Constraints                   | Click to access the Line Constraints page.                                                                                         |
| Line Comments and Attachments | Click to access the Line Comments and Attachments page.                                                                            |

# **Create an Event - Event Line Defaults Page**

Use the Create an Event - Event Line Defaults page (AUC\_CREATE\_DFLTS) to enter or edit default due-date shipping information, as well as alternate units of measure rules.

Navigation:

Click the Item Line Defaults link on the Event Summary page.

This example illustrates the fields and controls on the Event Line Defaults page. You can find definitions for the fields and controls later on this page.

| Auction Defaults                                                  |                                                     |         |                     |                        |                |            |
|-------------------------------------------------------------------|-----------------------------------------------------|---------|---------------------|------------------------|----------------|------------|
| Create an Event                                                   |                                                     |         |                     |                        |                |            |
| Event Line Defaults                                               |                                                     |         |                     |                        |                |            |
| Business Unit US001                                               | Event ID NEXT                                       | Round 1 | Version 1           | Event Format Buy       | Event Ty       | pe Auction |
| Line/Sched Defaults (?)                                           |                                                     |         |                     |                        |                |            |
| Default Options De                                                | efault 👻                                            |         |                     |                        |                |            |
| Due Date                                                          | 31                                                  |         | Alternate Units     | of Measure Not Allov   | ved 👻          |            |
| Ship To Location                                                  | Q                                                   |         | Ship Fro            | m Location             |                |            |
| Ship Via                                                          | Q                                                   |         | Fre                 | eight Terms            | <u> </u>       |            |
| Line Bid Factor Defaults (?)                                      |                                                     |         |                     |                        |                |            |
|                                                                   | NetAeele Dischlad                                   |         |                     |                        |                |            |
| Bid Factor Defaults Option                                        |                                                     | •       |                     |                        |                |            |
| Override Start Price Weight Start Price Weighting Default 0.00000 |                                                     |         |                     |                        |                |            |
|                                                                   | Ignore Setup Default Rule<br>Append To on Copy From |         |                     |                        |                |            |
|                                                                   | Append to on copy From                              | cvent   |                     |                        |                | $\sim$     |
| Bid Factors                                                       |                                                     |         | Perso               | onalize   Find   💷   🗄 | First 🕙 1 of 1 | Last       |
| Seq *Bid Factor<br>Nbr                                            | Question                                            | Туре    | Display Bid Factor? | Response<br>Required   | Weighting      |            |
| 1                                                                 |                                                     |         |                     |                        | 0.00000        | + -        |
| Add Bid Factors by Group                                          |                                                     |         |                     |                        |                |            |

### **Default Options**

Enter information such as specific shipping and delivery date information, and also indicate whether alternate units of measure are allowed as default values on the event lines.

| Field or Control | Description                                                                                                    |
|------------------|----------------------------------------------------------------------------------------------------|
| Default          | Select to indicate that the information entered on this page<br>is the default information for all lines in the event. You can,<br>however, change the information at a line level. |
| Override         | Select to change any existing line shipping information to the information specified on this page.                                                                                  |

### **Item Defaults**

| Field or Control              | Description                                                                                                    |
|-------------------------------|----------------------------------------------------------------------------------------------------|
| Due Date                      | Enter or select the date that the shipment is due.                                                                                                    |
| Ship to Location and Ship Via | Select values to associate with the event line.                                                                                                    |
| Alternate Units of Measure    | <ul> <li>Select one of these values to indicate whether bidders can bid on line items using alternate units of measure:</li> <li>Any UOM (any unit of measure): Bidders can select any existing unit of measure.</li> <li>Not Allowed: Bidders must bid using the specified line unit of measure. This is the default value.</li> <li>Only existing item/uom's (only existing item/units of measure): Bidders can select from a list of existing item and unit-of-measure relationships defined in the system.</li> <li>Note: Use this field only with RFx events.</li> </ul> |
| Freight Terms                 | Select the freight terms to use for the event lines.                                                                                                    |

### **Event Line Bid Factor Defaults**

You can use this section to define and default bid factors to be applied to all lines of an event. According to your selections, the event line bid factor defaults defined here will be added to or override defaults specified in the Bid Factor Setup or Bid Factor Group Setup components.

See Creating Bid Factors.

| Field or Control                                              | Description                                                                                                    |  |
|---------------------------------------------------------------|----------------------------------------------------------------------------------------------------|--|
| Bid Factors Default Option                                    | <ul> <li>Do Not Apply - Disabled: Disables the event line bid<br/>factor defaults. The system uses default bid factors and<br/>rules defined in the Bid Factor Setup and Bid Factor<br/>Group Setup components. This is the default value.</li> <li>Apply Bid Factor Defaults: Applies default bid factors<br/>defined on the Event Line Defaults page to all lines in an<br/>event.</li> <li>Note: This option overrides defaults defined in the Bid<br/>Factor Setup or Bid Factor Group Setup components,<br/>unless you select the Append To on Copy From Event<br/>option.</li> </ul> |  |
| Override Start Price Weight and Start Price Weighting Default | Select this option to override the default weighting for the price bid factor, if it is not valid for this event. Define a new start price weighting default that will replace the original value.                                                                                                    |  |
| Ignore Setup Default Rules                                    | Select this option to disable any line-level default bid factor<br>setup rules. Only header and event level defaulting rules will<br>be applied. If you have any bid factors in the Bid Factor Setup<br>or Bid Factor Group Setup components that have defaulting<br>rules defined for the line level, they will not be executed.                                                                                                    |  |
| Append To on Copy From Event                                  | Default line bid factors defined for the event will be appended<br>to existing factors. When lines are selected for copy from<br>events or templates, all bid factors for those lines will be<br>copied over. There is no override.                                                                                                    |  |
| Bid Factors                                                   | Define default line bid factors for the event. You must select <i>Apply Bid Factor Defaults</i> to activate the new default settings.                                                                                                    |  |

# Adding Comments and Attachments to Sourcing Events

This topic discusses how to add and view comments and attachments.

You can add comments and attachments at the header level and at the line-level.

**Note:** To improve performance for auction events, the comments button always appears with dots regardless of whether comments are present. For RFX events, the comment button appears without the dots if comments are not present.

# Pages Used to Add Comments and Attachments to Sourcing Events

| Page Name                           | Definition Name  | Usage                                                                                                    |
|-------------------------------------|------------------|----------------------------------------------------------------------------------------------------|
| Event Comments and Attachments Page | AUC_COMM_SEC     | Enter comments or attachments to appear<br>at the header level. Display attachments<br>and comments to bidders.        |
| Line Comments and Attachments Page  | AUC_COMM_LN_SEC  | Insert comments or attach files pertinent<br>to the line item. Display the attachments<br>and comments to the bidders. |
| Standard Comments Page              | AUC_STD_COMM_SEC | Create a standard comment to use on<br>the Header Comments and Attachments<br>page.                                    |
| Item Specifications Page            | AUC_ITEM_SPEX    | Include line item specifications on the event.                                                                         |

# **Event Comments and Attachments Page**

Use the Event Comments and Attachments page (AUC\_COMM\_SEC) to enter comments or attachments to appear at the header level. You can also display attachments and comments to bidders.

Navigation:

Click the Event Comments and Attachments link on the Event Summary page.

This example illustrates the fields and controls on the Event Header Comments and Attachments page. You can find definitions for the fields and controls later on this page.

| Create an Event               |                  |   |          |                       |
|-------------------------------|------------------|---|----------|-----------------------|
| Event Comments and            | Attachments      |   |          |                       |
| Event ID NEXT                 |                  |   |          |                       |
| Enter Comments 🕜              |                  | ١ | /iew All | First 🕙 1 of 1 🕑 Last |
| Comments:                     |                  |   |          |                       |
| Send To Bidder Add Attachment | Include On Award |   | Si       | andard Comments       |

#### Comments

Enter any specific comments for the event.

| Field or Control  | Description                                                                                                    |
|-------------------|----------------------------------------------------------------------------------------------------|
| Send to Bidder    | Select to enable the bidder to see the comment.                                                                                                    |
| Include on Award  | Select to enable the comments to appear on the contract or purchase order award.                                                                                                    |
| Standard Comments | Click to access the Standard Comments page and select or edit predefined comments.                                                                                                    |
| Fetch Item Specs  | Click to access the Item Specifications page and add<br>predefined item specifications to the line item. If you have<br>defined item specifications for an item and they are marked<br>to copy to transactions, they are added automatically as line<br>comments. |

**Note:** If you selected **External PO Integration** on the Business Unit Definition page, and you are awarding events to an external purchasing system, you can't include comments or attachments on events.

#### **Adding Attachments**

| Field or Control         | Description                                                                                                    |
|--------------------------|----------------------------------------------------------------------------------------------------|
| Attached File            | Select the file to attach to this event.                                                                                                    |
| Attachment Description   | Enter a description (name) for the attachment.                                                                                                    |
| Display to Bidder        | Select this check box if you want this attachment to be available to bidders.                                                                                                    |
| Include on Award         | Select this check box if you want to include this attachment with the award.                                                                                                    |
| Include in Notifications | Select to include the attachment in the event invite and event<br>interest notifications that are sent to the bidders. If you have a<br>large attachment, you can select to display the attachment to<br>the bidder on the bid response comment and attachment pages,<br>but not include the attachment in the event invite and event<br>interest email notifications. |

#### Files

When you post an event, the system generates a PDF file and optionally an XML file that describes the event. The PDF and XML files are attached to the email that notifies bidders of the event. You can see the

PDF and XML files listed as attachments when you access the Header Comments and Attachments page. The PDF and XML files that the bidder receives are tailored to the bidder; for example, if you invite one bidder to all lines but invite another bidder to only one line, each bidder receives a PDF and an XML file showing only the invited lines.

You can view and retrieve all event documents for a buyer on the Event Files page. Click the **View All Attachments for Event** link on the Event Summary page.

#### **Related Links**

Creating Standard Comments

### Line Comments and Attachments Page

Use the Line Comments and Attachments page (AUC\_COMM\_LN\_SEC) to insert comments or attach files pertinent to the line item. You can also display the attachments and comments to the bidders.

Navigation:

Click the Line Comments and Attachments button on the Line Items: Advanced Definition page.

### **Standard Comments Page**

Use the Standard Comments page (AUC\_STD\_COMM\_SEC) to create a standard comment to use on the Header Comments and Attachments page.

Navigation:

Click the **Standard Comments** link on the Event Header Comments and Attachments page or on the Line Comments and Attachments page.

### **Item Specifications Page**

Use the Item Specifications page (AUC\_ITEM\_SPEX) to include line item specifications on the event.

Navigation:

Click the Fetch Item Specs link on the Line Comments and Attachments page.

| Field or Control | Description                                                |
|------------------|------------------------------------------------------------|
| Comment          | Select any existing item specifications for the line item. |

# Viewing Attachments and Files for an Event

You can view and retrieve all documents for an event for the buyer.

# Page Used to View Attachments and Files for an Event

| Page Name        | Definition Name    | Usage                                                       |
|------------------|--------------------|-------------------------------------------------------------|
| Event Files Page | AUC_EVENT_DOCS_SEC | Displays all attachments and documents related to an event. |

# **Event Files Page**

Use the Event Files page (AUC\_EVENT\_DOCS\_SEC) to displays all attachments and documents related to an event.

Navigation:

Click the View All Attachments for Event link on the Event Summary page.

This example illustrates the fields and controls on the Event Files page. You can find definitions for the fields and controls later on this page.

| Bidder Homepage Event Attach                                                                                                    |                            |                         |
|----------------------------------------------------------------------------------------------------|----------------------------|-------------------------|
| View and Download Files                                                                                                    |                            |                         |
| To view a file, select the magnifying glass next to the desired document. The file will open in your browser. To save a copy locally on your machine, use the 'File, Save As' option found on your browser toolbar. |                            |                         |
| Bid Package Files                                                                                                    | Personalize   Find   🗖   🕮 | First 🕙 1-2 of 2 🕑 Last |
| C Event Bid Package                                                                                                    | Computer_Hardware_and_Acc  | cessories.xml           |
| Event Details                                                                                                    | Computer_Hardware_and_Acc  | cessories.pdf           |
| No other file attachments exist for this event.                                                                                                    |                            |                         |

To view a file, click the View icon next to the desired document. The file will open in your browser. To download a copy, use the 'File, Save As' option found on your browser toolbar.

# Adding and Maintaining Bid Factors for an Event

This topic provides an overview of how bid factors are used on sourcing events.

# Pages Used to Add and Maintain Bid Factors for Sourcing Events

| Page Name              | Definition Name | Usage                                                             |  |
|------------------------|-----------------|-------------------------------------------------------------------|--|
| Event Bid Factors Page | AUC_FACTORS_PG  | Specify header-level bid factors that relate to the entire event. |  |

| Page Name                             | Definition Name    | Usage                                                                                                    |
|---------------------------------------|--------------------|----------------------------------------------------------------------------------------------------|
| Assign Contract Clauses Page          | AUC_HDR_BF_CLAUSES | Add or view contract clauses associated with event header bid factors.                                                                                                    |
|                                       |                    | You must have PeopleSoft Supplier<br>Contract Management installed to access<br>this page.                                                                                             |
| Line Bid Factors Page                 | AUC_LN_FCTR_PG     | Specify bid factors that relate to a line item.                                                                                                    |
| Assign Contract Clauses Page          | AUC_LN_BF_CLAUSES  | Add or view contract clauses associated with bid factors for line items.                                                                                                    |
|                                       |                    | Line Bid Factors Page                                                                                                    |
| Search Bid Factor Groups Page         | BID_FCTR_GRP_SRCH  | Search for bid factor groups.                                                                                                    |
|                                       |                    | Event Bid Factors Page                                                                                                    |
| Search Bid Factors Page               | BID_FCTR_SRCH      | Search for bid factors by business unit or department.                                                                                                    |
|                                       |                    | Event Bid Factors Page                                                                                                    |
| Select a Clause Page                  | CS_CONTENTS_SEARCH | Perform an advanced search for clauses to be associated with bid factors.                                                                                                    |
|                                       |                    | Assign Contract Clauses Page                                                                                                    |
| Search for All Content Instances Page | CS_CONTENTS_XREF   | View where the particular clause has been used.                                                                                                    |
|                                       |                    | Assign Contract Clauses Page                                                                                                    |
| Dependent Clauses Page                | BID_FCTR_CLSDEP    | View any dependent clauses for the bid factor.                                                                                                    |
|                                       |                    | This button is available only if dependent clauses exist.                                                                                                    |
|                                       |                    | Dependent clauses cannot be marked to<br>include on contracts. Instead, dependent<br>clauses will get added to the contract as<br>part of the supplier contract generation<br>process. |
|                                       |                    | Assign Contract Clauses Page                                                                                                    |

# **Understanding Bid Factors on Sourcing Events**

The PeopleSoft Strategic Sourcing bid factor functionality enables you to evaluate events based on factors such as price, warranties offered, lead time, and product quality. Bid factors are questions that bidders must answer about their products, services, or company. Scores are calculated based on the bidder's response compared to the best and worst or ideal response that has been defined for the bid factor. You can designate that a response is either mandatory or optional for a selected bid factor, and indicate that a bidder must provide a specific response for a bid to be accepted.

Users can add bid factors to an event by selecting from preestablished bid factors or by creating ad hoc bid factors, which are specific to an event. Bid factors, such as item category, item ID, quantity, or price, can also be supplied by default onto an event based on the defaulting rules that are associated with the bid factor. Users can also add a group of bid factors to an event. Bid factor groups can also be supplied by defaulting rules that can be established for individual bid factors.

If you are using PeopleSoft Supplier Contract Management, you can associate contract clauses with bid factors from within an event. In addition, you can select to include the clause information on an awarded supplier contract.

### **Bid Factor Groups and Defaulting Logic**

You can automatically have bid factors and bid factor groups supplied by default onto sourcing events at either the header or line level, based on default rules that you assign to the bid factor or bid factor group as part of the bid factor setup process. Bid factors can be supplied by default based on item categories, item IDs, item quantities, and item prices.

When adding a bid factor group with an event, the system automatically adds all associated bid factors to the event. If a bid factor is associated with a group that has the same rule as the bid factor itself, the system always uses the default weighting from the group instead of the individual bid factor when setting the weighting on the event. For example, you have a bid factor of WARRANTY with a default line rule associated with the item category of Hardware with a weighting of 20 percent for that rule. You also have a bid factor group of COMPUTERS that has the bid factors of WARRANTY and DELIVERYDATE associated with the group and it also has a default line rule associated with the item category of HARDWARE. The WARRANTY bid factor is assigned a weighting of 30 percent and DELIVERYDATE is assigned a weighting of 10 percent within the group. If you add an item to the sourcing event that has a category of HARDWARE, the system by default supplies the WARRANTY bid factor based on the group weighting of 30 percent, not the individual bid factor weighting of 20 percent. You can optionally search for bid factors and groups by business units or departments.

### **Related Links**

<u>Understanding Bid Factors</u> "Understanding Contract Agreements" (PeopleSoft Supplier Contract Management)

# **Prerequisites**

To assign contract clauses and service-level agreements to bid factors, you must have PeopleSoft Supplier Contract Management installed. In addition, you must also define any contract clauses and agreements before you can attach them to bid factors.

#### **Related Links**

"Understanding Contract Agreements" (PeopleSoft Supplier Contract Management)

# **Event Bid Factors Page**

Use the Event Bid Factors page (AUC\_FACTORS\_PG) to specify header-level bid factors that relate to the entire event.

Navigation:

#### Sourcing > Create Events > Create Event Details > Event Summary

Click the Event Header Bid Factors link on the Event Summary page.

This example illustrates the fields and controls on the Event Bid Factors page. You can find definitions for the fields and controls later on this page.

| ✓ Employee Self Service |                             | Create Event Details                                               |  |
|-------------------------|-----------------------------|--------------------------------------------------------------------|--|
| Oraște și En l          |                             |                                                                    |  |
| Create an Event         |                             |                                                                    |  |
| Event ID                |                             | Factor Weighting Total 0.00000                                     |  |
| Event Name              |                             | Factor Weighting Total 0.00000<br>ning Bid Factor Weight 100.00000 |  |
| Bid Factors ⑦           |                             | ······                                                             |  |
|                         |                             |                                                                    |  |
| Seq Nbr                 |                             | + -                                                                |  |
| *Bid Factor             | ADHOC Q *Type               | Weighting 0.00000                                                  |  |
| Question                |                             | lay Bid Factor?<br>iid Factor Response Required                    |  |
|                         |                             | eal Response Required                                              |  |
| Best                    | 0.000000 Worst 0.000000 UOM | ٩                                                                  |  |
|                         | Comments and Attachments    | ~                                                                  |  |
| Select for delet        | ion                         |                                                                    |  |
|                         | Group Select Bid Factors    | Delete Selected Records                                            |  |
| Add Bid Factors by 0    | Sroup Select Bid Factors    |                                                                    |  |
|                         | Bid                         | Factor Weighting Total 0.00000                                     |  |
|                         | Remain                      | ning Bid Factor Weight 100.00000                                   |  |
| Save Event 0            | Changes                     | GoTo Go                                                            |  |
| < Return to Event Ove   | erview                      |                                                                    |  |
| Refresh                 |                             | Add Update/Display                                                 |  |
|                         |                             |                                                                    |  |
|                         |                             |                                                                    |  |
|                         |                             |                                                                    |  |
| Field or Co             | ontrol                      | Description                                                        |  |
|                         |                             |                                                                    |  |
|                         |                             |                                                                    |  |
| Question                |                             | View or edit the bid factor question.                              |  |
|                         |                             |                                                                    |  |
|                         |                             |                                                                    |  |
| <b>Display Bid</b>      | Factor                      | Select to display the bid factor to the bidder. If this option     |  |
|                         |                             | not selected, the bid factor is hidden from the bidder and         |  |
|                         |                             | can enter a response in the bid analysis pages.                    |  |
|                         |                             |                                                                    |  |
|                         |                             |                                                                    |  |
| Bid Factor              | Response Required           | Select if the bidder must enter a response for the specified       |  |
|                         |                             | factor before successfully posting a bid.                          |  |
|                         |                             |                                                                    |  |
|                         |                             |                                                                    |  |
| Ideal Respo             | onse Required               | Select if the bidder's response must match the specified b         |  |
|                         |                             | or ideal response for the bid to be eligible for award. Bid        |  |
|                         |                             | who do not match the specified best or ideal response car          |  |
|                         |                             | post their bids, but their bids will be disqualified and will      |  |
|                         |                             | be eligible for award.                                             |  |

| Description                                                                                                    |
|----------------------------------------------------------------------------------------------------|
| Select if you want the bid factor to be included as a contract<br>agreement if the event is awarded to a supplier contract. If<br>agreement codes have been associated with a bid factor on<br>the bid factor setup pages and you have selected to include<br>them on a contract, than all of the assigned agreement codes<br>are passed onto the awarded contract. If no agreements have<br>been associated with the bid factor or if this is an ad hoc bid<br>factor, the bid factor is passed on to the contract as an ad hoc<br>agreement. |
| Note: This field is displayed only if PeopleSoft Supplier<br>Contract Management is installed.                                                                                                    |
| Displays the range of acceptable responses to the bid factor question for bid factor types of date, monetary, and numeric.                                                                                                    |
| Displays the preferred response to the bid factor question. This field appears for bid factor types for which no best and worst values (yes/no, text, and list) exist.                                                                                                    |
| Select to mark a row for deletion.                                                                                                    |
| Click to delete rows that have been marked.                                                                                                    |
| Click to access the Assign Contract Clauses page to add contract clauses.                                                                                                    |
| Note: This link is available only if PeopleSoft Supplier<br>Contract Management is installed.                                                                                                    |
| You can add multiple attachments (up to 99) at a time, if the PeopleTools version is 8.59 or above.                                                                                                    |
| Click to view any clauses that have been associated with the bid factor.                                                                                                    |
| Note: This link is available only if PeopleSoft Supplier<br>Contract Management is installed.                                                                                                    |
| Click to access the Search Bid Factor Groups page.                                                                                                    |
| Click to access the Search Bid Factors page to search for bid factors by business unit or department.                                                                                                    |
|                                                                                                    |

# Adding Bid Factors by Group

Use the Search Bid Factor Groups page (BID\_FCTR\_GRP\_SRCH) to search for bid factor groups.

Navigation:

Click the Add Bid Factors by Group link on the Event Bid Factors page or the Line Bid Factors page.

To add bid factors by group:

1. On the Search Bid Factor Groups page, select a bid factor group code.

You can also select a business unit and department. Click Search.

2. Select the **Select** check box for the bid factor groups that you want, and then click **OK** to add the bid factor groups to the line bid factors.

#### **Creating and Modifying Ad Hoc Bid Factors**

For any event, you can both edit existing bid factors and create new ones.

To create a new bid factor, enter the relevant data in the fields. The new bid factor applies only to the event for which you create it.

To edit a bid factor, select an existing bid factor and then modify the field information. The changes that you make to the bid factor apply only to the event for which you edit it.

Note: You can use the same procedures to create ad hoc bid factors at the line level.

# **Assign Contract Clauses Page**

Use the Assign Contract Clauses page (AUC\_HDR\_BF\_CLAUSES) to add or view contract clauses associated with event header bid factors.

Navigation:

To add a contract clause to a bid factor, select a bid factor (with an associated contract clause) in the **Bid** Factor Code field.

Click the View Bid Factor Clauses link on the Event Header Bid Factors page.

This example illustrates the fields and controls on the Assign Contract Clauses page.

| Assign Contract    | Clauses    |                        |      |                       |
|--------------------|------------|------------------------|------|-----------------------|
| SetID SHARE        |            | Bid Factor Code AMOUNT | ſ    |                       |
| Type Monetary      | /          | Description Amount     |      |                       |
| Question What is t | he amount? |                        |      | <b></b>               |
| Bid Factor Clauses | ;          |                        | Find | First 🕚 1 of 1 🕑 Last |
| Sequence           | e 1        | Clause ID              | ٩    | Search + -            |
| Description        |            |                        |      |                       |
| Title<br>Full Text |            |                        |      | [2]                   |
|                    |            |                        |      | .4                    |
| By Reference       |            |                        |      | <u>ح</u> ]<br>.::     |
|                    | Full Text  | ◎ By Reference Text    |      |                       |

### **Bid Factor Clauses**

Contract clauses are defined on the Clause Definition page (Supplier Contracts > Manage Contract Library > Clause Definition).

| Field or Control         | Description                                                                                                    |
|--------------------------|----------------------------------------------------------------------------------------------------|
| Clause ID                | Select a clause to add to the bid factor.                                                                                                    |
| (Look up Clause ID icon) | Click the <b>Look up Clause ID</b> icon next to the <b>Clause ID</b> field to search for contract clauses by clause ID, description, and title.               |
| Search                   | Leave the <b>Clause ID</b> field blank and click this button to access<br>the Select a Clause page to perform a more advanced search of<br>all valid clauses. |
| Full Text                | Displays the text associated with the contract clause to the sourcing bidders.                                                                                |
| By Reference             | Displays only the reference text associated with the clause to the sourcing bidders.                                                                          |

| Field or Control       | Description                                                                                                    |
|------------------------|----------------------------------------------------------------------------------------------------|
| View Dependent Clauses | Click to view any dependent clauses.                                                                                                    |
|                        | Note: Dependent clauses cannot be transferred onto awarded contracts. Any dependent clauses will automatically be added to the supplier contract as part of the supplier contract generation process. |

### Searching for Contract Clauses or Viewing Where-Used Information

Use the Select a Clause page (CS\_CONTENTS\_SEARCH) to perform an advanced search for clauses to be associated with bid factors.

Navigation:

Click the Search button next to the Clause ID field on the Assign Contract Clauses page.

This example illustrates the fields and controls on the Select a Clause page. You can find definitions for the fields and controls later on this page.

| Select a Clause    | r search | criteria for selecte | ed content type. |                                                                                                    |
|--------------------|----------|----------------------|------------------|----------------------------------------------------------------------------------------------------|
| *Content Type      |          | Clause               |                  | -                                                                                                    |
| Title or Body Text |          | :                    |                  | 24                                                                                                    |
|                    |          |                      |                  |                                                                                                    |
|                    |          |                      |                  |                                                                                                    |
|                    |          |                      |                  |                                                                                                    |
| Clause Attributes  |          |                      |                  |                                                                                                    |
| SetID              | SHARE    | ٩,                   |                  | Effective Date Used                                                                                                    |
| Description        |          |                      | 1<br>1<br>1<br>1 | Effective Status Active 🚽                                                                                                    |
| Class Name         |          |                      | Q                | Date Ranges                                                                                                    |
| Clause ID          |          |                      | Q                | Checked Out Date From                                                                                                    |
| Clause Group       |          |                      | <u></u>          | Checked Out Date To                                                                                                    |
| Library            |          |                      | Q                | Approved Date From                                                                                                    |
| Approval Status    |          |                      | •                | Approved Date To                                                                                                    |
| Checked Out By     |          |                      | Q                | Last Modified Date From 🛐                                                                                                    |
| Last Approved By   |          |                      | Q                | Last Modified Date To                                                                                                    |
| Last Updated By    |          |                      | Q                |                                                                                                    |
| Notes              |          |                      |                  | 1. Contraction of the second second sec |
|                    |          |                      |                  |                                                                                                    |
|                    |          |                      |                  |                                                                                                    |

**Important!** You can access this page only by clicking the Search button next to the **Clause ID** field on the Assign Contract Clauses page.

| Field or Control  | Description                                                                                                    |
|-------------------|----------------------------------------------------------------------------------------------------|
| Clause Attributes | Enter or select fields to narrow the search criteria, for example, to clause ID, approval status, and created by. |
| Search            | Click to retrieve clauses that meet the selected criteria.                                                        |
| Where Used Search | Click to view where clauses have been used.                                                                       |
| Select            | Click to select the contract clause that you want to associate with the bid factor.                               |
| ОК                | Click to return to the Bid Factor Setup page.                                                                     |

# Line Bid Factors Page

Use the Line Bid Factors page (AUC\_LN\_FCTR\_PG) to specify bid factors that relate to a line item.

Navigation:

Click the **Bid Factors** link for a line on the Line Items page.

This example illustrates the fields and controls on the Line Bid Factors page. You can find definitions for the fields and controls later on this page.

| Create an Event        |                             |                  |                                                                                                    |  |
|------------------------|-----------------------------|------------------|----------------------------------------------------------------------------------------------------|--|
| Line Bid Facto         | rs                          |                  |                                                                                                    |  |
| GoTo Line              | 2 - 10016 TC8799 Cyclometer | -                | Next Previous                                                                                                    |  |
| Line                   | 2                           |                  | Bid Factor Weighting Total 100.00000                                                                                                |  |
| Item ID<br>Description | 10016<br>TC8799 Cyclometer  |                  | Remaining Bid Factor Weight 0.00000                                                                                                 |  |
| Bid Factors (?)        |                             |                  |                                                                                                    |  |
| Seq Nbr                | 1                           |                  | +                                                                                                    |  |
| Bid Factor             | BID_PRICE                   |                  | Type Monetary Weighting 100.00000                                                                                                   |  |
| Question               | What is your bid price?     | <b>ري</b><br>.:i | Display Bid Factor     Bid Factor Response Required     Ideal Response Required     Ideal Response Required     Include on Contract |  |
| Best                   | 0.000000 Worst              | 12.000000        |                                                                                                    |  |
|                        | Price Components (?)        |                  |                                                                                                    |  |
|                        | Cost Contribution (2)       |                  |                                                                                                    |  |
|                        | Add Clauses To Bid Factor   |                  |                                                                                                    |  |
| Select for deletion    | n                           |                  |                                                                                                    |  |
| Add Bid Factors by G   | roup Select Bid Factors     |                  | E Delete Selected Rows                                                                                                    |  |
|                        |                             |                  | Bid Factor Weighting Total 100.00000                                                                                                |  |
|                        |                             |                  | Remaining Bid Factor Weight 0.00000                                                                                                 |  |

| Field or Control          | Description                                                                                                    |
|---------------------------|----------------------------------------------------------------------------------------------------|
| GoTo Line, Previous, Next | If an event has multiple lines, navigate to the details of<br>a specific line or group by selecting the line number and<br>description from the GoTo Line drop-down list. Or page to the<br>next line or previous line using the Next and Previous buttons. |

#### **Bid Factors**

| Field or Control               | Description                                                                                                    |
|--------------------------------|----------------------------------------------------------------------------------------------------|
| Bid Factor Weighting           | Enter a value to indicate the importance of the bid factor to the<br>line item. The system then factors weightings into the score.<br>You must enter weightings for bid factors if you want the bid<br>factor responses to be scored.                                                                                                    |
| Include on Contract            | Select if you want the bid factor to be included as a contract<br>agreement if the event is awarded to a supplier contract. If<br>agreement codes have been associated with a bid factor on<br>the bid factor setup pages and you have selected to include<br>them on a contract, then all of the assigned agreement codes<br>are passed onto the awarded contract. If no agreements have<br>been associated with the bid factor or if this is an ad hoc bid<br>factor, the bid factor is passed on to the contract as an ad hoc<br>agreement.                        |
| Increment                      | If price is the only bid factor and the event is an auction, enter<br>the increment (if a sell event) or decrement (if a buy event) by<br>which each bid must increase or decrease. Each new bid (for<br>the entire line quantity) must equal or beat the previous bid by<br>the bid increment or decrement amount. For example, if the<br>current bid on a sell event is \$3,000 and the increment is \$500,<br>then the next bid must be at least \$3,500. When a new bid is<br>posted, the system displays the amount of the new bid in the<br><b>Worst</b> field. |
| Add/View Clauses to Bid Factor | Click to access the Assign Contract Clauses page to add<br>additional clauses to the bid factor or view previously assigned<br>clauses.                                                                                                    |
|                                | See Assign Contract Clauses Page.                                                                                                    |

#### **Adding Price Components**

You can add price components so that bidders can specify the areas that make up the total price, such as labor or material. You can also include a weighting for each component. The sum of the weightings must total 100 percent.

#### Note: Price components can be added only to the price bid factor.

## **Creating New (Ad Hoc) Bid Factors**

You can create ad hoc bid factors at the line level.

See Scoring vs. Weighting.

## **Cost Contribution**

| Field or Control     | Description                                                                                                    |
|----------------------|----------------------------------------------------------------------------------------------------|
| Factor Cost Based on | Select a value to use as a basis factor for the cost.                                                                                                    |
|                      | • <i>Bid Quantity:</i> The system calculates the cost based on th bidder's bid factor response and maximum bid quantity using the following formulas:                     |
|                      | For Numeric and Date bid factors: ((Absolute Value of<br>(Bidder's response – Best Response) × Cost Contribution<br>× Maximum Bid Quantity) = Total Cost                  |
|                      | For Text ID factors: Unit cost entered during analysis ×<br>Maximum Bid Quantity                                                                                          |
|                      | For List bid factors: Selected list items Unit Cost x<br>Maximum Bid Quantity                                                                                             |
|                      | For Yes/No bid factors: Bid Factor Response Unit Cost > Maximum Bid Quantity                                                                                              |
|                      | • <i>Cost Range:</i> The system calculates the cost based on the bidder's bid factor response for numeric or date bid factors using this formula:                         |
|                      | (((Bidder's Response – Best Response) × ((Worst Cost –<br>Best Cost) ÷ (Worst Response – Best Response)) + Best<br>Cost))) = Total Cost                                   |
|                      | If the cost is applied per unit, the total cost will be<br>multiplied by the maximum bid quantity.                                                                        |
|                      | • <i>Bid Price:</i> The system calculates the cost based on the bidder's bid factor response, maximum bid quantity, and unit bid price using the following formulas:      |
|                      | For Numeric and Date bid factors: ((Absolute Value of<br>(Bidder's response – Best Response) × Cost Contribution<br>× Unit Bid Price × Maximum Bid Quantity) = Total Cost |
|                      | For Text bid factors: Cost Contribution × Bidder's Unit<br>Bid Price × Maximum Bid Quantity                                                                               |
|                      | For List bid factors: Selected list items Unit Cost ×<br>Bidder's Unit Bid Price × Maximum Bid Quantity                                                                   |
|                      | For Yes/No bid factors: Bid Factor Response Unit Cost ><br>Bidder's Unit Bid Price × Maximum Bid Quantity                                                                 |
|                      | • <i>Fixed Cost:</i> The system calculates the cost based on the bidder's bid factor responses using the following formulas:                                              |

| Field or Control | Description                                                                                                    |
|------------------|----------------------------------------------------------------------------------------------------|
|                  | For List bid factors: Sum of the Flat Costs associated with the selected list items                                                                                                    |
|                  | <ul> <li>For Yes/No bid factors: If the bidder responds with the Ideal response, then the Best Cost is used. If the bidder does not respond with the Ideal response, the Worst Cost is used.</li> <li><i>N/A</i>: A cost contributor does not apply for this bid factor.</li> </ul> |
|                  | <ul> <li><i>User Defined:</i> The user enters a cost during analysis.</li> </ul>                                                                                                    |
| Apply Cost       | Select <i>Per Unit</i> or <i>Total Cost</i> . This field is available only with <i>Cost Range</i> .                                                                                                    |
|                  | <i>Per Unit</i> means that the cost that is calculated is multiplied by the maximum bid quantity to determine a total cost.                                                                                                    |

#### Assigning Contract Clauses at the Line Level

Use the Assign Contract Clauses page (AUC\_LN\_BF\_CLAUSES) to add or view contract clauses associated with bid factors for line items.

Navigation:

Click the Line Items link on the Events Summary page.

Select the Advanced Definition tab.

Click the Bid Factors link for a specific line.

Click the Add Clauses to Bid Factor link.

# **Using Global Policies and Constraints with Sourcing Events**

This topic provides an overview of global policies and constraints used with sourcing events.

## Pages Used to Add Global Policies and Constraints to Sourcing Events

| Page Name              | Definition Name    | Usage                                                |
|------------------------|--------------------|------------------------------------------------------|
| Event Constraints Page | AUC_CONSTRAINTS_PG | View or add constraints assigned at the event level. |

| Page Name             | Definition Name  | Usage                                      |
|-----------------------|------------------|--------------------------------------------|
| Line Constraints Page | AUC_LN_CONST_SEC | Add or view constraints at the line level. |

## **Understanding Global Policies and Constraints Used with Sourcing Events**

PeopleSoft Strategic Sourcing enables you to define award constraints and set up defaulting rules so that the constraints can be supplied by default onto events. During the award process, the constraint rules are included in the optimization process so that the ideal award allocation can be recommended while ensuring adherence to the defined constraints. The constraints are also validated when you post awards.

#### **Related Links**

Understanding Global Policies and Constraints

### **Prerequisites**

You must define constraints and global policies before attaching them to sourcing events.

See Understanding Global Policies and Constraints.

## **Event Constraints Page**

Use the Event Constraints page (AUC\_CONSTRAINTS\_PG) to view or add constraints assigned at the event level.

Navigation:

Click the Event Constraints link on the Event Summary page.

This example illustrates the fields and controls on the Event Constraints page. You can find definitions for the fields and controls later on this page.

| Create an Event                                                                  |                                                                                                    |                                         |                                     |                                                         |            |                |
|----------------------------------------------------------------------------------|----------------------------------------------------------------------------------------------------|-----------------------------------------|-------------------------------------|---------------------------------------------------------|------------|----------------|
| Event Constraints                                                                |                                                                                                    |                                         |                                     |                                                         |            |                |
| Business Unit US001 Ever                                                         | nt ID NEXT                                                                                                    | Round 1                                 | Version 1                           | Event Format Buy                                        |            | Event Type RFx |
|                                                                                  |                                                                                                    |                                         | [                                   | Get Progress to Date                                    |            |                |
| Constraints 🕐                                                                    |                                                                                                    |                                         |                                     |                                                         |            |                |
| Constraint Code CREDITSCO                                                        | RE                                                                                                    |                                         | Type Global                         | Apply Apply                                             | •          | + -            |
| Constraint Summary For Bid Factor<br>Extended Private Constraints For Bid Factor | or {CREDITSCORE<br>ice} must be {Less                                                                                                    | } with a value {Le:<br>Than or Equal To | ss Than or Equa<br>} {25} {Percent} | al To} 25, Award {Awarded<br>of award {Across Bidders}. | <b>5</b> : |                |
| Sourcing Objective    Target Go  Mandator  Carter C                              |                                                                                                    |                                         | iority 4 - Very In                  | nportant                                                | •          |                |
|                                                                                  | straint Based On E<br>Bid Factor Code C<br>Bid Factor Sign S<br>Value<br>ward Constraint F<br>Award Sign Value<br>Award Basis F<br>Apply A | CREDITSCORE       <                     | •<br>0000<br>5.00                   | •                                                       | +          |                |

| Field or Control     | Description                                                                       |
|----------------------|-----------------------------------------------------------------------------------|
| Get Progress to Date | Click to have the system retrieve the progress to date of meeting the constraint. |

#### Constraints

| Field or Control   | Description                                                                                                    |
|--------------------|----------------------------------------------------------------------------------------------------|
| Constraint Code    | Select from a predefined list of constraints or create an ad hoc,<br>event-specific constraint by entering a unique constraint code                                                                                                    |
| Apply              | Select <i>Apply</i> or <i>Ignore</i> . If you select <b>Ignore</b> , the constraint will not be considered by the optimization engine when determining an ideal award allocation. It will also not be edited against when an award is posted. |
| Constraint Summary | View a description of the constraint. This field is display-only.                                                                                                    |

| Field or Control   | Description                                                                                                    |
|--------------------|----------------------------------------------------------------------------------------------------|
| Sourcing Objective | <ul> <li>Select a value to indicate whether the constraint must be met or is a targeted objective:</li> <li><i>Target Goal</i></li> <li><i>Mandatory Goal:</i> If you select <i>Mandatory</i>, the priority is automatically set to <i>Critical</i>.</li> </ul> |
| Priority           | Select a priority for the constraint. Higher-priority constraints<br>are met before lower-level objectives if optimization is used to<br>determine an award.                                                                                                    |

## **Edit Constraint Attributes**

You can edit any constraints that have been added to the event.

| Field or Control    | Description                                                                                                    |  |
|---------------------|----------------------------------------------------------------------------------------------------|--|
| Constraint Based On | Select a value upon which the constraint should be based:                                                                                                    |  |
|                     | Awarded Amount                                                                                                    |  |
|                     | • Awarded Bidders                                                                                                    |  |
|                     | Awarded Quantity                                                                                                    |  |
|                     | • Bid Factor                                                                                                    |  |
| Award Constraint    | This field is available only if the <b>Constraint Based On</b> field<br>is set to <i>Bid Factor</i> . Select a value to indicate the basis of the<br>constraint used during the award process: |  |
|                     | • <i>Price:</i> The constraint applies to the extended price of the award for all lines in the event.                                                                                          |  |
|                     | • <i>Quantity:</i> The constraint applies to the awarded quantity for the entire event.                                                                                                    |  |
| Award Basis         | Select a value to indicate the basis for the award:                                                                                                    |  |
|                     | • <i>Amount:</i> Constraint will be based on a specified dollar amount or quantity.                                                                                                    |  |
|                     | • <i>Percent:</i> Constraint will be based on a percent of the quantity or amount awarded.                                                                                                    |  |

#### **Constraint Based on Values**

This table lists the different fields that are available in the **Edit Constraint Attributes** group box based upon the constraint based-on value.

| Constraint Based-On Value                                                                                                    | Available Fields                                                                                                    |
|----------------------------------------------------------------------------------------------------|----------------------------------------------------------------------------------------------------|
| Awarded Amount: Indicates that the constraint is based on the amount awarded for the event per bidder.                                                                                         | Award Sign<br>Value                                                                                                 |
|                                                                                                    | Award Basis<br>Apply                                                                                                |
| <i>Awarded Bidders:</i> Indicates that the number of bidders must be awarded for the event.                                                                                                    | Award Sign<br>Value                                                                                                 |
| Awarded Quantity: Indicates that the constraint is based on<br>the quantity awarded for the event. You should use this option<br>only for line-level constraints, not event-level constraints. | Award Sign<br>Value<br>Award Basis<br>Apply                                                                         |
| <i>Bid Factor:</i> Indicates that the constraint will be associated with a bid factor.                                                                                                    | Bid Factor Code<br>Bid Factor Sign<br>Award Constraint<br>Award Sign<br>Value<br>Award Basis<br>Apply<br>Expression |

## Line Constraints Page

Use the Line Constraints page (AUC\_LN\_CONST\_SEC) to add or view constraints at the line level.

Navigation:

Click theLine Items link on the Event Summary page.

Click the Yes or No link in the Constraints column on the Line Items: Advanced Definition page.

This example illustrates the fields and controls on the Line Constraints page. You can find definitions for the fields and controls later on this page.

| Create an Event                  |                                                      |                                                       |                                                 |                     |      |
|----------------------------------|------------------------------------------------------|-------------------------------------------------------|-------------------------------------------------|---------------------|------|
| Line Constraints                 |                                                      |                                                       |                                                 |                     |      |
| Line 1 Item ID                   | 10015                                                | Description AT                                        | 9090 Altimeter                                  |                     |      |
|                                  |                                                      |                                                       |                                                 | Get Progress to D   | )ate |
|                                  |                                                      |                                                       |                                                 |                     |      |
| Constraints                      |                                                      |                                                       |                                                 |                     |      |
| Constraint Code PAS              |                                                      | 🔪 Туре                                                | Bus Unit                                        | Apply Apply -       | + -  |
| Constraint Summary For<br>Extern | Bid Factor (PASTEXPERIE<br>ended Price) must be {Les | ENCE} with a value {Equa<br>ss Than or Equal To} {20} | I To} {Below Average},<br>{Percent} of award {A | Award (Awarded a 27 |      |
| Sourcing Objective 🍳             | Target Goal                                          | Priority                                              | 4 - Very Important                              | •                   |      |
| 0                                | Mandatory Goal                                       |                                                       |                                                 |                     |      |
|                                  | Edit Constraint Attribu                              | utes                                                  |                                                 |                     |      |
|                                  | Constraint Based On                                  | Bid Factor                                            | •                                               | + -                 |      |
|                                  | Bid Factor Code                                      | PASTEXPERIENCE                                        | Q                                               |                     |      |
|                                  | Bid Factor Sign                                      | = • List Ite                                          | ems                                             |                     |      |
|                                  | Award Constraint                                     | Price -                                               |                                                 |                     |      |
|                                  | Award Sign                                           | <= 👻                                                  |                                                 |                     |      |
|                                  | Value                                                | 20.00                                                 |                                                 |                     |      |
|                                  | Award Basis                                          | Percent -                                             |                                                 |                     |      |
|                                  | Apply                                                | Across Bidders                                        | -                                               |                     |      |
|                                  |                                                      |                                                       |                                                 |                     |      |
|                                  | Expression                                           | Or 👻                                                  |                                                 | + -                 |      |
|                                  | Bid Factor Code                                      | PASTEXPERIENCE                                        | ۹                                               |                     |      |
|                                  | Bid Factor Sign                                      | = 🔹 List Ite                                          | ems                                             |                     |      |

Add any constraints at the line level.

See Event Constraints Page.

# **Inviting Bidders**

To create bidder groups, use the Bidder Group (BIDDER\_GROUP\_COMP) component.

## Pages Used to Invite Bidders

| Page Name           | Definition Name | Usage                                                                                                    |
|---------------------|-----------------|----------------------------------------------------------------------------------------------------|
| Invite Bidders Page | AUC_DISPATCH_PG | Announce an event and solicit bids<br>from registered bidders, suppliers, or<br>customers. Specify that bidders place<br>bids on certain line items only. Invite<br>bidders who are not currently suppliers<br>or customers. |

| Page Name                    | Definition Name    | Usage                                                                                                    |
|------------------------------|--------------------|----------------------------------------------------------------------------------------------------|
| Bidder Details Page          | AUC_DISP_ADDR_SEC  | View contact information about the bidder.                                                                                                    |
|                              |                    | Invite Bidders Page                                                                                                    |
| Public Event Contacts Page   | AUC_DISP_CNTCT_SEC | View and enter contacts for a public event.                                                                                                    |
|                              |                    | Invite Bidders Page                                                                                                    |
| Assign Bidders to Lines Page | AUC_DISP_LINE      | Invite specified bidders to bid only<br>on certain line items. If the event is a<br>public event, the <b>Dispatch Lines</b> link is<br>disabled, because bidders are invited to<br>all lines for public events.<br><u>Invite Bidders Page</u> |
| Bidder Search Page           | AUC_BIDDER_SRCH_M  | Search for bidders and select bidders to invite to an event.                                                                                                    |
| Bidder Group Details Page    | BIDDER_GROUP       | (Optional) Save the list of invited bidders<br>as a group that can be used to invite to<br>subsequent events.                                                                                                    |
| Bidder Search Page           | AUC_BIDDER_SRCH_M  | Add bidders to bidder groups.                                                                                                    |
|                              |                    | Bidder Group Details Page                                                                                                    |

#### **Invite Bidders Page**

Use the Invite Bidders page (AUC\_DISPATCH\_PG) to announce an event and solicit bids from registered bidders, suppliers, or customers.

Specify that bidders place bids on certain line items only. Invite bidders who are not currently suppliers or customers.

Navigation:

**Sourcing** > Create Events > Create Event Details > Select Bidder Invitations link

This example illustrates the fields and controls on the Invite Bidders page (1 of 2). You can find definitions for the fields and controls later on this page.

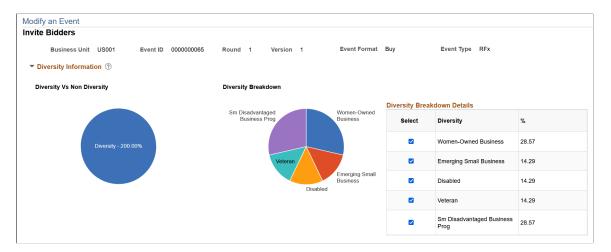

This example illustrates the fields and controls on the Invite Bidders page (2 of 2). You can find definitions for the fields and controls later on this page.

| Select         Bidder Type         Status         Location         Bidder Company         Category         Diversity         Point           1         VAA000010         Supplier         HQ         Middon Computer Supplies         MM         MM         Print           1         VAA000011         Supplier         ICA         MAIN         Eastern Bay Office Supplies         MM         MM         Email           1         VAA000038         Supplier         ICA         MAIN         Eastern Bay Office Supplies         ICA         ICA         Email | th Method |
|----------------------------------------------------------------------------------------------------|-----------|
| USA0000011 Supplier MAIN Eastern Bay Office Supplies & Email                                                                                                    | ~         |
|                                                                                                    |           |
| USA0000038 Supplier 01 Big CompUSA                                                                                                    | ~         |
|                                                                                                    | ~         |
| USA0000040 Supplier 01 Office Stop Inc 🛤 Email                                                                                                    | ~         |
| UPLOAD_AUC     Uploaded     1     Uploaded Contacts     Email                                                                                                    |           |
| ch for Bidders Dispatch Lines Save Bidders as Group                                                                                                    |           |

| Field or Control      | Description                                                                                                    |
|-----------------------|----------------------------------------------------------------------------------------------------|
| Diversity Information | Displays diversity information for the selected bidders in form<br>of pie charts. The first pie chart displays the diversity versus<br>non diversity percentage, while the second pie chart provides<br>a breakdown of the percentage distribution amongst various<br>diverse sections. Based on the selected diversity fields, the<br>Diversity Breakdown pie chart will display the respective<br>sections. Each Diversity is represented by an unique color in<br>the pie chart and by hovering over on any section of the pie<br>chart, corresponding details of the Diversity can be viewed. |
| Status                | Status indicates whether the supplier is approved or not. This field is applicable only to bidder type, <i>Supplier</i> .                                                                                                    |
| Category              | Displays the category details that is associated with the bidder ID. Bidders are displayed based on the categorization tree that the bidder is associated with.                                                                                                    |

| Field or Control          | Description                                                                                                    |
|---------------------------|----------------------------------------------------------------------------------------------------|
| (Diversity icon)          | Click Diversity icon to view the selected diversity details for<br>the respective bidder ID.                                                                                                    |
| Public Event              | Select to make the event available to any interested party. For all events, bidders must be registered to bid.                                                                                                    |
|                           | When you select <b>Public Event</b> , a bidder called PUBLIC_<br>AUC appears on the bidder list. You can use the PUBLIC_<br>AUC bidder to invite unregistered bidders. Click the <b>Contact</b><br><b>Details</b> button and enter the names and the email addresses of<br>the people to invite. |
| Dispatch Method           | Select to determine the dispatch method for sending an invitation. Options are <i>Email, Fax,</i> and <i>Printed Document.</i> This method appears by default from the business unit setting.                                                                                                    |
| (Contact Details icon)    | Click the <b>Contact Details</b> icon to view or update contact information about the invited bidders.                                                                                                    |
| Search for Bidders        | Click to access a sortable list of bidders to use for sending invitations.                                                                                                    |
| Dispatch Lines            | By default, bidders are invited to bid on all line items. Click to specify that a bidder is invited to bid on certain line items only.                                                                                                    |
| Save Bidders as Group     | Click this link if you want to save the bidders for this event as<br>a group. The system accesses the Bidder Group Details page,<br>where you can enter bidder group information.                                                                                                    |
|                           | See <u>Bidder Group Details Page</u> .                                                                                                    |
| Upload Contacts from File | Select to access the File Attachment page and upload bidder contact information from a comma-separated values (CSV) file.                                                                                                    |
|                           | <b>Note:</b> The CSV file should consist of only two columns - one for contact name and another for email address. Do not include a header or label row.                                                                                                    |
|                           | After you upload the file, a new row is created in the Bidder<br>Invitation List with <i>UPLOAD_AUC</i> for the <b>Bidder ID</b> .<br>You can select the <b>Details</b> icon to access the Upload Event<br>Contacts page and review data uploaded from the CSV file.                             |
|                           | Invitations are sent to the email addresses contained in the CSV file.                                                                                                    |
| Renotify                  | Click to resend event notices and updates to selected suppliers.                                                                                                    |

#### Placing Bids on Specific Line Items

In some cases, you must invite a bidder to bid on specific lines but not on the entire event. For example, suppose that you create a buy event to purchase software and training. You would invite suppliers who handle only training to bid on the training line item but not the software line item.

To invite a bidder to bid on specific line items:

- 1. Invite that bidder to the event.
- 2. In the Select column, select the check box next to the bidder's name.

You can select multiple bidders, if you plan to invite them to bid on the same line items.

3. Click the **Dispatch Lines** link.

**Note:** For public events, bidders can't be invited to selected lines. Therefore, the **Dispatch Lines** link is disabled if the event is public.

- 4. In the **Select** column of the Assign Bidder to Lines page, select the check boxes next to the line items on which you want the bidders to bid.
- 5. Click OK.

#### Adding Bidders Who Are Not Registered Bidders, Customers, or Suppliers

You may need to invite people who are not on your bidder, customer, or supplier list.

To send invitations to those individuals or organizations that may be interested in a specific public event, you can use the **Upload Contacts from File** button to upload bidder contact information from a commaseparated values (CSV) file.

Alternatively, you can:

- 1. Click the Contact Details button on the PUBLIC AUC line.
- 2. On the Contact Details page, enter the name and email address of the bidder to invite.
- 3. Click the Add button to create new lines on which to enter additional names and addresses.

Note: Invitation recipients are required to register before bidding on the event.

#### Invite Bidders Page

Use the Invite Bidders page (AUC\_DISPATCH\_PG) to disallow bidders.

Navigation:

Click the **Bidder Invitations** link on the Event Summary page.

To disallow a bidder:

1. Select **Delete** to remove the bidder from the event.

If the bidder has already posted one or more bids on the event, the system alerts you that all posted bids are canceled for this bidder.

2. Confirm to remove the bidder from the invite list.

The bidder no longer is able to bid on the event.

Any of the bidder's posted bids are canceled or disallowed.

#### **Bidder Group Details Page**

Use the Bidder Group Details page (BIDDER\_GROUP) to save the list of invited bidders as a group that can be used to invite to subsequent events.

Navigation:

Click the Save Bidders as Group link on the Invite Bidders page.

This example illustrates the fields and controls on the Bidder Group Details page. You can find definitions for the fields and controls later on this page.

| Inv                                                                  | Invite Bidders - Create Bidder Group |           |             |          |                       |                         |  |
|----------------------------------------------------------------------|--------------------------------------|-----------|-------------|----------|-----------------------|-------------------------|--|
| SetID SHARE Bidder Group ID Bidder Group Name Save Group As Personal |                                      |           |             |          |                       |                         |  |
| Bid                                                                  | der Group Lis                        | it        |             | Perso    | nalize   Find   🗖   🗎 | First 🕙 1-3 of 3 🕑 Last |  |
|                                                                      | Include in<br>Group                  | Bidder ID | Bidder Type | Location | Name                  | Bidder Company Name     |  |
| 1                                                                    | <b>V</b>                             | 000000003 | Bidder      | 1        | David King            | Rugged Sports Inc       |  |
| 2                                                                    | <b>V</b>                             | 000000005 | Bidder      | 1        | Linda Adams           | ComputersRUs            |  |
| 3                                                                    | <b>V</b>                             | 000000006 | Bidder      | 1        | Scott Davis           | Scott Davis             |  |

To add a bidder group:

- 1. Enter the name in the **Bidder Group ID** field.
- 2. Enter the group name in the Bidder Group Name field.
- 3. In the Save Group As field, select Department or Personal.

If you select *Department*, the department number and name appears. Users who are associated with the specified department will have access to the bidder group. If you select *Personal*, the bidder group is available only to the specific individual who created it.

#### **Bidder Group Details Page**

Use the Bidder Group Details page (BIDDER\_GROUP) to modify bidder groups.

This example illustrates the fields and controls on the Bidder Group Details - Bidder Group Setup page. You can find definitions for the fields and controls later on this page.

| Bid                                     | der Group Details                       |             |                    |                      |      |
|-----------------------------------------|-----------------------------------------|-------------|--------------------|----------------------|------|
|                                         | SetID SH                                | HARE        |                    |                      |      |
| Bidder Group ID BICYCLE                 |                                         |             |                    |                      |      |
| *Bidder Group Name Bicycle Bidder Group |                                         |             |                    |                      |      |
|                                         | *Save Group As D                        | epartment   | Departme           | nt 13000 Finance     |      |
|                                         | ch for Bidders to Add<br>der Group List |             | Personalize   Find | First 🕚 1-4 of 4 🕑 L | .ast |
|                                         | Bidder ID                               | Bidder Type | Location           | Bidder Company       |      |
| 1                                       | 000000003                               | Bidder      | 1                  | Rugged Sports Inc    | -    |
| 2                                       | SCM0000001                              | Supplier    | MAIN               | BIKE SHOP            | -    |
| 3                                       | SCM0000003                              | Supplier    | MAIN               | TRAILBLAZERS         | -    |
| 4                                       | SCM0000009                              | Supplier    | MAIN               | GBR Bicycles R Us    | -    |
|                                         | Send Email to Bidder Group              |             |                    | ·                    |      |

| Field or Control           | Description                                                                                                    |
|----------------------------|----------------------------------------------------------------------------------------------------|
| Send Email to Bidder Group | Click this button to create and send an email notification to<br>members of an existing bidder group outside of a specific<br>event. |
|                            | On the Email Notification page, only bidder contacts with valid email addresses will be included in the Send To line.                |

#### **Bidder Search Page**

Use the Bidder Search page (AUC\_BIDDER\_SRCH\_M) to add bidders to bidder groups.

Navigation:

Click the Search for Bidders to Add link on the Bidder Group Details page.

This example illustrates the fields and controls on the Bidder Search page (1 of 2). You can find definitions for the fields and controls later on this page.

| Bidder Search         |                                |                        |                                                             |
|-----------------------|--------------------------------|------------------------|-------------------------------------------------------------|
| Search Criteria 🕐     |                                |                        |                                                             |
| Use Saved Search      | ~                              |                        |                                                             |
| Bidder Type           | Bidder and Supplier V          |                        |                                                             |
| Name/Company          | ~                              | Q                      | ID Q                                                        |
| SIC Type              |                                |                        | State Q TIN                                                 |
| SIC Code              |                                |                        | City                                                        |
| Show More             |                                |                        |                                                             |
| Category Criteria     | 1 🕐                            |                        |                                                             |
|                       |                                |                        | Personalize   Find   View All   🔄   🔡 First 🕔 1 of 1 🛞 Last |
| Category              |                                | Description            |                                                             |
| 1 ACCESSORIES         | Q                              | Accessories            | •                                                           |
| Profile Question      | Criteria 🕐                     |                        |                                                             |
| Select Profile Que    | estions                        |                        |                                                             |
| Diversity Criteria    | ı 🕐                            |                        |                                                             |
| Clear All             |                                |                        |                                                             |
|                       | Any Diversity                  |                        | HUBZone Program: Sm Disadvantaged Business Prog:            |
|                       | Women-Owned Business           |                        |                                                             |
|                       | Emerging Small Business        |                        | Size of Small Business: Other Preference Programs:          |
|                       | Disabled                       |                        | Veteran-Owned Small Business: Ethnicity:                    |
|                       | Veteran                        |                        | ✓ ✓                                                         |
|                       |                                |                        |                                                             |
| Results Option        | Display Bidder/Company Id Only | ~                      | Type Maximum Rows retrieved 50                              |
| Search                | Recommend Bidd                 | lers                   | 🖾 Save Search Criteria                                      |
|                       | Enter search criteria a        | nd press search to ret | retrieve bidders.                                           |
|                       |                                |                        |                                                             |
| Return to Invite Bidd | ers Cancel                     |                        |                                                             |

This example illustrates the fields and controls on the Bidder Search page (2 of 2). You can find definitions for the fields and controls later on this page.

| Select All     | Deselect All |          |          |                          |                      |                   |                  |                         |
|----------------|--------------|----------|----------|--------------------------|----------------------|-------------------|------------------|-------------------------|
| Search Results |              |          |          |                          | Pe                   | ersonalize   Find | View All   💷   🔢 | First 🕚 1-3 of 3 🕑 Last |
| Bidder ID      | Bidder Type  | Status   | Location | Bidder Company           | Open for<br>Ordering | Category          | Diversity        | Invite                  |
| 1 000000009    | Bidder       |          | 1        | Office Supply Depot      |                      |                   | **               |                         |
| 2 000000020    | Bidder       |          | 1        | 666666666                |                      | <b>1</b>          | ***              |                         |
| 3 USA0000010   | Supplier     | Approved | HQ       | Midton Computer Supplies | Yes                  |                   | **               |                         |

| Field or Control | Description                                                                                                    |
|------------------|----------------------------------------------------------------------------------------------------|
| Use Saved Search | Select a previously saved search.                                                                                                    |
| Bidder Type      | Select a value to search for bidder or supplier contacts or<br>bidder groups. Bidder groups may contain any combination<br>and number of bidders, suppliers, and customers.<br>The default value is <i>Bidder and Supplier</i> . Use the <i>Bidder and</i><br><i>Supplier</i> option if you want to perform a single search for both<br>bidders and suppliers. |
| Name/Company     | Select a supplier name or a bidding company name.                                                                                                    |

| Field or Control              | Description                                                                                                    |
|-------------------------------|----------------------------------------------------------------------------------------------------|
| ID                            | Select an Bidder or Supplier ID number.                                                                                                    |
| SIC Type                      | Select an SIC type.                                                                                                    |
| State                         | Select a state of the bidder or supplier.                                                                                                    |
| TIN                           | Select the Taxpayer Identification Number (TIN) type for the bidder or supplier.                                                                                                    |
| SIC Code                      | Select required SIC Code.                                                                                                    |
| City                          | Enter the bidder's or supplier's city.                                                                                                    |
| Show More / Show Less         | Select to expand and collapse additional fields.                                                                                                    |
| Contact                       | Enter the contact name of the bidder company you would<br>like to invite. If you search by the company name, the default<br>contact appears in the search results. Only the invited contact<br>for a bidder company has access to view the event, place bids,<br>and view bidding activity. |
| Group ID                      | Select to search for a bidder group by group ID.<br>This field works with the <b>Bidder Type</b> field. If you select a bidder type of <i>Supplier</i> , then the system returns supplier quote groups. To search for a bidder group, you must select a bidder type of <i>Bidder</i> .      |
| Group Name                    | Select to search for a bidder group by group name.<br>This prompt works with the <b>Bidder Type</b> field. If you select a bidder type of <i>Supplier</i> , then the system returns supplier quote groups. To search for a bidder group, you must select a bidder type of <i>Bidder</i> .   |
| Туре                          | Select a supplier type specific to a supplier. This field displays<br>only if you select <i>Bidder and Supplier</i> or <i>Supplier</i> as the<br>Bidder Type.                                                                                                    |
| Item ID                       | Select a supplier item specific to a supplier. This field displays<br>only if you select <i>Bidder and Supplier</i> or <i>Supplier</i> as the<br>Bidder Type.                                                                                                    |
| Include Not Open For Ordering | Select this check box if you want to display suppliers in the search results who are not open for ordering.                                                                                                    |

| Field or Control          | Description                                                                                                    |  |
|---------------------------|----------------------------------------------------------------------------------------------------|--|
| Category Criteria         | Displays Category criteria, which is one of the search criteria for bidder search.                                                                                                    |  |
| Category                  | Select suitable category from the prompt. Bidders will be searched based on the associated categorization tree.                                                                                                    |  |
| Profile Question Criteria | Displays the profile questions selected on the Select Profile<br>Question page.<br>Use the profile questions search fields to filter required bidders<br>and suppliers based on their answers entered during supplier<br>registration.                                                                                                    |  |
| Select Profile question   | Select to add profile questions from the Select Profile Question<br>page. The Select Profile Question page displays profile<br>questions from the "Profile Questions Page" (PeopleSoft<br>Source to Settle Common Information) which were marked fo<br>inclusion on the Bidder Search page.                                                                                                    |  |
| Diversity Criteria        | Select criteria to search for bidders based on Diversity. Criteria include:         • Any Diversity         • Women-Owned Business         • Emerging Small Business         • Disabled         • Veteran         • HUBZone Program         • Size of Small Business         • Veteran-Owned Small Business         • Veteran-Owned Small Business         • Veteran-Owned Small Business         • Veteran-Owned Small Business         • Note: On selecting Any Diversity criterion, all other diversity criteria are disabled, as all diversity criteria will be included in the search. |  |

| Field or Control  | Description                                                                                                    |
|-------------------|----------------------------------------------------------------------------------------------------|
| Results Option    | Select from the drop-down list to modify the search results.<br>Options include:                                                                                                    |
|                   | • <i>Display Bidder/Company Id Only:</i> This is the default option. Select to show the bidder or company ID. The invitation is sent to the primary contact for a company with multiple contacts.                                                                                                    |
|                   | If you select all bidder types ( <b>Bidder Type</b> field is blank)<br>and click the <b>Recommend Bidders</b> button, the results<br>option defaults to <i>Display Bidder/Company Id Only</i> and<br>the other options are not available.                                                                                                    |
|                   | • <i>Display All Contacts:</i> This option returns all individual contacts in the search results.                                                                                                    |
|                   | • <i>Display Contacts Of Type:</i> This option is available only with the <i>Supplier</i> bidder type selected. Select a contact type in the <b>Type</b> drop-down menu.                                                                                                    |
| Search            | Select to retrieve the rows of information.                                                                                                    |
|                   | The Search Results grid displays rows that includes both<br>bidders and suppliers. For suppliers who are not open for<br>ordering, the result rows include both Yes and No values to<br>identify which are open and not.                                                                                                    |
|                   | The Selected Bidders grid displays the rows of invited bidders<br>and suppliers. Select the <b>Invite</b> check box for each bidder or<br>supplier that you want to invite to the event.                                                                                                    |
| Recommend Bidders | Select to search for matches by bidder type ( <i>Bidder, Bidder and Supplier, Customer,</i> or <i>Supplier</i> ) and the items or item categories in event lines. Select a <b>Bidder Type</b> from the drop-<br>down menu, or if none is selected, search for all bidder types. You can find the bidders whose Self Categorization Tree setu matches the item categories for the event, which are listed on the Line Items page - Basic Definition tab.                                  |
|                   | If you select a bidder type of <i>Supplier</i> or <i>Bidder and Supplier</i> , the results show suppliers that have an item-supplier relationship, based on the items found in the event lines.                                                                                                    |
|                   | If the Invite to Entire Event check box is selected, then<br>selected bidders in the Recommend Bidders search results<br>will be invited to the entire event. If the Invite to Entire Event<br>check box is deselected, then selected bidders will be invited<br>to only those lines for which their Self Categorization Tree<br>setup matches the item category on the line, or for a Supplier<br>search, where the item-supplier relationship matches the items<br>in the event lines. |
|                   | See Setting Up Bidder Categorization Trees.                                                                                                    |
|                   | See Adding Line Items and Line Defaults to an Event.                                                                                                    |

# **Event Collaboration**

Click the **Event Collaborators** link on the Event Summary page (Sourcing, Create Events, Event Details) to route an event for collaboration.

The event collaborator can access only events to which the collaborator has been invited. Only events with an event status of *Collaborating Event* will display on the Event Collaboration search results page (Sourcing, Create Events, Event Collaboration).

See Understanding Event Collaboration.

# **Posting Events**

Use the Event Summary page (Sourcing, Create Events, Event Details) to post sourcing events.

When you post an event, the system generates a PDF file and optionally an XML file that describes the event. Based on the settings set up in the <u>Sourcing - Business Unit Definition Page</u>, event notifications can be sent immediately or on a preview date as set in the <u>Event Summary Page</u>. The PDF and XML files are attached to the email that notifies bidders of the event. You can see the PDF and XML files listed as attachments when you access the Header Comments and Attachments page or you can access all documents for an event when you access the Event Files page. The PDF and XML files that the bidder receives are tailored to the bidder; for example, if you invite one bidder to all lines but invite another bidder to only one line, each bidder receives a PDF and an XML file showing only the invited lines.

**Note:** An XML version is created if you select the **Allow Bidder XML Downloads** option on the Sourcing Business Unit Definition page (Set Up Financials/Supply Chain > Business Unit Related > Sourcing) or the Event Settings and Options page.

See Posting Awards.

#### **Making Changes to Posted Events**

While the event is in a *Posted* status:

- Invite new bidders.
- Edit header and line comment and attachments.
- Extend the event.
- Change a reserve price.

## **Setting Asset Status**

If you use PeopleSoft Asset Management, follow these guidelines:

- For you to enter an asset as a line item for sale in an event, the strategic sourcing status for the asset must be *Allowed to be Auctioned*.
- Once you post the event, the asset management status changes to Sent to Auction.

- The status remains *Sent to Auction* until the event is awarded or canceled.
- Once the auction is awarded, the PeopleSoft Asset Management status changes to Sold in Auction.

If the event is not approved or awarded, set the event status to *Canceled* to change the asset management status from *Sent to Auction* back to *Allowed to be Auctioned*.

#### **Related Links**

Posting Awards

# Adding and Maintaining Sourcing Event Templates

This topic provides an overview of adding and maintaining Sourcing Event templates.

## Pages Used to Add and Maintain Sourcing Event Templates

| Page Name                | Definition Name  | Usage                                               |
|--------------------------|------------------|-----------------------------------------------------|
| Enter Copy Criteria Page | AUC_COPY_SEC     | Select sourcing template lines to copy to an event. |
| Search Templates Page    | AUC_TMPLTE_SRCH  | Search for templates.<br>Enter Copy Criteria Page   |
| Template Info Page       | AUC_TMPLTE_MAINT | Create and maintain event templates.                |

## **Understanding Sourcing Event Templates**

You can save events as templates to reuse in future events and associate an event template to business units, departments, or a specified user, based on the user's security. You can also create templates using **Sourcing** > **Create Events** > **Maintain Event Templates.** In addition, users with the appropriate security can modify templates. PeopleSoft Strategic Sourcing users can copy templates to expedite the event creation process.

You can save a template as a business unit, department, or personal template. If a template is marked as a business unit template, it is available to all users who have access to that business unit. If a template is marked as a department template, you can associate one or more departments to the template. Only users assigned to the associated departments can copy from department templates. If a template is marked as a personal template, only the user who created the template has access to it.

#### Related Links

Adding and Maintaining Sourcing Event Templates

## **Enter Copy Criteria Page**

Use the Enter Copy Criteria page (AUC\_COPY\_SEC) to select sourcing template lines to copy to an event.

Navigation:

#### **Sourcing** > **Create Events** > **Create Event Details**

Select Sourcing Template in the Copy From field on the Event Summary page.

This example illustrates the fields and controls on the Enter Copy Criteria page. You can find definitions for the fields and controls later on this page.

| Create an Event             |
|-----------------------------|
| Enter Copy Criteria         |
| Copy Template               |
| Copy From Sourcing Template |
| Select Criteria             |
| Business Unit US001         |
| *Copy Method Override -     |
| Event Type Auction -        |
| Copy Criteria               |
| Template ID 🔍 🕵             |

You use the Strategic Sourcing User Preferences page to specify the transactions from which users can copy.

You can use several documents to create one event. The system consolidates identical line items. For example, if you copy from three different requisitions that all contain an identical line item, that line item appears only once on the new event.

**Note:** If you selected **External PO Integration** on the Sourcing Business Unit Definition page and are awarding events to an external purchasing system, you can copy only from sourcing events, sourcing templates, and RFIs.

See Defining Strategic Sourcing Business Units.

#### Copy Template

| Field or Control | Description                                                                                                    |
|------------------|----------------------------------------------------------------------------------------------------|
| Copy From        | Select <i>Sourcing Template</i> . You can use an event template to copy the entire event details onto any event. |

See "User Preferences – Strategic Sourcing Page" (Application Fundamentals).

#### Select Criteria

| Field or Control | Description                                                                                                    |  |
|------------------|----------------------------------------------------------------------------------------------------|--|
| Copy Method      | <ul> <li>Select the way the system copies the information. Values are:</li> <li><i>Override:</i> The system replaces any existing information for the event with the data from the template.</li> <li><i>Append:</i> The system adds information to existing event information but does not write over any fields that contain data.</li> </ul> |  |

#### **Copy Criteria**

Enter identifying information into a field to search for a template. Narrow the search response by entering criteria in more than one field.

# **Creating RFI Events**

This topic discusses how to create RFI events.

## Pages Used to Create RFI Events

| Page Name                       | Definition Name | Usage                                                                                    |  |
|---------------------------------|-----------------|------------------------------------------------------------------------------------------|--|
| Event Settings and Options Page | AUC_OPTIONS_PG  | Enter basic RFI information.                                                             |  |
| Enter Copy Criteria Page        | AUC_COPY_SEC    | Use a previous RFI or sourcing template as the basis for the new RFI event.              |  |
| Event Lines to Copy Page        | AUC_COPY_RFI    | Select the bid factors to be copied to the<br>new RFI event.<br>Enter Copy Criteria Page |  |

| Page Name                                       | Definition Name   | Usage                                                                                                    |  |
|-------------------------------------------------|-------------------|----------------------------------------------------------------------------------------------------|--|
| Event Comments and Attachments Page             | AUC_COMM_SEC      | Enter comments or attachments to appear<br>at the header level for the RFI. Display<br>the attachments and comments to the<br>bidders.                  |  |
| Standard Comments Page                          | AUC_STD_COMM_SEC  | Create a standard comment to use on<br>the Header Comments and Attachments<br>page.<br>Event Comments and Attachments Page                              |  |
| Invite Bidders Page                             | AUC_DISPATCH_PG   | Announce an event. Solicit bids<br>from registered bidders, suppliers, or<br>customers. Invite bidders who are not<br>currently suppliers or customers. |  |
| Search for Bidders Page                         | AUC_BIDDER_SRCH_M | Search for bidders and select bidders to<br>invite to an event.<br><u>Invite Bidders Page</u>                                                           |  |
| Template Info (template information)<br>Page    | AUC_TMPLTE_SEC    | Save the event as a template.<br>Event Settings and Options Page                                                                                        |  |
| Event Collaboration Details Page                | AUC_EVENT_COLLAB  | Invite collaborators to participate in creating the event.                                                                                              |  |
| Find Collaborators Page                         | AUC_COLLAB_SRCH   | Search for collaborators and select<br>collaborators for an event.<br>Event Collaboration Details Page                                                  |  |
| RFI Bid Factor Comments and<br>Attachments Page | AUC_COMM_BF_SEC   | Add attachments to the RFI event.<br>Event Comments and Attachments Page                                                                                |  |

## **Creating RFIs**

You create RFIs similarly to how you create events.

1. You can copy from an existing RFI or sourcing template using the Enter Copy Criteria page.

See Enter Copy Criteria Page.

2. Add basic RFI information using the Event Settings and Options page.

Add RFI details, such as whether you want the event scored and whether you want to associate the RFI with a specific item category, whether you want to display the round and version to bidders, and whether bidders must respond to all bid factors.

- Invite bidders to participate in the event. See <u>Inviting Bidders</u>.
- 4. Save the event as a template to copy it later.

See Adding and Maintaining Sourcing Event Templates.

5. (Optional) Invite internal collaborators to participate in the event creation.

See Understanding Event Collaboration.

6. Request bidder responses to event questions using the Bid Factor Question page.

If the questions require a list, enter the items on the Bid Factor List Items page.

- 7. Add bid factor comments and attachments to send to the bidder or include on the award.
- 8. Display the bid factors to the bidders by selecting the **Display** check box.

#### **Event Settings and Options Page**

Use the Event Settings and Options page (AUC\_OPTIONS\_PG) to enter basic RFI information.

Navigation:

#### **Sourcing** > **Create Events** > **Create Event Details**

Click the Event Settings and Options link on the Event Summary page.

This example illustrates the fields and controls on the Event Settings and Options page (RFI). You can find definitions for the fields and controls later on this page.

| Create an Ev | ent             |                                                                                                    |                                                                                  |                     |                                                                                                    |                       |
|--------------|-----------------|----------------------------------------------------------------------------------------------------|----------------------------------------------------------------------------------|---------------------|----------------------------------------------------------------------------------------------------|-----------------------|
| Event Sett   | tings and Opt   | ions                                                                                                    |                                                                                  |                     |                                                                                                    |                       |
| Busine       | ss Unit US001   | Event ID NEXT                                                                                                    | Round 1                                                                          | Version 1 Ever      | nt Format RFI                                                                                         |                       |
|              |                 | Create PDF on Events Allow Bidder XM Bid Required On Allow Split Analy Multiple Bids Allo Allow Edit of Pos Do Not Use Best Display Bid Factor | L Downloads<br>All Lines<br>sis Review<br>owed<br>ted Bids<br>Bids on New Rounds | Round\Version Displ | ay Display Round and Version Control Score RFI Display Bid Factor Weightin Display Bid Factor Best/Wo | -                     |
| Associate    | ed Categories ③ |                                                                                                    | Description                                                                      |                     | Personalize   Find   🔄   🛄                                                                            | First 🕙 1 of 1 🕑 Last |
| outogory ib  |                 | ٩                                                                                                    | boonpaon                                                                         |                     |                                                                                                    | + -                   |
| Save Ever    | nt Changes      |                                                                                                    |                                                                                  | Goī                 | īo                                                                                                    | Go                    |

| Field or Control                                      | Description                                                                                                    |
|-------------------------------------------------------|----------------------------------------------------------------------------------------------------|
| Score RFI Event (score request for information event) | Select to calculate a score for RFI responses. If this option<br>is deselected, the system hides the <b>Best</b> , <b>Worst</b> , <b>Ideal</b> , and<br><b>Weighting</b> fields on the Bid Response page. |

#### **Related Links**

**Defining Basic Event Information** 

## **Creating RFx Events**

This topic discusses how to create RFx Events.

### Pages Used to Create RFx Events

| Page Name                                    | Definition Name    | Usage                                                                         |
|----------------------------------------------|--------------------|-------------------------------------------------------------------------------|
| RFx Document Bidder Details Page             | AUC_BIDDER_RFX_DOC | View bid responses for an event.                                              |
| Bidder Specific RFx Document Details<br>Page | AUC_CREATE_DOC_SEC | View the bid response(s) for the selected bidder in Bidder RFx Document page. |

#### **Understanding How To View Bidder RFx Documents**

A bidder-specific RFx document is only possible if the **Allow Bidder RFx Edits** check box is selected when the event is posted. If the bidder uploads a revised version of the RFx document the current response can be viewed on the Analyze Events page.

If multiple rounds or versions take place for the event, the prior uploaded bidder Rfx document can be viewed on the Event Details page.

To view the Bidder RFx Document, follow these steps:

- 1. Create an event of type RFx and post it to the bidders.
- 2. Create a bid response for each bidder.
- 3. Create the new version of the event from the event work bench page.
- 4. Click on Event Comments and Attachments link.
- 5. Click on Bidder RFx Document link.

Note: The RFx Documents are not supported within the Sourcing Event Templates.

## **RFx Document Bidder Details Page**

Use the RFx Document Bidder Details page (AUC\_BIDDER\_RFX\_DOC) to view bid responses for an event.

Navigation:

**Sourcing** > **Create Events** > **Event Details** > **Event Comments and Attachments.** Click the **Bidder RFx Document** button.

This example illustrates the fields and controls on the RFx Document Bidder Details Page.

| RFx Document Bidder Details | 5                  |             |   |                        |                  |                  |        |
|-----------------------------|--------------------|-------------|---|------------------------|------------------|------------------|--------|
| Business Unit US001         | Event ID 000000077 | Event Round | 1 | Event Version          | 2                |                  |        |
| Bidder RFx Documents        |                    |             |   | Personalize   Find   \ | /iew All   🗖   🛄 | First 🕙 1-2 of 2 | 🕑 Last |
| Bidder ID                   | Name               |             |   |                        |                  |                  |        |
| 000000044                   | Mel's Diner        |             |   |                        |                  |                  | -      |
| 000000045                   | Robert Half        |             |   |                        |                  |                  | -      |
| OK Cancel Refres            | sh                 |             |   |                        |                  |                  |        |

Bid responses exist only when the event version is greater than zero or the event round is greater than zero.

| Field or Control | Description                                                               |
|------------------|---------------------------------------------------------------------------|
|                  | Select the <b>Details</b> to access the Bidder RFx Document Details page. |

## **Bidder Specific RFx Document Details Page**

Use the Bidder Specific RFx Document Details page (AUC\_CREATE\_DOC\_SEC) to view the bid response for the bidder selected on Bidder RFx Document page.

Navigation:

**Sourcing** > Create Events > Event Details > Event Comments and Attachments > Bidder RFx Document. Click the Details icon.

This example illustrates the fields and controls on the Bidder Specific RFx Document Details Page.

| Business Uni                 | it US001         | Event ID    | 000000077        | Event Round | 1       | Event Version | 2         | Bidder ID | 000000044        |
|------------------------------|------------------|-------------|------------------|-------------|---------|---------------|-----------|-----------|------------------|
| Uploa                        | d New            |             |                  |             |         |               |           |           |                  |
| Add New Atta                 | chments          |             |                  |             |         |               | Person    | alize   🗵 | First 🕙 1 of 1   |
| Attached File                |                  |             | Attachment Descr | iption      |         |               | View      | Include   |                  |
|                              |                  |             |                  |             |         |               | View      |           | De               |
| Bidder RFx Hi                | istory Documents |             |                  |             |         | Pe            | rsonalize | First     | st 🕙 1 of 1 🕑 La |
| vent Round                   | Event Version    | Attached Fi | le               | Attachme    | nt Desc | ription       |           | View      | Include          |
| 1 1 US001 000000077 0.00.xml |                  |             |                  |             |         |               |           |           |                  |

This page displays all responses that are specific to the bidder and RFx document. You can view or select the bidder RFx document.

| Field or Control | Description                                   |
|------------------|-----------------------------------------------|
| Upload New       | Click this button to load a new RFx document. |

#### Add new Attachments

| Field or Control | Description                                                                                               |
|------------------|----------------------------------------------------------------------------------------------------|
| View             | Click to view the bidder RFx document.                                                                    |
| Include          | Select to indicate that the bidder RFx document is to be included while posting the event to the bidders. |

#### **Bidder RFx History Documents**

| Field or Control | Description                                                           |
|------------------|-----------------------------------------------------------------------|
| Event Round      | Enter the event round number.                                         |
| Event Version    | Enter the event version number.                                       |
| Attached File    | Displays the Bidder RFx Document from the previous round and version. |

| Field or Control       | Description                                                                                                  |
|------------------------|----------------------------------------------------------------------------------------------------|
| Attachment Description | Displays the Bidder RFx Document description from the previous round and version.                            |
| View                   | Click to view the bidder RFx document.                                                                       |
| Include                | Select to indicate that the bidder RFx document is to be<br>included while posting the event to the bidders. |
|                        | Note: The system automatically selects this check box for the latest bidder RFx document.                    |

Creating Events

# **Using Event Collaboration**

# **Understanding Event Collaboration**

This topic provides an overview of event collaboration and discusses how to:

- Collaborate on event creation.
- Collaborate on event analysis.
- Set up and perform split analysis collaboration.

Often during a sourcing event, there are multiple stakeholders involved in the event. While the event creator is usually the buyer responsible for the event, the buyer may not have all of the information that is critical to the event. Therefore, it is important for the event creator to distribute the event to the stakeholders for input prior to posting the event. This also enables the event creator to get everyone's input into the event and ensure that everyone agrees on the overall objectives of the procurement.

Collaboration also might be useful during the bid analysis of RFx and RFI events. One stakeholder may feel that price is more important than warranty, while another stakeholder responsible for the cost of replacing parts that are not under warranty may feel warranty is more important than price. By allowing the stakeholders to review the bids and provide input on bid factor weightings, hidden bid factors, and text based scoring, the buyer can be certain that the interests of all the collaborators are factored in on the award decision. The system calculates an average score based on the input of all the collaborators.

You can invite any users with a role of *Event Collaborator* to contribute to event creation or analysis. During event creation, collaborators access the Event Summary page (**Sourcing** > **Create Events** > **Event Collaboration**) then check out the event and enter their input as to bid factor weighting and so forth. Once collaboration is complete, the event creator can review the input and decide which changes to accept. The system then updates the event based on the accepted changes.

During bid analysis, collaborators can manually score text-based bid factors, enter responses to hidden bid factors, and change bid factor weightings. The system calculates an average score across all collaborators.

# **Collaborating on Event Creation**

## Pages Used to Collaborate on Event Creation

| Page Name          | Definition Name | Usage                     |
|--------------------|-----------------|---------------------------|
| Event Summary Page | AUC_CREATE_PG   | Enter header information. |

| Page Name                                                       | Definition Name    | Usage                                                                                                    |
|-----------------------------------------------------------------|--------------------|----------------------------------------------------------------------------------------------------|
| Event Collaboration Details Page                                | AUC_EVENT_COLLAB   | Invite internal users to collaborate on event creation.                                                                                 |
| Find Collaborators Page                                         | AUC_COLLAB_SRCH    | Search for collaborators to invite to participate in the event.<br>Event Collaboration Details Page                                     |
| Event Workbench Page                                            | AUC_MANAGE_EVENTS  | To collaborate on events, check them in and out.                                                                                        |
| <u>Review Event Collaboration - Event</u><br><u>Header Page</u> | AUC_COLLAB_HDR     | Used by the event creator to view collaborators' event input.                                                                           |
| Description Page                                                | AUC_COLLAB_HDR_SEC | View changes to the event description<br>field.<br><u>Review Event Collaboration - Event</u><br><u>Header Page</u>                      |
| Review Event Collaboration - Event<br>Lines Page                | AUC_COLLAB_LN      | Click to review the event collaboration<br>by line.<br><u>Review Event Collaboration - Event</u><br><u>Header Page</u>                  |
| Review Event Collaboration - Bid<br>Factors Page                | AUC_COLLAB_FCTR    | Click to review the event collaboration<br>by bid factor.<br><u>Review Event Collaboration - Event</u><br><u>Header Page</u>            |
| Review Event Collaboration - Comments<br>and Attachments Page   | AUC_COLLAB_ATTCH   | Click to review the event collaboration<br>comments and attachments.<br><u>Review Event Collaboration - Event</u><br><u>Header Page</u> |
| Full Comment Text Page                                          | AUC_COLLAB_CMMTS1  | View changes to the event comments<br>field.<br><u>Review Event Collaboration - Event</u><br><u>Header Page</u>                         |
| Review Event Collaboration - Invited<br>Bidders Page            | AUC_COLLAB_DISP    | Click to review the event collaboration<br>by invited bidder.<br><u>Review Event Collaboration - Event</u><br><u>Header Page</u>        |

| Page Name                                        | Definition Name  | Usage                                                                                                   |
|--------------------------------------------------|------------------|----------------------------------------------------------------------------------------------------|
| Review Event Collaboration -<br>Constraints Page | AUC_COLLAB_CONST | View changes to the event level or<br>line level constraints during the event<br>collaboration process. |

## **Collaborating During Event Creation**

Here's the process for collaborating an event:

1. Access the Invite Collaborators page and select users with the role of event collaborator to invite to the event.

Click Route on the Event Details page to route the event to the first collaborator.

The event status then changes to Collaborating Event and the Collaboration Status is set to *Available for Checkout*.

**Note:** The event creator can create a new version of the event and invite collaborators to have a snapshot of the event before and after collaboration. This enables the event creator to compare the previous version to the current collaborated version.

2. The system sends an email notification to all invited collaborators.

The first collaborator receives a worklist entry immediately; the rest of the collaborators receive a worklist entry once the current collaborator completes his or her collaboration input based on the routing sequence entered.

3. The collaborators access the event through the Event Collaboration component (Sourcing, Create Event, Event Collaboration).

The collaborators check out the event through the Event Workbench (which changes the Collaboration Status to *Checked Out*), make any changes, and then route the event to the next collaborator (which changes the status to *Available for Checkout*).

The event creator and event collaborators see the event as changed by the previous collaborator.

- 4. Once the collaboration is done, the system notifies the event creator by email and worklist entry.
- 5. The event creator can cancel the collaboration and remove collaborators from the event.

If the collaboration is canceled, the event is available for posting.

If the event creator removes a collaborator from the collaborator's list, the removed collaborator receives an email notification indicating that he or she has been removed.

#### **Related Links**

Understanding PeopleSoft Strategic Sourcing Events

## **Event Collaboration Details Page**

Use the Event Collaboration Details page (AUC\_EVENT\_COLLAB) to invite internal users to collaborate on event creation.

Navigation:

#### **Sourcing** > **Create Events** > **Create Event Details**. Click the **Event Collaborators** link.

This example illustrates the fields and controls on the Event Collaboration Details Page.

| want Callabar     |                                         |                |                   |                |          |                       |              |                      |                               |          |                        |         |
|-------------------|-----------------------------------------|----------------|-------------------|----------------|----------|-----------------------|--------------|----------------------|-------------------------------|----------|------------------------|---------|
| vent Collabor     | ration Details                          |                |                   |                |          |                       |              |                      |                               |          |                        |         |
| Collaboration Due | e Date                                  | ] Time         |                   |                |          |                       |              |                      |                               |          |                        |         |
|                   | s Type Sequential                       | •              |                   |                |          |                       |              |                      |                               |          |                        |         |
| Review By Notifi  | Never                                   | One day before | One week befor    | re             | © Weekly | before deadline       |              | Daily starting one v | week before                   |          |                        |         |
| eview Sections 🕐  |                                         |                |                   |                |          |                       |              |                      |                               |          |                        |         |
| 1                 | Section Name                            |                |                   |                |          | Bid Factor De<br>None | fault Option |                      |                               |          |                        |         |
|                   | Process Type Seque<br>Collaborators (2) | ntial 🔻        | Section Review By | Date           | 1        | Time                  |              |                      |                               | Pers     | onalize   Find   💷   🛅 | Fir     |
|                   | Seq Nbr Userld                          | Name           |                   | Review By Date | Time     | Delegate User ID      | Name         |                      | Override Main<br>Collaborator | Reviewed | Allow RFx Docum        | nent Ed |
|                   | 1                                       | ٩              |                   |                |          | ٩                     |              |                      |                               |          |                        |         |
| Add Section       | Find Collaborators                      | Save As Gro    | up                |                |          |                       |              |                      |                               |          |                        |         |

| Field or Control        | Description                                                                                                    |
|-------------------------|----------------------------------------------------------------------------------------------------|
| Collaboration Due Date  | Enter the date that the collaboration is finished. This date must<br>be before the preview date of the event.                                                                                                    |
| Allow RFx Document Edit | Select to indicate that the collaborator can edit the RFx document.                                                                                                    |
| Save as Group           | Click to save the selected list of collaborators as a group. The system makes the <b>Collaboration Group</b> and <b>Description</b> fields available for entry. For future collaborations, you can select the group instead of individual collaborators. |
| Routing Sequence        | Enter a routing number for each collaborator.                                                                                                    |

## **Event Workbench Page**

Use the Event Workbench page (AUC\_MANAGE\_EVENTS ) to collaborate on events, check them in and out, and review a list of all created events and event details.

Navigation:

Sourcing > Maintain Events > Event Workbench

This example illustrates the fields and controls on the Event Workbench Page. You can find definitions for the fields and controls later on this page.

| -  | Search Crit  | eria               |        |           |        |                         |   |          |                |                 |                |
|----|--------------|--------------------|--------|-----------|--------|-------------------------|---|----------|----------------|-----------------|----------------|
|    | Business     | Unit 🔍             |        |           |        |                         |   |          |                |                 |                |
|    | Ever         | nt ID              |        | From Star | t Date | To Start Date           |   | Ħ        | Sort W         | /ith            | •              |
|    | Create       | d By               | Q      | From End  | Date   | To End Date             |   | 31       | Sort Or        | der             | •              |
|    | Event For    | mat 🗾              |        | Cat       | egory  |                         |   | ]        | Only show      |                 |                |
|    | Event 1      | ype 🔽              |        | It        | em ID  |                         |   | ]        | Only show      |                 |                |
|    | Event Sta    | atus               | •      | Descr     | iption |                         |   | ]        | Search         | Irch delauits   | Reset          |
|    | Associated \ | Vith Q             |        | Plan      | Name   |                         |   | Q        | Default Search | <br>Preferences |                |
| •  | Legend       | iun i              |        |           |        |                         |   |          |                |                 |                |
| Se | arch Results |                    |        |           |        |                         |   | Find     | View All F     | irst 🕚 1-2      | 25 of 54 🕑 Las |
|    | Event ID     | Name               | Format | Туре      | Unit   | Status                  |   |          |                | _               |                |
|    |              | Computer Purchase  | Buy    | RFx       | US001  | 03/26/2017 03:15 AM PDT | 8 |          | i 🔍 🗶 🗋        | 2÷              |                |
|    | 0000000128   | NOIA               | Buy    | RFx       | US001  | Open                    | 8 | B)       |                |                 | $\leq$         |
|    | 000000110    | Laptop Upgrade     | Buy    | RFx       | US001  | Event Completed         | 8 |          | i 🔍 🗶 🗋        | <i>2</i> ,      |                |
|    | 000000103    | Football - Video D | Buy    | RFx       | EGUBU  | Event Completed         | 8 |          | i 🔍 🗶 🗋        | Z,              |                |
|    | 000000118    | Elevator Maintenan | Buy    | RFx       | EGUBU  | Event Completed         | 8 |          | i 🔍 🗶 🗋        | 2Ļ              |                |
|    | 000000093    | Blood Collection   | Buy    | RFx       | WCGEN  | Event Completed         | 8 |          | i 🔍 🗶 🗋        | E,              |                |
|    | 0000000111   | Office Expansion   | Buy    | RFx       | US003  | Event Completed         | 8 |          | i 🕵 🗶 🗋        | S.              |                |
|    | 000000112    | Office Security Sy | Buy    | RFx       | US005  | Event Completed         | 8 |          | i 🕵 🗶 🗋        | E,              |                |
|    | 000000099    | CPR Equipment and  | Buy    | RFx       | WCGEN  | Event Completed         | 8 |          | I 🕵 🗶 🗋        | E,              |                |
|    | 000000126    | TEST-LINE          | Buy    | RFx       | US001  | Pending Award           | 8 |          | I 🔍 🗶 🗋        | Z,              | <u>e</u> 🔿     |
| Þ  | 000000125    | TEST-NOIA          | Buy    | RFx       | US001  | Pending Award           | 8 | B        | I 🔍 🗶 🗋        | 5               | <u>ç</u> 📢     |
| Þ  | 000000101    | Rheometer - TA Ins | Buy    | RFx       | EGUBU  | Event Completed         | 8 |          | I 🕵 🗶 🗋        | Z,              |                |
|    | 000000107    | Replace Furniture  | Buy    | RFx       | EGUBU  | Event Completed         | 8 |          | i 🕵 🗶 🗋        | E,              |                |
| Þ  | 000000109    | New Hire Workstati | Buy    | RFx       | US001  | Event Completed         | 8 | R.       | I 🕵 🗶 🗋        | E,              |                |
| Þ  | 000000124    | TEST               | Buy    | RFx       | US001  | Event Completed         | 8 | BØ       | i 🕵 🗶 🗋        | 2,              |                |
|    | 000000089    | CPAP Masks         | Buy    | RFx       | WCGEN  | Event Completed         | 8 | <u>N</u> | i 🕵 🗶 🗋        | Z,              |                |
| Þ  | 000000117    | Lab Supplies       | Buy    | Auction   | EGUBU  | Event Completed         | 8 |          | i 🕵 🗶 🗋        | 2,              |                |
|    | 000000105    | Commercial Window  | Buy    | RFx       | EGUBU  | Event Completed         | 8 |          | I 🔍 🗶 🗋        | 5               |                |
| Þ  | 000000123    | Interactive Whiteb | Buy    | RFx       | EGUBU  | Event Completed         | 8 | 60       | R 🗶 🗋 👘        | 5,              |                |

Use this page to:

- Search and sort events.
- View event details by clicking the Event ID link.
- Display details of the line items for an event by clicking the arrow to the left of the event row.

| Field or Control                 | Description                                                                                    |
|----------------------------------|------------------------------------------------------------------------------------------------|
| (Collaboration Available icon)   | Click to check out the event for collaboration.                                                |
| (Collaboration Checked Out icon) | Indicates that the event is checked out by a collaborator and is not available for check out.  |
| (Notify Me on Check-In icon)     | Click to request notification when an event checked out for collaboration has been checked in. |

#### **Related Links**

Understanding Event Management

## **Review Event Collaboration - Event Header Page**

Use the Review Event Collaboration - Event Header page (AUC\_COLLAB\_HDR) to view collaborators' event input.

This page used by the event creator.

Navigation:

- Select the View Collaboration link on the Event Details page.
- Sourcing > Maintain Events > Event Workbench

Click the Event Collaboration icon.

This example illustrates the fields and controls on the Review Event Collaboration - Event Header page. You can find definitions for the fields and controls later on this page.

|                                               | ess Unit US001<br>It Name Review Eve | (85)           | Event ID 000000073 |                      |                                         | Round 1 V<br>Format Buy |                    |                             | Version 1<br>Type RFx  |  |  |
|-----------------------------------------------|--------------------------------------|----------------|--------------------|----------------------|-----------------------------------------|-------------------------|--------------------|-----------------------------|------------------------|--|--|
|                                               | Event Head<br>Invited Bidd           | ler Ever       |                    |                      | Bid Factors<br>Comments and Attachments |                         |                    | (** <b>**</b> 500*** 300055 |                        |  |  |
| Event Paramete                                |                                      |                |                    |                      |                                         | F                       | Personalize   Find |                             | First 🐠 1 of 1 🛞 Last  |  |  |
| Collaboration In                              | put Comments                         |                |                    |                      |                                         |                         |                    |                             |                        |  |  |
| Field                                         | Name                                 | Date/Time      |                    | Action               | Value                                   |                         |                    | Update                      | *Update Action         |  |  |
|                                               |                                      |                |                    |                      |                                         |                         |                    |                             | Reject                 |  |  |
| Event Summary<br>Collaboration In             |                                      | <b></b>        |                    |                      |                                         | Lð                      | rsonalize   Find   |                             | irst 🐠 1-4 of 4 🕑 Last |  |  |
| Field                                         |                                      | Name           | Date/Tim           | e                    | Action                                  | Value                   |                    | Update                      | *Update Action         |  |  |
| Bidders May Crea                              | ate Line Groups                      | Original       | 01/15/20           | 14 5:23:25PM         | Update                                  | N                       |                    |                             | Accept                 |  |  |
| Bidders May Crea                              | ate Line Groups                      | Tiffany Irving | 01/15/20           | 14 5:23:25PM         | Update                                  | Y                       |                    |                             | Reject 👻               |  |  |
| Allow Price Break                             | s with Groups                        | Original       | 01/15/20           | 14 5:23:25PM         | Update                                  | N                       |                    |                             | Accept                 |  |  |
| Allow Price Breaks with Groups Tiffany Irving |                                      |                | 01/15/20           | 01/15/2014 5:23:25PM |                                         | Y                       |                    |                             | Reject 👻               |  |  |
| Update Ev                                     |                                      |                |                    |                      |                                         |                         |                    |                             |                        |  |  |

| Field or Control | Description                                                                                                    |
|------------------|----------------------------------------------------------------------------------------------------|
| Event Action     | Select <i>Accept</i> or <i>Reject</i> for each collaborator's change. If you don't select an action, the system uses the values entered by the last collaborator. Whichever value you accept, the system automatically rejects the other values for that field or change. Also, if you accept a previously entered value, it rejects the current value. |
|                  | For example, let's say that the warranty bid factor has a best value of 5 years, and that collaborator 1 changes it to 4, and collaborator 2 changes it to 3. If someone accepts 4, then 3 is rejected.                                                                                                    |
| Update           | Click to indicate which action you want the system to accept.                                                                                                    |

| Field or Control | Description                                                                                                    |
|------------------|----------------------------------------------------------------------------------------------------|
| Comments         | Enter a comment for why you are accepting or rejecting that<br>input. The system records accept and reject actions in the<br><b>Comments</b> field also so that you can view the collaboration<br>history.                                                                                                    |
| Update Event     | After you have accepted or rejected all the input, click to<br>update the event with the selected input. The changes are made<br>to the event and you are transferred back to the Event Details<br>page where you can review the updates.                                                                                                    |
|                  | Note: Occasionally, collaborators can make conflicting<br>changes. For example, if the event creator accepts the change<br>that the bidder must beat the winning bid, and also accepts<br>the change that the winning bid should not be displayed to<br>bidders, then there is a conflict. These two changes conflict<br>because if the bidder must beat the winning bid, the winning<br>bid must appear. In cases like this, the system informs the<br>event creator when the event creator clicks <b>Update Event</b><br>button, indicating that a conflict exists. All updates are made<br>to the event, except for the change that caused the conflict. |

#### **Related Links**

Understanding Event Management

## **Review Event Collaboration - Constraints Page**

Use the Review Event Collaboration - Constraints page (AUC\_COLLAB\_CONST) to view changes to the event level or line level constraints during the event collaboration process.

Navigation:

Click the Constraints link on the Review Event Collaboration - Event Header page.

This example illustrates the fields and controls on the Review Event Collaboration - Constraints page. You can find definitions for the fields and controls later on this page.

| Business U          | nit US001                                              | Event ID         | 000000071                       | Round     | 1           | 1                           | Version 2     |                         |
|---------------------|--------------------------------------------------------|------------------|---------------------------------|-----------|-------------|-----------------------------|---------------|-------------------------|
| Event Nar           | ne Computer Hardwar<br>Event Header<br>Invited Bidders | e and Accessorie | s<br>Event Lines<br>Constraints | Format    | Bid Factors | s<br>and Attachments        | Type RFx      |                         |
| Filter              | Ву                                                     | •                |                                 |           |             |                             |               |                         |
| Event Constraints   |                                                        |                  |                                 |           | F           | Personalize   Find   View A |               | First 🕙 1-4 of 4 🕑 Last |
| Collaboration Input | Comments .                                             |                  |                                 |           |             |                             |               |                         |
| Constraint Cd       | Field                                                  | Name             | Date/Time                       |           | Action      | Value                       | Update        | *Update Action          |
| CREDITSCORE         | Target Goal                                            | Original         | 12/27/2013 2:44                 | 4:23AM    | Update      | Target Goal                 |               | Accept                  |
| CREDITSCORE         | Target Goal                                            | Terry Ellis      | 12/27/2013 2:44                 | 4:23AM    | Update      | Mandatory Goal              |               | Reject                  |
| CREDITSCORE         | Priority                                               | Original         | 12/27/2013 2:44                 | 4:23AM    | Update      | 4 - Very Important          |               | Accept                  |
| CREDITSCORE         | Priority                                               | Terry Ellis      | 12/27/2013 2:44                 | 4:23AM    | Update      | 5 - Critical                |               | Reject                  |
| Event Line          |                                                        |                  |                                 |           |             |                             | Find   View A | JI First 🕙 1 of 1 🕑 La  |
| Line Nbr            | Item ID                                                |                  | Des                             | scription |             |                             |               |                         |
| Line Constraints    |                                                        |                  |                                 |           |             | Personalize   Find   View   | AII   🗖   🛄   | First 🕙 1 of 1 🕑 Last   |
| Collaboration Input | Comments [===                                          | )                |                                 |           |             |                             |               |                         |
| Constraint Cd       | Field                                                  | Name             | Date/Time                       | A         | ction       | Value                       | Update        | *Update Action          |
|                     |                                                        |                  |                                 |           |             |                             |               | Reject                  |

#### **Event Constraints - Collaboration Input tab**

This section displays changes to the event-level constraints during the event collaboration process.

The Event Line grid displays changes made to constraints associated with the line items.

## **Collaborating on Event Analysis**

This topic discusses how to collaborate during event analysis.

## Pages Used to Collaborate on Event Analysis

| Page Name                   | Definition Name    | Usage                                                                                                    |
|-----------------------------|--------------------|----------------------------------------------------------------------------------------------------|
| Analyze Total Page          | AUC_ANALYZE_HD_PG  | Review each bidder's overall bid, score, and cost.                                                                                                    |
| Score Text Bid Factors Page | AUC_AWARD_HTXT_SEC | Manually score text bid factor responses<br>and incorporate this score into the total<br>score. Collaborators may optionally enter<br>text response cost contributions as well<br>on this page. |

| Page Name                             | Definition Name    | Usage                                                                                                    |
|---------------------------------------|--------------------|----------------------------------------------------------------------------------------------------|
| Price Component Detail Page           | AUC_AWD_CLB_PRCMPT | View price component details entered<br>by each collaborator. Collaborators<br>may adjust the weightings of the price<br>components during the collaboration<br>process.<br><u>Analyze Total Page</u> |
| Analyze Line (Line Summary) Page      | AUC_ANALYZE_HDL_PG | Review each bidder's bid for each line<br>item in the event, including scores and<br>cost.                                                                                                    |
| Analyze Line (bids by line item) Page | AUC_ANALYZE_LN_PG  | Review bid details for each line item.<br>Analyze Total Page                                                                                                    |
| Event Collaboration Details Page      | AUC_EVENT_COLLAB   | Invite internal users to collaborate on event analysis.                                                                                                    |

## **Collaborating During Event Analysis**

Here's the process for collaborating during event analysis:

1. The collaborator accesses the Analyze Total page (Sourcing, Maintain Events, Analysis Collaboration, Analyze Total).

Note: Collaborators can access only events to which they have been invited to collaborate.

2. Once bids have been received and the event is available for analysis, the event creator can distribute the event for bid analysis collaboration using the Invite Collaborators page.

If collaborators were invited to collaborate on the event creation, they will automatically default in on the analysis Invite Collaborators page.

3. While collaborators are analyzing the event, the system sets the event status to *Collaborating Bid Analysis*.

The collaborators use the Analyze pages to indicate their weightings for each bid factor, enter responses to hidden bid factors, and manually score text-based responses. Collaborators may also enter cost contributions for text-based bid factors and other bid factors marked as having user-defined cost contributions.

The system calculates the average weighting, score, and cost based on the collaborators' input.

4. The event creator can't see the collaboration input until the collaboration due date and time has passed or the collaborators have finished entering their input, whichever occurs first.

The Update Event Status process sends a worklist item and email notification to the event creator if the collaboration due date has passed before all the collaborators have provided their input.

5. The event creator can review the input, including the bid factor weightings set by each collaborator, and decide on which score to base the award decision.

#### **Related Links**

<u>Understanding Bid Factors</u> <u>Understanding Bid Analysis</u>

## **Event Collaboration Details Page**

Use the Event Collaboration Details page (AUC\_EVENT\_COLLAB) to invite internal users to collaborate on event analysis.

Navigation:

Click the Invite Collaborators link on the Analyze Total page.

This example illustrates the fields and controls on the Event Collaboration Details page - Analysis Collaboration. You can find definitions for the fields and controls later on this page.

| Event Colla | aboratio   | on Details                |                |                   |                   |      |                      |      |              |                               |              |             |          |     |   |
|-------------|------------|---------------------------|----------------|-------------------|-------------------|------|----------------------|------|--------------|-------------------------------|--------------|-------------|----------|-----|---|
| Bid Analy   | ysis R     | eview Sectio              | ns             |                   |                   |      |                      |      |              |                               |              |             |          |     |   |
| Collabora   | tion Due   | Date                      | i) Ti          | ne                |                   |      |                      |      |              |                               |              |             |          |     |   |
| F           | Process    | Type Sequential           | *              | Show Bidders      | Name              |      |                      |      |              |                               |              |             |          |     |   |
| Review I    | By Notifi  | cations                   |                |                   |                   |      |                      |      |              |                               |              |             |          |     |   |
|             |            | <ul> <li>Never</li> </ul> | One day before | One wee           | k before          | Ov   | Veekly before deadli | ne   | O Daily star | ing one week befo             | e            |             |          |     |   |
| Review Sect | tions 🕐    |                           |                |                   |                   |      |                      |      |              |                               |              |             |          |     |   |
| Seq Nbr     | Section    | Name                      |                |                   |                   |      |                      |      |              |                               |              |             |          |     | Î |
|             | Process    | Type Sequential           | ~              | Section Review By | Date              | Ħ    | Time                 |      |              |                               |              |             |          |     |   |
|             | Collab     | orators 🕐                 |                |                   |                   |      |                      |      |              | Personalize                   | Find   🗖   🛅 | First 🕚 1-2 | of 2 🕑 L | ast |   |
|             | Seq<br>Nbr | Userld                    | Name           |                   | Review By<br>Date | Time | Delegate User ID     | Name |              | Override Main<br>Collaborator | Reviewed     | Reviewed    |          |     |   |
|             | 1          | CROTH 🔍                   | Calvin Roth    |                   |                   |      | Q                    |      |              |                               |              |             | +        | -   |   |
|             | 2          | SSC2 🔍                    | Betsy Maertens |                   | ii)               |      | Q.                   |      |              |                               |              |             | +        | -   |   |
|             | Find Co    | ollaborators              |                |                   |                   |      |                      |      |              |                               |              |             |          |     |   |
| Add S       | Bection    |                           |                |                   |                   |      |                      |      |              |                               |              |             |          |     |   |
| Route       | To         |                           |                |                   |                   |      |                      |      |              |                               |              |             |          |     |   |

| Field or Control       | Description                                                                                                    |
|------------------------|----------------------------------------------------------------------------------------------------|
| Collaboration Due Date | Displays the date that the collaboration input is due.                                                                                                    |
| Save as Group          | Click to save the selected list of collaborators as a group. The system makes the <b>Collaboration Group</b> and <b>Description</b> fields available for entry. For future collaborations, you can select the group instead of individual collaborators. |
| Show Bidder's Name     | Click to show the bidders' names to the invited collaborators<br>during analysis collaboration. If you leave the check box<br>deselected, the collaborators won't see the bidders' names,<br>which might make the collaboration more impartial.          |
| Route To               | Click to route the event for analysis collaboration. This<br>makes the event read only for non collaborators until the<br>collaboration due date, and thus, it can't be awarded.                                                                         |

## Analyze Total Page

Use the Analyze Total page (AUC\_ANALYZE\_HD\_PG) to review each bidder's overall bid, score, and cost.

Navigation:

#### Sourcing > Maintain Events > Analysis Collaboration > Analyze Total

Collaborators can suggest changes to weightings, enter user-defined bid factor costs, manually score text bid factors, and answer hidden bid factors.

| Field or Control | Description                                                                                                    |
|------------------|----------------------------------------------------------------------------------------------------|
|                  | Click to manually score text bid factor responses. If the text<br>bid factor is a cost contributor, you can enter a cost in addition<br>to a score for the bid factor. |
|                  | Click to choose list values as part of collaboration input.                                                                                                    |

## **Score Text Bid Factors Page**

Use the Score Text Bid Factors page (AUC\_AWARD\_HTXT\_SEC) to manually score text bid factor responses and incorporate this score into the total score.

Collaborators may optionally enter text response cost contributions as well on this page.

Navigation:

Click the Text Bid Factor Score button on the Analyze Total page.

This example illustrates the fields and controls on the Score Text Bid Factors page. You can find definitions for the fields and controls later on this page.

| Score Text Bid Factors                                             | ×    |
|--------------------------------------------------------------------|------|
|                                                                    | Help |
| Bid Factor Code QUALITYPROCESS Weighting 50.00000                  |      |
| Description Please describe your quality processes                 |      |
|                                                                    |      |
| ldeal                                                              |      |
|                                                                    |      |
|                                                                    |      |
| Score Header Text Find   View All First ④ 1 of 4 🕑 La              | ast  |
| Bidder Name Midtown Computer Supplies                              |      |
| Bid Response Text We have strict quality control processes         |      |
|                                                                    |      |
|                                                                    |      |
| Score         25.0000         Bid Factor Cost         20000.000000 |      |
| OK Cancel                                                          |      |
|                                                                    |      |

| Field or Control | Description                                                    |
|------------------|----------------------------------------------------------------|
| Bid Factor Cost  | (Optional) Enter a numeric value for the text bid factor cost. |

#### **Analyzing User Defined Costs**

Access the Analyze Total page (Sourcing, Maintain Events, Analyze Event).

| Field or Control | Description                                                                                              |
|------------------|----------------------------------------------------------------------------------------------------|
| Display Options  | Select <i>View Factor Costs</i> if you want to enter user defined costs for date or numeric bid factors. |

## **Understanding Split Analysis Collaboration**

PeopleSoft Strategic Sourcing supports split analysis reviews during both event creation and analysis collaboration. Split analysis reviews allow event administrators to segregate review duties and restrict access to bid factors and their responses to certain groups of individuals. First, you must enable split analysis at the Sourcing business unit level. If enabled, you can do the following:

- Enable split analysis for each event.
- Assign bid analysis types to sections of bid factors, and assign reviewers to the bid analysis types.
- Control access, based on assigned bid analysis review role, of event creation and analysis during collaboration.

- Enable parallel or sequential collaboration.
- Check in and check out an event during event creation and analysis collaboration.
- Calculate and display the results of the split analysis review for the buyer or event creator.

If split analysis is enabled for an event, the event creator can determine collaboration review routing based on bid analysis review sections. In split analysis for both event creation and event analysis, collaborators use the Event Workbench to check in and check out the event. When a collaborator completes his or her review, the system routes notification to the next reviewer, or in the case of parallel collaboration, remaining collaborators receive the check-in notification.

When analysis collaboration is complete, the buyer/event creator can view the results of the split analysis review on the Analyze Total page.

#### Working with Split Analysis Notifications

Events for which split analysis has not been selected will use the same collaboration group setup as events designated for split analysis. The Review By Notifications group box appears in both Event Create and Analysis Collaboration components.

When an event set up for split analysis is routed for event collaboration, the system sends a notification including the assigned analysis section to collaborators. The notification shows, for example, "You have been invited to participate in the Technical Review portion of Event [name of event]...."

On the Event Workbench, a notification icon enables collaborators to receive notification when an event that is currently checked out for collaboration is checked back in. This helps keep parallel collaboration process flowing, and reduces the need for collaborators to check the Event Workbench to see if an event has been checked back in. During the process for sequential collaboration, a reviewer gets notified upon check-in of the previous collaborator.

This example shows the Event Workbench page with an event set up for split analysis.

This example illustrates the fields and controls on the Event Workbench page with an event set up for split analysis.

| Ev  | ent Wo      | rkbench           |             |                                         |         |                  |           |                 |                  |          |               |            |             |                |
|-----|-------------|-------------------|-------------|-----------------------------------------|---------|------------------|-----------|-----------------|------------------|----------|---------------|------------|-------------|----------------|
| -   | Search C    | riteria           |             |                                         |         |                  |           |                 |                  |          |               |            |             |                |
|     | I           | Event ID          |             |                                         | I       | From Start Date  |           | 🛐 To Star       | rt Date          | 31       | Sol           | rt With    |             | ~              |
|     | Cre         | ated By           |             | 9                                       |         | From End Date    |           | 🗃 To En         | d Date           | 31       | Sort          | Order      |             | *              |
|     | Event       | Format            | *           |                                         |         | Category         |           |                 |                  | 1        | Only sh       | ow Ever    | nts I crea  | ted            |
|     | Eve         | ent Type          | *           |                                         |         | Item ID          |           |                 |                  | 1        | Only sho      | ow Activ   | e Events    | 3              |
|     | Even        | t Status          |             | *                                       |         | Description      |           |                 |                  | 1        | Use my        |            | defaults    |                |
|     |             | Associated W      | lith Plan   |                                         |         | Plan Name        |           |                 |                  |          | Search        |            |             | Reset          |
|     |             | 100001010011      |             | ~~~~~~~~~~~~~~~~~~~~~~~~~~~~~~~~~~~~~~~ |         | Fluit Nume       |           |                 |                  | <u> </u> | Default Sea   | rch Pref   | erences     |                |
| ▼   | Legend      |                   |             |                                         |         |                  |           |                 |                  |          |               |            |             |                |
| 0   | Pause       | 🜔 Resume          | 😣 Cance     | el                                      |         | 🛃 Approval Statu | s         | 🛍 Event History |                  | Γà Α     | nalyze Bids   |            |             |                |
| ø_  | Edit Event  | 🗋 New Versi       | on 👔 View ( | Collaboratio                            | n C     | Collaboration /  | Available | 🝓 Collaboration | Checked Out      | 50, E    | id History    | 🛆 No       | tify Me O   | n Check-In     |
| Sea | irch Result | ts                |             |                                         |         |                  |           |                 |                  | Fi       | nd   View All | Firs       | st 🕚 1-1    | 6 of 16 🕑 Last |
|     | Event ID    | Name              | F           | ormat                                   | Туре    | Unit             | Status    |                 |                  |          |               |            |             |                |
| •   | 00000000    | 78 Split Analysis | s Eve       | Buy                                     | RFx     | US001            | Collabora | ating Event     |                  | B)       | I 💫 🖊         | <b>a 🔞</b> | $\triangle$ |                |
|     |             |                   |             |                                         |         | Personalize      | Find   Vi | iew All   🖾   🛄 | First 🕙 1 of 1 🕑 | Las      |               |            |             |                |
|     | Line        | Category          | Item ID     | Item Desc                               | ription |                  |           | Qty             | Extended Price   |          |               |            |             |                |
|     | 1           | HIKING            | 10068       | Mountain F                              | Pack    |                  |           | 10              | 12               | 00.00    | D             |            |             |                |

In this example, the search results show an event that has been checked out for event analysis (Collaboration Checked Out icon). The Notify Me On Check-In icon appears for the event because split analysis review has been set up, with parallel processing.

For more information about using the Event Workbench, see Managing Events.

## Setting Up Split Analysis Collaboration

The setup for split analysis collaboration incorporates bid review section details, and therefore differs slightly from regular or non-split analysis collaboration.

To set up split bid analysis:

- 1. Enable split bid analysis at the business unit level on the Sourcing Business Unit page. This option must be selected to use split bid analysis at the event level.
- 2. Select the Allow Split Bid Analysis check box on the Event Settings and Options page to enable split analysis for an Auction, RFI, or RFx event during event creation.
- 3. If split bid analysis is enabled on an event, Bid Analysis Review Sections must be defined before event post. Click the Bid Analysis Review Sections link on the Event Summary page to set up bid review sections, weightings, reviewers, and review groups, if desired.

## Pages Used to Set Up Split Analysis Collaboration

| Page Name                                               | Definition Name    | Usage                                                                                                    |
|---------------------------------------------------------|--------------------|----------------------------------------------------------------------------------------------------|
| Sourcing – Business Unit Definition<br>Page             | BUS_UNIT_TBL_A1    | Define the parameters of the business<br>unit.<br>See <u>Defining Strategic Sourcing</u><br><u>Business Units</u> .                                            |
| Event Settings and Options Page                         | AUC_OPTIONS_PG     | Enter header information for sourcing events.<br>See <u>Defining Basic Event Information</u> .                                                                 |
| Bid Analysis Review Sections Page                       | AUC_EVENT_COLLAB   | Set up bid review sections, weightings, reviewers, and also review groups.                                                                                     |
| Bid Analysis Review Section<br>Assignments Summary Page | AUC_SPLIT_SUM_SEC  | Display a summarized view of all Bid<br>Analysis Review Section assignments.                                                                                   |
| Save As Group Page                                      | AUC_COLLAB_GRPSAVE | Save the list of selected collaborators<br>into a group. Can be used to<br>automatically load the collaborators as a<br>group for future events collaboration. |

## **Understanding Collaboration Review Due Dates**

When using split analysis collaboration, the review due dates for the event, review section, and individual collaborators are as follows:

Collaboration Due Date

The collaborative process must be complete before the Preview date on the Event Summary page for Event Collaboration.

• Section Review By Date

A section review date is used in conjunction with sequential collaboration processing. Section review due dates must be entered sequentially based on the sequence of the review groups. For example, in the sample data shown here, the Technical Review group should review before the Cost Review group, therefore, the due date for the Technical Review needs to be earlier than or the same as the due date for Cost Review.

• Collaborators - Review By Date

In addition to the section review due dates, individual collaborators assigned to a section can have a specific review due date assigned to them. The Review By Date value for each collaborator must be less than or equal to the overall Collaboration Due Date. This date is optional and if not entered will default to the Section Review By Date. However, if entered, these due dates must be entered sequentially when the review section Process Type is *Sequential*; they should also be earlier than or the same as the Section Review By Date. If the review section Process Type is *Parallel*, then the review due dates should be earlier than or the same as the Section Review By Date.

## **Bid Analysis Review Sections Page**

Use the Bid Analysis Review Sections page (AUC\_EVENT\_COLLAB) to set up bid review sections, weightings, reviewers, and also review groups.

Navigation:

```
Sourcing > Create Events > Event Details > Event Summary
```

Click the Bid Analysis Review Sections link on the Event Summary page.

This example illustrates the fields and controls on the Bid Analysis Review Sections page. You can find definitions for the fields and controls later on this page.

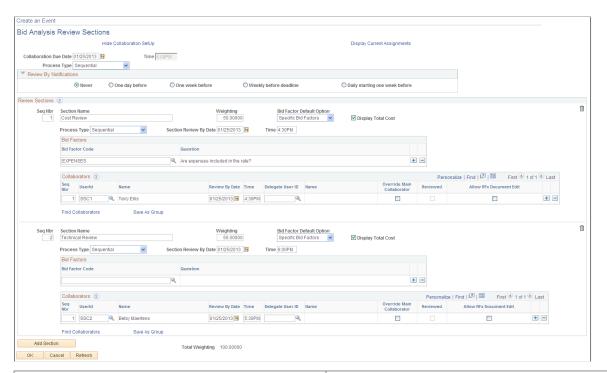

| Field or Control                                     | Description                                                                                                    |
|------------------------------------------------------|----------------------------------------------------------------------------------------------------|
| Show Collaboration Setup or Hide Collaboration Setup | Click the links to display or hide the <b>Collaboration Due Date</b> and <b>Time</b> fields, as well as the <b>Process Type</b> field.                                                                                                    |
| Collaboration Due Date and Time                      | Enter the date and time by which collaboration should be<br>completed. Collaboration must be complete before event<br>preview.                                                                                                    |
| Process Type                                         | <ul> <li>Select from the following options:</li> <li>Sequential</li> <li>Parallel</li> <li>Each Bid Analysis Review Sections page shows overall and section-level collaboration process type settings for sequential or parallel collaboration and collaboration review due date fields.</li> <li>The process type per section allows the reviewers assigned to the review group to collaborate either sequentially or in parallel.</li> </ul> |
| Display Current Assignments                          | Click this link to open the Bid Analysis Review Section<br>Assignments Summary page. The summary is populated upon<br>routing of the collaboration event.                                                                                                    |

#### **Review By Notifications**

Use the **Review By Notifications** group box to select an option that to send a notification to the collaborators who have not completed their reviews by the review due date. Choose from these options when creating the event:

- *Never*: No notifications required. This is the default value.
- One day before: Notifications sent one day before Review By Date and Time.
- One week before: Notifications sent one week (7 days) before Review By Date and Time.
- Weekly before deadline: Notifications sent once a week until the review due date and time.
- *Daily starting one week before the deadline*: Notifications sent one week before due date, and then sent daily until the collaborators have completed their reviews.

| Field or Control            | Description                                                                                                    |  |  |
|-----------------------------|----------------------------------------------------------------------------------------------------|--|--|
| Seq Nbr                     | Displays the sequence number of bid factors.                                                                                                    |  |  |
| Section Name                | Enter the review section name, for example, <i>Cost Review</i> or <i>Technical Review</i> .                                                                                                    |  |  |
| Weighting                   | Enter the weighting for this review section.                                                                                                    |  |  |
| Bid Factor Default Option   | <ul> <li>Choose an option for defaulting Review Section definitions onto bid factors added to an event at both line and header levels. Select one of the following values from the Bid Factor Default Option list:</li> <li><i>All Bid Factors</i>: The review section will be defaulted onto every bid factor added on either an event line or overall header.</li> <li><i>None</i>: No defaulting. The review section will always be manually added onto desired bid factors.</li> <li><i>Specific Bid Factors</i>: The review section will be defaulted onto bid factor codes selected by the event creator.</li> </ul> |  |  |
| Display Total Cost          | Select this check box to display total cost. This field is available for RFx events only.                                                                                                    |  |  |
| Bid FactorCode and Question | Enter a bid factor code from previously defined codes. The associated question displays in the <b>Question</b> field.                                                                                                    |  |  |

#### **Review Sections**

| Field or Control           | Description                                                                                                    |
|----------------------------|----------------------------------------------------------------------------------------------------|
| User ID and Name           | Enter the user ID of the collaborator. The associated name displays in the Name field.                                                            |
| Override Main Collaborator | Select this check box to enable a collaborator to override the main collaborator.                                                                 |
| Reviewed                   | Unavailable during collaboration setup. Updated automatically after a collaborator completes and routes their review.                             |
| Allow RFx Document Edit    | Select to indicate that the collaborator can edit the RFx document.                                                                               |
| Find Collaborators         | Click this link to search for and select collaborators.                                                                                           |
| Save As Group              | Click this link to access the Save As Group page (AUC_<br>COLLAB_GRPSAVE), where you can save the list of selected<br>collaborators into a group. |

## **Bid Analysis Review Section Assignments Summary Page**

Use the Bid Analysis Review Section Assignments Summary page (AUC\_SPLIT\_SUM\_SEC) to display a summarized view of all Bid Analysis Review Section assignments.

This page is populated upon routing for review and is display-only.

Navigation:

Click the Display Current Assignments link on the Bid Analysis Review Sections page.

This example illustrates the fields and controls on the Bid Analysis Review Section Assignments Summary page.

| a Ar    | alysis Rev                 | lew Sect   | tion Assignments Summary                 |                               |
|---------|----------------------------|------------|------------------------------------------|-------------------------------|
| Analy   | sis Review Sec             | tions      | F                                        | ind 🛛 First 🕚 1-2 of 2 🕑 Last |
|         | Section Na                 | ime CostRe | view                                     |                               |
| Event   | Bid Factors                |            | Personalize   Find   🔄                   | First 🕙 1 of 1 🕑 Last         |
| Bid Fac | tor Code                   | Question   |                                          | Adjusted Weight               |
|         |                            |            |                                          | 0.00000                       |
| lines   |                            |            | Personalize   Find   🔄   🔚               | First 🕚 1-2 of 2 🕑 Last       |
| ine     | Bid Factor Cod             | de Ques    | tion                                     | Adjusted Weight               |
| I       | BID_PRICE                  | Wha        | t is your bid price?                     | 50.00000                      |
| I       | EXPENSES                   | Are        | expenses included in the rate?           | 50.00000                      |
|         |                            |            |                                          |                               |
| Event   | Section Na<br>Bid Factors  | me Technic | al Review<br>Personalize   Find   [쾨   🎚 | First 🕚 1 of 1 🕑 Last         |
| Bid Fac | tor Code                   | Question   |                                          | Adjusted Weight               |
|         |                            |            |                                          | 0.00000                       |
| Lines   |                            |            | Personalize   Find   🔄   🛄               | First 🕚 1-2 of 2 🕑 Last       |
| ine     | Bid Factor Cod             | de Ques    |                                          | Adjusted Weight               |
|         | ISO Are you ISO certified? |            | you ISO certified?                       | 50.00000                      |
|         | LOCAL                      | Are        | you classified as a local vendor?        | 50.00000                      |

## Save As Group Page

Use the Save As Group page (AUC\_COLLAB\_GRPSAVE) to save the list of selected collaborators into a group.

Collaboration groups can be used to automatically load the collaborators as a group for future events.

Navigation:

Click the Save As Group link on the Bid Analysis Review Sections page.

| Field or Control     | Description                                                                                                    |
|----------------------|----------------------------------------------------------------------------------------------------|
| Name and Description | Enter a name for this review section group and click OK to save the list of selected collaborators for future use. |

## **Using Split Analysis Collaboration During Event Creation**

This topic includes a discussion about using split analysis collaboration during event creation.

An assigned collaborator must check out the event from the Event Workbench page before they can make and submit updates on event and line bid factors. Only bid factors associated with the assigned Review Type are visible to a collaborator.

## Pages Used to Perform Split Analysis Collaboration During Event Creation

| Page Name                       | Definition Name   | Usage                                                                                                    |
|---------------------------------|-------------------|----------------------------------------------------------------------------------------------------|
| Event Workbench Page            | AUC_MANAGE_EVENTS | Check out and check in events during<br>split analysis collaboration.<br>See also <u>Managing Events</u> .                                                      |
| Event Bid Factors Page          | AUC_FACTORS_PG    | Collaborate on event analysis using split<br>analysis review at the event level.<br>See also <u>Adding and Maintaining Bid</u><br><u>Factors for an Event</u> . |
| Line Bid Factors Page           | AUC_LN_FCTR_PG    | Collaborate on bid factors that relate to a line item.<br>See also <u>Adding and Maintaining Bid</u><br><u>Factors for an Event</u> .                           |
| Review Event Collaboration Page | AUC_COLLAB_FCTR   | Review the input from collaborators and<br>accept or reject proposed changes, if you<br>are the event creator.<br>See <u>Collaborating on Event Creation</u>    |

## Modify an Event - Event Bid Factors Page

Use the Modify an Event - Event Bid Factors page (AUC\_FACTORS\_PG) to collaborate on event analysis using split analysis review at the event level.

Event Status is Collaborating Event.

Navigation:

After checking out the event for collaboration, click the **Event Header Bid Factors** link on the Event Summary page.

This is an example of a Modify an Event - Event Bid Factors page for a collaborator assigned to a Technical Review section.

This example illustrates the fields and controls on the Modify an Event - Event Bid Factors page (1 of 2).

| Modify an Event                    |                                                                                                    |                |
|------------------------------------|----------------------------------------------------------------------------------------------------|----------------|
| Event Bid Fac                      | tors                                                                                                    |                |
|                                    | 0000000080     Bid Factor Weighting       Split Analysis Event 005     Remaining Bid Factor W       Review Type     Technical Review | eight 0.00000  |
| Bid Factors (?)                    |                                                                                                    |                |
| Seq Nbr<br>*Bid Factor<br>Question |                                                                                                    | hting 25.00000 |
| Ideal                              | Black                                                                                                    |                |
|                                    | ▶ Bid Factor List Items                                                                                                    |                |
|                                    | Cost Contribution                                                                                                    |                |
| Select for deletion                | Add Clauses To Bid Factor<br>on                                                                                                    |                |

This example illustrates the fields and controls on the Modify an Event - Event Bid Factors page (2 of 2).

| Question              | 3<br>WARRANTY<br>What is the length of the pr<br>this product? | oduct warranty offered on |       | Type Numeric<br>Display Bid Factor?<br>Bid Factor Response F<br>Ideal Response Requir<br>Include on Contract | Required | righting 75.00000                    |      |
|-----------------------|----------------------------------------------------------------|---------------------------|-------|----------------------------------------------------------------------------------------------------|----------|--------------------------------------|------|
| Best                  | 5.000000                                                       | Worst 0.5                 | 00000 | UOM YRS                                                                                                    |          |                                      |      |
|                       | Cost Contribution                                              |                           |       |                                                                                                    |          |                                      |      |
| Select for deletion   | View Bid Factor Clauses<br>on                                  |                           |       |                                                                                                    |          |                                      |      |
| Add Bid Factors by 0  | Group                                                          | Select Bid Factors        |       |                                                                                                    | <b>i</b> | Delete Selected Records              |      |
|                       |                                                                |                           |       | Bid Fact<br>Remaining                                                                                        | -        | ng Total 100.00000<br>Weight 0.00000 |      |
| Save Event Cha        | anges                                                          |                           |       |                                                                                                    |          | GoTo                                 | ✓ Go |
| < Return to Event Ove | rview                                                          |                           |       |                                                                                                    |          |                                      |      |

#### Modify an Event - Line Bid Factors Page

Use the Modify an Event - Line Bid Factors page (AUC\_FACTORS\_PG) to collaborate on event analysis using split analysis review at the line level.

Event Status is Collaborating Event.

Navigation:

After checking out the event for collaboration, click the **Bid Factors** link for a line on the Line Items page.

This is an example of a Modify an Event - Line Bid Factors page for a collaborator assigned to a Cost Review section.

This example illustrates the fields and controls on the Modify an Event - Line Bid Factors page (1 of 2).

| Modify an Event     |                           |            |                                                                                                    |                            |
|---------------------|---------------------------|------------|----------------------------------------------------------------------------------------------------|----------------------------|
| Line Bid Facto      | ors                       |            |                                                                                                    |                            |
| GoTo Line           | 1 - 10068 Mountain Pack   | *          |                                                                                                    | Next Previous              |
| Line                | 1                         |            | Bid Factor Weighting Tota                                                                                                    | 1 100 00000                |
|                     |                           |            |                                                                                                    |                            |
| Item ID             |                           |            | Remaining Bid Factor Weigh                                                                                                    | t 0.00000<br>e Cost Review |
|                     | Mountain Pack             |            | Review Type                                                                                                    | COSTREVIEW                 |
| Bid Factors (?)     |                           |            |                                                                                                    |                            |
| Seq Nbr             | 1                         |            |                                                                                                    |                            |
| Bid Factor          | BID_PRICE                 |            | Type Monetary Weighting                                                                                                    | g 80.00000                 |
| Question            | What is your bid price?   |            | <ul> <li>✓ Display Bid Factor</li> <li>✓ Bid Factor Response Required</li> <li>☐ Ideal Response Required</li> <li>✓ Include on Contract</li> </ul> |                            |
| Best                | 0.000000 Worst            | 120.000000 |                                                                                                    |                            |
|                     | Price Components ③        |            |                                                                                                    |                            |
|                     | Cost Contribution 3       |            |                                                                                                    |                            |
|                     | Add Clauses To Bid Factor |            |                                                                                                    |                            |
| Select for deletion | n                         |            |                                                                                                    |                            |

This example illustrates the fields and controls on the Modify an Event - Line Bid Factors page (2 of 2).

|                      |                                                                                                    |                    |    |                                                                                                    | Weighting Tot<br>id Factor Weig |                      |  |  |
|----------------------|----------------------------------------------------------------------------------------------------|--------------------|----|----------------------------------------------------------------------------------------------------|---------------------------------|----------------------|--|--|
| Add Bid Factors by G | roup                                                                                                    | Select Bid Factors |    |                                                                                                    |                                 | Delete Selected Rows |  |  |
| Select for deletion  | Add Clauses To Bid Fa<br>on                                                                                                    | ctor               |    |                                                                                                    |                                 |                      |  |  |
|                      | Cost Contribution                                                                                                    |                    |    |                                                                                                    |                                 |                      |  |  |
|                      | Ideal       Ideal       Image: Second second s |                    |    |                                                                                                    |                                 |                      |  |  |
|                      | r EXPENSES Are expenses included in the rate?                                                                                                    |                    | Q. | Type Yes/No<br>♥ Display Bid Factor<br>♥ Bid Factor Response Re<br>☐ Ideal Response Required<br>☐ Include on Contract | quired                          | Weighting 20.00000   |  |  |

#### Saving and Finalizing Event Collaboration Updates

Each collaborator does the following to save and finalize their event collaboration updates:

- 1. Click the **Save Event Changes** button on the Modify an Event Event Bid Factors page to submit updates.
- 2. Click the Return to Event Overview link to return to the Event Summary page for the event.
- 3. Click the **Route** button on the Event Summary page to unlock the event for subsequent collaborators.

#### **Review Event Collaboration Page**

Use the Review Event Collaboration page (AUC\_COLLAB\_FCTR) to review the input from collaborators and accept or reject proposed changes, if you are the event creator.

Event Status is Collaborating Event.

#### Navigation:

Click the View Collaboration link on the Event Summary page.

This example illustrates the fields and controls on the Review Event Collaboration page (1 of 2).

| Review Event                        | Collaboration     | n                         |             |                      |               |                   |        |                    |
|-------------------------------------|-------------------|---------------------------|-------------|----------------------|---------------|-------------------|--------|--------------------|
| Business                            | Unit US001        | Event ID 000              | 0000080     | Round 1              |               | Versio            | n 1    |                    |
| Event Name Split Analysis Event 005 |                   | Event 005                 |             | Format Buy           |               | Тур               | e RFx  |                    |
|                                     | Event Header      | Even                      | t Lines     | Bid Factors          |               |                   |        |                    |
|                                     | Invited Bidders   | G Cons                    | straints    | Comments a           | nd Attachme   | nts               |        |                    |
| Filter By                           |                   |                           |             |                      |               |                   |        |                    |
| Event Bid Factors                   |                   |                           |             | Pers                 | onalize   Fir | nd   View All   🗖 | Firs   | t 🕚 1-5 of 23 🕑 La |
| Collaboration Input                 | Co <u>m</u> ments |                           |             |                      |               |                   |        |                    |
| Collaboration Group                 | Bid Factor        | Field                     | Name        | Date/Time            | Action        | Value             | Update | *Update Action     |
| Technical Review                    | COLOR             | Allow Multiple Selections | Original    | 02/01/2013 7:37:51PM | Update        | Ν                 |        | Accept             |
| Technical Review                    | COLOR             | Allow Multiple Selections | Terry Ellis | 02/01/2013 7:37:51PM | Update        | Y                 |        | Accept 👻           |
| Cost Review                         | EXPENSES          | Ideal Response Required   | Original    | 02/01/2013 7:59:22PM | Update        | N                 |        | Accept             |
| Cost Review                         | EXPENSES          | Ideal Response Required   | Cheri Smith | 02/01/2013 7:59:22PM | Update        | Y                 |        | Reject 👻           |
| Technical Review                    | COLOR             | Ideal                     | Original    | 02/01/2013 7:37:51PM | Update        | Blue              |        | Accept             |

This example illustrates the fields and controls on the Review Event Collaboration page (2 of 2).

| ent Line            |                     |                           |             |                      |             | Fillu              | View All | First 🕙 1 of 1 🕑 L   |
|---------------------|---------------------|---------------------------|-------------|----------------------|-------------|--------------------|----------|----------------------|
| Line Nbr 1          | Item                | ID 10068                  | Descrip     | otion Mountain Pack  |             |                    |          |                      |
| Line Bid Factors    |                     |                           |             | Pers                 | onalize   F | ind   View All   🗷 | Firs     | st 🕙 1-5 of 19 🕑 Las |
| Collaboration Inpu  | t Co <u>m</u> ments |                           |             |                      |             |                    |          |                      |
| Collaboration Group | Bid Factor          | Field                     | Name        | Date/Time            | Action      | Value              | Update   | *Update Action       |
| Cost Review         | BID_PRICE           | Adjusted Weight           | Original    | 02/01/2013 8:02:30PM | Update      | 66.66667           |          | Accept               |
| Cost Review         | BID_PRICE           | Adjusted Weight           | Cheri Smith | 02/01/2013 8:02:30PM | Update      | 80                 |          | Accept 💌             |
| Cost Review         | EXPENSES            | Adjusted Weight           | Cheri Smith | 02/01/2013 8:02:30PM | Update      | 20                 |          | Reject 🗸             |
| Technical Review    | COLOR               | Allow Multiple Selections | Original    | 02/01/2013 7:49:15PM | Update      | Ν                  |          | Accept               |
| Technical Review    | COLOR               | Allow Multiple Selections | Terry Ellis | 02/01/2013 7:49:15PM | Update      | Υ                  |          | Reject 🗸             |
| Update Event        |                     |                           |             |                      |             |                    |          |                      |
| Opdate Event        |                     |                           |             |                      |             |                    |          |                      |

Select from these header links to view collaboration information:

- Event Lines
- Bid Factors
- Invited Bidders
- Constraints
- Comments and Attachments

**Note:** Collaborators will be able to download only those attachments of the bid factors that the Collaborators have access to.

The event creator can update the event by accepting collaborator input by row, then click the **Update Event** button to modify the event.

| Field or Control         | Description                                                                                                    |
|--------------------------|----------------------------------------------------------------------------------------------------|
| Update and Update Action | Select <i>Accept</i> or <i>Reject</i> for updates submitted by collaborators in the <b>Event Bid Factors</b> and <b>Line Bid Factors</b> grids. The grids display both original values set up at the event and line levels as well as updated values from collaborators. |

## **Using Split Analysis Collaboration During Bid Analysis**

This topic includes a discussion about using split analysis collaboration during bid analysis.

The same collaboration setup as event creation collaboration also applies for bid analysis collaboration, however, buyers or event creators invite collaborators and assign bid review sections through the Analyze Events component (AUC\_ANALYZE\_HD\_CMP).

As with event collaboration, an assigned collaborator must check out the event from the Event Workbench page before they can make and submit updates on event and line bid factors. Only bid factors associated with the assigned Review Type are visible to a collaborator.

If a reviewer has been assigned to more than one review, the reviewer can select the review they wish to perform from the **Review Type** list.

When analysis collaboration is complete, the buyer/event creator can view the results of the split analysis review on the Analyze Total page.

## Pages Used to Perform Split Analysis Collaboration During Bid Analysis

| Page Name                             | Definition Name   | Usage                                                                                                   |
|---------------------------------------|-------------------|----------------------------------------------------------------------------------------------------|
| Event Workbench Page                  | AUC_MANAGE_EVENTS | Check out and check in events during split analysis collaboration.<br>See also <u>Managing Events</u> . |
| Analyze Total Page                    | AUC_ANALYZE_HD_PG | Review each bidder's overall bid, score, and cost.                                                      |
| Analyze Line (bids by line item) Page | AUC_ANALYZE_LN_PG | Review bid details for each line item.<br>Analyze Total Page                                            |
| Bid Analysis Review Sections Page     | AUC_EVENT_COLLAB  | Invite internal users to participate in<br>event analysis using split analysis<br>collaboration.        |

## Analyze Total Page

Use the Analyze Total page (AUC\_ANALYZE\_HD\_PG) and the Analyze Line page (AUC\_ANALYZE\_LN\_PG) to enter updates, if you are an invited collaborator.

Event Status is Collaborating Bid Analysis.

The **Total Event Score** field represents the prorated score for only those bid factors the collaborator is allowed to see when in split analysis review. If **Total Cost** is enabled for the Review Group, then all calculations are based on those bid factors that are part of the Review Group only. If the **Display Cost** option is deselected for the review group on the new Bid Analysis Review Sections page, the **Total Bid Cost**, **Total Header Cost**, and **Total Line Cost** fields will not be displayed.

## **Reviewing Split Bid Analysis**

Use the Analyze Total page (AUC\_ANALYZE\_HD\_PG) and the Analyze Line page (AUC\_ANALYZE\_LN\_PG) to review collaborator input, if you are the buyer/event creator.

Event Status is Pending Award.

#### This example illustrates the fields and controls on the Analyze Total page showing collaborator input.

| Analyz                    | a Tatal                                        |                                 |                              |                    |           |                  |          |                              |   |
|---------------------------|------------------------------------------------|---------------------------------|------------------------------|--------------------|-----------|------------------|----------|------------------------------|---|
| Analyze                   |                                                | a Line                          |                              |                    |           |                  |          |                              |   |
| Analyze Tot<br>Business U |                                                | tiD: P                          | ound: Vers                   | sion:              | Event Na  | ne.              |          |                              |   |
| US001                     |                                                | 0000072 1                       |                              | 501.               |           | lysis Event 001  |          |                              |   |
| Event Form                | nat: Even                                      | t Type: C                       | urrency: End                 | Date:              | Status:   |                  | Go To:   |                              |   |
| Buy                       | RFx                                            |                                 | JSD 02/                      | 11/2013 5:00PM PST | Pending   | Award            |          | ~                            |   |
|                           | alysis and Display                             | Options 🕐                       |                              |                    |           |                  |          |                              |   |
| Analysis                  |                                                |                                 |                              |                    |           |                  |          |                              |   |
|                           |                                                |                                 |                              |                    |           |                  |          | Review Type Technical Review | * |
| Bidder Nar                | me                                             |                                 | BIKE SHOP                    | TRAIL              | BLAZERS   | Rugged Sports    | Inc      |                              |   |
|                           | Even                                           | t Version Respon                | ded To 1                     | 1                  |           | 1                |          |                              |   |
|                           |                                                |                                 | umber 1<br>mount 15,400.0000 | 1                  | 00.0000   | 1<br>21,000.0000 |          |                              |   |
|                           |                                                | Total Bid A                     | 10,400.0000                  | 23,0               | 00.0000   | 21,000.0000      |          |                              |   |
|                           |                                                | Total Bi                        | d Cost 15,400.00             | 25.0               | 00.00     | 21,000.00        |          |                              |   |
| •                         |                                                |                                 |                              |                    |           |                  |          |                              |   |
| Т                         | echnical Review                                |                                 |                              | 0.00000            |           |                  |          |                              |   |
| Te                        | erry Ellis                                     |                                 | 0.0000                       | 0.0000             | )         | 0.0000           | 0.0000   | 0.0000                       |   |
| To                        | otal Review Score                              |                                 | 67.4280                      | 91.668             | 30        | 87.1230          | 0.0000   | 0.0000                       |   |
| Av                        | /erage                                         |                                 | 67.4280                      | 91.668             | 30        | 87.1230          | 0.0000   | 0.0000                       |   |
| We                        | eighted Average                                |                                 | 33.7140                      | 45.834             | 40        | 43.5615          | 0.0000   | 0.0000                       |   |
|                           |                                                | Total Event                     | Score 33.7140                | 45.8               | 340       | 43.5615          |          |                              |   |
|                           |                                                |                                 |                              |                    |           |                  |          |                              |   |
|                           |                                                | Total Heade                     | r Cost 0.00                  | 0.00               |           | 0.00             |          |                              |   |
| •                         | 7                                              |                                 |                              |                    |           |                  |          |                              |   |
|                           | echnical Review                                |                                 |                              | 0.00000            |           |                  |          |                              |   |
|                           | erry Ellis                                     |                                 | 85.5233                      | 96.29              |           | 60.9433          | 0.0000   | 0.0000                       |   |
|                           | otal Review Score                              |                                 | 67.4280                      | 91.66              |           | 87.1230          | 0.0000   | 0.0000                       |   |
|                           | verage                                         |                                 | 76.4757                      | 93.98              |           | 74.0332          | 0.0000   | 0.0000                       |   |
| W                         | /eighted Average                               |                                 | 38.2378                      | 46.99              | 12        | 37.0166          | 0.0000   | 0.0000                       |   |
|                           |                                                | Total Header                    | Score 38.2378                | 46.9               | 912       | 37.0166          |          |                              |   |
| Bid Action                |                                                |                                 | NA                           | ✓ NA               | *         | NA               |          |                              |   |
|                           | -                                              | Reject R                        |                              |                    |           |                  | Q.       |                              |   |
|                           |                                                | Award by P                      | ercent                       |                    |           |                  |          |                              |   |
| Hide Bid                  |                                                |                                 |                              |                    |           |                  |          |                              |   |
| Factors                   | S                                              |                                 |                              |                    |           |                  |          |                              |   |
| Review                    | Section Details                                |                                 |                              |                    |           |                  |          |                              |   |
| Technical                 |                                                |                                 | 50.00000                     |                    |           |                  |          |                              |   |
|                           | er Details<br>ment Text                        | Descripti                       | 0.0                          |                    | Weighting |                  |          |                              |   |
|                           |                                                |                                 |                              |                    | Weighting |                  | 50 00000 |                              |   |
| wnat                      | is your credit score                           | ? Terry Ellis                   | 5                            |                    |           |                  | 50.00000 |                              |   |
| What<br>warra             | is the length of the<br>anty offered on this p | product<br>product? Terry Ellis | 3                            |                    |           |                  | 50.00000 |                              |   |
| Recal                     | ilculate                                       | Add / Edit Factors              | s Unhi                       | de Bids            |           | < <              | >        | >>                           |   |

#### This example illustrates the fields and controls on the Analyze Total page showing collaborator input.

| Business Unit:<br>JS001 | Event ID: 0000000072                   | Round:           | Version:<br>1 |                      | Event Name:<br>Split Analysis Event 001 |             |                                 |         |
|-------------------------|----------------------------------------|------------------|---------------|----------------------|-----------------------------------------|-------------|---------------------------------|---------|
| Event Format:           |                                        | Currency:        | End Date:     |                      | Split Analysis Event ou f               |             |                                 |         |
| Buy                     | RFx                                    | USD              |               | 3 5:00PM PST         | Pending Award                           |             |                                 |         |
| Line 2                  |                                        | Reque            | ested Quanti  | ty 500.0000          | UOM EA                                  | Start Price |                                 |         |
| Item ID 10018           |                                        | Item Descriptior | n: Expl       | orer Headband Nite   | Lite                                    | Weigh       | ing 33.33333 📿 Previous Line Ne | xt Line |
| Bid Analysis and [      | Display Options                        |                  |               |                      |                                         |             |                                 |         |
| Analysis                |                                        |                  |               |                      |                                         |             | Review Type Technical Review    |         |
| Bidder Name             |                                        | BIKE SHOP        |               | Rugged Sports Inc    | TRAILBLAZERS                            |             | Review Type                     |         |
| bidder Hame             | Event Versio                           |                  |               | 1                    | 1                                       |             |                                 |         |
|                         | Bid Numbe                              | er 1             |               | 1                    | 1                                       |             |                                 |         |
|                         |                                        | ty 200.0000      |               | 200.0000             | 350.0000                                |             |                                 |         |
|                         | Minimum Bid Quantit<br>Total Bid Amour |                  |               | 0.0000<br>6.000.0000 | 0.0000<br>17,500.0000                   |             |                                 |         |
|                         | Total Bid Cos                          |                  |               | 6,000.00             | 17,500.000                              |             |                                 |         |
| Terry Ellis             |                                        | 0.00             |               | 0.00                 | 0.00                                    | 0.00        | 0.00                            |         |
| Betsy Maertens          |                                        | 0.00             |               | 0.00                 | 0.00                                    | 0.00        | 0.00                            |         |
| Cheri Smith             |                                        | 0.00             |               | 0.00                 | 0.00                                    | 0.00        | 0.00                            |         |
| Average                 |                                        | 5,000.00         |               | 6,000.00             | 17,500.00                               | 0.00        | 0.00                            |         |
| Technical Revi          | ew                                     |                  | 50.00000      |                      |                                         |             |                                 |         |
|                         |                                        | 0.0000           |               | 0.0000               | 0.0000                                  | 0.0000      | 0.0000                          |         |
| Total Review S          | core                                   | 66.6670          |               | 66.6670              | 66.6670                                 | 0.0000      | 0.0000                          |         |
| Average                 |                                        | 33.3335          |               | 33.3335              | 33.3335                                 | 0.0000      | 0.0000                          |         |
| Weighted Avera          | age                                    | 16.6668          |               | 16.6668              | 16.6668                                 | 0.0000      | 0.0000                          |         |
|                         | Total Line Scor                        | re 16.6668       |               | 16.6668              | 16.6668                                 |             |                                 |         |
|                         | Bid Action                             |                  | l             | NA 💌                 | NA                                      |             |                                 |         |
|                         | Reject Reason Code<br>Award by Percent |                  | ~             | <b>_</b>             |                                         |             |                                 |         |
|                         | -                                      |                  |               |                      |                                         |             |                                 |         |
|                         | Award Quantity                         | /                |               |                      |                                         |             |                                 |         |
| Hide Bid                |                                        |                  |               |                      |                                         |             |                                 |         |
| Factors                 |                                        |                  |               |                      |                                         |             |                                 |         |
|                         |                                        |                  |               |                      |                                         |             | Go To Line                      |         |

Using Event Collaboration

## Chapter 11

# Negotiating Events Using Multiple Rounds and Versions

## **Understanding Multiversion and Multiround Events**

You can create multiversion and multiround events to negotiate with bidders.

Bidders always bid on the most current posted event version and round. You have the option to hide the round or version number from bidders.

This section discusses:

- Multiversion events.
- Multiround events.

#### **Multiversion Events**

Create multiversion events when you need to make changes to a posted event. Once a new version is created, you can't delete lines or bid factors because bids to the previous version would include those lines and bid factors.

You can create and edit versions of multiversion events. When you are viewing a multiversion event in the Event Workbench component, the system displays the most recent version of the event. The new version of the event must be posted to be available for bidding.

You click the **Edit Current Version** button to change the most current version of the event and access the Event Details pages in Update/Display mode. This button is available only for multiversion events; it isn't available if the **New Event Version Required** check box is selected on the Business Unit Definition page, or if the event status is *Awarded* or *Canceled*.

You click the **Create New Version** button to create a new version of an event and access the Events Details page in Add mode. When you click the **Create New Version** button:

- You create a new version of the event.
- The system increments the version number by one.
- The previous current version of the event becomes read-only upon posting the new version, and you cannot make additional changes to that version.

**Note:** The previous posted version is available for bidding until a newly created version is posted, not created. So if bidders are bidding on version 1, that is the version on which they have access to bid until version 2 is posted.

• If a new round is created for the event, the system resets the version number to 1.

The version number is incremented by 1 for the specified round if you modify the event. For example, when you create a new event, it is round 1, version 1. If you change the event and create a new version, then the event is round 1, version 2. If you create a new round, the event is round 2, version 1. If you change the event at this point, the event is round 2, version 2.

• If any scoring-related changes are required, you must create a new round.

If a new version is created for an event with line groups, all of the line group information is copied onto the new version.

#### **Bidder Participation in Multiversion Events**

If a new version is created for an event, the bidder's invitations statuses should be carried forward to the new version, meaning that if a bidder accepted on version 1, the system keeps that bidder's status as accepted for version 2. If an invited bidder declined on version 1 but wanted to be kept informed of event updates, the bidder should show declined for version 2 but still receive updates on version 2. If a public bidder who was not explicitly invited to version 1 accepts the event invitation, the bidder should be accepted for version 2.

#### **Multiround Events**

Use multiround events for RFx events to negotiate with bidders after initial bids are received. This is useful when you make either substantive changes to the event (requiring additional input from the bidders) or when you evaluate and narrow bids to a select group for further negotiation.

You can select to counter one or more bidders for the overall event or for individual lines using the Analyze Total and Analyze line pages. The system creates the new round by copying the previous round/ version. Countered bidders are the invited bidders for the new round. Only countered lines are included in the new round. You can add additional bidders if necessary.

The system provides the best bid factor responses for the countered responses from the previous round as the new default worst values for the new round. For example, warranty is a bid factor with 1 as the worst and 5 as best. Bidder A bids 2 years and Bidder B bids 3 years for the warranty. Both bidders are countered. Round 2 now has warranty with a default worst response of 3 years and best response of 5 years. You can override the new defaulted worst responses on the new round.

If a line was partially awarded and also countered, only the remaining quantity (original line quantity minus the awarded quantity) appears on the new round. So if a line originally had a quantity of 100, and you awarded a quantity of 40 in round 1, round 2 has 60 as the line quantity.

The new round is posted out to the invited bidders. The bidders receive a new invitation along with a new counter PDF version of the event. When a bidder bids on the new round, the bidder can view his or her initial bid and the countered offer.

Bidders can either withdraw, accept, or counter the counter offer either at the event level or for each line. If the bidder accepts, the system automatically creates a new bid response with the best response for each bid factor. If they counter, the new bid response is copied from the best response, but the bidder can override the values. If a bidder withdrawals, the bidder can't bid on any portion of the event from that point forward.

If **Award to Previous Round** is not selected on the Sourcing business unit page, the previous round/ version is inactivated. The analyzer has the option to reject bids as part of a multiround process—either the entire bid or individual lines.

Once the bids are received on the counter, the analyzer can review the bids and choose to accept (award), reject, or counter. This process can continue indefinitely until the event is awarded or manually closed.

See Defining Strategic Sourcing Business Units.

#### **Price Components**

When a new round is created, the best bids for each price component should become the new worst values for each price component. This means that if the original start price for materials was \$60 and Bidder A bid \$50 for materials, Bidder B bid \$60, and Bidder C bid \$55, then when a new round is created, the new start price for materials would be \$50.

#### Line Groupings in Multiround Events

If a new round is created, then the system sets the worst values for the line group bid factors on the new round using the best responses from the bidders on the previous round. If a line group was partially awarded, the system sets the requested quantity on the new round to the previous rounds requested quantity minus the awarded quantity for the previous round.

#### **Bidder Participation in Multiround Events**

The Event Bid History page shows the event participation by round and not by version. Therefore, if the following bid situation occurred:

- Bidder A accepted on version 1 and posted a bid on version 2.
- Bidder B accepted on version 2 but never posted a bid.
- Bidder C declined on version 3 for round 1.
- Bidder D never responded to any of the event notifications.

The system displays the following on the Event Participation page for round 1:

- Total Event Invitations: 4
- Accepted Invitations: 2
- Declined Invitations: 1
- No Response: 1

#### **Related Links**

Defining Strategic Sourcing Business Units

## **Creating Multiversion Events**

This topic discusses how to create multiversion events.

## Page Used to Create Multiversion Events

| Page Name            | Definition Name   | Usage                                                  |
|----------------------|-------------------|--------------------------------------------------------|
| Event Workbench Page | AUC_MANAGE_EVENTS | Review a list of all created events and event details. |

## **Event Workbench Page**

Use the Event Workbench page (AUC\_MANAGE\_EVENTS) to review a list of all created events and event details.

Navigation:

#### Sourcing > Maintain Events > Event Workbench

To create a multiversion event, click the **Create New Version** button. All the details from the previous round or version are copied into the new version.

The system does not display the **Edit Version** button if you have selected the **New Version Required** option on the Sourcing Business Unit page.

Once you create and post a new version, the system inactivates the previous version and makes it read only. You can view the previous version on the Event Details page.

#### **Related Links**

Defining Strategic Sourcing Business Units

## **Creating Multiround Events**

This topic discusses how to create Multiround Events.

## Pages Used to Create Multiround Events

| Page Name                           | Definition Name   | Usage                                                        |
|-------------------------------------|-------------------|--------------------------------------------------------------|
| Analyze Total Page                  | AUC_ANALYZE_HD_PG | Award the bid as a total event or a percentage of the event. |
| Multi-Round Bid Factor History Page | AUC_BFL_HIST_SEC  | View bid factor history for multiround events.               |

#### **Analyze Total Page**

Use the Analyze Total page (AUC\_ANALYZE\_HD\_PG) to award the bid as a total event or a percentage of the event.

Navigation:

#### Sourcing > Maintain Events > Analyze Events

To create a multiround event:

1. Select the **Counter** action from the **Bid Action** option for every bid or line that you want to include in the next round.

All the details from the previous round are copied into the new round. If you want to counter all lines on an event, you can select the Counter action on the Analyze Total page for the selected bidders. If you want to counter only selected lines from the event, you can select the Counter action on the Analyze Lines page for the selected lines and bidders.

- 2. Select Create New Round from the Go To menu.
- 3. The system opens the Event Details page in a new page, provides the existing event ID (including the event data), and increments the round number by 1.

The bidders you countered are listed on the Invite Bidders page. The system also takes the best values from all of the countered bidders and these values become the default worst values for the next round. You must post the new round for it to be available for bidding, just like a new event.

The bidder can select to accept, counter, or withdraw for each line or for the event in its entirety.

4. Click the **View Bid History** button on the Analyze Total page to view the bid history for multiple rounds using the Multi-Round Bid Factor History page.

This button appears only if the event includes multiple rounds.

| Field or Control | Description                                              |
|------------------|----------------------------------------------------------|
| S.               | Click to access the Multi-Round Bid Factor History page. |

#### **Related Links**

<u>Event Summary Page</u> Sourcing - Business Unit Definition Page

## **Event Details Page**

Use the Event Details page to respond to counter bids.

Navigation:

Manage Events and Place Bids > View Events and Place Bids

This example illustrates the fields and controls on the Event Details page. You can find definitions for the fields and controls later on this page.

| Event Details                                |                                |                  |                                   | Welcome, David Kin<br>User: David King | g              |
|----------------------------------------------|--------------------------------|------------------|-----------------------------------|----------------------------------------|----------------|
| formation On Inquiry Opti                    | ons                            |                  | Bidding Shortcuts:                | View Event Activ                       | ity            |
| Accept Invitation                            |                                |                  |                                   | View Event Pack                        | kage           |
| Decline Invitation                           |                                |                  |                                   | Upload XML Bid                         | Response       |
| Bid on Event                                 |                                |                  |                                   |                                        |                |
| Event Name                                   | Computer Hardware an           | nd Accessories   |                                   |                                        |                |
| Event ID<br>Event Format/Type                | US001-0000000071<br>Sell Event | RFx              |                                   |                                        |                |
| Event Round                                  | 1                              |                  |                                   |                                        |                |
| Event Version                                | 1                              |                  |                                   |                                        |                |
| Event Start Date                             | 09/08/2009 8:00AM PD           | T                |                                   |                                        |                |
| Event End Date:                              | 09/22/2013 06:00 PM PI         | DT               |                                   |                                        |                |
| Event Description:                           |                                |                  |                                   |                                        |                |
| The purpose of this requ<br>not be accepted. | est for quote is for the pu    | rchase of comput | er equipment. Please respond to a | all required questions.                | Late bids will |
| Contact                                      | Calvin Roth                    |                  | Payment Terms:                    | Net 30                                 |                |
| Phone                                        | 925/694-2211                   |                  | My Bids:                          | 0                                      |                |
| Email:                                       | croth_us001@yahoo.co           | m                | Edits to Submittee                | Bids Allowed                           |                |
| Online Discussion:                           | Discuss Event in Forum         |                  | Multiple                          | Bids Allowed                           |                |
|                                              |                                |                  |                                   |                                        |                |

When you create a new round, the system displays a new flag on the Event Details page, so that the event creator can indicate whether the counter offer is a binding offer. If the event creator keeps the default of deselected, the system displays *This is a Non-Binding Counter Bid* on the Create Bid Response page. If the event creator selects the check box, the system displays this message: *This is a Binding Counter Bid*.

#### **Multi-Round Bid Factor History Page**

Use the Multi-Round Bid Factor History page (AUC\_BFL\_HIST\_SEC) to view bid factor history for multiround events.

Navigation:

Click the **View Bid History** button on the Analyze Total page. This button appears only if the event includes multiple rounds.

This example illustrates the fields and controls on the Multi-Round Bid Factor History page. You can find definitions for the fields and controls later on this page.

| Multi-Ro | ound Bid   | Fact  | or History         |   |                           |          |                         |
|----------|------------|-------|--------------------|---|---------------------------|----------|-------------------------|
| Bio      | ider Name  | BIK   | E SHOP             |   |                           |          |                         |
| Bid Fact | or Numbe   | r     | 1                  |   | Bid Factor Code BID_PRICE |          |                         |
| Bid F    | actor Type | e Mor | netary             |   |                           |          |                         |
| Com      | ment Text  | What  | is your bid price? |   |                           | <b>E</b> |                         |
|          |            |       |                    |   |                           |          |                         |
|          |            |       |                    |   |                           |          |                         |
| Bid Fact | or History |       |                    |   | Personalize   Find   🔄    | 🛄 🛛 Firs | t 🚯 1-2 of 2 🛞 Last     |
| Round    | Bid#       |       | Response           |   | Ideal                     | Score    | Weighting               |
|          | 1          | 1     | 10.00              | 9 | 0                         | 50.0000  | 100.00000               |
|          | 3          | 2     | 3                  | 7 | 0                         | 100.0000 | 100.00000               |
| Return   |            |       |                    |   |                           |          | 20-17 L (1999) F (1999) |

## Chapter 12

## **Managing Events**

## **Understanding Event Management**

Manage events through a single page. You can view the status of events and the approval workflow associated with an event to see how bidding is progressing, and then process the award of the event.

Once posted, a created event's bidding begins on the specific start time. The event progresses through most of the following statuses:

- Open: An event that has been saved but not posted or routed for collaboration.
- Collaborating Event: An event that has been routed for internal collaboration.
- *Pending Post Approval:* An event that is awaiting approval.
- Pending Scheduled Review: An event that is awaiting an approval process review.

This status occurs when approval workflow is set to scheduled.

- *Posted:* An event that is approved; bidding is ongoing.
- *Event Completed:* An event that has ended but for which the update event status process has not been run yet.
- *Pending Award:* An event that is complete but that has not yet been awarded.
- *Collaborating Bid Analysis:* An event that has been routed for internal collaboration on the received bids.
- Awarded: An event that has been awarded and for which the status for all line items is Closed.
- Not Awarded: An event that ended without the event being awarded.

The status for all line items was manually set to Closed.

• *Canceled:* An event that was canceled by the event creator.

For RFI events, the event statuses include:

- Open: A newly created, not yet approved, event.
- Collaborating Event: An event that has been routed for internal collaboration.
- *Pending Post Approval:* An event that is posted for internal approval.
- Posted: An approved event with bidding that's ongoing.
- Posted/Event Ended: A completed and approved event that has not yet been reviewed.

- Pending RFI Review: A completed event that is awaiting review.
- Collaborating Bid Analysis: An event that has been routed for bid analysis collaboration.
- *RFI Reviewed:* An event for which RFI responses have been reviewed.
- *Canceled:* An event that was canceled by the event creator.

#### **Event Details**

While the event is posted, you can invite new bidders and edit these details of the event:

- Header comments and attachments.
- Line comments and attachments.
- Event extensions.
- Reserve price.

## Status Update at Event End Date

The Update Event Status Application Engine process (AEAUCSTATCK) updates the status of an event from *Posted* to *Pending Award* (for auction and RFx events) or *Pending RFI Review* (for RFI events). You can schedule this process to run every five minutes; it checks to determine whether an event's end date has arrived. If it has, the event status is updated to *Pending Award* or *Pending RFI Review*.

This process is also used to notify event creators when the collaboration due date has passed and when an event has ended and is pending award.

#### **RFI Events**

You can maintain RFI events using the Event Workbench. You can search for events by the RFI event format, or the RFx event type. You also view the RFI cycle for RFI events on the Event History page.

#### **Multiversion or Multiround Events**

You can use the Event Workbench to create and edit versions of multiversion events. When you are viewing a multiversion event in the Event Workbench, the system always displays the most recent version of the event.

#### **Related Links**

Managing Events

#### **Auction Pause**

If a bidder makes an error when posting a bid on an auction event or needs clarification on the auction event, the event creator can pause the event to either remove the erroneous bid or address the clarification.

You can pause an event any time while it is open for bidding. When an event is paused, the event creator can make changes to an event or elect to disallow a bid. Bidders can view a paused event and save a bid,

but can't post a bid. Internal users can still enter bids on behalf of a bidder while an event is paused. If an auction is paused, the system notifies the invited bidders. The system notifies the bidders that bidding has resumed when the event is restarted.

## **Managing Events**

This topic discusses how to manage Events.

## Pages Used to Manage Events

| Page Name                       | Definition Name   | Usage                                                                                                    |
|---------------------------------|-------------------|----------------------------------------------------------------------------------------------------|
| Event Workbench Page            | AUC_MANAGE_EVENTS | Review a list of all created events and event details. Use this page to:                                                                        |
|                                 |                   | • Search and sort events.                                                                                                    |
|                                 |                   | • View event details by clicking the <b>Event ID</b> link.                                                                                      |
|                                 |                   | • Display details of the line items for an event by clicking the arrow at the left of the event row.                                            |
| Event Details Page              | AUC_CREATE_PG     | Edit details of the event, create a new<br>version of the event, edit a current<br>version of the event, or view changes<br>from collaborators. |
|                                 |                   | Event Workbench Page                                                                                                    |
| Pause Auction/Resume Event Page | AUC_PAUSE_EVENT   | Enable an auction to be paused. Indicate that an auction is paused, and restart it.                                                             |
|                                 |                   | Pausing and Resuming an Auction                                                                                                    |
| Cancel Event Page               | AUC_MGR_CANCEL    | Cancel the event.                                                                                                    |
| Event History Page              | AUC_EVENT_HISTORY | View the different event stages, the version/round history of the event, and link event lots.                                                   |
| Chat History Page               | AUC_CHAT_LOG      | View the chat log for an event.                                                                                                    |
|                                 |                   | Event History Page                                                                                                    |
| Default Search Preferences Page | AUC_MNGEVNTS_PREF | Set preferences for searching events.                                                                                                    |

| Page Name                  | Definition Name   | Usage                                                                                                  |
|----------------------------|-------------------|----------------------------------------------------------------------------------------------------|
| Event Approval Status Page | AUC_WF_APPR_INQRY | Review the status of the event in the<br>approval process.<br>Event Workbench Page                     |
| Event Bid History Page     | AUC_BID_HIST_INV  | View the bid invitation status and<br>bidding history for the specified event.<br>Event Workbench Page |

#### **Related Links**

Analyzing Bids

## **Event Workbench Page**

Use the Event Workbench page (AUC\_MANAGE\_EVENTS) to review a list of all created events and event details.

Use this page to:

- Search and sort events.
- View event details by clicking the Event ID link.
- Display details of the line items for an event by clicking the arrow at the left of the event row.

Navigation:

**Sourcing** > **Maintain Events** > **Event Workbench** 

This example illustrates the fields and controls on the Event Workbench page. You can find definitions for the fields and controls later on this page.

| Search Criteria               |          |                |                 |          |                    |                       |
|-------------------------------|----------|----------------|-----------------|----------|--------------------|-----------------------|
| Business Unit                 |          |                |                 |          |                    |                       |
| Event ID                      |          | From Start Dat | To Start Date   | <b>B</b> | Sort With          | •                     |
| Created By                    | Q        | From End Dat   | To End Date     | 31       | Sort Order         | · ·                   |
| Event Format                  |          | Categor        |                 |          | Only show Eve      |                       |
| Event Type                    |          | Item I         |                 |          | Only show Act      |                       |
| Event Status                  | <b>•</b> | Descriptio     |                 |          | Search             | Reset                 |
| Associated With Q             |          | Plan Nam       |                 | Q        | Default Search Pre | ferences              |
| Legend                        |          |                |                 |          |                    |                       |
| Search Results                |          |                |                 | Find     | View All Firs      | t 🕚 1-25 of 54 🕑 Last |
| Event ID Name                 | Format   | Type Unit      | Status          |          |                    |                       |
| 0000000079 Computer Purchase  | Buy      | RFx US0        |                 |          |                    | <u>s</u> ,            |
| 0000000128 NOIA               | Buy      | RFx US0        | -               | 8 1      | - <b>F</b>         |                       |
| 0000000110 Laptop Upgrade     | Buy      | RFx US0        |                 | _        |                    | 5.                    |
| 0000000103 Football - Video D | Buy      | RFx EGU        |                 |          |                    | <u>s</u> ,            |
| 0000000118 Elevator Maintenan | Buy      | RFx EGU        |                 | -        |                    | ē,                    |
| 000000093 Blood Collection    | Buy      | RFx WCC        |                 |          |                    | <u>s</u> ,            |
| 0000000111 Office Expansion   | Buy      | RFx US0        | -               | -        |                    | <u>s</u> ,            |
| 0000000112 Office Security Sy | Buy      | RFx US0        |                 |          |                    | S.                    |
| 0000000099 CPR Equipment and  | Buy      | RFx WCC        |                 | -        |                    | S                     |
| 0000000126 TEST-LINE          | Buy      | RFx US0        |                 | -        |                    | s 😭                   |
| 0000000125 TEST-NOIA          | Buy      | RFx US0        |                 | -        |                    | S. 😭 💭                |
| 0000000101 Rheometer - TA Ins | Buy      | RFx EGU        |                 |          |                    | <b>S</b> .            |
| 0000000107 Replace Furniture  | Buy      | RFx EGU        |                 |          |                    | 5                     |
| 0000000109 New Hire Workstati | Buy      | RFx US0        |                 |          |                    | <b>.</b>              |
| 0000000124 TEST               | Buy      | RFx US0        |                 |          |                    | 5,                    |
| 000000089 CPAP Masks          | Buy      | RFx WCC        |                 |          |                    | <b>E</b> .            |
| 0000000117 Lab Supplies       | Buy      | Auction EGU    |                 | -        |                    | 5.                    |
| 0000000105 Commercial Window  | Buy      | RFx EGU        | Event Completed | -        |                    | 5.<br>5.              |
|                               |          |                |                 |          |                    |                       |

| Field or Control           | Description                                                                                                    |
|----------------------------|----------------------------------------------------------------------------------------------------|
| Only Show Events I Created | Select to show only user-created events.                                                                                                    |
| Only Show Active Events    | Select to show only active events. When this option is<br>selected, events with a status of <i>Awarded</i> , <i>Not Awarded</i> , <i>RFI</i><br><i>Reviewed</i> , or <i>Cancelled</i> are not displayed in the search results.<br>To search for completed events, deselect the Only Show<br>Active Events option and select <i>Posted</i> in the Event Status<br>drop-down menu. |
| Associated with Plan       | Select a sourcing plan to be included in the search criteria.                                                                                                    |
| Plan Name                  | Select the name of the sourcing plan.                                                                                                    |

If available, the buttons appear to the right of each event. Availability depends on the event's status:

| Field or Control                 | Description                                                                                                    |
|----------------------------------|----------------------------------------------------------------------------------------------------|
| (Pause icon)                     | Pauses the auction event so that the event creator can make<br>changes while the event is happening. The system displays this<br>icon only for auction events with the status of <i>Posted</i> .                                                                                                    |
| (Resume icon)                    | Resumes a paused auction event so that bidders can continue<br>bidding on the event. The system displays this icon only when<br>an auction event is paused.                                                                                                    |
| (Cancel icon)                    | Enables users to cancel a sourcing event. The system hides this icon for events with the status of <i>Awarded</i> , <i>Not Awarded</i> , or <i>Cancelled</i> . You also can't cancel an event if the event has been partially awarded.                                                                                                    |
| (Event History icon)             | Enables the user to view the event stages, version and round<br>history, chat logs, and event lots. This icon is available for all<br>events, regardless of status.                                                                                                    |
| (Analyze Bids icon)              | Indicates that the Analyze Events page is available for all<br>events with the following statuses: Event Completed, Pending<br>Award, Pending RFI Review, Awarded, RFI Reviewed, and<br>Not Awarded.<br>This icon is available for all posted events, except those for<br>sealed RFx events—in which case the Analyze Events page<br>is not available until the event has ended (and in a <i>Pending</i> |
|                                  | Award status).                                                                                                    |
| (Edit Event icon)                | Click to edit the version of the selected event on the Event<br>Details page. If the <b>New Event Version Required</b> option is<br>selected for the Sourcing business unit, the edit version button<br>doesn't appear for any events associated with that business<br>unit. This button is also not available for awarded events.                                                                       |
| (New Version icon)               | Click to create a new version of the selected event on the<br>Event Details page. This icon is not available for awarded<br>events or events that are checked out by a collaborator.                                                                                                    |
| (View Collaboration icon)        | Click to view collaboration input for the selected event.                                                                                                    |
| (Collaboration Available icon)   | Click to check out the event and add comments as a collaborator.                                                                                                    |
| (Collaboration Checked Out icon) | Indicates that the event is checked out by a collaborator to<br>enter collaboration input. The name of the person who has<br>checked out the event appears when you move your cursor<br>over this button.                                                                                                    |

| Field or Control                        | Description                                                                                    |
|-----------------------------------------|------------------------------------------------------------------------------------------------|
| (Notify Me On Check-In icon)            | Click to request notification when an event checked out for collaboration has been checked in. |
| (Bid History icon)                      | Click to view the invitation and bid history for the selected event.                           |
| (Notice of Intent to Award (NOIA) icon) | Click to view the details of the NOIA                                                          |
| (Notice of Award (NOA) icon)            | Click to view the details of the NOA                                                           |

### Pausing and Resuming an Auction

Note: You can pause only auction events, not RFx nor RFI events.

To pause an auction:

1. Navigate to the Event Workbench page and select the auction to pause.

You can pause only those auctions that have been posted and have not ended.

2. Click the **Pause** icon.

The system takes you to the Pause Event page.

3. Click the **Pause Event** button on the Pause Event page to confirm that you want the event paused.

The page title changes to Resume Event, and the **Resume** button appears.

If the value in the **End Date/Time** field has passed, when you are resuming the event the system alerts the event creator and indicates how to extend the end date and time.

| Field or Control          | Description                                                                                                    |
|---------------------------|----------------------------------------------------------------------------------------------------|
| Reason Code               | Select a reason code that describes why you paused the event.                                                                                                    |
| Email Comments to Bidders | Select to indicate that the reason code comments should be<br>sent to bidders when they are notified that the event is paused.<br>The system provides the comments as a default from the<br>selected reason code, but you can modify them.        |
| Resume                    | Click to restart the event. The system notifies the bidders when<br>the event is paused and resumed. If the <b>Email Comments to</b><br><b>Bidders</b> check box is selected, the system sends the comments<br>along with the email notification. |

#### **Related Links**

Setting Up Reason Codes

### **Cancel Event Page**

Use the Cancel Event page (AUC\_MGR\_CANCEL) to cancel the event.

Navigation:

Click the **Cancel** icon on the Event Workbench page.

**Note:** You can't cancel events that are partially awarded or that have a status of *Awarded*, *Not Awarded*, or *Cancelled*.

When you verify the cancellation request on the Cancel Event page:

- If the event has been posted, an email notification is generated to the invited bidders, notifying them that the event is canceled.
- The event status is updated to *Canceled*.
- If the event was previously posted to a third-party system, a cancellation message is sent to the third-party system.

# **Event History Page**

Use the Event History page (AUC\_EVENT\_HISTORY) to view the different event stages, the version/ round history of the event, and link event lots.

Navigation:

- Sourcing > Maintain Events > Event History
- Click the Event History button on the Event Workbench.

This example illustrates the fields and controls on the Event History page. You can find definitions for the fields and controls later on this page.

| Event Hist<br>Event Informat |              |                               |                    |                |         |                  |
|------------------------------|--------------|-------------------------------|--------------------|----------------|---------|------------------|
| Bus. Unit                    | Event ID     | Event Name                    | Format             | Туре           | Status  |                  |
| US002                        | 000000040    | Bicycle Child Seat<br>Auction | Buy                | Auction        | Pendir  | ig Post Approval |
| Version Histor               | гу           |                               | Personalize   Find | View All   🖪   | First 🤇 | 🔍 1 of 1 🕑 Last  |
| Round                        | Version      | Event Status                  |                    | Modified By    |         |                  |
| 1                            |              | 1 Pending Post A              | Approval           | Theresa Monroe | 0       | २ 🖽              |
| Event Stage                  |              |                               |                    |                |         |                  |
| Create Event                 | Event Approv | al Dispatch Even              | t Receive Bids     | Analyze Bids   | , A     | Ward Event       |

| Field or Control         | Description                                                                        |
|--------------------------|------------------------------------------------------------------------------------|
| (Chat History icon)      | Click the <b>Chat History</b> icon to view the chat log associated with the event. |
| (Discussion Forums icon) | Click to access discussion forums.                                                 |

As the event enters each stage in the cycle, the representative button is highlighted. If an event's status is *Cancelled*, none of these buttons are highlighted.

| Field or Control                                                                                                    | Description                                                                                                    |
|----------------------------------------------------------------------------------------------------|----------------------------------------------------------------------------------------------------|
| (Create Event icon)                                                                                                    | Because this is the first step in the event life cycle, the <b>Create</b><br><b>Event</b> button is highlighted for all events. Click this button to<br>access the Create Event page for that event.                              |
| (Event Approval icon)                                                                                                    | The <b>Event Approval</b> button is highlighted for any event that<br>is in, or has gone through, an internal event approval process.<br>Click this button to access the Event Approval Status page.                              |
|                                                                                                    | The <b>Dispatch Event</b> button is highlighted for any event that has been dispatched to the bidders. This button does not link you to any other pages.                                                                          |
|                                                                                                    | The <b>Receive Bids</b> button is highlighted for any event that<br>either is or was available for bidding. Click to access a page<br>where you can enter bids that you have received by fax,<br>standard mail, or email.         |
|                                                                                                    | The <b>RFI Responses</b> button is highlighted for any RFI event that has begun. This button is available only if the event type is RFI. Click to access a page where you can view responses to the selected RFI.                 |
|                                                                                                    | The <b>RFI Reviewed</b> button is highlighted for any RFI event for<br>which the RFI has been reviewed. This button is available only<br>if the event type is RFI. Click to access a page where you can<br>access the RFI review. |
| (Marcola Contraction of the second second se | The <b>Analyze Bids</b> button, which you click to access the Analyze Bids page, is highlighted when you can analyze:<br>Any event that has ended.                                                                                |
|                                                                                                    | Any event that is not sealed and has started.<br>An RFx event that is sealed and has ended.                                                                                                    |

| Field or Control | Description                                                                                                    |
|------------------|----------------------------------------------------------------------------------------------------|
|                  | The <b>Award Event</b> button is highlighted when you can determine how to award the event; that is, it is highlighted when the end date is reached. Click to access the Award Details page. |

# **Viewing the Bid History**

The Bid History page is available to event creators for RFx and Auction events. You can allow bidders to view the bid history only for auction events. Bidders will not have access to the Event Invitation page, nor will they have access to the real-time price and score charts. You can select to display competitor bids to a bidder for auction events by setting the **Competitor Bids** field on the Event Settings and Options page to *Display and Show Identity* or *Display and Hide Identity*. If you select to show identity, then bidders can see the names of the other bidders who bid on the auction event. If you select to hide identity, then bidders can view the bids, but not the identity, of the other bids on the event.

If bidders are allowed to submit proxy bids, event creators never see the bidder's proxy price on the bid history pages and price graphs, but see the bidders *current bid price*. Likewise, if bidders can view competitor bids, they never see the actual proxy price entered by the other bidders. They are allowed to see only the bidder's current bid price.

**Note:** The available **Status/Ranking** options for *bidders* to select, such as Rank, Price, Score, and Status on the Bid History page, are controlled based on the settings on the Event Settings and Options page. If bidders compete on the basis of price, and the **Competitor Bids** display option is selected for the event, bidders can view the bid prices associated with the other bidders. If bidders compete based on score, and the **Competitor Bids** display option is selected for the event, bidders can view the bid scores associated with the other bidders can view the bid scores associated with the other bidders can view the bid scores associated with the other bidders can view the bid scores associated with the other bidders. If the event is ranked, bidders can view bids by rank. Bidders always have access to view by bid status if competitor bids are displayed.

| Page Name              | Definition Name   | Usage                                                                       |
|------------------------|-------------------|-----------------------------------------------------------------------------|
| Event Workbench Page   | AUC_MANAGE_EVENTS | Review a list of all created events and event details.                      |
| Event Bid History Page | AUC_BID_HIST_INV  | View the bid invitation status and bidding history for the specified event. |

# Pages Used to View Bid History

# **Event Bid History Page**

Use the Event Bid History page (AUC\_BID\_HIST\_INV) to view the bid invitation status and bidding history for the specified event.

Navigation:

Click the View Bid History button on the Event Workbench page.

This example illustrates the fields and controls on the Event Bid History page. You can find definitions for the fields and controls later on this page.

| Event ID Eve                                                                               | ent Name             |                                                               | Round            | Version             | Event Type              | e En                            | d Date                                            | Status                            |
|--------------------------------------------------------------------------------------------|----------------------|---------------------------------------------------------------|------------------|---------------------|-------------------------|---------------------------------|---------------------------------------------------|-----------------------------------|
| US001-COMPUTERSCol                                                                         | mputer Eq            | uipment                                                       | 1                | 1                   | RFx                     | 07                              | (13/09 9:00PM PDT                                 | Awarded                           |
| Report Type                                                                                |                      |                                                               |                  |                     |                         |                                 |                                                   |                                   |
| Event Invitation                                                                           | e                    | est Bids 💿 Bidde                                              | er/Bid           | © List By Line      | © Cha                   | rts                             |                                                   |                                   |
| Refresh                                                                                    |                      |                                                               |                  |                     |                         |                                 |                                                   |                                   |
|                                                                                            |                      |                                                               |                  |                     |                         |                                 |                                                   |                                   |
|                                                                                            |                      |                                                               |                  |                     |                         |                                 |                                                   |                                   |
| This succes exclaims line a                                                                |                      |                                                               | and the states   |                     |                         |                                 |                                                   | Discourse and the Link Dulling    |
|                                                                                            |                      |                                                               | erall bid statu: | s, rank or score ge | nerated will not        | reflect bids re                 | ceived against line group                         | os. Please review the List By Lir |
|                                                                                            |                      |                                                               | erall bid statu: |                     | enerated will not       |                                 | ceived against line group<br>First ④ 1-4 of 4 ④ I |                                   |
| history reports in order to<br>Bids                                                        |                      |                                                               | erall bid status |                     | ersonalize   Fi         |                                 |                                                   |                                   |
| history reports in order to<br>Bids<br>Bidder Name                                         | see scorir<br>Bid ID | ng for line groups.                                           |                  | F                   | ersonalize   Fi         | nd   🗖   🛄                      | First 🕙 1-4 of 4 🕑 I                              |                                   |
| history reports in order to<br>Bids<br>Bidder Name<br>Office Depot Inc<br>Midtown Computer | Bid ID               | ng for line groups.<br>Date Time Posted<br>07/13/09 9:00:35PM | Score            | Rank                | ersonalize   Fi         | nd   🗖   🛄<br>Status            | First (1-4 of 4 )                                 |                                   |
| history reports in order to<br>Bids<br>Bidder Name<br>Office Depot Inc<br>Midtown Computer | Bid ID               | ng for line groups.<br>Date Time Posted                       | Score<br>64.4    | Rank                | ersonalize   Fii<br>Bid | nd   🔊   🛄<br>Status<br>Winning | First ④ 1-4 of 4 ④ 1<br>Price<br>492,500.00 USD   |                                   |
| history reports in order to                                                                | Bid ID<br>1          | ng for line groups.<br>Date Time Posted<br>07/13/09 9:00:35PM | Score<br>64.4    | Rank                | ersonalize   Fii<br>Bid | nd   🔊   🛄<br>Status<br>Winning | First ④ 1-4 of 4 ④ 1<br>Price<br>492,500.00 USD   |                                   |

You can view by best bids only if the **Bids Compete At: Line Level** option is selected on the Event Settings and Options page. If you chose to rank the event, the system displays the rank. If bidders are competing based on price, the system displays the total event bid price for each bidder. If not, the system displays the total event bid score for each bidder. If the bidder has the total winning price/score, the system indicates that the bid status is *Winning;* otherwise, the system displays *Outbid*. When you access this page using the Best Bids report type, the price chart and score chart are based on the total event bid price/score. You can view the price/score for each line item when using the List by Line report type.

#### View Charts

The Event Price Chart shows a real-time line graph of the bidding activity on an auction event. The system automatically refreshes the chart every 5 seconds to display the latest bids. The x-axis represents the bidders and the y-axis represents the bid price.

The Event Score Chart displays a real-time bar graph representing each bidder's score. The x-axis represents the bidders, and the y-axis represents the bidder's score.

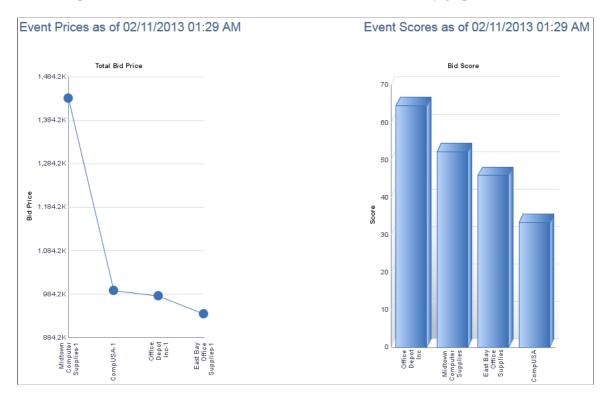

This example illustrates the fields and controls on the Event Bid History graphs (1 of 2).

This example illustrates the fields and controls on the Event Bid History graphs (2 of 2).

| Bid Price Detail             |                        |            |                   | Bid Score Detail          |                     |            |             |
|------------------------------|------------------------|------------|-------------------|---------------------------|---------------------|------------|-------------|
| Name                         | Bid Datetime           | Bid        | Total Price       | Name                      | Bid Datetime        | Bid Number | Total Score |
|                              |                        | Number     |                   | Office Depot Inc          | 07/13/2009 09:00 PM | 1          | 64.4830     |
| Office Depot Inc             | 07/13/2009 09:00<br>PM | 1          | 979250.00 USD     | Midtown Computer Supplies | 07/13/2009 08:54 PM | 1          | 52.2260     |
|                              | 07/13/2009 08:57       |            |                   | East Bay Office Supplies  | 07/13/2009 08:57 PM | 1          | 45.8970     |
| East Bay Office Supplies     | PM                     | 1          | 938750.00 USD     | CompUSA                   | 07/13/2009 08:46 PM | 1          | 33.3280     |
| Midtown Computer<br>Supplies | 07/13/2009 08:54<br>PM | 1          | 1435000.00<br>USD |                           |                     | High Score | 64.4830     |
| CompUSA                      | 07/13/2009 08:46<br>PM | 1          | 991750.00 USD     |                           |                     |            |             |
|                              |                        | Best Price | 938750.00 USD     |                           |                     |            |             |
| Display Charts for Eve       | nt Line                |            |                   | •                         |                     |            |             |
|                              |                        |            |                   |                           |                     |            |             |
| Field or Contro              | 1                      |            |                   | Description               |                     |            |             |
|                              | ,                      |            |                   | Description               |                     |            |             |

### Viewing by Bidder or Bid

**Display Charts for Event Line** 

You can view the bids posted by each bidder using the Bidder/Bid Report Type. You can sort by bid ID, date, name, or score. All of each bidder's posted bids appear, but only the best bid for each bidder displays the rank or score. The price and score appear for all bids. You can also disallow a bid on an auction event from this page. This may be necessary if a bidder posts an erroneous bid. The Disallow Bid option is available only to internal users—bidders cannot disallow their own or another bidder's bid. If you don't select **Bids Compete At: Event Level** on the Event Settings and Options page, the system displays only the score, price, rank, and status at the line level, not at the overall bid level. If you selected **Bids** 

for the event line.

Select an event line from the drop-down list box to view charts

**Compete At: Event Level** on the Event Settings and Options page, the bid price, score, rank and status appear for the overall bid.

If bidders have access to view competitor bids, they can use this page to view the bids entered by each bidder. Bidders can also select the **Display My Bids Only** check box to display only their own bids. This option is not available to internal users.

This example illustrates the fields and controls on the Event Bid History page – viewing by bidders and bids.

| Event ID Event N                                                 | ame                                                                  |                                                                 | Round                 | Version                                             | Event Type                                   | End Date       |                         | Status             |                  |
|------------------------------------------------------------------|----------------------------------------------------------------------|-----------------------------------------------------------------|-----------------------|-----------------------------------------------------|----------------------------------------------|----------------|-------------------------|--------------------|------------------|
| S001-COMPUTERS Comput                                            | er Equipment                                                         | t                                                               | 1                     | 1                                                   | RFx                                          | 07/13/09 9     | 00PM PDT                | Awarded            |                  |
| eport Type                                                       |                                                                      |                                                                 |                       |                                                     |                                              | Status/Ran     | king                    |                    |                  |
| Event Invitation                                                 | © Best Bids                                                          | s 🔍 🖲 Bidder/E                                                  | lid (                 | 🔍 List By Line                                      | Charts                                       | Score          | C Rank                  | Bid Status         | Price            |
| Refresh                                                          |                                                                      |                                                                 |                       |                                                     |                                              |                |                         |                    |                  |
|                                                                  |                                                                      | Sort By                                                         | <b>.</b>              | <b>D</b>                                            |                                              |                |                         |                    |                  |
|                                                                  |                                                                      | SULDY                                                           | •                     | Descend                                             | ling                                         |                |                         |                    |                  |
| story reports in order to see s                                  | s, and as a re                                                       | sult, the total overal                                          |                       |                                                     | -                                            | ds received ag | ainst line grou         | ıps. Please review | the List By Line |
| story reports in order to see s                                  | s, and as a re<br>scoring for line                                   | sult, the total overal                                          |                       |                                                     | -                                            | ds received ag | ainst line grou<br>Find | Ips. Please review |                  |
| story reports in order to see s                                  | s, and as a re<br>scoring for line                                   | sult, the total overal                                          | l bid status,<br>Date |                                                     | erated will not reflect bi                   | ds received ag | -                       |                    |                  |
| story reports in order to see s<br>pand All Colla<br>Bidder Name | s, and as a re<br>scoring for line<br>pse All<br>Bid#<br>1           | sult, the total overall<br>e groups.<br>Bidder ID               | Date<br>07/13         | rank or score gen<br>Time Posted                    | erated will not reflect bi<br>64.48          | ds received ag | Find                    |                    |                  |
| Bidder Name<br>Office Depot Inc                                  | s, and as a re<br>scoring for line<br>pse All<br>Bid#<br>1<br>lies 1 | sult, the total overall<br>e groups.<br>Bidder ID<br>USA0000040 | Date<br>07/13         | rank or score gen<br>Time Posted<br>%2009 9:00:35PM | erated will not reflect bi<br>64.48<br>52.23 | ds received ag | Find                    |                    |                  |

### **Viewing List by Line**

The system displays all bids entered for each line. If you have selected to display the start price to bidders on the Event Settings and Options page, the system displays the start price.

#### **Score View**

Access the Event Bid History page (click the View Bid History button on the Event Workbench page).

This example illustrates the fields and controls on the Event Bid History page - viewing by line.

| E١  | ent ID   | Ev       | vent Name         | Round \                                     | /ersion        | Event Type   | End Date       |         | Status     |                 |
|-----|----------|----------|-------------------|---------------------------------------------|----------------|--------------|----------------|---------|------------|-----------------|
| JSO | 01-COM   | PUTERSCO | omputer Equipment | 1                                           | 1              | RFx          | 07/13/09 9:0   | 0PM PDT | Awarded    |                 |
| Rep | ort Type |          |                   |                                             |                |              | Status/Ranki   | ng      |            |                 |
| 0   | ent Invi | itation  | Best Bids         | 🔍 Bidder/Bid 🛛 🔍 Lis                        | t By Line      | Charts       | Score          | C Rank  | Bid Status | Price           |
|     | Refresh  | ı        |                   |                                             |                |              |                |         |            |                 |
|     |          |          | Sort              | By                                          | Descendin      | ıg           |                |         |            |                 |
| xpa | and All  | (        | Collapse All      |                                             |                |              |                |         |            |                 |
|     |          |          |                   |                                             |                |              |                |         | Find First | 🕙 1-7 of 7 🕑 La |
|     | Line     | Туре     | Line ID           | Description                                 |                | Start Price  | Extended Price | ce      |            |                 |
|     | 1        | Line     | DSS_LAPTOP_PC     | Laptop Notebook PC; Wire<br>RW              | less; DVD +/-  | 1,700.00 USD | 425,000.00 (   | JSD     | 17.58      |                 |
|     | 2        | Line     | DSS_MONITOR_17    | 17 inch LCD Display Comp<br>Analog/Digital, | outer Monitor; | 300.00 USD   | 75,000.00 U    | SD      | 25.00      |                 |
|     | 3        | Line     | DSS_KEYBOARD      | Wireless Compact Keyboa                     | rd             | 60.00 USD    | 15,000.00 U    | SD      | 25.00      |                 |
|     | 4        | Line     | DSS_MOUSE         | Wireless Optical Notebook                   | Mouse; 3       | 40.00 USD    | 10,000.00 U    | SD      | 25.00      |                 |
|     | 5        | Group    | COMPUTER_BUNDLE   | Computer Equipment Bund                     | dle            | 2,100.00 USD | 525,000.00 0   | JSD     | 83.60      |                 |
| Þ   | 6        | Group    | GRPID-6           | Bidder USA0000010 Group                     | o - 6          | 2,000.00 USD | 500,000.00 (   | JSD     | 91.00      |                 |
|     |          | Group    |                   |                                             |                |              | 510.000.00 l   |         |            |                 |

If you select List By Line and the Score status ranking, you can view the score for each line.

#### **Rank View**

If you select **List by Line** and the **Rank** status ranking, you can view the score for each bidder's best line bid as a ranking.

#### **Bid Status View**

If you select **List by Line** and the **Bid Status** status ranking, you can view each bidder's best line bid by the bid status.

#### **Price View**

If you select**List by Line**and the **Price** status ranking, you can view the price for each bidder's best line bid.

You can view the price of all bids based on the bidder's best bid if you selected *Bid Required on All Lines* on the Header Details page.

#### **Bidder Participation in Multiround Events**

The Event Bid History page displays the event participation by round and not by version. Therefore, if the following bid situation occurred:

- Bidder A accepted on version 1 and posted a bid on version 2.
- Bidder B accepted on version 2 but never posted a bid.
- Bidder C declined on version 3 for round 1.
- Bidder D never responded to any of the event notifications.

The system displays the following event participation on the Event Participation page for round 1:

- Invited Bidders: 4
- Participating Bidders: 2
- Declined Bidders: 1
- No Response: 1

#### **Related Links**

Event Summary Page Defining Strategic Sourcing Business Units

# **Using the Sourcing Document Status Inquiry**

This topic discusses how to use Sourcing Document Status Inquiry.

# Page Used to Inquire on Document Status

| Page Name                             | Definition Name | Usage                                                         |
|---------------------------------------|-----------------|---------------------------------------------------------------|
| Sourcing Document Status Inquiry Page | AUC_DOC_STATUS  | View the status of documents associated with sourcing events. |

# **Sourcing Document Status Inquiry Page**

Use the Sourcing Document Status Inquiry page (AUC\_DOC\_STATUS) to view the status of documents associated with sourcing events.

Navigation:

- Sourcing > Maintain Events > Event Document Status
- Click the **Document Status Inquiry** link from the Go To options on the pages in the Create Events and Analyze Events components.

If requisitions, purchase orders, or contracts are associated with an event, you can view them on the Sourcing Document Status Inquiry page.

If requisitions were consolidated into an event, the Document Status Inquiry page lists each requisition. Then once you award an event, the inquiry shows the related contract, purchase order, or multiple purchase orders (if the award is for an event derived from multiple requisitions). This information is available only for buy events.

#### **Related Links**

Using the Sourcing Document Status Inquiry

# **Using Discussion Forums**

This topic discusses how to use discussion forums.

# **Pages Used to Access Discussion Forums**

| Page Name                   | Definition Name   | Usage                                                                  |
|-----------------------------|-------------------|------------------------------------------------------------------------|
| Discussion Forums Page      | AUC_MESSAGE_ENTRY | Access discussion forums for the selected event.<br>Event History Page |
| Forum User Preferences Page | AUC_FORUM_PREF    | Add user preferences.                                                  |

| Page Name              | Definition Name   | Usage                                        |
|------------------------|-------------------|----------------------------------------------|
| Discussion Forums Page | AUC_MESSAGE_LIST  | Lists all active forums that you can access. |
| Event Discussion Page  | AUC_MSG_REPLY_SEC | View an event message and post a reply.      |

# **Event Discussion Page**

Use the Event Discussion page (AUC\_MSG\_REPLY\_SEC) to view an event message and post a reply.

Navigation:

Click an event forum topic on the Event Discussion page.

This example illustrates the fields and controls on the Event Discussion page.

| Event Discussion                |                   |                                  |               |
|---------------------------------|-------------------|----------------------------------|---------------|
| Forums                          |                   |                                  |               |
| Search Forum                    |                   | Search                           |               |
| Message Threads                 | Personalize   F   | Find   View All   🖾 👘 First 🕚 1- | 2 of 2 🕑 Last |
| Subject                         | Author            | Date Posted                      | Posts         |
| US001 000000028 Rnd:1<br>Ver:1  | Theresa<br>Monroe | 03/15/05 4:13:16.000000PM PDT    | 1             |
| US001 0000000029 Rnd:1<br>Ver:1 | Theresa<br>Monroe | 04/05/05 4:07:03.000000PM PDT    | 1             |

Click a linked event to access the discussion forum for that event.

This example illustrates the fields and controls on the Event Discussion page - Event Forum Topic.

| Event Discussion    |                         |                |                     |
|---------------------|-------------------------|----------------|---------------------|
| Forums              | Event Discussion Messag | ge List        |                     |
| Event Forum Topic   |                         |                |                     |
| 🕞 US001 000000028 I | Rnd:1 Ver:1             | Theresa Monroe | 03/15/2005 03:13 PM |

Click an event forum topic to view an event message.

This example illustrates the fields and controls on the Event Discussion page - Message.

| Event Dis | scussion                                                                                                    |  |
|-----------|----------------------------------------------------------------------------------------------------|--|
| &Message  |                                                                                                    |  |
| Author    | Theresa Monroe                                                                                                    |  |
| Datetime: | 03/15/2005 03:13 PM                                                                                                    |  |
| Email     | peoplesoft@peoplesoft.com                                                                                                    |  |
| Subject   | US001 000000028 Rnd:1 Ver:1                                                                                                    |  |
| Message   | This message thread is the dedicated forum for discussing Event 000000028. If you would like to post a reply to someone but don't want others to see it use the Private Message feature. Only you and the person being replied to will be able to see it. |  |
| Reply     |                                                                                                    |  |

After viewing the message, click the **Reply** button to post a message to the event forum for this topic.

This example illustrates the fields and controls on the Event Discussion page - Reply.

| Event Discussion |                                                                                                    |  |
|------------------|----------------------------------------------------------------------------------------------------|--|
| &Message         |                                                                                                    |  |
| Author           | Theresa Monroe                                                                                                    |  |
| Datetime:        | 03/15/2005 03:13 PM                                                                                                    |  |
| Email            | peoplesoft@peoplesoft.com                                                                                                    |  |
| Subject          | US001 000000028 Rnd:1 Ver:1                                                                                                    |  |
| Message          | This message thread is the dedicated forum for discussing Event 000000028. If you would like to post a reply to someone but don't want others to see it use the Private Message feature. Only you and the person being replied to will be able to see it. |  |
| Groupbox         |                                                                                                    |  |
| Author           | Jane Smith - Private Message                                                                                                    |  |
| Datetime:        | 02/11/2013 01:52 AM                                                                                                    |  |
| Email            | change_me@oracle.com                                                                                                    |  |
| Subject          | RE: US001 000000028 Rnd:1 Ver:1                                                                                                    |  |
| Message          | हि                                                                                                    |  |
|                  |                                                                                                    |  |
| Subm             | it                                                                                                    |  |

Click the **Submit** button to add the message to the discussion forum.

| Field or Control | Description                                                                                                    |
|------------------|----------------------------------------------------------------------------------------------------|
| Private Message  | Select to mark the message private so that only you and the<br>person to whom you are replying can see the message. This<br>option is available only for event creators. Bidders can send<br>only private messages, and replies to bidders are also private<br>only. |
|                  | Note: Internal users can see all messages, so use this check<br>box to communicate privately with the event buyer/seller<br>without other bidders being involved.                                                                                                    |

#### **Related Links**

Using Discussion Forums

# **Generating Strategic Sourcing Reports**

This topic discusses how to generate Strategic Sourcing Reports.

# Pages Used to Generate Strategic Sourcing Event Reports

| Page Name                | Definition Name | Usage                                                                                                    |
|--------------------------|-----------------|----------------------------------------------------------------------------------------------------|
| Cycle Time Analysis Page | AUC_CYCL_TM_RPT | Generate the Cycle Time Analysis<br>(AUCCYCLE) report that includes the<br>time calculations between key activities<br>within the sourcing event life cycle.                  |
| Select Event Status Page | AUC_SEL_EVT_STS | Select the specific event statuses to be<br>included in the Cycle Time Analysis<br>report.                                                                                    |
| Auction Summary Page     | AUC_SUMMARY_RPT | Generate the Auction Summary<br>(AUCSUMM) report, which contains<br>changes in price, total cost, and score<br>across bids for each bidder associated<br>with auction events. |

### **Cycle Time Analysis Page**

Use the Cycle Time Analysis page (AUC\_CYCL\_TM\_RPT) to generate the Cycle Time Analysis (AUCCYCLE) report that includes the time calculations between key activities within the sourcing event life cycle.

Navigation:

Sourcing > Reports > Cycle Time Analysis

| Cycle Time Analysis                                                                     |
|-----------------------------------------------------------------------------------------|
| Run Control ID         ADHOC         Report Manager         Process Monitor         Run |
| Language English                                                                        |
| Report Request Parameters                                                               |
| Sequence 1     Business Unit       Q   To Business Unit                                 |
| Department 🔍                                                                            |
| Entered By                                                                              |
| Select to include events with the following statuses:                                   |
| Only Awarded Events                                                                     |
| Specify Event Status(es)                                                                |
|                                                                                         |
| Selected Event Statuses                                                                 |
|                                                                                         |
|                                                                                         |
| Select to include events with the following event create dates:                         |
| All Dates                                                                               |
| Specify Date Range                                                                      |
|                                                                                         |
| From Date/Time                                                                          |
| Thru Datetime                                                                           |
| Select to include events with the following categories:                                 |
| All Categories                                                                          |
| Specify Categories                                                                      |
|                                                                                         |
|                                                                                         |
|                                                                                         |

This example illustrates the fields and controls on the Cycle Time Analysis page.

### **Report Request Parameters**

| Field or Control          | Description                                      |
|---------------------------|--------------------------------------------------|
| Business Unit             | Select a range of business units for the report. |
| Department and Entered By | Select values for these fields.                  |

#### Select to include events with the following statuses

| Field or Control                                | Description                                                                                                    |
|-------------------------------------------------|----------------------------------------------------------------------------------------------------|
| Only Awarded Events or Specify Event Status(es) | Select one of these options. If you select <b>Specify Event</b><br><b>Status,</b> the <b>Select</b> link appears. |

See Select Event Status Page.

#### Select to include events with the following event create dates

| Field or Control                  | Description                                                                                                    |
|-----------------------------------|----------------------------------------------------------------------------------------------------|
| All Dates or Specify Date Range   | Select one of these options.                                                                                                    |
| From Date/Time and Thru Date/Time | If you select <b>All Dates</b> , these fields are unavailable. If you select <b>Specify Date Range</b> , enter specific dates and times for event create dates to be included in the report. |

#### Select to include events with the following categories

| Field or Control                      | Description                                                                                                    |
|---------------------------------------|----------------------------------------------------------------------------------------------------|
| All Categories and Specify Categories | Select one of these options. If you select <b>Specify Categories</b> , select an item or asset and a category code. |

# Select Event Status Page

Use the Select Event Status page (AUC\_SEL\_EVT\_STS) to select the specific event statuses to be included in the Cycle Time Analysis report.

Navigation:

Click the **Select** link on the Cycle Time Analysis page.

Select one or more of these statuses to be printed on the report:

- Awarded
- Open
- Posted
- Paused
- Pending Post Approval
- Pending Award
- Inactive Version

# **Auction Summary Page**

Use the Auction Summary page (AUC\_SUMMARY\_RPT) to generate the Auction Summary report (AUCSUMM), which contains changes in price, total cost, and score across bids for each bidder associated with auction events.

Navigation:

#### **Sourcing** > **Reports** > **Auction Summary**

This example illustrates the fields and controls on the Auction Summary page.

| uction Summary                                                  |    |
|-----------------------------------------------------------------|----|
|                                                                 | un |
| Language English -                                              |    |
| leport Request Parameters                                       |    |
| Sequence 1                                                      |    |
| Auction Format Both                                             |    |
| Business Unit 🔍 To Business Unit                                |    |
| Department                                                      |    |
| Entered By                                                      |    |
| Select to include events with the following event create dates: |    |
| All Dates                                                       |    |
| Specify Date Range                                              |    |
| From Date/Time                                                  |    |
| Thru Datetime                                                   |    |
| Event ID                                                        |    |
| Round                                                           |    |
| Line 🤍 🦼                                                        | 2  |
|                                                                 |    |

| Field or Control | Description                                                                                                   |
|------------------|----------------------------------------------------------------------------------------------------|
| Auction Format   | Select the type of auctions you want included in the report.<br>Values are <i>Both, Buy,</i> and <i>Sell.</i> |
| Business Unit    | Select a range of business units for the report.                                                              |
| Department       | (Optional) Select the department to further define the search criteria.                                       |
| Entered By       | (Optional) Select the name of the event creator.                                                              |

# Select to include events with the following event create dates

| Field or Control          | Description                                                  |  |
|---------------------------|--------------------------------------------------------------|--|
| Event ID, Round, and Line | Select values for these fields to be included in the report. |  |

Managing Events

# **Registering and Maintaining Bidders**

# **Understanding Bidders**

Bidders must register, create their profile, and review terms and conditions before submitting bids.

There are two main groups bidding on events:

• Bidders you invite to view an event or who choose to view a public event; that is, people and organizations with whom you have not done business before.

These users must become registered bidders before they can bid on any event.

• Suppliers and customers; that is, people and organizations with whom you do business now.

These people are not only registered bidders, they have advanced to the status of supplier or customer.

PeopleSoft Strategic Sourcing enables you to provide bidders with an online self-registration process.

For information about online registration setup, see "Defining Online Registration Options" (PeopleSoft Source to Settle Common Information). For information about the registration process, see "Registering Online" (PeopleSoft Source to Settle Common Information).

For users who do not already exist in the database, the registration process collects pertinent information about them such as name, email, address, and organization information if they represent one. Registering enables them to create a user ID and password, and assigns them the role of Event Bidder. Now, the user is valid in the system and can see and bid on both public events and events to which you have invited him or her.

When bidders register, they inherit the roles assigned to a default bidder. You define a default bidder user ID on the User Profiles - Roles page and assign that user ID to the default bidder ID on the Bidder Registration Setup page.

Bidders are stored separately from suppliers and customers. The recipient must be either a supplier or a customer before an event can be awarded. Because, by definition, a bidder has not yet sold to or bought from your business, the bidder tables act as a holding place until the bidder is awarded an event. Once an event is awarded to a registered bidder, PeopleSoft Strategic Sourcing updates their user ID to the correct type: supplier or customer. You would search under supplier or customer to invite this bidder to future events.

For those suppliers and customers who did not start out as bidders, add the role of either Event Supplier or Event Customer to their user profile. Suppliers who did not start out as bidders can answer bidder profile questions by accessing their Sourcing Profile page (Manage Events and Place Bids, My Sourcing Profile) to complete their bidder registration.

Suppliers and customers can manually activate their categorizations, instant messaging settings, and user contact mappings.

If a bidder has the same standard ID (such as tax ID) or VAT ID as an existing supplier, customer, or bidder, the system transfers the bidder to a page to resolve the issue. On that page, the system displays a summary of the duplicates, what company they relate to, and some options for resolving them.

All customers' user IDs must be of the type *Customer* (as opposed to *Customer Contact*), so that they can view events to which they have been invited.

Note: All pages discussed in this section are supplier-facing.

#### **Bidder Registration Approvals**

If approvals are required for bidder registrations, the bidder is informed after registering that their registration is pending approval. The approval request is then submitted to the user with the Event Administrator role. The Event Administrator can either approve or reject the registration request. If approved, the bidder receives an email with his or her user ID and assigned password. If rejected, the Event Administrator selects a reason for rejecting the registration, and bidders receive an email indicating that their request was rejected, and optionally the reason why it was rejected.

See "Managing Online Registration Approvals" (PeopleSoft Source to Settle Common Information) and *PeopleTools: Security Administration.* 

#### **Related Links**

"Defining Online Registration Options" (PeopleSoft Source to Settle Common Information) "Implementing Online Supplier Registration" (PeopleSoft Source to Settle Common Information) "Managing Online Registration Approvals" (PeopleSoft Source to Settle Common Information) "Managing Supplier Registration Invitations" (PeopleSoft Source to Settle Common Information) "Registering Online" (PeopleSoft Source to Settle Common Information)

# **Registering to Place a Bid**

This section provides an overview of bidder registration and discusses how to register to place a bid.

# **Understanding Bidder Registration**

To register, new prospects or current suppliers can use the online registration process.

Once submitted, the registration may go through an approval process. The system then sends a registration confirmation email to the bidder.

The information on the bidder registration pages is based on online registration setup.

#### **Related Links**

"Understanding Online Supplier Registration" (PeopleSoft Source to Settle Common Information) "Defining Online Registration Options" (PeopleSoft Source to Settle Common Information) "Creating Templates for Online Registration" (PeopleSoft Source to Settle Common Information) "Setting Up the Online Registration System" (PeopleSoft Source to Settle Common Information)

"Registering Online" (PeopleSoft Source to Settle Common Information)

"Managing Online Registration Approvals" (PeopleSoft Source to Settle Common Information)

# **Registering to Place a Bid**

To register to bid, click the Register as a Supplier link on the Login page.

This example illustrates the fields and controls on the Bidder Login pagelet. You can find definitions for the fields and controls later on this page.

| Login                                                                                                    | 0 - |
|----------------------------------------------------------------------------------------------------|-----|
| Already a Bidder or Supplier ?                                                                                  |     |
| Login here as an existing User.                                                                                 |     |
| User ID                                                                                                    |     |
| Password                                                                                                    |     |
| Sign In                                                                                                    |     |
| I forgot my password<br>Click here to reset your password                                                       |     |
| Create New User Accounts                                                                                        |     |
| Not yet a Bidder or Supplier ?                                                                                  |     |
| Register as a Supplier<br>Click here to register as a supplier user<br>and to be able to see purchasing details |     |

See "Registering Online" (PeopleSoft Source to Settle Common Information).

# Signing In to PeopleSoft Strategic Sourcing

This section provides an overview of signing in to PeopleSoft Strategic Sourcing.

# **Understanding Signing In to PeopleSoft Strategic Sourcing**

Anyone, such as guests, registered bidders, and suppliers and customers, can enter PeopleSoft Strategic Sourcing as guests; that is, they do not need to enter a logon name or password to browse public events. However, they must log in or register if they have not previously done so, to:

• View nonpublic events to which they have been invited.

• Bid on any event.

After logging in, the system displays customized **My Sell Events**, **My Buy Events**, and **My Event Discussions** pagelets for registered bidders.

#### **Related Links**

Placing Bids

# **Resetting Passwords**

This topic discusses how to reset passwords.

### Page Used to Reset Passwords

| Page Name                              | Definition Name   | Usage                                                      |
|----------------------------------------|-------------------|------------------------------------------------------------|
| Reset and Send Forgotten Password Page | AUC_RESET_PASS_PG | Reset a password and receive an email with a new password. |

# **Reset and Send Forgotten Password Page**

Use the Reset and Send Forgotten Password page (AUC\_RESET\_PASS\_PG) to reset a password and receive an email with a new password.

Navigation:

Click the I forgot my password link on the Bidder Login pagelet.

For bidders that remember their user ID but can't remember their password, enter the user ID on the Reset and Send Forgotten Password page. The system resets the password and sends the new password to the user.

# **Maintaining Bidder Information**

This topic discuss how to maintain supplier and customer registration and convert bidders to suppliers.

# Pages Used to Maintain Bidder Information

| Page Name                                     | Definition Name    | Usage                                                                                                |
|-----------------------------------------------|--------------------|----------------------------------------------------------------------------------------------------|
| Maintain Sourcing Contact Information<br>Page | AUC_USER_CONTACTPG | Bidders enter their contact information<br>for their company, and indicate the<br>preferred contact. |

| Page Name                                     | Definition Name                                                                                                    | Usage                                                                                                    |
|-----------------------------------------------|----------------------------------------------------------------------------------------------------|----------------------------------------------------------------------------------------------------|
| Main Page                                     | AUC_BIDDER_MAIN_PG                                                                                                    | Enter and maintain general bidder<br>information, including bidder type,<br>status, and minority business<br>information.                   |
|                                               |                                                                                                    | Only bidders can access bidder profiles, not suppliers and customers.                                                                       |
| Addresses Page                                | AUC_BIDDER_ADDR_PG                                                                                                    | Enter and maintain bidder addresses,<br>including the main address, bill to<br>address, ship to address, and invoice<br>address.            |
| Contacts Page                                 | AUC_BIDDER_CONT_PG                                                                                                    | Enter and maintain bidder contacts.                                                                                                    |
| Identifications Page                          | AUC_BIDDER_IDS_PG Enter and maintain bidder ID nu such as tax identification number codes, VAT information, and an questions. |                                                                                                    |
| Strategic Sourcing Tree Page AUC_SELF_CAT_PG  |                                                                                                    | Bidders can view or change their self-<br>categorizations to indicate the types of<br>events for which they want to receive<br>invitations. |
| Maintain Instant Messaging Settings<br>Page   | AUC_BIDDER_IM_PG                                                                                                    | Bidders enter their instant messaging user name and service.                                                                                |
| Maintain Sourcing Contact Information<br>Page | AUC_USER_CONTACTPG                                                                                                    | Use to associate a company contact with the supplier user ID.                                                                               |
| Terms and Conditions Page                     | AUC_VIEW_TERMS                                                                                                    | View terms and conditions after registering to bid.                                                                                         |
| Sourcing Profile Page                         | AUC_VENDOR_IDS_PG                                                                                                    | Suppliers who did not start out as bidders provide responses to profile questions.                                                          |

# Maintaining Supplier and Customer Registration

Existing suppliers and customers can add additional registration settings. This is necessary to use chat and to receive event invitations geared towards their interests. Existing suppliers can also provide responses to optional profile questions that are part of the bidder registration.

To maintain supplier and customer registration:

1. Access the Categorization page.

Select desired categories.

2. Access the Maintain Sourcing contact page.

Add contacts.

3. Access the IM Settings page.

Update IM settings.

4. Associate supplier user IDs with supplier contact names on the Maintain Sourcing Contact Information page.

#### Adding Supplier Profile Information

Access the Sourcing Profile page (Manage Events and Place Bids, My Sourcing Profile, Sourcing Profile).

This example illustrates the fields and controls on the Sourcing Profile page. You can find definitions for the fields and controls later on this page.

| Sour  | Sourcing Profile |                       |            |              |    |
|-------|------------------|-----------------------|------------|--------------|----|
|       |                  |                       |            |              |    |
| SetID | :                | SHARE                 | Vendor ID: | USA0000011   |    |
| Short | Name:            | EASTBAY-001           |            |              | ]  |
|       |                  |                       |            |              |    |
|       |                  |                       |            |              |    |
|       |                  |                       |            |              |    |
|       |                  |                       |            |              |    |
|       | 1. Wh            | en were you incorpo   | rated?     | 01/27/2004   | 31 |
|       | 2. Wh            | at is your annual rev | enue?      | 1,000,000.00 |    |
|       |                  |                       |            |              |    |

Suppliers converting to bidders can provide profile information on their Sourcing Profile page, whereas bidders converting to suppliers add or modify profile information in the My Bidder Profile component.

# **Converting Bidders to Suppliers**

This topic includes information about converting bidders to suppliers.

There are two ways to convert bidders to suppliers. A bidder may be converted into the supplier master record upon being awarded a bid, if the Allow Supplier Creation at Award check box was selected in setup pages. Or you can individually convert bidders to suppliers outside of a sourcing event using the Convert Bidder to Supplier page. In both cases, bidder profile question information is carried forward to the supplier table.

# Page Used to Convert Bidders to Suppliers

| Page Name                       | Definition Name  | Usage                                                                |
|---------------------------------|------------------|----------------------------------------------------------------------|
| Convert Bidder to Supplier Page | SUP_BID_2_SUP_PG | Convert existing bidders into suppliers outside of a sourcing event. |

# **Convert Bidder to Supplier Page**

Use the Convert Bidder to Supplier page (SUP\_BID\_2\_SUP\_PG) to convert existing bidders into suppliers outside of a sourcing event.

Navigation:

#### Suppliers > Supplier Registration > Convert Bidder to Supplier > Convert Bidder to Supplier

This example illustrates the fields and controls on the Convert Bidder to Supplier page.

| Search      |           |                 |                     |                                                             |                          |             |                         |
|-------------|-----------|-----------------|---------------------|-------------------------------------------------------------|--------------------------|-------------|-------------------------|
| Sett        | 0         |                 | Q                   | Bidder ID                                                   |                          |             |                         |
| Name        |           |                 |                     | Company Name                                                |                          |             |                         |
|             |           |                 |                     | Search                                                      | Clear                    |             |                         |
| Search Resu | lts       |                 |                     | Perso                                                       | nalize   Find   View All |             | First 🕚 1-7 of 7 🕑 Last |
| SetID       | Bidder ID | Contact Name    | Company Name        | Main Address                                                | Creation Datetime        | Supplier ID | Convert                 |
| 1 SHARE     | 000000003 | David King      | Rugged Sports Inc   | 750 Market Street San Francisco CA 94102                    | 09/23/2003 10:01AM       | 0000000050  |                         |
| 2 SHARE     | 000000005 | Linda Adams     | ComputersRUs        | 2300 Connecticut Avenue Washington DC 20008                 | 10/07/2003 4:10PM        |             | Convert                 |
| 3 SHARE     | 000000006 | Scott Davis     | DavisScott          | 5430 Grand Avenue Oakland CA 94602                          | 10/07/2003 4:12PM        |             | Convert                 |
| 4 SHARE     | 000000007 | Greg Allen      | CampersRUs          | 4780 Union Blvd Golden CO Jefferson 80401                   | 11/04/2003 2:39PM        |             | Convert                 |
| 5 SHARE     | 000000008 | Thomas Williams | Oxford Computer Inc | 32 The Quadrant Oxford Science Park Oxford OXON<br>OX14 3YS | 11/04/2003 3:04PM        |             | Convert                 |
| 6 SHARE     | 000000009 | Mary Jones      | Office Supply Depot | 650 Jackson St Denver CO 80423                              | 11/04/2003 3:10PM        |             | Convert                 |
| 7 SHARE     | 000000015 | Sue Abc         | Company ABC         | 12345 Number Ave Pleasanton CA 94588                        | 03/05/2013 7:01PM        |             | Convert                 |

Enter search criteria in the Search fields and click the Search button to populate the results grid.

| Field or Control | Description                                                                                                    |
|------------------|----------------------------------------------------------------------------------------------------|
| Bidder ID        | Click the link for each bidder to view bidder details in the Maintain Bidder component (AUC_BIDDER).                                                                                                    |
| Supplier ID      | Enter a value in the Supplier ID field or convert first to automatically create an ID.                                                                                                    |
| Convert          | Click this button to create a supplier record for this bidder.<br>This process creates a Supplier ID if one has not been<br>specified. A confirmation message indicates the supplier has<br>been created successfully. |

# **Placing and Managing Bids**

# **Understanding Bidding**

When the created event is posted, bidders receive notification of the event. They can browse events based on various search and sort criteria, place bids based on the parameters that you have set for the event, and receive notifications about the status of the event. For bidders who enter their bids using fax or mail, you can enter the faxed or mailed bids online for them.

PeopleSoft Strategic Sourcing enforces the event rules that you set and maintains a bid history audit trail.

When a bidder posts a bid, PeopleSoft Strategic Sourcing:

- Verifies that the event end date has not passed.
- Saves any changes that the bidder has made, if a previous bid is being updated.
- Verifies that bid responses have been entered for each required bid factor.

Depending on the situation, other edits can occur when a bid is posted. Here are some of the possible scenarios and how posting is affected.

#### Auction Event

The system verifies that the posting is the best bid received so far:

- If the bid currency is not the same as the event currency, it converts the bid price to the event currency to determine whether the bid is a winning bid.
- If the bid does not score higher than the current winning bid, it lists the bid's score compared to the winning score on the Create Bid Response page.

The bidder can choose to post a bid that does not beat the current winning bid or revise the bid to obtain a higher score.

• If the bid scores higher than the current winning bid, it generates an email notification to the previous high bidder with information that the previous bidder has been outbid.

Auction event options depend on the combination of several different settings on the Business Unit Definition page (Set Up Financials/Supply Chain > Business Unit Related > Sourcing).

- If the **On the Basis Of** option is set to *Price*, then the bidder is competing based solely on price, not on score.
- If the **On the Basis Of** option is set to *Score*, then the bidder is competing based on score.
- If the **Bids Compete At** option is set to *Event Level*, then the bidder is competing based on total event price or total event score.

- If the **Bids Compete At** option is set to *Line Level*, then the bidder is competing based on each line's unit bid price or line score.
- If the **Bidders Must Beat** option is set to *Winning Bid*, then the bidder must always beat either the current total winning bid (which again is determined as either the total event winning price or total event winning score) or each line's winning bid (unit bid price or winning line score) for the lines upon which the bidder bids.
- If the **Bidders Must Beat** option is set to *Own Bid*, then the bidder must always beat either his or her own previous total bid price or score or his or her last unit bid price or line score depending on what the Bids Compete At and On The Basis Of fields are set to.

The bidder is not alerted if his or her bid does not score higher. Instead, depending on the options on the Event Settings and Options page, the bidder can see either the winning score on the create response so that the bidder can know whether his or her bid beats the winning bid. If the winning bid does not appear to the user, then the bidder can see his or her rank or bid status after bid posting.

• If **Display Winning Bid to Bidders** is not selected, bidders can see only their bid statuses (winning or outbid) or bid rank, depending on whether displaying the bid rank has been selected.

Bidders cannot see the winning bid.

See Event Settings and Options Page.

#### **Event Extension Is Enabled**

The system checks to see whether the posted bid is within the last bid received time frame and what number of extensions are set on the event:

- If the posted bid date is not within the last bid received time frame, the event end date is not updated.
- If the posted bid time is within the last bid received time frame and the number of extensions has not already been allocated, the event end date is extended based on the parameters set on the event.
- If the posted bid time is within the last bid received time frame, but the number of extensions has already been allocated, the end date is not updated.
- If the event has events lots associated with it, the Preview, Start, and End Date fields are updated for all subsequent event lots when an event extension is triggered.

#### Event Is a Sealed RFx

The calculated score is not visible to the bidder.

The event originator cannot view either bids or bid history until the event end date is reached.

#### Event Is an RFx But Not a Sealed Bid

The calculated score is not visible to the bidder.

The event originator can view the bid once it is posted.

#### **RFI Events**

When you bid on RFI events, you respond only to header bid factors; there are no line bid factors.

If the RFI is being scored, the calculated score is not visible to the bidder.

## **Bidding Using Automatic Proxy Bids**

Bidders can submit bids for auction events by using the automatic proxy bidding feature. A proxy bid is a bid where the bidder preestablishes the best price for which he or she would supply or purchase the goods or services. Then the system makes bids automatically—as needed to take the lead—to the preset best offer. Thus, the bider gets the best possible deal while still winning the auction. In addition, the system emails the bidder if the best offer becomes outbid. This frees the bidder from having to monitor the auction "in-person" for its duration.

There are a few rules to keep in mind when using automatic proxy bidding:

- You can use proxy bidding on auction-only events.
- Bids compete at the line level based on price.
- The winning bid must be displayed to bidders and bidders must beat the winning bid. You cannot display a bidder's ranking for proxy events.

Bidders who are currently winning on a line may enter a new proxy bid price for the same line. This price overrides the previous proxy price.

For example, if Bidder A had a proxy price of \$45 on line 1 with a current bid price of \$60, Bidder A could copy in the previous bid and change his or her proxy bid price to \$50. Subsequently, \$50 would be the new proxy price for Bidder A, not \$45. Bidders are allowed to have only an "active" proxy price even if the bidder has multiple bids.

To enable automatic proxy bidding, event creators can:

- Select *Auction* as an event format on the Event Details (add) page (Sourcing > Create Events > Create Event Details
  - Select *Enabled* in the **Proxy Bidding (Auctions Only)** field on the Create Events page (Sourcing > Create Events > Create Event Details
  - Click Add.
- Select *Enabled* in the Proxy Bidding field on the Event Settings and Options page (Sourcing > Create Events > Event Details > Event Summary).

### **Bidding on Behalf of Another Bidder**

Internal users can save, post, and edit bids that they have entered on behalf of another bidder. They can also upload XML bids on behalf of other bidders.

# **Supplier Bidding**

You can optionally register an existing supplier and allow the supplier to bid online. The supplier must be approved before posting the award.

# **Bidder Price Breaks**

If bidding on an event that includes user-defined price breaks, bidders enter their bid prices based on the predefined tiers. Otherwise, if the event specifies bidder-defined price breaks, the bidders can define their own price tiers. When entering the price tier response, bidders indicate whether the tier pricing is adjusted based on a flat-dollar amount or based on a specified percentage. Alternately, the bidder can just enter the unit price for each tier and the system will automatically calculate the dollar and percent adjustment. If the bidder enters a negative amount that applies to the price tier, that amount is subtracted from the base price to determine the net bid price for the tier. If the bidder enters a negative percentage that applies to the price to determine the discount amount, and that amount is subtracted from the base price to determine the base price to determine the net bid price for the base price to determine the discount amount, and that amount is subtracted from the base price to determine the net bid price for the base price to determine the discount amount. In the same manner, the discount amount is automatically calculated and appears if the bidder enters a discount percentage. The bidder can enter the discount percentage or the discount amount.

The bidders can also specify whether the price terms are based on a quantity ordered to date or based on the current order quantity. If the bidders select quantity to date, the cost per item is based on a cumulative quantity ordered. If the event is awarded to a contract and there are multiple releases (orders) against the contract, the price is based on the cumulative ordered quantity of the orders related to the contract. If instead the bidders select current order quantity, the price is based on the quantity that relates to the specific release against the contract.

# **Entering Bids with Optional Quantities**

If an event line is marked as quantity optional, for example for a services type of request, bidders are not required to enter the quantity for that bid. An enterprise could solicit a bid for consulting and may decide that it wants bidders to quote a flat amount for the entire implementation, instead of offering consultants at a rate per hour. In this case, the bidders enter an amount, but not a quantity.

# **Alternate Units of Measure**

Event creators can indicate if alternate units of measure are allowed on a bidding event. The event creator can specify whether bidders can bid using any alternate unit of measure or only existing item/unit of measure relationships. If allowed, bidders may select a different unit of measure when bidding on a line. All line price and quantity details are converted to the bidder's selected unit of measure based on the specified conversion rate. During analysis, the bid prices are reflected based on the line item's unit of measure.

#### **Related Links**

Alternate Unit of Measure Conversion

# **Bid Factors**

If the event creator used functional bid factors, and information already exists for a bidder, the response to the functional bid factor automatically populates on the response page. Bidders may not change responses that are automatically populated. If the information does not exist, the response isn't populated and therefore the bidder may enter the response.

Upon posting a bid, the system verifies that all required bid factors have been responded to, and alerts the bidder if a required bid factor was not answered. The system also verifies that the mandatory responses

were provided for bid factors with an ideal response requirement, and alerts the bidder that their bid is disqualified if the ideal response is not provided. Bids that are disqualified are not eligible to be awarded.

#### **Bid Rankings**

PeopleSoft Strategic Sourcing ranks individual bids for auction events and provides the option to enable bidders to view their ranked bids. Bidders can see where their best-posted bids rank compared to the best bids from other bidders. For example, a bidder can view his or her bid ranking as fourth out of all the bids received. Whenever a new bid is posted, the system recalculates the rank.

Bidders can also view how many suppliers have bid at least once on an auction. A bidder can see that his or her best bid ranks fourth out of nine, thus indicating to the bidder that nine bidders have bid on the event thus far. In cases where bidders may view the bid history for an event, the system displays the rank on the bid history versus the price or score. Event creators can use ranking in situations where they don't want to reveal what the leading bid price is, but still must convey to the bidder where the bidder stands in the bidding process.

Note: Proxy-enabled auction events cannot be ranked.

#### **Event Lots**

If multiple auction events are linked together in lots, you must bid on them in order. After bidding on the first event, the system provides a link to the next event in the linked lot list on the Bid Confirmation page.

#### **Bid Uploads**

If the event has the option to download bids, the system creates an XML document and attaches it to the event. A bidder can detach the XML document and use Excel 2002 or later to open the document and view it in spreadsheet format. Once the bidder has created the bid response and is ready to upload, the bidder saves the spreadsheet as a XML document. The bidder then uploads the XML document into the PeopleSoft Strategic Sourcing and registers it as an incoming bid.

Internal users can upload bids when bidding on behalf of another bidder. It's the same process as entering a bid on behalf: the user selects to upload a bid instead of entering a new bid.

### **Multiround Events**

Bidders always bid on the most recent round and version of events. The system displays the round or version number on the Create Bid Response page.

If a new round is created for an event where you have already entered a bid, the system displays a **Counter Event** button on the Event Details page.

#### Instant Messaging

To facilitate collaboration between event owners and bidders, PeopleSoft Strategic Sourcing provides chat or instant message capabilities between event creators and bidders. Bidders can initiate chats with an event owner, which enables bidders to receive immediate responses on questions or clarifications for a selected event. This is especially critical during auction events, which are often time sensitive.

Optionally, internal collaborators may also chat among themselves during the collaboration process. Multiple collaborators can participate in a single chat.

PeopleSoft Strategic Sourcing uses the PeopleTools MultiChannel Framework technology infrastructure to support multiple interaction channels for PeopleSoft users who must respond to incoming requests and notifications on these channels.

# **Common Elements Used to Place and Manage Bids**

| Field or Control       | Description                                                                                                    |
|------------------------|----------------------------------------------------------------------------------------------------|
| Submit Bid             | Click this button to submit the bid. Upon posting, a bidder receives a confirmation email containing the bid details.                                                                                                    |
| Save for Later         | Click this button to save the bid before posting it. This is<br>helpful to protect data already entered, take a break from the<br>work, or research the answer to a certain bid factor. To return<br>to the bid and complete it, you must access the Search Event<br>page to edit the particular bid.                                                                                                    |
| Validate Entries       | Click this button to validate the bid for errors prior to saving or posting a bid.                                                                                                    |
| Recalculate Scores     | Click this button after you have entered all of the bid<br>information on an auction event. The system then calculates<br>and displays the score. You can now can now analyze the bid,<br>based on the score received, and change the price offered<br>or answer a bid factor question differently to obtain a better<br>score.                                                                                                    |
|                        | Note: This button appears only for score-based auction events.                                                                                                    |
| Worst, Best, and Ideal | Indicates the range of preferred responses to the bid factor.<br>Bidders who respond with the worst responses receive the<br>lowest scores, while bidders who respond with the best<br>responses receive the highest scores. In some cases, bidders<br>are required to respond with the ideal response in order for<br>their bids to be considered for awards. If a bidder is unable to<br>respond with the ideal response, the bid can be posted but is<br>disqualified and not available for award. |

# Using PeopleSoft Strategic Sourcing Pagelets

This topic discusses the supplier-facing pagelets that bidders see when they log in to view and bid on events:

• My Sell Events

- My Buy Events
- My Event Discussions

Pagelets appear whether the bidder is a supplier, bidder, or customer.

# Pages Used to View Strategic Sourcing Events

| Page Name                    | Definition Name   | Usage                                                                                                    |
|------------------------------|-------------------|----------------------------------------------------------------------------------------------------|
| My Sell Events (external)    | AUC_MY_AUC_PGLT_W | View events to which the bidder has<br>been specifically invited to bid, or which<br>are open to all bidders.                                                            |
|                              |                   | The bidder clicks the <b>Event Name</b> to access the Event Details page, on which the bidder can enter or update his or her bid.                                        |
|                              |                   | The events on the My Sell Events<br>pagelet are the event creator's buy<br>events; the events are for items and<br>services to buy from an individual or<br>organization |
| My Buy Events (external)     | AUC_MY_AUC_PGLT_W | View events to which the bidder has<br>been specifically invited to bid, or which<br>are open to all bidders.                                                            |
|                              |                   | The bidder clicks the <b>Event Name</b> to access the Event Details page, on which the bidder can enter or update his or her bid.                                        |
|                              |                   | The events on the My Buy Events page<br>are the event creator's sell events; the<br>events are for items and services to sell<br>to an individual or organization.       |
| Event Discussions (external) | AUC_MESSAGE_ENTRY | View discussion for events to which the bidder is invited.                                                                                                    |
| My Event Activity (external) | AUC_BID_ACT_MY    | Bidders can view their bidding activity.                                                                                                    |

#### **Related Links**

**Understanding Bidders** 

# **Placing Bids**

To create price adjustments, use the Price Adjustments (PRICE\_ADJUSTMENT) component.

# Pages Used to Place Bids

| Page Name                                   | Definition Name    | Usage                                                                                                    |
|---------------------------------------------|--------------------|----------------------------------------------------------------------------------------------------|
| <bidder name=""> Bidding Home Page</bidder> | AUC_BID_HOME_PG    | View the bidder homepage and inquire<br>on events, manage your profile, or view<br>events to which you have been invited.                                                                                                    |
| View Events and Place Bids Page             | AUC_RESP_INQ_AUC   | Bidder search for events on which to bid.                                                                                                    |
| Manage Saved Searches Page                  | AUC_PREF_MG_SEC    | You can access this page only if there are<br>saved searches.<br>Delete saved searches.<br><u>View Events and Place Bids Page</u>                                                                                                    |
| Save Search Criteria Page                   | AUC_PREF_PRMPT_SEC | Save search criteria.<br>View Events and Place Bids Page                                                                                                    |
| Event Discussion Page                       | AUC_MESSAGE        | Participate in a discussion.<br>View Events and Place Bids Page                                                                                                    |
| <u>Event Details Page</u>                   | AUC_RESP_INQ_DTL   | View a summary of the sourcing event.<br>From this page, bidders can choose<br>to enter bids or review counter offers,<br>upload bids, accept or decline event<br>invitations, view bid history for the<br>event, or view the bidder's entire bidding<br>activity across all events.                                                          |
| Create Bid Response Page                    | AUC_RESP_BID_HDR   | Enter a bid response for RFI events.<br>Event Details Page                                                                                                    |
| Event Details - Create Bid Response<br>Page | AUC_RESP_BID_NUHD  | Respond to header bid factors for auction and RFx events.                                                                                                    |
| Question Comments and Attachments<br>Page   | AUC_RESP_COMHF_SEC | View or add comments and attachments<br>about the question.To improve performance for auction<br>events, the comments button will always<br>display with dots if there are comments<br>or not. For RFX events, the comment<br>button will display without the dots if<br>comments are not present.Event Details - Create Bid Response<br>Page |

| Page Name                                | Definition Name                        | Usage                                                                                                    |
|------------------------------------------|----------------------------------------|----------------------------------------------------------------------------------------------------|
| Search Bidder Activity Page              | AUC_BID_ACT_SRCH                       | Internal users can view the bidding<br>activities for a selected bidder.<br>Bid Activities - Event Activity Page                                                                                                    |
| General Comments and Attachments<br>Page | AUC_RESP_COMH_SEC                      | View or add general comments and<br>attachments about the event.<br>To improve performance for auction<br>events, the comments button will always<br>display with dots if there are comments<br>or not. For RFX events, the comment<br>button will display without the dots if<br>comments are not present.<br><u>Event Details - Create Bid Response</u><br>Page |
| Event Bid Factor List Page               | AUC_RESP_LBFHD_SEC                     | Bidders can select responses for header<br>multiselect list bid factors.<br><u>Event Details - Create Bid Response</u><br><u>Page</u>                                                                                                    |
| Cancel Bid Page                          | AUC_RESP_CANCEL                        | Bidders can cancel saved bids or cancel<br>posted bids for RFx and RFI events.<br>Event Details - Create Bid Response<br>Page                                                                                                    |
| Create Bid Response - Line Details Page  | AUC_RESP_BID_NULN                      | Respond to bid factors for each line item.                                                                                                    |
| Unit of Measure Conversion Page          | AUC_RESP_UOMC_SEC                      | Enter the bid quantity using an alternate<br>unit of measure than was originally<br>requested on the event.                                                                                                    |
| View Associated Terms Page               | AUC_RESP_CLSH_SEC<br>AUC_RESP_CLSL_SEC | View the bid factor questions and any<br>associated clauses with the bid factor.<br>This link and page are available only if<br>there are associated clauses to the bid<br>factor.<br><u>Event Details - Create Bid Response</u><br><u>Page</u>                                                                                                    |

| Page Name                                     | Definition Name    | Usage                                                                                                    |
|-----------------------------------------------|--------------------|----------------------------------------------------------------------------------------------------|
| Line Comments and Attachments Page            | AUC_RESP_COMLN_SEC | Add or view questions, comments, and attachments for bid lines.                                                                                                    |
|                                               |                    | To improve performance for auction<br>events, the comments button will always<br>display with dots if there are comments<br>or not. For RFX events, the comment<br>button will display without the dots if<br>comments are not present. |
|                                               |                    | Event Details - Create Bid Response<br>Page                                                                                                    |
| Price Component Breakouts Page                | AUC_RESP_PCMPT_SEC | Use to enter all components of the bid<br>price, such as cost, profit, shipping, tax,<br>and so on.                                                                                                    |
| Price Breaks Page                             | AUC_RESP_PBRK_SEC  | Enter price breaks based on volume for each line.                                                                                                    |
| Shipping Address Page                         | AUC_RESP_SHIP3_SEC | View the shipping address.                                                                                                    |
|                                               |                    | Create Bid Response - Line Details Page                                                                                                    |
| Decline Invitation Page                       | AUC_RESP_BID_INV   | Select a reason for declining the event and optionally enter additional comments.                                                                                                    |
|                                               |                    | Event Details Page                                                                                                    |
| Upload Bid Page                               | AUC_BP_UPLOAD      | Upload a previously created bid response<br>in Excel or XML.                                                                                                    |
| Bid Confirmation Page                         | AUC_RESP_BID_CONF  | Displays confirmation that the bid has<br>been submitted. If bidding on event<br>linked in lots, this is where you access<br>the next event in the lot.                                                                                 |
| Event Header Comments and<br>Attachments Page | AUC_COMM_SEC       | View or add XML attachments to the event.                                                                                                    |
|                                               |                    | Event Details Page                                                                                                    |

| Page Name                               | Definition Name   | Usage                                                                                                    |
|-----------------------------------------|-------------------|----------------------------------------------------------------------------------------------------|
| View, Edit or copy from Saved Bids Page | AUC_RESP_INQ_BIDS | This page is available only if you have saved or posted bids.                                                                                                    |
|                                         |                   | Bidders can edit a saved bid or cancel a<br>saved bid for any event type (RFI, RFx,<br>Auction). Bidders can edit a previously<br>posted bid for RFI or RFx events if<br>the <b>allow edit of posted responses</b><br>is selected on the Event Settings and<br>Options page. |
|                                         |                   | Event Details Page                                                                                                    |
| Event Activity Page                     | AUC_BID_ACT_PG    | Bidders can view their personal bidding<br>activities for only events to which they<br>have been invited.                                                                                                    |
|                                         |                   | Event Details Page                                                                                                    |

# <Bidder Name> Bidding Home Page

Use the <Bidder Name> Bidding Home Page page (AUC\_BID\_HOME\_PG) to view the bidder homepage and inquire on events, manage your profile, or view events to which you have been invited.

Navigation:

#### Manage Events and Place Bids > Bidding Home Page

This example illustrates the fields and controls on the <Bidder Name> Bidding Home page.

| User: David King                                                                              |
|-----------------------------------------------------------------------------------------------|
| Rugged Sports Inc Bidding Home Page                                                           |
| Click here for other inquiries or other events                                                |
| Search for Public or other invited events to bid on                                           |
| Review my activity on any current or closed events                                            |
| Show Auctions Winning/Outbid                                                                  |
| Click here for administrative items such as updates to your profile or categorizations        |
| Your available administrative tasks:<br>Review your bidder profile                            |
| Update your user contact information                                                          |
| Maintain your categorizations                                                                 |
| Review your instant messaging settings                                                        |
| There are currently no events open for bid. Please review the other options available to you. |

This page lists links for frequently used bidder links. Only tasks that you have access to are available for selection.

# **View Events and Place Bids Page**

Use the View Events and Place Bids page (AUC\_RESP\_INQ\_AUC) to search for events on which to bid.

#### Note: Bidders can view only events to which they have been invited.

Navigation:

#### Manage Events and Place Bids > View Events and Place Bids

This example illustrates the fields and controls on the View Events and Place Bids page.

| View Events and Pla<br>Enter search criteria to locate a |                       | or placing bids.           | Welcome, Strategic Sourcing<br>User: Strategic Sourcing |
|----------------------------------------------------------|-----------------------|----------------------------|---------------------------------------------------------|
| Search Criteria                                          |                       |                            |                                                         |
| Use Saved Search                                         |                       | •                          |                                                         |
|                                                          | -Event<br>ID          |                            | Results Should Include:                                 |
| Event Name                                               |                       |                            | Purchase Event                                          |
| Event Type                                               |                       | -                          | Request For Information                                 |
| Event Status                                             |                       | <b>~</b>                   |                                                         |
| Include Declined Invitatio                               | ons?                  |                            |                                                         |
| Search                                                   | Clear Criteria        |                            |                                                         |
| Manage Saved Searches                                    |                       | Save Search Criteria       | Advanced Search Criteria                                |
| Search Results                                           |                       |                            |                                                         |
| No event met your search                                 | criteria. Please char | nge your search criteria a | and try again                                           |

#### Enter search criteria using any of these fields:

| Field or Control             | Description                                                                                                    |
|------------------------------|----------------------------------------------------------------------------------------------------|
| Use Saved Search             | Select a previously saved search.                                                                                                    |
| Event Type                   | Select the type of event on which you want to search. Values are <i>Auction</i> or <i>RFx</i> . If you want to search for all sourcing events, leave the field blank.                                             |
| Event Status                 | Select a specific event status. Values are <i>Awarded</i> , <i>Cancelled</i> , <i>Not Awarded</i> , <i>Pending Award</i> , and <i>Posted</i> . Leave the field blank if you want to search on all event statuses. |
| Include Declined Invitations | Deselect this option if you do not want to include declined invitations in the search.                                                                                                    |
| Results Should Include       | <ul> <li>Select any of these options to be included in the search:</li> <li>Sell Event</li> <li>Purchase Event</li> <li>Request for Information</li> </ul>                                                        |

| Field or Control         | Description                                                                                                 |
|--------------------------|----------------------------------------------------------------------------------------------------|
| Manage Saved Searches    | Click to delete saved searches.                                                                             |
| Save Search Criteria     | Click to save the search criteria.                                                                          |
| Advanced Search Criteria | Click to search using advanced search fields such as item descriptions, categories, or start and end dates. |

#### Search Results

| Field or Control | Description                                                     |
|------------------|-----------------------------------------------------------------|
| Event ID         | Click a link for the event to access the Event Details page.    |
| Discuss          | Click a link for the event to access the Event Discussion page. |
|                  | See Using Discussion Forums.                                    |

# **Event Details Page**

Use the Event Details page (AUC\_RESP\_INQ\_DTL) to view a summary of the sourcing event.

From this page, bidders can choose to enter bids or review counter offers, upload bids, accept or decline event invitations, view bid history for the event, or view the bidder's entire bidding activity across all events.

Navigation:

Select an event from the View Events and Place Bids page.

٦

This example illustrates the fields and controls on the Event Details page.

| Event Details                                                                                                    |                                                                                                    |                      |                                             |                                                                                                    | Welcome, David<br>User: David King                                                                                            |                  |        |
|----------------------------------------------------------------------------------------------------|----------------------------------------------------------------------------------------------------|----------------------|---------------------------------------------|----------------------------------------------------------------------------------------------------|----------------------------------------------------------------------------------------------------|------------------|--------|
| formation On Inquiry Opti                                                                                                    | ons                                                                                                    |                      | Bidding                                     | g Shortcuts:                                                                                                  | View Event Act                                                                                                    | tivity           |        |
| Bid on Event                                                                                                    |                                                                                                    |                      |                                             |                                                                                                    | View Event Pa                                                                                                    | ckage            |        |
|                                                                                                    |                                                                                                    |                      |                                             |                                                                                                    | Upload XML B                                                                                                    | id Response      |        |
|                                                                                                    |                                                                                                    |                      |                                             |                                                                                                    | View, Edit or C                                                                                                    | opy from Save    | d Bids |
| Event Name                                                                                                    | Printer Accessories                                                                                                    |                      |                                             |                                                                                                    |                                                                                                    |                  |        |
| Event ID                                                                                                    | US001-000000069                                                                                                    |                      | Bid H                                       | listory:                                                                                                    | 4 Bids                                                                                                    |                  |        |
| Event Format/Type                                                                                                    | e Sell Event                                                                                                    | Auction              |                                             |                                                                                                    |                                                                                                    | Bid A            | gain   |
| Event Round                                                                                                    | 11                                                                                                    |                      |                                             |                                                                                                    |                                                                                                    |                  |        |
| Event Version                                                                                                    | 1                                                                                                    |                      |                                             |                                                                                                    |                                                                                                    |                  |        |
| Event Start Date                                                                                                    | 08/17/2009 9:00AM PDT                                                                                                    |                      |                                             |                                                                                                    |                                                                                                    |                  |        |
| Event End Date:                                                                                                    | 08/17/2013 05:00 PM PDT                                                                                                    |                      |                                             |                                                                                                    |                                                                                                    |                  |        |
| Event Description:                                                                                                    |                                                                                                    |                      |                                             |                                                                                                    |                                                                                                    |                  |        |
| This auction is for the pu                                                                                                    |                                                                                                    |                      |                                             |                                                                                                    |                                                                                                    |                  |        |
| This auction is for the pu<br>Contact                                                                                                    | t Calvin Roth<br>925/694-4311                                                                                                    |                      | Payı<br>My E                                |                                                                                                    |                                                                                                    | ss and Submi     |        |
| This auction is for the pu                                                                                                    | t Calvin Roth                                                                                                    |                      | -                                           | lids:<br>Bids Cor                                                                                             | 1 In-Proces                                                                                                    |                  |        |
| This auction is for the pu<br>Contact<br>Phone<br>Email:                                                                                       | t Calvin Roth<br>925/694-4311<br>croth_us001@yahoo.com                                                                                                    |                      | My E                                        | lids:<br>Bids Con<br>Each Bid M                                                                               | 1 In-Proces<br>npete At Line Level<br>ust Beat Current Wi                                                                     | inning Bid       |        |
| This auction is for the pu<br>Contac<br>Phone<br>Email:<br>Online Discussion:                                                                  | t Calvin Roth<br>925/694-4311<br>croth_us001@yahoo.com<br>Discuss Event in Forum                                                                               |                      | My E                                        | lids:<br>Bids Cor<br>Each Bid M<br>Edits to Submit                                                            | 1 In-Proces<br>npete At Line Level<br>ust Beat Current Wi<br>ted Bids Not Allowe                                              | inning Bid       |        |
| This auction is for the pu<br>Contact<br>Phone<br>Email:<br>Online Discussion:<br>Live Chat Help:                                              | t Calvin Roth<br>925/694-4311<br>croth_us001@yahoo.com<br>Discuss Event in Forum                                                                               |                      | My E                                        | lids:<br>Bids Cor<br>Each Bid M<br>Edits to Submit<br>Multi                                                   | 1 In-Proces<br>npete At Line Level<br>ust Beat Current Wi                                                                     | inning Bid       |        |
| This auction is for the pu<br>Contact<br>Phone<br>Email:<br>Online Discussion:<br>Live Chat Help:                                              | t Calvin Roth<br>925/694-4311<br>croth_us001@yahoo.com<br>Discuss Event in Forum                                                                               |                      | My E                                        | tids:<br>Bids Cor<br>Each Bid M<br>Edits to Submit<br>Multi<br>Proxy                                          | 1 In-Proces<br>npete At Line Level<br>ust Beat Current Wi<br>ted Bids Not Allowed<br>ple Bids Allowed                         | inning Bid       |        |
| This auction is for the pu<br>Contact<br>Phone<br>Email:<br>Online Discussion:<br>Live Chat Help:<br>Award Basis                               | t Calvin Roth<br>925/694-4311<br>croth_us001@yahoo.com<br>Discuss Event in Forum<br>Price                                                                      | ★8                   | My E<br>I<br>id Required                    | tids:<br>Bids Cor<br>Each Bid M<br>Edits to Submit<br>Multi<br>Proxy                                          | 1 In-Proces<br>npete At Line Level<br>ust Beat Current Wi<br>ted Bids Not Allowed<br>Bidding Allowed<br>Comments/Files        | inning Bid       |        |
| This auction is for the pu<br>Contact<br>Phone<br>Email:<br>Online Discussion:<br>Live Chat Help:<br>Award Basis<br>Display All Lines          | t Calvin Roth<br>925/694-4311<br>croth_us001@yahoo.com<br>Discuss Event in Forum<br>Price                                                                      | ★8                   | My E<br>I<br>id Required                    | tids:<br>Bids Cor<br>Each Bid M<br>Edits to Submit<br>Multi<br>Proxy<br>() Line                               | 1 In-Proces<br>npete At Line Level<br>ust Beat Current Wi<br>ted Bids Not Allowed<br>Bidding Allowed<br>Comments/Files        | inning Bid       |        |
| This auction is for the pu<br>Contact<br>Phone<br>Email:<br>Online Discussion:<br>Live Chat Help:<br>Award Basis<br>Display All Lines<br>Lines | t Calvin Roth<br>9 925/694-4311<br>croth_us001@yahoo.com<br>Discuss Event in Forum<br>9 Price<br>•<br>•<br>•<br>•<br>•<br>•<br>•<br>•<br>•<br>•<br>•<br>•<br>• | ★ B<br>nd   View All | id Required<br>[년고] [ 1 문 Firs<br>Requested | tids:<br>Bids Cor<br>Each Bid M<br>Edits to Submit<br>Multi<br>Proxy<br>Dine<br>t ④ 1-2 of 2 @<br>Start Price | 1 In-Proce<br>npete At Line Level<br>ust Beat Current Wi<br>ted Bids Not Allowed<br>Bidding Allowed<br>Comments/Files<br>Last | inning Bid<br>:d |        |

| Field or Control  | Description                                                                                                    |
|-------------------|----------------------------------------------------------------------------------------------------|
| Accept Invitation | Accepts the invitation to bid on this event. Use this if bidders<br>are not ready to prepare their bids, but want to indicate their<br>intentions to participate in the event. Bidders are not required<br>to accept the invitation before preparing their bids. After<br>you accept the invitation, you are returned to the Strategic<br>Sourcing Events search page. You must return to Event Details<br>page and click the <b>Bid on Event</b> button to enter the bid. You<br>can accept event participation when bidding on behalf of<br>another bidder. |

| Field or Control       | Description                                                                                                    |
|------------------------|----------------------------------------------------------------------------------------------------|
| Decline Invitation     | Select to decline the invitation to bid on this event. You can<br>decline event participation when bidding on behalf of another<br>bidder. If you decline the event, you enter a reason code.<br>If a bidder was invited to an event and declines the event<br>invitation, the bidder can continue receiving updates on the<br>event. Also, if a bidder declines the event invitation, the bidder<br>can accept the invitation later and enter a bid for that event.                                                                                                    |
| Bid on Event           | Click to enter a bid response.                                                                                                    |
| Bidding Shortcuts      | <ul> <li>Click any of these links to access other pages to view details regarding the event or bidder:</li> <li>View Event Activity: Access the Event Activity page, where you can view all events related to a specific bidder. See <u>Reviewing Bidder Activity</u>.</li> <li>Download XML Bid Packet: Access the Event Header Comments and Attachments page, where you can download the XML or PDF version of the event.</li> <li>Upload XML Bid Response: Access the Upload Bid page if you have used the XML file to complete the bid response. The responses from the XML file is uploaded into the bid response pages.</li> <li>See <u>Upload Bid Page</u>.</li> </ul> |
| Edit Bid               | Click to modify or view an existing bid for the event.<br>Note: Bidders can edit a saved bid or cancel a saved bid<br>for any event type (RFI, RFx, Auction). Bidders can edit a<br>previously posted bid for RFI or RFx events if the editing<br>posted responses is permitted on the Event Settings and<br>Options page.                                                                                                    |
| Discuss Event in Forum | Click to enter the event discussion forums.                                                                                                    |
| Award Details          | Click to view information about the event award.                                                                                                    |
| Request Live Chat      | Click to chat with the event creator.                                                                                                    |

# **Related Links**

Using Discussion Forums

# **Event Header Comments and Attachments Page**

Access the Event Header Comments and Attachments page (click the **View Event Package** link on the Event Details page).

| Field or Control       | Description                                             |
|------------------------|---------------------------------------------------------|
| Attachment File        | Displays the name of the attached file.                 |
| Attachment Description | Displays the description of the attached file.          |
|                        | Click the View button to view or download the XML file. |

# **Event Details - Create Bid Response Page**

Use the Event Details - Create Bid Response page (AUC\_RESP\_BID\_NUHD) to respond to header bid factors for auction and RFx events.

Navigation:

- Click the **Bid on Event** or **Counter Bid** button on the Event Details page.
- Sourcing > Event Responses > Create Bidder Response

This example illustrates the fields and controls on the Create Bidder Response — Event Details page (1 of 3). You can find definitions for the fields and controls later on this page.

| Event Details                                                                                                    |                                                                                         | Welcome, Kenneth Schum<br>User: Kenneth Schumache                                                                                                    |           |
|----------------------------------------------------------------------------------------------------|-----------------------------------------------------------------------------------------|----------------------------------------------------------------------------------------------------|-----------|
| Submit Bid Save for                                                                                                    | Later                                                                                   | Validate I                                                                                                    | Entries   |
| Event ID<br>Event Format/Type<br>Event Round<br>Event Version 1                                                                                       | 0/27/2003 10:00AM PDT                                                                   | Bidding Instructions<br>Bid ID New<br>Bid Date<br>Bid Currency USD US Dollar                                                                                       |           |
| Hide Additional Event Info Description: This event is for the purchase of comp bids will not be accepted. This event                                  | outer equipment. This is a request for quote, so<br>may be awarded to multiple bidders. | all bidders should submit their best bid by the designated end date/time                                                                                           | . Late [기 |
| Phone                                                                                                    | heresa Monroe<br>9 925/692-3404<br>eoplesoft@peoplesoft.com                             | Payment Terms<br>Billing Location USA - New York<br>Event Currency Dollar<br>Conversion Rate 1.0000000<br>Edits to Submitted Bids Allowed<br>Multiple Bids Allowed |           |
| Step 1: Answer General Event Quest<br>The event administrator requests you<br>General Event Questions<br>Required Questions<br>Questions Responsed To | tions<br>r response to questions not specific to any spe<br>5<br>5<br>0                 | ific item.                                                                                                    |           |

This example illustrates the fields and controls on the Create Bidder Response — Event Details page (2 of 3). You can find definitions for the fields and controls later on this page.

| Hide Event Question | s                                    |                                            |                             |
|---------------------|--------------------------------------|--------------------------------------------|-----------------------------|
| Event Questions     |                                      |                                            |                             |
| ★Bid Required       | 🐢 Ideal Response Required            |                                            |                             |
| General Questions   |                                      | Previous Questions 1-7 of 7 Next Questions |                             |
| Company Informati   | ion                                  |                                            |                             |
| 🖈 Please provide    | the address of your company's headqu | arters                                     |                             |
| Response            |                                      | <u>[7]</u>                                 | Add Comments or Attachments |
| ★ What is your tax  | identification number?               |                                            |                             |
| Response            | 654321789                            |                                            | Add Comments or Attachments |
| Additional Informat |                                      |                                            |                             |
| ★ ኛ Are you ISO     | certified?                           |                                            |                             |
| Response            | *                                    |                                            | Weighting 30.00000          |
| Ideal               | Yes                                  |                                            | Add Comments or Attachments |
| ★ Are you a woma    | an owned business?                   |                                            |                             |
| Response            | ~                                    |                                            | Weighting 10.00000          |
| Ideal               | Yes                                  |                                            | Add Comments or Attachments |
| 🖈 Describe your c   | ompany's quality processes           |                                            |                             |
| Response            |                                      | [2]                                        | Weighting 30.00000          |
| Neaponae            |                                      |                                            | Add Comments or Attachments |
| l l                 |                                      |                                            |                             |

This example illustrates the fields and controls on the Create Bidder Response — Event Details page (3 of 3). You can find definitions for the fields and controls later on this page.

| Ston 2: Er                                                        |                                                              | Bid Responses                                        |               |                |                      |                                                                                                |                                                              |                                                        |                          |                         |
|-------------------------------------------------------------------|--------------------------------------------------------------|------------------------------------------------------|---------------|----------------|----------------------|------------------------------------------------------------------------------------------------|--------------------------------------------------------------|--------------------------------------------------------|--------------------------|-------------------------|
|                                                                   |                                                              | s one or more individual lines                       | that await yo | our bid respor | nse. Some or a       | Il lines may require y                                                                         | our bid in orde                                              | er for consideration                                   | n by the                 |                         |
| Event Adr                                                         | ninistrato                                                   | r.                                                   |               |                |                      |                                                                                                |                                                              |                                                        | -                        |                         |
| Lines T                                                           |                                                              | es in This Event 3<br>ire a Response 3               |               |                |                      |                                                                                                |                                                              |                                                        |                          |                         |
| Lines I                                                           |                                                              |                                                      |               |                |                      |                                                                                                |                                                              |                                                        |                          |                         |
|                                                                   |                                                              |                                                      |               |                |                      |                                                                                                |                                                              |                                                        |                          |                         |
|                                                                   | four to                                                      | otal Line Pricing 0.0000 USD                         |               |                |                      |                                                                                                |                                                              |                                                        |                          |                         |
| Hide Line                                                         | Detail                                                       |                                                      |               |                |                      |                                                                                                |                                                              |                                                        |                          |                         |
| 📌 Bid Red                                                         | quired                                                       | DLine Comment                                        | s/Files       |                |                      |                                                                                                |                                                              |                                                        |                          |                         |
| Lines                                                             |                                                              |                                                      | Persona       | alize   🗖      | First Previous       | Lines 1-3 of 3 Next                                                                            | Lines                                                        |                                                        |                          |                         |
| Line                                                              |                                                              | Description                                          |               |                | Your Bid<br>Quantity |                                                                                                | Your Unit Bid<br>Price                                       | Your Total Bid<br>Price                                |                          |                         |
| 1                                                                 | *                                                            | Desktop CPU 450Mhz, 128<br>Mb RAM, DVD Drive         | EA            | 1000.0000      |                      | 2000.000000                                                                                    |                                                              | 0.0000 USD                                             | Line<br>Detail           | Q                       |
| 2                                                                 | *                                                            | Monitor 17 inch Color                                | EA            | 1000.0000      |                      | 900.000000                                                                                     |                                                              | 0.0000 USD                                             | Line<br>Detail           | Q                       |
| 3                                                                 | *                                                            | 5 Years Warranty Extension                           | EA            | 1.0000         |                      | 20000.000000                                                                                   |                                                              | 0.0000 USD                                             | Line<br>Detail           | Q                       |
| considerat<br>Subi                                                | ion.<br>mit Bid                                              | d response process you may Save for Later            | save an in-r  | progress bid a | and resume co        | mpletion at later time                                                                         | e. When your b                                               | id response is co                                      |                          | mit for<br>date Entries |
| considerat<br>Subi                                                | ion.<br>mit Bid                                              |                                                      | save an in-r  | progress bid a | and resume co        | mpletion at later time                                                                         | e. When your b                                               | id response is co                                      |                          |                         |
| considerat<br>Subi                                                | ion.<br>mit Bid<br>Create Bid                                | Save for Later                                       | save an in-;  | progress bid a | and resume co        | Descripti                                                                                      |                                                              | id response is co                                      |                          |                         |
| considerat<br>Sub<br>Return to C<br>Field C                       | ion.<br>mit Bid<br>Create Bid                                | Save for Later                                       | save an in-;  | progress bid a | and resume co        | Descripti                                                                                      | on<br>cess discu                                             |                                                        | Vali                     |                         |
| considerat<br>Sub<br>Return to C<br><b>Field C</b>                | ion.<br>mit Bid<br>Create Bid<br>Or Cor                      | Save for Later Ider Response Introl It in Forum      | save an in-j  | progress bid a | and resume co        | Descripti<br>Click to ac<br>other users                                                        | on<br>cess discu<br>itiate chat                              | ssion forums<br>with the eve                           | Vali<br>s to discr       | date Entries            |
| Considerat<br>Subi<br>Return to C<br>Field C<br>Discuss<br>Reques | ion.<br>mit Bid<br>Create Bid<br>or Cor<br>s Even<br>st Live | Save for Later Ider Response Introl It in Forum      | save an in-;  | progress bid a | and resume co        | Descripti<br>Click to ac<br>other users<br>Click to ini<br>Multichant                          | on<br>cess discu<br>itiate chat<br>nel Framev                | ssion forums<br>with the eve                           | s to discu               | uss the event v         |
| considerat<br>Subi<br>Return to C<br>Field C<br>Discuss           | ion.<br>mit Bid<br>Create Bid<br>or Cor<br>s Even<br>st Live | Save for Later Ider Response Introl It in Forum Chat | save an in-;  | progress bid a | and resume con       | Descripti         Click to ac other users         Click to ini Multichant         Bidder enter | on<br>cess discu<br>itiate chat<br>nel Framev<br>er their an | ssion forums<br>with the eve<br>work.<br>swer to the b | s to discu<br>ent creato | uss the event v         |

# **Enter Line Bid Responses**

| Field or Control    | Description                                                                                                    |
|---------------------|----------------------------------------------------------------------------------------------------|
| Item ID             | The supplier's Item ID appears in the Lines grid after clicking<br>the <b>Bid on Event</b> button on the Event Details page. If the<br>supplier's Item ID has not been added on the Purchasing<br>Attributes - Item Supplier page (Items, Define Items and<br>Attributes, Purchasing Attributes, Item Supplier), the Item ID<br>defaults to the system value.<br>See <i>PeopleSoft Purchasing PeopleBook</i> , "Defining Purchasing<br>Item Information," Defining Purchasing Item Attributes |
| Your Bid Quantity   | Enter your bid quantity for the line. If the requested quantity is<br>required, the quantity will automatically be populated with the<br>requested line quantity and cannot be changed.                                                                                                    |
| Your Unit Bid Price | Enter the unit bid price for this line item.                                                                                                    |
| No Bid              | This check box is enabled when a bid is not required for an event line.                                                                                                    |
| Bid                 | Click to access the Create Bid Response - Line Details page for the line.                                                                                                    |

#### **Related Links**

Price Adjustments

# **Create Bid Response - Line Details Page**

Use the Create Bid Response - Line Details page (AUC\_RESP\_BID\_NULN) to respond to bid factors for each line item.

Navigation:

Click the Bid link on the Create Bid Response - Event Details page.

This example illustrates the fields and controls on the Create Bid Response - Line Details page.

| Line Details                  |                    |            |      |          |            |                |                       |
|-------------------------------|--------------------|------------|------|----------|------------|----------------|-----------------------|
| Save for Later                | Start Page         |            |      |          |            |                | Validate Entries      |
| Line 1 of 2                   |                    | Go To Line |      |          | ▼ F        | Previous Line  | Next Line             |
| ine Details 🕜                 |                    |            |      |          |            |                |                       |
| Line 1                        |                    |            |      |          | _          |                | ed No Did             |
| Printer Toner Cartridge - E   | 3lack              |            |      |          | Res        | ponse Require  |                       |
| Category Printers             |                    |            |      |          |            |                |                       |
| View/Add Question Comm        | ients and Attachme | nis        |      |          |            |                |                       |
| Exact request quantity requir | red.               |            |      |          |            |                |                       |
|                               | Unit of Measure    | ach        |      |          | Display S  | tart Price     | 24.000000             |
|                               | Qty Requested      | 1000.0000  |      |          | Your Uni   | t Bid Price    | 23.500000             |
| Your                          | Max Bid Quantity   | 1000.0000  |      |          |            |                | s Proxy Bid           |
|                               | Max Quantity       | 1000.0000  |      |          |            | rent Price     | 23.500000             |
|                               |                    |            |      |          |            | ncrement       | 1.00                  |
|                               |                    |            |      |          |            | Bid Price 23,5 | 500.0000 USD          |
|                               |                    |            |      |          |            | rve Price No   | 00000                 |
|                               |                    |            |      |          | ```        | Weighting 100  | .00000                |
| Shipping Information          |                    |            |      | Pe       | ersonalize | Find   🗖   🔳   | First 🕚 1 of 1 🕑 Last |
| Ship Quantity Due Date        | Ship To            | Location   |      | Ship Via |            | Freight Terms  |                       |
| 1000.0000 08/17/201           | 11 US001           |            | View |          |            |                |                       |
| Item Specification            |                    |            |      |          |            |                |                       |
| Save for Later                | Start Page         |            |      |          |            |                | Validate Entries      |
|                               |                    |            |      |          |            |                |                       |

| Field or Control       | Description                                                                                                    |
|------------------------|----------------------------------------------------------------------------------------------------|
| No Bid                 | This check box is enabled when a bid is not required for an event line.                                                                                                    |
| Select a Different UOM | Click this link if you want to submit a bid using a different<br>unit of measure. This link is available only if the event allows<br>bidders to submit bids in alternate units of measure. |
| Your Max Bid Quantity  | Enter your maximum bid quantity for the original unit of measure for the event.                                                                                                    |

# **Unit of Measure Conversion Page**

Use the Unit of Measure Conversion page (AUC\_RESP\_UOMC\_SEC) to enter the bid quantity using an alternate unit of measure than was originally requested on the event.

Navigation:

Click the Select a Different UOM link for the line item on the Create Bid Response - Line Details page.

| Field or Control    | Description                                                                                |
|---------------------|--------------------------------------------------------------------------------------------|
| Bid Unit of Measure | Select a different unit of measure for the line item.                                      |
| Conversion Rate     | This display-only field indicates the conversion rate used for<br>the new unit of measure. |

#### Your Unit Bid of Measure

| Field or Control                         | Description                                                                                                    |
|------------------------------------------|----------------------------------------------------------------------------------------------------|
| Quantity, Max Quantity, and Min Quantity | The system calculates and displays the quantity requested for the original requested UOM using your <i>new</i> UOM. |
| Your Bid Quantity                        | Enter numerical values for the quantity and minimum bid quantity for the line using your new UOM.                   |

**Note:** In cases where the requested quantity is required, or the bidder may bid up to the specified quantity, the bidder will be allowed to bid over the maximum quantity up to the next whole number in the bidder's unit of measure. For example, if 100 pens were requested with a unit of measure of each, but the bidder bid in boxes of 15 each, the requested quantity in boxes is 6.66. The bidder will be allowed to bid up to 7 boxes in this example.

#### Line Unit of Measure

The system displays the original quantities requested using the event line UOM.

# **Entering Bids Using Automatic Proxy Bidding**

Access the Create Bid Response - Event Details page (select an event from the View Events and Place Bids page).

If you are using automatic proxy bidding, complete these fields:

| Field or Control           | Description                                                                             |
|----------------------------|-----------------------------------------------------------------------------------------|
| Bid All Lines as Proxy Bid | Select this check box to indicate that all lines will be using automatic proxy bidding. |

| Field or Control    | Description                                                                                                    |
|---------------------|----------------------------------------------------------------------------------------------------|
| Your Unit Bid Price | Enter your unit bid price.<br>If you are entering a flat bid, then enter the exact amount of<br>the bid for the item.<br>If you are entering a proxy bid, then enter your proxy unit<br>bid price. The system enters the minimum (if a buy event) or<br>maximum (if a sell event) required bid price to enable your bid<br>to be the winning bid up to this specified bid price. |
| Proxy Bid           | Select this check box if the price entered in the <b>Your Unit Bid</b><br><b>Price</b> field is to be used as your proxy bid price for this line.<br>You can also indicate if this bid is a proxy bid on the Line<br>Detail page.                                                                                                    |
| No Bid              | This check box is enabled when a bid is not required for an event line.                                                                                                    |
| Line Detail         | Click this link to access the page where you can view other<br>details for the line. You can also view or enter your bid<br>information on this page.                                                                                                    |

#### **Submitting Proxy Bids for Line Items**

To submit proxy bids for line items:

- 1. Click the Line Detail link on the Create Bid Response Event Details page.
- 2. Enter a numerical value in the Your Unit Bid Price field.
- 3. Select the Is Proxy Bid check box.

**Note:** The use of this page is optional. You can enter your bid information on the Create Bid Response - Event Details page as previously mentioned.

# **Price Component Breakouts Page**

Use the Price Component Breakouts page (AUC\_RESP\_PCMPT\_SEC) to enter all components of the bid price, such as cost, profit, shipping, tax, and so on.

Navigation:

Click the Enter Price Components link on the Create Bid Response - Line Details page.

For each designated component, enter the best unit price, component quantity, and the system calculates the component price.

# **Price Breaks Page**

Use the Price Breaks page (AUC\_RESP\_PBRK\_SEC) to enter price breaks based on volume for each line.

Navigation:

Click the Enter Price Break Discounts link on the Create Bid Response Line Details page.

This example illustrates the fields and controls on the Price Breaks page.

| Price Break   | S                   |                      |                          |                   |                         |  |  |
|---------------|---------------------|----------------------|--------------------------|-------------------|-------------------------|--|--|
| Printer Toner | Cartridge - Black   |                      |                          |                   |                         |  |  |
| Prices Tiers  | Based On            |                      | Event Quantity 1000.0000 |                   |                         |  |  |
| Cumulat       | tive Order Quantity |                      | Min Quantity             | Base Qty          | 1000.0000               |  |  |
| 🔘 Individua   | al Order Quantity   |                      | Max Quantity             | Base Price        | 10.00000                |  |  |
| Price Break   | Details             |                      |                          | Personalize   🔄   | First 🕙 1-3 of 3 🕑 Last |  |  |
|               | Minimum Quantity    | Maximum Quantity     | Adjustment Percent       | Adjustment Amount | Net Unit Price          |  |  |
|               | 1.000000            | 100.000000           | 4.000000                 | 0.40              | 10.400000               |  |  |
|               | 101.000000          | 500.000000           | 2.000000                 | 0.20              | 10.200000               |  |  |
|               | 501.000000 1        |                      | 0.000000                 | 0.00              | 10.000000               |  |  |
| Add           |                     | nove Selected From L |                          |                   |                         |  |  |
| OK            | Cance               | I Update             | •                        |                   |                         |  |  |

| Field or Control          | Description                                                                                                    |
|---------------------------|----------------------------------------------------------------------------------------------------|
| ок                        | Click to return to the Create Bid Response page. Clicking <b>OK</b> does not submit the bid; the bidder must click the <b>Submit</b> button on the Create Bid Response page. |
| Cumulative Order Quantity | Displays the price adjustments which are based on the total quantity for the awarded contract.                                                                               |
| Individual Order Quantity | Displays the price adjustments which are based on a specific order released from a contract.                                                                                 |
| Ignore Errors             | Click this button to ignore calculation errors when saving.<br>Errors must be fixed before posting a bid.                                                                    |

See Bidder Price Breaks.

# Line Detail Group Box

| Field or Control      | Description                                                                                                    |
|-----------------------|----------------------------------------------------------------------------------------------------|
| Bid Quantity          | Enter the quantity of items on which you are bidding. This<br>field is edited again with the minimum and maximum bid<br>quantity fields entered during event creation.<br>If the requested line quantity required is selected on the Event<br>Settings and Options page, the system automatically populates<br>the line quantity in the bid quantity.<br>See <u>Defining Basic Event Information</u> . |
| Line Weight           | Indicates the relative importance of the line item to the overall<br>event. If the event creator does not set specific weightings,<br>each line is weighted equally.                                                                                                    |
| Total Line Score      | Indicates the sum of the bidder's scores for the bid factor responses for this line.           Note: This is applicable only for auction events.                                                                                                    |
| Your Score            | Indicates the bidder's score for this line item; the line<br>weighting multiplied by the total line score.<br>Note: This is applicable only for auction events.                                                                                                    |
| Current Winning Score | Indicates the best score that any bidder has achieved for this line item. Note: This is applicable only for auction events.                                                                                                    |

# Line Response Group Box

| Field or Control | Description                                                                                                    |
|------------------|----------------------------------------------------------------------------------------------------|
| Worst            | If an auction event has <i>bid price</i> as the only bid factor, and<br>a bid increment was set by the event creator, the <b>Worst</b> field<br>displays the current required bid. This current required bid<br>is the last posted bid amount plus or minus (depending on<br>whether the event is a sell or a buy) the bid increment. Any<br>new bid, if it is for the entire event quantity, must be equal to<br>or better than the amount in the <b>Worst</b> field. |

# **Upload Bid Page**

Use the Upload Bid page (AUC\_BP\_UPLOAD) to upload a previously created bid response in Excel or XML.

Navigation:

Click the Upload XML Bid Response link on the Create Bid Response - Event Details page.

#### **File Selection**

To upload a bid using the Upload Bid page:

- 1. Open the Excel version of the event with which you have been working.
- 2. Select File, Save as, and save the spreadsheet as an XML spreadsheet type.
- 3. Click the Select XML File button, and select the XML Spreadsheet that was just saved.
- 4. Verify that the path is correct and click the **Upload** button.

#### **Related Links**

Bidder Downloads

# **Bid Confirmation Page**

Use the Bid Confirmation page (AUC\_RESP\_BID\_CONF) to displays confirmation that the bid has been submitted.

If you are bidding on events linked in lots, this is where you access the next event in the lot.

Navigation:

Appears after you have submitted a bid.

If the auction event that you bid on is linked to one or more other auction events in a lot, you must bid on them in order. The system provides a link to the next event in the linked lot list on the Bid Confirmation page. The end date and time of the first event is the start date and time of the second event, and so on.

# **Entering Bids for RFI Events**

Access the Strategic Sourcing Events search page (Manage Events and Place Bids, View Events and Place Bids).

Select the **Request for Information**check box and search for RFI events on the View Events and Place Bids page. Select an RFI event to access the Event Details page. Click the **Bid on Event** button to enter an RFI response. RFI events display only event header information and header bid factors because there are no lines in RFIs.

| Field or Control | Description                                                                                     |
|------------------|-------------------------------------------------------------------------------------------------|
| Bid on Event     | Click this button to access the Create Bid Response page,<br>where you can enter RFI responses. |

# **Entering a Bid During Preview Period**

If an event has a preview period, a bidder can enter and save a bid even though it cannot be posted. Responses are ready for posting as soon as the start time for the event is reached.

- 1. The bidder enters the bid but clicks the **Save** button, not the **Post** button (which is unavailable during preview).
- 2. When the start time arrives, the bidder accesses the bid for that event and clicks the **Post** button to post the event.

**Note:** Saved bids are *not* automatically posted when the start time arrives. The bidder must access the bid and post it.

# Saving a Bid

The bidder can click the **Save for Later** button at any time to save his bid before posting it. This is helpful to protect data already entered, take a break from the work, or research the answer to a certain bid factor.

To return to the bid and complete it, the bidder must access the Search Event page to edit the particular bid.

# Updating a Bid

How a bidder, after entering a first bid on any event, updates his or her bid depends on the event type:

• On auction events, the bidder enters a new bid on the event.

This provides a bidding trail for the event creator.

• On RFx events, the bidder edits the original bid.

# **Canceling a Bid**

To cancel a bid for an event, the bidder accesses the Search Events page, clicks the **Edit** button for the specific event, then clicks the **Cancel** button.

You cannot cancel posted bids for auction events.

# **Viewing Rankings and Scores**

Depending on the settings that the event creator selected for the auction event, you can view rankings and scores on the Create Bid Response page. Define these settings on the Event Settings and Options page.

Bidders can optionally view:

- Start prices.
- The winning bid.
- The Bid History page.
- Current round and version.
- The identity of all bidders.
- Bid rank.
- Number of bids.
- Header score, line score, and combined total score (only for auction events).

# **Bidder Display Options**

The event creator sets up bidder display options on the Event Settings and Options page in the Creating Events component.

See Defining Basic Event Information.

#### Beating Own Bid or Best Bid

The system displays whether a bidder must beat his or her best bid price or score or the winning bid price or score based on the Event Settings and Options page.

If **Display Start Price to Bidders** option is not selected on the Event Settings and Options page, and the bidder must beat his or her own bid, then each bidder sets his or her own start price based on the bidder's initial bid price.

# **Bids Required on All Lines**

If you selected the **Bidders Compete at Event Level** option, and the bidder must beat his or her own previous bid, the system compares the total score/price from the best previous bid to the current bid and ensures that the current score/price is better than the previous score/price. In this case, it's possible for a bidder to bid higher on one or more line items on the subsequent bid as long as the overall total bid price/ score is better than the previous bid. If the current bid does not beat the previous bid, the system issues an error and does not allow the bidder to post the bid.

If bid decrements are entered during event creation, apply the bid decrements to the bidder's previous bid on each line that has a decrement. This applies only if you selected the **Bidders Compete at Line Level** and **Based on Price** options on the Event Settings and Options page.

See Defining Basic Event Information.

If the system is not set to display the start price and the bidder must beat his or her own bid, then each bidder sets his or her own start price based on the initial bid price. So if a line has a price of \$2,000, one bidder may enter an initial bid price of \$2,500, and another bidder may enter an initial bid price of \$3,000. From that point forward, each bidder must beat his or her previous bid price.

If the bidder must beat the current winning bid, compare the total score/price from the winning bidder to the current score/price for the bidder and ensure that the bidder's current total score/price beats the current winning total score.

#### **Bids Not Required on All Lines**

If you selected **Bidders Compete at Line Level**, and the bidder must beat his or her own previous bid, the system compares the line score/price from the bidder's best previous bid to the current bid and ensures that the current line score/price is better than the previous line score/price for each line bid on.

If the current bid does not beat the bidder's previous bid, the system issues an error and does not allow the bidder to post the bid. Any defined bid decrements must be applied to the bidder's previous best bid for each line. The bid decrement is applied to the maximum unit bid price. Therefore, if a bidder entered an initial unit bid price of \$2,000, and the bid decrement is \$200, the maximum unit bid price is updated to reflect \$1,800 (\$2,000 - \$200) on the subsequent bid.

If the bidder must beat the current winning bid, the system compares each line score/price from the winning bidders to the current line score/price for the bidder and ensures that the bidder's current line score/price beats the current winning line score/price for each line bid on.

If the current bid does not beat the current winning bid for all lines bid on, the system issues an error. Again, apply the bid decrement to the current winning bid for each line.

#### **Price Only Events**

If the event is price-only and bids are not required on all lines, the system compares the unit bid price of each line to determine whether the bid beats the last bid or current winning bid. If the event is price-only and bids are required on all lines, the system compares the total bid price to determine whether the bid beats the last bid or current winning bid. If the event is not price-only, the system compares the score to determine whether the bid beat the last bid or the current winning bid.

#### **Display Winning Bid**

If you did not select the **Display Winning Bid** check box, the**Bidders Must Beat** field value must be *Own Bid*, because you can't beat the winning bid if you don't know what it is.

# **Creating Bidder Responses**

If you receive bids by mail, fax, or phone, you can enter the information into PeopleSoft Strategic Sourcing on behalf of the bidder. The bidder must be a registered and invited bidder and is treated by the system as any other bidder.

To create a bidder response:

- 1. Collect the bid information from the bidder.
- 2. Access the Search Criteria page from the Create Bidder Response menu.
- 3. To find the correct event and bidder, enter an **Event ID** or select an **Event Format, Event Type, Event Name,** or **Bidder Type.**
- 4. Click the **Search** button.

The system displays the event information, including version and round, as well as the name of the bidder, customer, or supplier.

- 5. Click the **Event ID** link for the bidder.
- 6. Click the **Enter a New Bid** button to manually enter the bid, or click the **Upload Bid** button to upload a bid from Excel or XML.

# Pages Used to Create Bidder Responses

| Page Name                   | Definition Name  | Usage                                                                                                    |
|-----------------------------|------------------|----------------------------------------------------------------------------------------------------|
| Create Bidder Response Page | AUC_RESP_BID_MNU | To enter bid details.                                                                                                    |
| Enter Bid on Behalf of Page | AUC_RESP_OBO_SEL | Link to the Create Bid Response page,<br>where you can enter the bidder's bid<br>factor responses.<br><u>Create Bidder Response Page</u> |
| Upload Bid Page             | AUC_BP_UPLOAD    | Upload a previously created bid response<br>in Excel or XML.                                                                             |

# **Create Bidder Response Page**

Use the Event Create Bidder Response Page (AUC\_RESP\_BID\_MNU) to enter the bid details.

Navigation:

**Sourcing** > **Event Responses** > **Create Bidder Response** 

This example illustrates the fields and controls on the Create Bidder Response - Event Details page (1 of 3). You can find definitions for the fields and controls later on this page.

| Event Details                                                                                                    |                                                                                 |                                                                                                    | Welcome, Kenneth Schumacher<br>User: Kenneth Schumacher |
|----------------------------------------------------------------------------------------------------|---------------------------------------------------------------------------------|----------------------------------------------------------------------------------------------------|---------------------------------------------------------|
| Submit Bid Save f                                                                                                    | or Later                                                                        |                                                                                                    | Validate Entries                                        |
| Event ID<br>Event Format/Type<br>Event Round<br>Event Version<br>Event Start Date                                        | 1                                                                               | Bid ID New<br>Bid Date                                                                                                    | structions<br>JS Dollar                                 |
| Hide Additional Event Info  Description: This event is for the purchase of cor bids will not be accepted. This even      | mputer equipment. This is a request fo<br>t may be awarded to multiple bidders. | r quote, so all bidders should submit their best bid by the                                                                            | designated end date/time. Late [키                       |
| Phone                                                                                                    | Theresa Monroe<br>925/692-3404<br>peoplesoft@peoplesoft.com                     | Payment Terms<br>Billing Location US<br>Event Currency Do<br>Conversion Rate 1.0<br>Edits to Submitted Bids Allo<br>Multiple Bids Allo | ollar<br>00000000<br>owed                               |
| Step 1: Answer General Event Que<br>The event administrator requests yo<br>General Event Question:<br>Required Question: | our response to questions not specific t<br>s 5                                 | io any specific item.                                                                                                    |                                                         |
| Questions Responsed To                                                                                                   |                                                                                 |                                                                                                    |                                                         |

This example illustrates the fields and controls on the Create Bidder Response - Event Details page (2 of 3). You can find definitions for the fields and controls later on this page.

| Hide Event Question | IS                                   |                                            |                             |
|---------------------|--------------------------------------|--------------------------------------------|-----------------------------|
| Event Questions     |                                      |                                            |                             |
| 🛧 Bid Required      | 梂 Ideal Response Required            |                                            |                             |
| General Questions   |                                      | Previous Questions 1-7 of 7 Next Questions |                             |
| Company Informat    | ion                                  |                                            |                             |
| 🖈 Please provide    | the address of your company's headqu | arters                                     |                             |
| Response            |                                      | <u>[7]</u>                                 | Add Comments or Attachments |
| ★ What is your tax  | identification number?               |                                            |                             |
| Response            | 654321789                            | <u>(</u> 2)                                | Add Comments or Attachments |
| Additional Informat | ion                                  |                                            |                             |
| ★ ኛ Are you ISC     | certified?                           |                                            |                             |
| Response            | ~                                    |                                            | Weighting 30.00000          |
| Ideal               | Yes                                  |                                            | Add Comments or Attachments |
| ★ Are you a woma    | an owned business?                   |                                            |                             |
| Response            | *                                    |                                            | Weighting 10.00000          |
| Ideal               | Yes                                  |                                            | Add Comments or Attachments |
| 🖈 Describe your o   | company's quality processes          |                                            |                             |
| Response            |                                      | <u>[7]</u>                                 | Weighting 30.00000          |
| кезропзе            |                                      |                                            | Add Comments or Attachments |
| l l                 |                                      |                                            |                             |

This example illustrates the fields and controls on the Create Bidder Response - Event Details page (3 of 3). You can find definitions for the fields and controls later on this page.

| lide Line [               | Detail       | otal Line Pricing 0.0000 USD                                   |         |                   |                      |                        |                        |                         |                |                         |
|---------------------------|--------------|----------------------------------------------------------------|---------|-------------------|----------------------|------------------------|------------------------|-------------------------|----------------|-------------------------|
| Bid Req                   | quired       | DLine Comment                                                  |         |                   |                      |                        |                        |                         |                |                         |
| ines                      |              |                                                                | Pers    | onalize   🔁       | First Previous       | Lines 1-3 of 3 Next    | Lines                  |                         |                |                         |
| ine                       |              | Description                                                    | Unit    |                   | Your Bid<br>Quantity | Unit Start Price       | Your Unit Bid<br>Price | Your Total Bid<br>Price |                |                         |
| 1                         | *            | Desktop CPU 450Mhz, 128<br>Mb RAM, DVD Drive                   | EA      | 1000.0000         |                      | 2000.000000            |                        | 0.0000 USD              | Line<br>Detail | \$                      |
| 2                         | *            | Monitor 17 inch Color                                          | EA      | 1000.0000         |                      | 900.00000              |                        | 0.0000 USD              | Line<br>Detail | $\Diamond$              |
| 3                         | *            | 5 Years Warranty Extension                                     | EA      | 1.0000            |                      | 20000.000000           |                        | 0.0000 USD              | Line<br>Detail | Q                       |
| t any point<br>onsiderati | nt in the bi | nd Attachments<br>d response process you may<br>Save for Later | save an | in-progress bid a | and resume co        | mpletion at later time | e. When your b         | id response is cor      |                | nit for<br>late Entries |
| eturn to C                | Create Bid   | Ider Response                                                  |         |                   |                      |                        |                        |                         |                |                         |

| Reviewed RFx Document | Select this check box before you post the bid response. |
|-----------------------|---------------------------------------------------------|
|                       |                                                         |

page for bidder responses.

# **Create Bidder Response - Event Comments and Attachments Page**

Use the Event Comments and Attachments page (AUC\_RESP\_COMH\_SEC) to upload/view the attachments.

Navigation:

**Sourcing** > **Event Responses** > **Create Bidder Response.** Click the **Event Comments and Attachments** link.

This example illustrates the fields and controls on the Create Bidder Response - Event Comments and Attachments page. You can find definitions for the fields and controls later on this page.

| Event Comments and                 | Attachments            |               |               |                      |                        |                                  |            |
|------------------------------------|------------------------|---------------|---------------|----------------------|------------------------|----------------------------------|------------|
| Business Unit US001<br>Attachments | Event ID 000000026 Ev  | vent Round: 1 | Event Ve      | ersion:              | 1                      |                                  |            |
| View Event Attachments             | <b>?</b>               |               |               | Persona              | lize   🗖               | First 🕙 1 of 1                   | ● Last     |
| Attached File                      | Attachment Description | n             | Event RF      |                      | Upload                 | View                             |            |
|                                    |                        |               |               |                      | Upload                 | View                             | -          |
| Add New Attachments                | )                      |               |               | Pers                 | sonalize   🗔           | First 🕚 1                        | of 1 🕑     |
| Attached File                      | Attachment Description |               | Upload        | View                 |                        |                                  |            |
|                                    |                        |               | Upload        | View                 | Add N                  | ew Attachments                   | Delete     |
| Comments                           |                        |               |               |                      |                        |                                  |            |
| View Event Comments 🦿              | $\mathcal{D}$          |               |               |                      |                        | First 🕙 1 of 1                   | 🕑 Last     |
| Add New Comments (2)               |                        |               |               |                      |                        |                                  |            |
| Field or Control                   |                        | De            | scription     |                      |                        |                                  |            |
| Event RFx Doc                      |                        | Disatta       | splays a self | ected ch<br>a RFx do | eck box, w<br>ocument. | hich indicate                    | s that the |
| Upload                             |                        | Tł            |               | availab              | le only wh             | ler-specific R<br>len the bidder |            |

| Poviowing | Ride |
|-----------|------|
| Reviewing | Blas |

View

This topic discusses how to review bidder activity.

Click to access the Bidder RFx Document page for the

attachment.

# Pages Used to Review the Bid Activity of a Bidder

| Page Name                            | Definition Name   | Usage                                                                                                    |
|--------------------------------------|-------------------|----------------------------------------------------------------------------------------------------|
| Search Bidder Activity Page          | AUC_BID_ACT_SRCH  | Search for bidders' responses to events.<br>Bid Activities - Event Activity Page                                                       |
| Bid Activities - Event Activity Page | AUC_BID_ACT_PG    | Review events that a bidder has been<br>invited to, has bid on, and has been<br>awarded.                                               |
| Create Bid Response Page             | AUC_RESP_BID_NUHD | Review the details of a bid that the<br>bidder entered.<br>Bid Activities - Event Activity Page                                        |
| My Event Activity (External) Page    | AUC_BID_ACT_PG    | Bidders use this page to view their own<br>bidding activity. Bidders can access<br>only the events to which they have been<br>invited. |

# **Reviewing Bidder Activity**

To review bidding on an event by a specific bidder:

- 1. Enter a business unit, bidder type, or ID on the Search Bid Activities page.
- 2. Access the Bid Activities page by clicking the name of the company whose bidding activity you want to review.
- 3. Click one of the categories in the **Search Events** group box to populate the **Events** group box with specific events.

You can view the number of events that a bidder was invited to or awarded or upon which the bidder bid. The system displays bids for the bidder across all sourcing business units.

4. In the **Events** group box, expand the event line to view the details of the invitation, bid, and award.

If the award is for a consolidated requisition, the system displays an award for each purchase order that is created to the awarded bidder.

# **Bid Activities - Event Activity Page**

Use the Bid Activities - Event Activity page (AUC\_BID\_ACT\_PG) to review events that a bidder has been invited to, has bid on, and has been awarded.

Navigation:

#### Sourcing > Event Responses > Search Bidder Activity

Click a Bidder Name link on the Search Bidder Activity page.

#### This example illustrates the fields and controls on the Bid Activities - Event Activity page.

|       |            |           |              |                               |                   |              |              |                | Velcome, David King<br>Iser: David King |              |         |                   |
|-------|------------|-----------|--------------|-------------------------------|-------------------|--------------|--------------|----------------|-----------------------------------------|--------------|---------|-------------------|
| Eve   | ent Act    | ivity     |              |                               |                   |              |              | -              |                                         |              |         |                   |
| Event | Activity   | Summary   | /            |                               |                   |              |              |                |                                         |              |         |                   |
| 0.101 |            |           | events below |                               |                   |              |              |                |                                         |              |         |                   |
| Even  | ts Invited | To:       | 8            | Eve                           | ents Bid On:      | 5            | Events       | s Awarded:     | 1                                       |              |         |                   |
| ▼ S   | earch Cri  | teria     |              |                               |                   |              |              |                |                                         |              |         |                   |
|       | Eve        | nt Format | t            | •                             | Events Invite     | ed To        | © Ev         | vents Bid On   | © Events                                | Awarded      |         |                   |
|       | E          | vent Type |              | •                             | Date Range:       |              | From         | 31             | Through                                 | 31           |         |                   |
|       | Search     |           |              |                               |                   |              |              |                |                                         |              |         |                   |
|       |            |           |              |                               |                   |              |              |                |                                         |              |         |                   |
| ) 🕨 L | egend      |           |              |                               |                   |              |              |                |                                         |              |         |                   |
| Even  | its        |           |              |                               |                   |              |              |                |                                         | Find         | First ( | 🕨 1-8 of 8 🕑 Last |
|       | nt ID      |           |              | Event Name                    |                   | Event Status | Start Date   | En             | d Date                                  | Status       |         |                   |
| US    | 3001-000   | 0000026   |              | Computer Eq<br>Quote          | uipment Request f | orPosted     | 10/27/2003 1 | 0:00AM PDT 10/ | 31/2005 6:00PM PDT                      |              |         |                   |
| US    | 3001-000   | 0000071   | Sell         | Computer Ha                   | rdware and        | Posted       | 09/08/2009 8 | 00AM PDT 09/   | 22/2013 5:00PM PDT                      |              |         |                   |
| - US  | 3001-000   | 0000024   |              | Accessories<br>Bicycle Shirts | Reverse Auction   | Awarded      | 10/30/2003 1 | 0:00AM PDT 11/ | 04/2003 4:00PM PST                      |              |         |                   |
| 1     | Bid Sum    | mary      |              |                               |                   |              | Pers         | onalize   Find | 🔁 📔 👘 First 🕚                           | 1-2 of 2 🕑 l | ast     |                   |
| E     | Bid ID     | Round     | Event Versi  | on Status                     | Date Time Pos     | ted          |              | Currency Code  | Total Bid Amount                        |              |         |                   |
| 1     | I          | 1         |              | 2 Posted                      | 11/04/2003 3:     | 58:17PM PST  |              | USD            | 110,000.00000                           | Ģ            | à       |                   |
| 2     | 2          | 1         |              | 2 Posted                      | 11/04/2003 4:     | 03:04PM PST  |              | USD            | 99,980.00000                            | Ģ            | à,      |                   |
| ► US  | 3001-000   | 0000069   | Sell         | Printer Acces                 | ories             | Posted       | 08/17/2009 9 | 0:00AM PDT 08/ | 17/2013 5:00PM PDT                      | Outbid       |         |                   |

# My Event Activity (External) Page

Use the My Event Activity (external) page (AUC\_BID\_ACT\_PG) to view a bidder's own bidding activity.

Bidders can access only the events to which they have been invited.

Navigation:

#### Manage Events and Place Bids > My Event Activity

Bidders can use this page to view their own bidding activities. This page includes the same information for each bidder as the Bid Activities - Event Activity page, except that bidders can see only their own bids.

Bidders can view their event status and navigate to events by clicking the linked event ID.

# **Analyzing Bids**

# **Understanding Bid Analysis**

After you have received bids in response to sourcing events, you can begin the bid analysis process. This process may include:

- Award splitting.
- Multiversion and multiround events.
- Analysis collaboration.

PeopleSoft Strategic Sourcing enables you to analyze responses from bidders.

You can analyze bids at any time during an event, or you can wait until it ends. In the case of a sealed RFx event, you must wait until the end of the event to analyze and award the event. If the event is an RFx event, you can change weightings to test what-if scenarios to determine how changing the weighting of bid factors affects the bidders' scores.

When analyzing events, you can sort the information using different criteria. For example, you can sort by highest score, lowest price, or lowest total cost to display the best bid.

You can filter out identical bid factor responses during bid analysis. This enables you to expedite the analysis and negotiation processes by viewing only those bid factor responses that differ across all the bidders.

When the event closes, evaluate the bid responses and award the event to the best bidder or bidders. PeopleSoft Strategic Sourcing enables you to break down awards to the line level and award by quantity or by percentage to one or more bidders per line.

If you are using constraints, these constraints can automatically default onto events and are used during the optimization process to determine an ideal award allocation, while adhering to the constraints. Edits are also performed when awards are posted to check that mandatory constraints are adhered to. This ensures that sourcing business policies are followed. You can also calculate the cost of a constraint to determine the financial impact of business policies as well as see the progress to date for global and business unit constraints.

If you are using the optimization tool, you can also request that the system recommend an ideal award based on lowest price, lowest cost, or highest score. You can compare different recommended awards to see how the award allocation differed.

See Understanding PeopleSoft Strategic Sourcing Events.

# **Common Elements Used to Analyze Bids**

| Field or Control | Description                                                                                                    |
|------------------|----------------------------------------------------------------------------------------------------|
| Sort Bids By     | On both the Analyze Total page and the Analyze Line page,<br>you can sort the bids to display responses by <i>Bidder Name</i> ,<br><i>Header Cost, Header Score, Total Bid Amount, Total Cost</i> , or<br><i>Total Event Score</i> . |
| Display Options  | Select a display value:                                                                                                    |
|                  | • <i>View Factor Costs:</i> Select to view the bid factor costs when analyzing bids.                                                                                                    |
|                  | • <i>View Factor Responses:</i> Select to view the bid factor responses when analyzing bids.                                                                                                    |
|                  | • <i>View Factor Scores:</i> Select to view the bidder's scores for each bid factor when analyzing bids.                                                                                                    |
| View Bid Actions | Select any of these sourcing event actions to view when analyzing bids:                                                                                                    |
|                  | • All Bid Actions: To include all bids.                                                                                                    |
|                  | • Award: To award the event to the selected bidder.                                                                                                    |
|                  | • <b>Counter:</b> To invite the bidder to the next round of the event.                                                                                                    |
|                  | • <b>Disallow:</b> To disallow the bid and remove it from the event.                                                                                                    |
|                  | This is used in situations such as when a bidder has made<br>an erroneous bid on an auction event and the bidder's bid<br>needs to be canceled                                                                                       |
|                  | • <b>Reject:</b> To reject but not disallow the bid.                                                                                                    |
|                  | The system notifies the bidder that the bid was not<br>accepted. This is used in situations with multiround<br>events when a bid is not being carried forward to the next<br>round.                                                  |
|                  | <ul> <li><no action=""></no></li> </ul>                                                                                                    |

# **Analyzing Bids**

This topic discusses how to Analyze bids.

# Pages Used to Analyze Bids

| Page Name                                              | Definition Name    | Usage                                                                                                    |
|--------------------------------------------------------|--------------------|----------------------------------------------------------------------------------------------------|
| Analyze Total Page                                     | AUC_ANALYZE_HD_PG  | Review each bidder's overall bid and score. Also review RFI responses.                                                                                                    |
|                                                        |                    | PeopleSoft Strategic Sourcing enforces<br>rules for various types of events. If<br>the event is a sealed event, you cannot<br>access the Analyze pages before the<br>event end date.         |
| Download Bidder Attachments Page                       | AUC_SELECT_ATCH    | Download all attachments, or attachments for selected bidders.                                                                                                    |
| Analyze Total - Event Comments and<br>Attachments Page | AUC_AW_HD_CMMT_SEC | To view attachments and comments.                                                                                                    |
| Event Bid Factors Page                                 | AUC_BID_FAC_PNL    | Add or modify header bid factors during<br>analysis to see how various factors and<br>weightings affect the final scoring.                                                                   |
|                                                        |                    | Analyze Total Page                                                                                                    |
| Score Text Bid Factors Page                            | AUC_AWARD_HTXT_SEC | Manually score text bid factor responses<br>and incorporate this score into the total<br>score. You can also optionally manually<br>enter a cost associated with the text<br>based response. |
|                                                        |                    | Analyze Total Page                                                                                                    |
| Pick List Bid Factor Page                              | AUC_HDR_LST_BF_SEC | Analyzers and collaborators respond to hidden list bid factors.                                                                                                    |
|                                                        |                    | Analyze Total Page                                                                                                    |
| Response Factor Comments/Attachments<br>Page           | AUC_AWD_COMHF_SEC  | View comments and attachments associated with the response factor.                                                                                                    |
|                                                        |                    | Analyze Total Page                                                                                                    |
| Bidder's Unit of Measure Page                          | AUC_AWD_BID_UOM    | View the unit of measure conversion associated with the bidder.                                                                                                    |
|                                                        |                    | Analyze Total Page                                                                                                    |
| Supplier Information Page                              | AUC_AWARD_VNDR     | View bidder details, such as contact and address information.                                                                                                    |
|                                                        |                    | Analyze Total Page                                                                                                    |

| Page Name                                     | Definition Name    | Usage                                                                                                    |
|-----------------------------------------------|--------------------|----------------------------------------------------------------------------------------------------|
| Edit Reason Code Details Page                 | AUC_AWD_RSN_SEC    | Edit comments associated with a reason<br>code. These comments are added to the<br>rejection or disallow notifications sent<br>to bidders if you selected the <b>Email</b><br><b>Comments</b> check box.<br><u>Analyze Total Page</u> |
| Response Header Comments/<br>Attachments Page | AUC_AW_HD_CMMT_SEC | View header comments and attachments for each bidder.         Analyze Total - Event Comments and Attachments Page                                                                                                    |
| Header Bid Factor List Page                   | AUC_HDR_BF_LST_SEC | View list bid factors and their<br>weightings.<br><u>Analyze Total Page</u>                                                                                                    |
| Bid Analysis Export Page                      | AUC_ANL_EXP        | Export and email bid data for offline analysis.                                                                                                    |
| Associate Plan Tasks Page                     | AUC_PLN_RQEV_WRK   | Associate sourcing project plan tasks to a sourcing event                                                                                                    |
| Event Discussion Page                         | AUC_MESSAGE_ENTRY  | Discuss the event in a discussion forum.                                                                                                    |
| Sourcing Document Status Inquiry Page         | AUC_DOC_STATUS     | View the history of an event, including<br>the status of a document associated with<br>an event, such as requisitions copied<br>into an event and the purchase orders<br>or contracts that were awarded from the<br>event.            |
| Event Comments and Attachments Page           | AUC_COMM_SEC       | Enter award comments and attachments to include in the award.                                                                                                    |
| Header Standard Comments Page                 | AUC_STD_COMM_SEC   | Enter default standard comments to appear in the award header.                                                                                                    |
|                                               |                    | Event Comments and Attachments Page                                                                                                    |
| Event Collaboration Details Page              | AUC_EVENT_COLLAB   | Invite collaborators to participate in analyzing bids.                                                                                                    |
| Find Collaborators Page                       | AUC_COLLAB_SRCH    | Search for collaborators and select those you want to collaborate on an event.<br>Event Collaboration Details Page                                                                                                    |

| Page Name                           | Definition Name    | Usage                                                                                                    |
|-------------------------------------|--------------------|----------------------------------------------------------------------------------------------------|
| Recommend Award Page                | AUC_AWD_RCMD_SEC   | Use the optimization engine to recommend an award.                                                                                              |
|                                     |                    | This option is available only if the Use<br>Optimization Engine to Recommend<br>Award option is selected on the<br>Sourcing Installations page. |
|                                     |                    | Analyze Total Page                                                                                                    |
| Analyze Line Page                   | AUC_ANALYZE_LN_PG  | Review each bidder's bid for each line item in the event.                                                                                       |
|                                     |                    | Analyze Total Page                                                                                                    |
| Price Component Detail Page         | AUC_AWD_CLB_PRCMPT | View price component detail entered by each collaborator.                                                                                       |
|                                     |                    | Analyze Total Page                                                                                                    |
| Line Bid Factor Comments Page       | AUC_AWD_LN_FCT_CMT | View comments associated with bid factors.                                                                                                    |
|                                     |                    | Analyze Total Page                                                                                                    |
| Line Bid Factor List Page           | AUC_LN_BF_LIST_SEC | View weightings for bid factor lists.                                                                                                    |
|                                     |                    | Analyze Total Page                                                                                                    |
| Item Description Page               | AUC_ITEM_2_DESCR   | View a detailed description of the item associated with the selected line.                                                                      |
|                                     |                    | Analyze Total Page                                                                                                    |
| Line Comments and Attachments Page  | AUC_COMM_LN_SEC    | Insert comments or attach files that<br>relate to the line item. You can display<br>the comments and attachments to the<br>bidders.             |
|                                     |                    | Analyze Total Page                                                                                                    |
| Multi-Round Bid Factor History Page | AUC_BFL_HIST_SEC   | View bid factor history for multiround events.                                                                                                  |
|                                     |                    | Analyze Total Page                                                                                                    |
| Price Break Details Page            | AUC_AWD_PBK_SEC    | View the price break adjustments during bid analysis.                                                                                           |
|                                     |                    | Analyze Total Page                                                                                                    |

| Page Name                      | Definition Name    | Usage                                                                                                    |
|--------------------------------|--------------------|----------------------------------------------------------------------------------------------------|
| Price Component Detail Page    | AUC_AWD_PRCMPT_DTL | For events requiring price component<br>detail, view the bidder's price component<br>entries.<br><u>Analyze Total Page</u> |
| Notice of Intent to Award Page | AUC_NOIA           | View and send NOIA notification to bidders.                                                                                |

#### **Related Links**

Understanding Bid Factors

# **Analyze Total Page**

Use the Analyze Total page (AUC\_ANALYZE\_HD\_PG) to review each bidder's overall bid and score.

Also review RFI responses.

Navigation:

- Click an event link on the Manage Events page.
- Sourcing > Maintain Events > Analyze Events > Analyze Total

This example illustrates the fields and controls on the Analyze Total page (1 of 2).

| [                                  |                        |                                                                                                    |                       |                                                               |                                                               |                                                               |
|------------------------------------|------------------------|----------------------------------------------------------------------------------------------------|-----------------------|---------------------------------------------------------------|---------------------------------------------------------------|---------------------------------------------------------------|
| Analyze Total                      |                        |                                                                                                    |                       |                                                               |                                                               |                                                               |
| Analyze Total                      | Analyze Line           | Analyze Group                                                                                                    | p                     |                                                               |                                                               |                                                               |
| Business Unit:<br>US001            | Event ID:<br>COMPUTERS | Round:<br>1                                                                                                    | Version:<br>1         |                                                               | nt Name:<br>Imputer Equipment                                 |                                                               |
| Event Format:                      | Event Type:            | Currency:                                                                                                    | End Date:             | Stat                                                          | us:                                                           | Go To:                                                        |
| Buy                                | RFx                    | USD                                                                                                    | 07/13/2009 9:00PM PDT | A                                                             | warded                                                        | 👻                                                             |
| Bid Analysis and Display Options ③ |                        |                                                                                                    |                       |                                                               | ß.                                                            |                                                               |
| Analysis                           |                        |                                                                                                    |                       |                                                               |                                                               |                                                               |
| Bidder Name                        | Event                  | Offic<br>Version Responded To 1                                                                                                    | ce Depot Inc          | Midtown Computer Supplies<br>1                                | East Bay Office Supplies<br>1                                 | CompUSA<br>1                                                  |
|                                    |                        | Bid Number 1<br>Total Bid Amount 492<br>Total Bid Cost 501<br>Total Event Score 64.<br>Total Header Cost 0.0<br>Total Header Score 63. | 1,875.00<br>4830<br>0 | 1<br>492,500.0000<br>492,500.00<br>52,2260<br>0.00<br>78.3840 | 1<br>475,000.0000<br>490,625.00<br>45.8970<br>0.00<br>48.8380 | 1<br>496,000,0000<br>504,250,00<br>33,3280<br>0,00<br>47,4500 |
| Bid Action<br>Hide Bid             |                        | Reject Reason Award by Percent                                                                                                    | <b>Q</b>              | Award                                                         | Award                                                         |                                                               |

This example illustrates the fields and controls on the Analyze Total page (2 of 2).

| Factors     |                                |                            |                     |           |           |       |               |
|-------------|--------------------------------|----------------------------|---------------------|-----------|-----------|-------|---------------|
| Weighting   | UOM Ideal                      | Weighting                  |                     |           |           |       |               |
|             |                                |                            |                     |           |           |       |               |
|             |                                | Are you ISO certified?     |                     |           |           |       |               |
|             |                                | 10.00000                   | Y                   | Y         |           | Y     | Y             |
|             |                                | What is your credit score? | •                   |           |           |       |               |
|             |                                | 20.00000                   | 100                 | 80.00     | 92.00     | 20.00 | 75.00         |
|             |                                | Are you classified as a mi | nority business?    |           |           |       |               |
|             |                                | 10.00000                   | Y                   | N         | N         | Y     | N             |
|             |                                | Are you a woman owned      | business?           |           |           |       |               |
|             |                                | 10.00000                   | Y                   | N         | N         | N     | Y             |
|             |                                | What is our past experient | ce with this bidder |           |           |       |               |
|             |                                | 50.00000                   | Excellent           | Very Good | Excellent | Good  | Below Average |
| Recalculate | Add / Edit Factors Unhide Bids | ~~                         | <                   | >         | >>        |       |               |

| Field or Control          | Description                                                                                                    |
|---------------------------|----------------------------------------------------------------------------------------------------|
| Round to View             | For multiround events, select the event round that you want to view.                                                                                                 |
| Header Weighting          | (Optional) Enter a default weighting for how the header score is weighted in relation to the total score.                                                            |
| Display Delta Responses   | Select to filter out the bid factors that have identical responses<br>from all of the bidders and highlight only those bid factors that<br>have different responses. |
| Display Disqualified Bids | Click to include bids that you have marked as erroneous and canceled.                                                                                                |
| Display Withdrawn Bidders | Click to include bidders that have withdrawn from bidding.                                                                                                    |
| Analyze                   | Click to analyze bids and to view bid factor information based<br>on sort and display options.                                                                       |

#### **Download Bidder Attachments Page**

Use the Download Bidder Attachments Secondary page (AUC\_SELECT\_ATCH) to download all attachments, or attachments for selected bidders.

Navigation:

**Sourcing** > **Maintain Events** > **Analyze Events.** Click the **Download Bidder Attachments** link from the Go To menu.

**Note:** The **Download Bidder Attachments** link is available in the Go To Menu only if the**Allow Consolidated Bidder Attachment** check box is selected under Event Control Settings in the Sourcing -Business Unit Definition page.

This example illustrates the fields and controls on the Download All Bidder Attachments. You can find definitions for the fields and controls later on this page.

| ownload Bidder Attach                                                           | ments               |  |
|---------------------------------------------------------------------------------|---------------------|--|
| View Latest Download                                                            |                     |  |
| Download Status:<br>Download Date:<br>Go To:                                    | 02/23/2015 04:38:51 |  |
| Download New Attach                                                             | ments               |  |
| Download All Bidder Attachments     O Download Attachments For Selected Bidders |                     |  |
| Return D                                                                        | ownload             |  |

This example illustrates the fields and controls on the Download Attachments for Selected Bidders. You can find definitions for the fields and controls later on this page.

| w Latest                                             | Download                                                                                                  |                        |                                           |                                                 |
|------------------------------------------------------|----------------------------------------------------------------------------------------------------|------------------------|-------------------------------------------|-------------------------------------------------|
| Downlo                                               | oad Status: Success                                                                                       |                        |                                           |                                                 |
| Down                                                 | load Date: 02/23/2015 04:38:51                                                                            |                        |                                           |                                                 |
|                                                      | Go To: View Attachments                                                                                   |                        |                                           |                                                 |
|                                                      |                                                                                                    |                        |                                           |                                                 |
|                                                      |                                                                                                    |                        |                                           |                                                 |
| vnload N                                             | ew Attachments                                                                                            |                        |                                           |                                                 |
|                                                      | ew Attachments<br>oad All Bidder Attachments                                                              |                        |                                           |                                                 |
| C Downlo                                             |                                                                                                    |                        |                                           |                                                 |
| C Downlo<br>O Downlo                                 | ad All Bidder Attachments<br>ad Attachments For Selected Bidders                                          |                        |                                           |                                                 |
| C Downlo                                             | ad All Bidder Attachments<br>ad Attachments For Selected Bidders                                          |                        |                                           |                                                 |
| C Downlo<br>O Downlo                                 | vad All Bidder Attachments<br>vad Attachments For Selected Bidders                                        | Person                 | alize   Find   View All   🗗               | ী First ④ 1-3 of 3 িি Last                      |
| C Downlo<br>C Downlo<br>Filter                       | vad All Bidder Attachments<br>vad Attachments For Selected Bidders                                        | Person:<br>Bidder Type | alize   Find   View All   년<br>Bidder ID▲ | T First ④ 1-3 of 3 le Last<br>Withdrawn Bidder▼ |
| C Downlo<br>Downlo<br>Filter<br>Select B             | ad All Bidder Attachments<br>ad Attachments For Selected Bidders<br>r                                     |                        |                                           |                                                 |
| O Downlo<br>O Downlo<br>Filter<br>Select B<br>Select | aad All Bidder Attachments<br>wad Attachments For Selected Bidders<br>r<br><mark>lidders</mark><br>Name • | Bidder Type            | Bidder ID▲                                | Withdrawn Bidder▼                               |
| C Downlo<br>Downlo<br>Filter<br>Select B<br>Select   | Ad All Bidder Attachments ad Attachments For Selected Bidders r idders Name Rugged Sports Inc             | Bidder Type<br>Bidder  | Bidder ID▲<br>000000003                   | Withdrawn Bidder▼<br>No                         |

| Field or Control                          | Description                                                                                                    |
|-------------------------------------------|----------------------------------------------------------------------------------------------------|
| Download All Bidder Attachments           | Select this option if you want to download all attachments.                                                                                                    |
| Download Attachments For Selected Bidders | Select this option if you want to download attachments for<br>selected bidders.<br>Use the <b>Filter</b> button to filter and view the list of bidders, or<br>use <b>View All</b> button to view all the bidders of the event. |

After you have selected an Download Option, a .zip file is created, and all attachments will be downloaded into the .zip file. If the attachments download successfully, a **View Download** link appears. Click the **View Download** link to download the attachments to your computer. The .zip file is structured and labeled such that collaborators and other internal users can easily identify which attachment pertains to which element of the sourcing event.

# **Analyze Total - Event Comments and Attachments Page**

Use the Event Comments and Attachments page (AUC\_AW\_HD\_CMMT\_SEC) to view the attachments.

Navigation:

**Sourcing** > **Maintain Events** > **Analyze Events.** Select the Analyze Total link and then click the **Header Comments** icon.

This example illustrates the fields and controls on the Analyze Total - Event Comments and Attachments page.

| Event Comments and Attach | ments                      |                         |              |                   |
|---------------------------|----------------------------|-------------------------|--------------|-------------------|
| Business Unit US001       | Event ID 000000077         |                         |              |                   |
| Comments                  |                            |                         |              |                   |
| Comments:                 |                            |                         |              |                   |
|                           |                            | 2                       |              |                   |
|                           |                            |                         |              |                   |
|                           |                            |                         |              |                   |
|                           |                            |                         |              |                   |
|                           |                            |                         |              |                   |
|                           |                            |                         |              |                   |
|                           |                            |                         |              |                   |
| Attachments               | Personalize   Find         | 🛄 🛛 First 🕚 1-3 o       | f 3 🕑 Last   |                   |
| Attached File             | Attachment Description     | Event RFx Doc           |              |                   |
| RFx_Document.xml          | Event Bid Package          |                         | 2            |                   |
| RFx_Document.pdf          | Event Details              |                         | 2            |                   |
| US001_000000077_0.00.xml  | Event RFx document details | $\overline{\checkmark}$ | 2            |                   |
| Return                    |                            |                         |              |                   |
|                           |                            |                         |              |                   |
| Field or Control          |                            | Description             |              |                   |
| Field or Control          |                            | Description             |              |                   |
|                           |                            |                         |              |                   |
|                           |                            | Click to add or view    | v comments a | nd attachments.   |
| (Header Comments icon)    |                            |                         |              |                   |
|                           |                            |                         |              |                   |
| Event RFx Doc             |                            | Displays a selected     | check box w  | hich indicates th |

# **Adding Bid Factors**

You can add bid factors during analysis for RFx and RFI events to see how various factors and weightings affect the final scoring. You can do this from the Analyze Total page or the Analyze Line page, depending on whether you are adding a header bid factor or a bid factor for a line item.

attachment is a RFx document.

To add bid factors during analysis:

- 1. Access the appropriate page, either the Analyze Total page or the Analyze Line page, depending on the bid factor that you are adding.
- 2. Click Add/Edit Bid Factors to access the Event Bid Factors page.
- 3. Add the bid factor or factors to consider, and set their weightings.

For example, you might enter the bid factor Working Relationship with Bidder.

4. Click the **OK** button to set the bid factor and return to the Analyze Total page or the Analyze Line page.

5. Enter an answer for the bid factor.

For example, for the bid factor *Working Relationship with Bidder*, you would enter an evaluation of each bidder; for instance, an 8 for one bidder and a 2 for another.

6. Click the **Recalculate** button to score the event with the new bid factor in the equation.

# **Bid Analysis Export Page**

Use the Bid Analysis Export page (AUC\_ANL\_EXP) to export and email bid data for offline analysis.

Navigation:

Click the Go To Analyze Export link.

To create a bid analysis export:

- 1. Enter the email addresses of those you want to receive the export.
- 2. Click the Create Analysis Export button.

At this point, the system saves the Analyze Events pages and initiates a process to create the Bid Analysis Export file and email the data to the designated recipients.

3. Once you receive the email, open the XML attachment in Microsoft Excel.

This report displays the total price, score, and cost information for each bidder. You can use Excel 2002 or Excel XP to view the information

# **Analyzing Events Linked in Lots**

You can analyze events linked in lots on the Analyze Total page.

Lots apply only to *auction* events.

| Field or Control | Description                                                  |
|------------------|--------------------------------------------------------------|
| Next Lot         | Click to access the next event in the lot in a new page.     |
| Previous Lot     | Click to access the previous event in the lot in a new page. |

# **Viewing Multiround Events**

For a multiround event, the system automatically displays the current round and version, and you can move between rounds by clicking the **Round to View** button on the Analyze Total, Analyze Line, Analyze Summary, or Award Details page. If the business unit is set to award previous rounds, you can select a previous round for award. You can also view the bid history for all rounds on the Multi-Round Bid History page.

#### **Related Links**

Defining Strategic Sourcing Business Units

## **Countering Bids**

You can counter bids on the Analyze Total page.

To counter bids and create a new round:

- 1. For each bidder that you want to counter, change the value in the Bid Action field to Counter.
- 2. Change the value in the **Bid Action** field to *Reject* for any bidders that you don't want to include in the next round.

You can select a reject reason code for why the bid is not being carried forward to the next round, and you can enter comments and email the comments to the rejected bidders so that they know why their bids were rejected.

3. Select *Create New Round* in the Go To menu.

The system opens the Event Details page in a new page, provides the existing event ID including the event data, and increments the round number by 1. The bidders that you countered are listed on the Invite Bidders page. The system also takes the best bid factor values of the countered bidders and that becomes the worst bid factor value for the next round.

## **Disallowing Bids**

In general, you disallow a bid during auction events to correct a bid that was erroneously entered. For example, the bidder could have made a typo in the bid price. Rejecting is typically used for RFx events to indicate that the rejected bid is not being carried forward to the next round.

To disallow a bid from the Analyze Total page:

- 1. Navigate to the Analyze Total page, and select *Disallow* from the Award Event options.
- 2. Select a reject reason code that indicates why the bid is being disallowed.
- 3. View and update the comments related to the selected reason code and indicate whether the comments should be included in the email notification to the bidder.

The system sets the bid status to *Disallowed*, recalculates scores to exclude the disallowed bid, and sends the bidder an email notification indicating that the bid was disallowed. Also, the disallowed bid no longer appears on the Event Bid History page.

## Notice of Intent to Award Page

Use the Notice of Intent to Award page (AUC\_NOIA) to view and send NOIA notification to bidders.

Navigation:

**Sourcing** > **Maintain Events** > **Analyze Events**. Select the **Notice of Intent to Award** link from the Go To menu.

**Sourcing** > Maintain Events > Analyze Events > Analyze Line. Select the Notice of Intent to Award link from the Go To menu.

#### **Sourcing** > **Maintain Events** > **Notice of Intent to Award**.

**Note:** The **Notice of Intent to Award** link is available in the Go To Menu only if the**Allow send NOIA Notification** check box is selected under Award Notification in the Sourcing - Business Unit Definition page.

This example illustrates the fields and controls on the Notice of Intent to Award page. You can find definitions for the fields and controls later on this page.

| Not  | ice    | of Inter                         | nt to Award                                |                                                   |             |                                               |                 |           |                                                |                                                               |
|------|--------|----------------------------------|--------------------------------------------|---------------------------------------------------|-------------|-----------------------------------------------|-----------------|-----------|------------------------------------------------|---------------------------------------------------------------|
| Even | t Type | Unit: US00<br>e: RFx<br>mat: Buy |                                            | Event ID: 0000<br>Event Round: 1<br>Currency: USD | 000126      | Event Name:<br>Event Version<br>Event End Dat |                 | :29PM PST | NOIA Status:<br>Event Status:<br>Notice End Da | Pending Award                                                 |
| No   |        | tion to be                       | Sent                                       |                                                   |             |                                               |                 |           |                                                |                                                               |
|      | ΘA     | II Bidders                       |                                            | C Only Respond                                    | led Bidders |                                               | C Specific      | Bidders   |                                                |                                                               |
|      | Bide   | der Detail                       | 5                                          |                                                   |             |                                               |                 |           | 1                                              | Personalize   Find   View All   🔄   🔜 First 🕚 1-3 of 3 🕭 Last |
|      |        | Select                           | Name                                       | Bidder Setid                                      | Bidder ID   | Bidder Type                                   | Bidder Location | Contact   | Responded                                      | Email ID                                                      |
|      | 1      | V                                | Emel's Diner                               | SHARE                                             | 000000044   | Supplier                                      | STANDARD        | 1         | Yes                                            | SRMUser01@ap6023fems.us.oracle.com                            |
|      | 2      | 1                                | Robert Halves                              | SHARE                                             | 000000045   | Supplier                                      | 1               | 1         | Yes                                            | SRMUser02@ap6023fems.us.oracle.com                            |
|      | 3      | $\checkmark$                     | Riger Services                             | SHARE                                             | 000000047   | Supplier                                      | 1               | 1         | Yes                                            | SRMUser03@ap6023fems.us.oracle.com                            |
|      |        |                                  |                                            |                                                   |             |                                               |                 |           |                                                | Add Additional Emails                                         |
|      |        |                                  | ntents<br>Template: AUC_NOIA_<br>ttachment | .1                                                | Q           | *View Summary                                 | By: Header 💌    |           | Signatory Contact<br>Notification Comn         |                                                               |
|      | Pi     | review NOI/                      | S                                          | end NOIA                                          |             | Process Monitor                               |                 |           |                                                |                                                               |

#### Notice of Intent to Award

| Field or Control | Description                                                                                                    |
|------------------|----------------------------------------------------------------------------------------------------|
| NOIA Status      | Displays the status of NOIA. The default setting is <b>Not Sent</b> .<br>The status is updated to <b>Sent</b> after you send NOIA.                                                                              |
| Notice End Date  | Displays the notice end date of the event. A buyer can award<br>the event before the Notice End Date depending upon the<br>settings selected in the <u>Sourcing - Business Unit Definition</u><br><u>Page</u> . |

#### Notification to be Sent

Use these options to choose bidders to be included in the NOIA.

| Field or Control | Description                                                             |
|------------------|-------------------------------------------------------------------------|
| All Bidders      | If this option is selected, all the bidders in the event are displayed. |

| Field or Control       | Description                                                                                                 |
|------------------------|----------------------------------------------------------------------------------------------------|
| Only Responded Bidders | If this option is selected, only those bidders who responses are 'Yes' are displayed.                       |
| Specific Bidders       | If this option is selected, all the bidders that you select will be<br>displayed on a separate grid.        |
| Add additional emails  | Select to add additional email IDs to notify any other users.<br>The existing email IDs cannot be modified. |

# **Template Contents**

| Field or Control      | Description                                                                                                    |
|-----------------------|----------------------------------------------------------------------------------------------------|
| NOIA Report Template  | Displays the default report template for the NOIA. You can select a different report template for the NOIA, if needed.                                                                                                    |
| Notification Comments | Select to enter comments for the notification. These comments will be printed on the PDF generated for NOIA.                                                                                                    |
|                       | Comments displayed in the Opening and Closing text are those defined in the <u>Sourcing - Business Unit Definition Page</u> .                                                                                                    |
|                       | You can modify the text here so that the updated text displays<br>on the notification.                                                                                                    |
| Add Attachment        | Select to include any attachments on the notification. These attachments will be sent along with the NOIA.                                                                                                    |
| Signatory Contact(s)  | Select to add or delete users with signature to be printed on PDF. You can add a up to 3 signatory contacts. The <b>Include in Notification</b> check box allows signatures to be included in the report for the selected users. |
|                       | For more information, see Define Users Signature Page                                                                                                    |
| Preview NOIA          | Select to preview the NOIA with the default report template, notification comments, attachments and signatory contacts.                                                                                                    |
| Send NOIA             | Select to send the NOIA to the bidders selected in the <b>Notification To be Sent</b> group box.                                                                                                    |

An NOIA can be processed only after a buyer has completed analysis, or a buyer has gone through the Analysis Collaboration to decide on whom to award a contract. Once the event is closed for bids, the event status is set to 'Pending award' and ready to be awarded to a contract or a PO.

If a buyer attempts to award with NOIA status as **Not Sent**, a warning message displays that the award is being posted before the notice end date. If the buyer goes ahead with awarding the event despite the warning, and protests (if any) is not withdrawn, then the buyer must cancel awarding the PO or contract manually and create a new version or cancel the event.

# **Awarding Events**

# **Understanding Event Awards**

Once you have analyzed bids and selected the best bid, PeopleSoft Strategic Sourcing enables you to award the winning bid. This diagram illustrates the process flow for a buy event from determining the winner to creating a purchase order or contract:

Process flow for a buy event, from determining the winner to creating a purchase order or contract

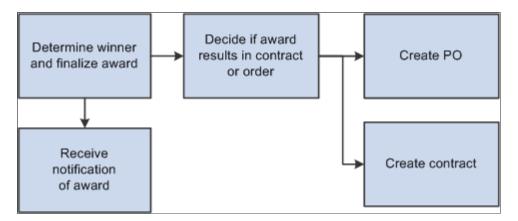

To award buy events:

- 1. The buyer determines the winner and finalizes the award.
- 2. The buyer determines whether the award results in a contract or a purchase order if awarding a buy event.
- 3. The system creates a purchase order or a contract.
- 4. The system informs the winning and outbid bidders.

## **Award Splitting**

You can split awards among bidders in two ways:

• Split by percentage.

The percentage must be based on the line quantity and cannot exceed 100 percent. For example, suppose that you award one bidder 75 percent and another bidder 25 percent. In this case, the award is 75 percent of each line item based on the price bid by the first bidder and 25 percent of each line item based on the price bid by the second bidder.

• Split by quantity.

The quantity awarded cannot exceed the quantity bid. For example, if the event involves buying 100 items, but the bidder submits a bid to sell you 75 items, you can award the a purchase order for no more than 75 items.

Note: If any of the lines on the event are amount-only, then you cannot split the award between bidders.

#### **Award Splitting Rules**

There are several rules impacting award splitting:

• If a line is marked as quantity does not apply, you can split the award across multiple bidders.

The award quantity is therefore be a decimal (.4) instead of a whole number. The total awarded quantity for a line marked quantity not applicable cannot exceed 1. This means that you can split an award across 3 bidders: Bidder 1 (.5), Bidder 2 (.4), and Bidder 3 (.1). If the award is made to a purchase order, the purchase order line is marked as amount-only; therefore, the line quantity on the awarded purchase order is automatically set to 1.

• If a sourcing line is an item by description and is not marked quantity not applicable, you can award a decimal quantity.

This means that if the sourcing line had a quantity of 2, the user can award the following: Bidder 1 (1.25) and Bidder 2 (.75). When the purchase orders are created, they are created for the same quantity as designated on the award (1.25 and .75)

• If a sourcing line is an item from the item master table, then the system checks the unit of measure setting on the item setup to determine whether a decimal is allowed.

This is based on whether the unit of measure for the item as a Quantity Precision setting of decimal or whole number. If decimal, the user may award the quantity using a decimal. Otherwise, the awarded quantity must be a whole number.

#### **Multiversion Events**

As soon as you post a new version of an event, the old version is no longer available for bidding. Therefore, the current version is always the version analyzed. If bid factors were added to a version, the system shows all the bids, but only the bids received on the most recent version include responses to the new bid factor.

#### **Multiround Events**

Multiround events are usually used for RFx events, when an event creator wants to start with a large pool of bidders and create another round with the most desirable bidders to continue negotiations. You counter entire bids or bid lines to create a new round. Optionally, you can reject bids that won't be carried forward to the next round and select a reason for the rejection.

## RFIs

When an RFI event ends, its status is *Pending RFI Review*. The event owner can then review the RFI responses. For RFI events, the system displays only the Analyze RFI page with header information because there is no line information. Once the event owner has reviewed all of the RFI responses, the

event owner sets the status to *RFI Reviewed*. This is the equivalent of the *Awarded event* status for buy and sell events.

## **Event Awards from Consolidated Requisitions**

If the system consolidates an event from requisitions across multiple PeopleSoft Purchasing business units, upon award, the system creates one purchase order for each Purchasing business unit associated with the consolidated requisitions. You can view the entire history of this event, from requisition through event creation and purchase order creation, using the Auction Document Status page.

## Awards for Quantity Optional Events

If a line is marked as quantity optional, bidders are not required to enter the quantity for that bid. Quantity optional bids are awarded by percentage, and the system updates the purchase order or contract to indicate the item is amount-only. When you award a quantity optional line, the award quantity is automatically set to one.

## **Analysis Collaboration**

Collaborators can be invited to collaborate on the analysis of received bids once an event has ended. If collaborators participated in event creation collaboration, they are included on the collaborator list for bid analysis collaboration. Collaborators can enter scores to hidden bid factors, change bid factor weightings (if a non-auction event), manually score text based responses, and enter costs for text bid factors and bid factors that are marked as having user-defined costs. The system calculates an average score and cost based on the input of all the collaborators.

#### **Related Links**

Collaborating on Event Analysis

# **Awarding Events**

This topic discusses how to award Events.

## Pages Used to Award Events

| Page Name                           | Definition Name   | Usage                                                                                                    |
|-------------------------------------|-------------------|----------------------------------------------------------------------------------------------------|
| Analyze Total Page                  | AUC_ANALYZE_HD_PG | Award the bid as a total event or a percentage of the event.                                                                           |
| Event Comments and Attachments Page | AUC_COMM_SEC      | Enter comments to send to the bidder<br>or to include in the award. You can also<br>view attachments and include them in the<br>award. |

| Page Name                                                                               | Definition Name    | Usage                                                                                                    |
|-----------------------------------------------------------------------------------------|--------------------|----------------------------------------------------------------------------------------------------|
| Header Bid Factor List Page                                                             | AUC_HDR_BF_LST_SEC | View header bid factor lists.<br>Analyze Total Page                                                                                                    |
| Analyze Line (Line Summary) Page                                                        | AUC_ANALYZE_HDL_PG | Award the bid according to line items.                                                                                                    |
| Analyze Line (bids by line item) Page                                                   | AUC_ANALYZE_LN_PG  | View bid detail for multiple bidders by<br>line item.<br><u>Analyze Line (Line Summary) Page</u>                                                                                        |
|                                                                                         |                    | Analyze Ene (Ene Summary) rage                                                                                                    |
| Award Summary Page                                                                      | AUC_AWARD_SM_PG    | Review the award summary by line item.                                                                                                    |
| Event Line Defaults Page                                                                | AUC_CREATE_DFLTS   | Review or change default shipping information.                                                                                                    |
|                                                                                         |                    | Award Summary Page                                                                                                    |
| Award Schedules Page                                                                    | AUC_AWARD_SHIP_SEC | Schedule shipping information.                                                                                                    |
| Ship to Detail Page                                                                     | AUC_AWARD_SHTO_SEC | Look up ship to location information,<br>and apply it to the award schedule.                                                                                                    |
|                                                                                         |                    | Award Schedules Page                                                                                                    |
| Posting Awards                                                                          | AUC_AWARD_DT_PG    | Review the award details and post the award.                                                                                                    |
| Bidder Information Page                                                                 | AUC_AWARD_VNDR     | Review the bidder details, such as<br>contact and address. For suppliers and<br>customers, you can select a different<br>contact or address for the award.<br><u>Award Details Page</u> |
|                                                                                         |                    |                                                                                                    |
| Sourcing Document Status Inquiry Page                                                   | AUC_DOC_STATUS     | View procurement documents associated with this award.                                                                                                    |
| "Contract Entry - Contract Page"<br>(PeopleSoft Source to Settle Common<br>Information) | CNTRCT_HDR         | Create and maintain contracts.                                                                                                    |
| "Maintain Purchase Order - Purchase<br>Order Page" (PeopleSoft Purchasing)              | PO_LINE            | Create and maintain purchase orders.                                                                                                    |

| Page Name                                      | Definition Name  | Usage                                                                                  |
|------------------------------------------------|------------------|----------------------------------------------------------------------------------------|
| Award PO List (award purchase order list) Page | AUC_AWARD_PO_SEC | View all the purchase orders associated<br>with an award.<br><u>Award Details Page</u> |
| Notice of Intent to Award Page                 | AUC_NOIA         | View and send NOIA notification to bidders.                                            |
| Notice of Award Page                           | AUC_NOA          | View and send NOA notification to the selected bidders.                                |

#### **Analyze Total Page**

Use the Analyze Total page (AUC\_ANALYZE\_HD\_PG) to award the bid as a total event or a percentage of the event.

Navigation:

#### Sourcing > Maintain Events > Analyze Events

This example illustrates the fields and controls on the Analyze Total page.

| Analyze Total<br>Analyze Total | Analyze Line                                    | Analyze (        | Group                      |                                                                                |                           |                                                                                  |        |                                                                          |   |
|--------------------------------|-------------------------------------------------|------------------|----------------------------|--------------------------------------------------------------------------------|---------------------------|----------------------------------------------------------------------------------|--------|--------------------------------------------------------------------------|---|
| Business Unit:<br>US001        | Event ID:<br>COMPUTERS                          | Round:<br>1      | Version:<br>1              |                                                                                | Event Name:<br>Computer E |                                                                                  |        |                                                                          |   |
| Event Format:<br>Buy           | Event Type:<br>RFx                              | Currency:<br>USD | End Date:<br>07/13/2009 9: | 00PM PDT                                                                       | Status:<br>Awarded        |                                                                                  | Go To: |                                                                          | • |
| Bid Analysis and               | Display Options                                 | 2                |                            |                                                                                |                           |                                                                                  |        |                                                                          |   |
| Analysis                       |                                                 |                  |                            |                                                                                |                           |                                                                                  |        |                                                                          |   |
| Bidder Name                    | Total B<br>Tota<br>Tota<br>Total Ev<br>Total He |                  | ,875.00<br>1830            | Midtown 0<br>Supplies<br>1<br>492,500<br>492,500<br>52.2260<br>0.00<br>78.3840 |                           | East Bay Office<br>1<br>475,000.0000<br>490,625.00<br>45.8970<br>0.00<br>48.8380 |        | CompUSA<br>1<br>498,000.0000<br>504,250.00<br>33,3280<br>0.00<br>47.4500 |   |
| Bid Action<br>Hide Bid         | -                                               | NA<br>ct Reason  |                            | Award                                                                          | -                         | Award -                                                                          | -      |                                                                          | à |
| Factors                        |                                                 |                  |                            |                                                                                |                           |                                                                                  |        |                                                                          |   |
| Recalculate                    | Add / Edit F                                    | actors           | Unhide Bids                |                                                                                | <<                        | <                                                                                | >      | >>                                                                       |   |

**Note:** Entries that you make on the Analyze Total page override entries that you made on the Analyze Line pages. Similarly, entries on the Analyze Line pages override entries on the Analyze Total page.

| Field or Control | Description                                                                                                    |
|------------------|----------------------------------------------------------------------------------------------------|
|                  | Click to add an award for an event. The system takes you to<br>the Award Summary page and displays the quantity remaining<br>to be awarded for a line.<br>This button is available only if you have partially awarded an<br>event or line and have remaining quantities to be awarded.                                                                                                    |
| Award by Percent | Enter amounts under the bidders' names to split the event<br>among bidders. The percentage amounts must total no more<br>than 100 (but they can be less than 100 if you do not sell or<br>buy the entire quantity proposed in the event).<br>The Analyze Total page and the Analyze Line page update<br>each other. That is, if you select the Award option for a<br>particular bidder on one page, the check boxes on the other<br>page are also selected for those items. |

# Analyze Line (Line Summary) Page

Use the Analyze Line (line summary) page ( AUC\_ANALYZE\_HDL\_PG) to award the bid according to line items.

Navigation:

Click the Analyze Line link on the Analyze Total page.

This example illustrates the fields and controls on the Analyze Line (line summary) page.

| Ana    | ilyze Line       |                                                          |          |                   |     |             |                  |                |                   |             |      |                     |
|--------|------------------|----------------------------------------------------------|----------|-------------------|-----|-------------|------------------|----------------|-------------------|-------------|------|---------------------|
| Analyz | ze Total         | Analyze Line Analy                                       | ze Gro   | up                |     |             |                  |                |                   |             |      |                     |
| Busin  | ess Unit:        | Event ID: Round:                                         |          | Version:          |     | Event N     | ame:             |                |                   |             |      |                     |
| US001  |                  | COMPUTERS 1                                              |          | 1                 |     | Compi       | uter Equipment   |                |                   |             |      |                     |
| Event  | Format:          | Event Type: Currency:                                    |          | End Date:         |     | Status:     |                  |                | Go To:            |             |      |                     |
| Buy    |                  | RFx USD                                                  |          | 07/13/2009 9:00PM | PDT | Award       | ed               |                |                   |             |      | *                   |
|        |                  |                                                          |          |                   |     |             |                  |                |                   |             |      |                     |
| Line I | tems 🕜           |                                                          |          |                   |     |             |                  | Personaliz     | e   Find   View A | w   🗖   🛄   | Fire | t 🕙 1-4 of 4 🕑 Last |
| Line   | ltem ID          | Description                                              |          | Category          | иом | Start Price | Requested<br>Qty | Qty<br>Awarded | Weighting         | Line Status |      | Analyze             |
|        | 1 DSS_LAPTOP_PC  | Laptop Notebook PC; Wireless; DV<br>+/- RW               |          | LAPTOPS           | EA  | 1,700.00000 | 250.0000         | 250.0000       | 25.00000          | Closed      | ~    | Analyze             |
|        | 2 DSS_MONITOR_17 | 17 inch LCD Display Computer<br>Monitor; Analog/Digital, | <b>I</b> | COMP_ACCESSORIES  | EA  | 300.00000   | 250.0000         | 250.0000       | 25.00000          | Closed      | *    | Analyze             |
|        | 3 DSS_KEYBOARD   | Wireless Compact Keyboard                                | ŀ        | COMP_ACCESSORIES  | EA  | 60.00000    | 250.0000         | 250.0000       | 25.00000          | Closed      | ٧    | Analyze             |
|        | 4 DSS_MOUSE      | Wireless Optical Notebook Mouse;<br>button               | 8        | COMP_ACCESSORIES  | EA  | 40.00000    | 250.0000         | 250.0000       | 25.00000          | Closed      | *    | Analyze             |

Access the Analyze Line (bids by line item) page (click the **Analyze** link for a line item on the Analyze Line summary page).

This example illustrates the fields and controls on the Analyze Line (bids by line item) page.

| Analyze Line            |                                                                               |                                                                                                    |                                                                                                    |                                                                                                    |                                                                                        |                  |                    |
|-------------------------|-------------------------------------------------------------------------------|----------------------------------------------------------------------------------------------------|----------------------------------------------------------------------------------------------------|----------------------------------------------------------------------------------------------------|----------------------------------------------------------------------------------------|------------------|--------------------|
| Business Unit:<br>JS001 | Event ID:<br>COMPUTERS                                                        | Round:                                                                                                    | Version:<br>1                                                                                           | Event Name:<br>Computer Equipment                                                                        |                                                                                        |                  |                    |
| Event Format:<br>Buy    | Event Type:<br>RFx                                                            |                                                                                                    | End Date:<br>07/13/2009 9:00PM PDT                                                                      | Status:<br>Awarded                                                                                       |                                                                                        |                  |                    |
| Line 1                  |                                                                               | Request                                                                                                    | ed Quantity 250.0000                                                                                    | UOM EA                                                                                                   | Start Price                                                                            |                  |                    |
| Item ID DSS_            | LAPTOP_PC                                                                     | Item Description:                                                                                                    | Laptop Notebook PC;                                                                                     | Wireless; DVD +/- RW                                                                                     | Weighting                                                                              | 25.00000 📿 Previ | ous Line Next Line |
| Bid Analysis and        | d Display Options                                                             |                                                                                                    |                                                                                                    |                                                                                                    |                                                                                        |                  |                    |
| Analysis<br>Bidder Name | Minimum Bid Quar<br>Total Bid Amo<br>Total Bid C<br>Total Line So<br>Bid Acti | aber 1           ntity 250.0000           ntity 0.0000           ount 411,250.0000           cost 411,250.000           core 70.3320 | uter East Bay Office 3<br>1<br>1<br>250,0000<br>0,0000<br>383,750,0000<br>383,750,0000<br>56,5000<br>NA | Supplies Office Depot Inc<br>1<br>1<br>250.0000<br>0.0000<br>407,500.0000<br>416,875.00<br>39.4680<br>NA | CompUSA<br>1<br>1<br>250.0000<br>0.0000<br>420,000.0000<br>426,250.00<br>34.8480<br>NA |                  |                    |
|                         | Reject Reason Co<br>Award by Perco<br>Award Quant                             | ent                                                                                                    |                                                                                                    | _                                                                                                    |                                                                                        |                  |                    |
| Hide Bid                |                                                                               |                                                                                                    |                                                                                                    |                                                                                                    |                                                                                        |                  |                    |
| Factors                 |                                                                               |                                                                                                    |                                                                                                    |                                                                                                    |                                                                                        |                  |                    |
| Recalculate             | Unhide Bids                                                                   |                                                                                                    |                                                                                                    | << <                                                                                                    | > >                                                                                    | Go To Line       |                    |

**Note:** Entries that you make on the Analyze Line pages override entries that you made on the Analyze Total page. Likewise, entries on the Analyze Total page override entries on the Analyze Line pages.

#### Line Information

| Field or Control          | Description                                                                                                    |
|---------------------------|----------------------------------------------------------------------------------------------------|
| Display Disqualified Bids | Select to display bids that have been disqualified. If the<br>bid has been disqualified, the user isn't able to award to the<br>bidder; therefore, the system changes the award quantities and<br>percentages to read-only. |

#### Analysis

| Field or Control                      | Description                                                                                                    |
|---------------------------------------|----------------------------------------------------------------------------------------------------|
| Bid Quantity and Minimum Bid Quantity | System displays values entered by the bidder. This assists the event creators if they are making awards manually. If the bidder does not enter a minimum bid quantity, the system applies a value of $\theta$ that indicates that the bidder will accept any award quantity. |

| Field or Control | Description                                                                                                    |
|------------------|----------------------------------------------------------------------------------------------------|
| Award by Percent | Enter amounts below the bidders' names to split the event<br>among bidders. The percentage amounts must total no more<br>than 100 percent, but the amounts can be less than that if you<br>do not sell or buy the entire quantity proposed in the event.<br>Note that the percent awarded cannot exceed the quantity bid<br>for a selected bidder.                     |
| Award Quantity   | Enter a quantity below the bidders' names to split the event<br>among bidders. The amounts must total no more than the<br>event's stated amount, but the amounts can be less than the<br>stated amount if you do not sell or buy the entire quantity<br>proposed in the event. Note that the quantity awarded cannot<br>exceed the quantity bid for a selected bidder. |
|                  | Note: You must enter either the award percent or the award quantity, but not both.<br>If any lines are associated with amount-only requisitions, then you cannot split them among bidders. You must award the entire line (100 percent) to one bidder.                                                                                                    |

#### Factors

| Field or Control    | Description                                                                                                    |
|---------------------|----------------------------------------------------------------------------------------------------|
| Bid Unit of Measure | If the bidder can submit a bit using an alternate unit of<br>measure, the page displays the (original) line unit of measure<br>and the bidder's alternate unit of measure. |

# Award Summary Page

Use the Award Summary page (AUC\_AWARD\_SM\_PG) to review the award summary by line item.

Navigation:

Click the Award Summary link on the Analyze Total page.

#### This example illustrates the fields and controls on the Award Summary page.

| war                  | d Details  | Award Summary                      | Re                             | view Const | raints                      |                    |                      |                                       |            |
|----------------------|------------|------------------------------------|--------------------------------|------------|-----------------------------|--------------------|----------------------|---------------------------------------|------------|
| Busin                | ess Unit:  | Event ID:                          | Round:                         | Vers       | ion:                        | Event Name:        |                      |                                       |            |
| US00                 | 1          | COMPUTERS                          | 1                              | 1          |                             | Computer Equipr    | nent                 |                                       |            |
| E <b>vent</b><br>Buy | Format:    | Event Type:<br>RFx                 | Currency:<br>USD               |            | Date:<br>13/2009 9:00PM PDT | Status:<br>Awarded | Go To:               | T                                     | 1          |
| Lii                  | ne Item ID | Descripti                          | ion                            |            | Requested Event<br>Qty      | Price Extended A   |                      | Award Quantity<br>Amount Remaining Li | ine Status |
|                      | 1 DSS_LAP  | TOP_PC Laptop No<br>DVD +/- R      | tebook PC; W<br>W              | ireless;   | 250.0000 1,700.00           | 0000 425,000.00    | 00 250.0000 39       | 8,070.0000 0.0000                     | C 🗾 📄      |
|                      | Award Deta | ils 🕐                              |                                |            |                             | Person             | alize   Find   🗖   🛄 | First 🕚 1-2 of 2 🕑 Last               |            |
|                      | Select     | Name                               | L                              | ine Type   | Group ID                    | Awarded Qty        | Total Line Amount    | Extended Amount                       |            |
|                      |            | East Bay Office Supp               | plies L                        | ine        | COMPUTER_BUNDLE             | 63.0000            | 1,510.00000          | 95,130.0000                           |            |
|                      |            | Midtown Computer S                 | Supplies L                     | ine        | COMPUTER_BUNDLE             | 187.0000           | 1,620.00000          | 302,940.0000                          |            |
| ~                    | 2 DSS_MOI  | NITOR_17 17 inch LC<br>Monitor; Ar | D Display Co<br>nalog/Digital, | mputer     | 250.0000 300.00             | 0000 75,000.00     | 00 250.0000 6        | 0,955.0000 0.0000                     | C 🗾 📄      |
|                      | Award Deta | ils 🕐                              |                                |            |                             | Person             | alize   Find   🗖   🛄 | First 🕙 1-2 of 2 🕑 Last               |            |
|                      | Select     | Name                               | L                              | ine Type   | Group ID                    | Awarded Qty        | Total Line Amount    | Extended Amount                       |            |
|                      |            | East Bay Office Supp               | plies L                        | ine        | COMPUTER_BUNDLE             | 63.0000            | 270.00000            | 17,010.0000                           |            |
|                      |            | Midtown Computer S                 | Supplies L                     | ine        | COMPUTER_BUNDLE             | 187.0000           | 235.00000            | 43,945.0000                           |            |

**Note:** Some fields on this page do not appear until you have entered award data on either the Analyze Total page or the Analyze Line pages.

| Field or Control              | Description                                                                                                    |
|-------------------------------|----------------------------------------------------------------------------------------------------|
| Awarded Quantity              | Displays the award quantity that you specified on the Analyze Line page.                                                                                                    |
| Add Award for Selected Bidder | Select a bidder and click to add a new row and enter an award<br>quantity for that bidder. Once an award has been posted for a<br>bidder, you must make any subsequent awards for the round to<br>the same bidder through this process. |

| Field or Control             | Description                                                                                                    |
|------------------------------|----------------------------------------------------------------------------------------------------|
| Field or Control Line Status | <ul> <li>Displays whether the line is available for additional award if there is a remaining quantity. Values are:</li> <li>O (Open): The line is still available for award. If any lines are open, the overall event status cannot be Awarded.</li> <li>C (Closed): The line is no longer available for award. If the awarded line quantity equals the event line quantity, the line status is Closed.</li> <li>If the awarded line quantity is less than the event line quantity and the line status is set to Closed, the remaining quantity is not available for award.</li> <li>Lines that have been closed with a remaining quantity can be reopened by setting the line to Open. The event status is updated to Pending Award.</li> <li>If all lines have a status of Closed, and at least a portion of the event has been awarded, the overall event status is Awarded.</li> </ul> |
|                              | If all lines have a status of <i>Closed</i> , and none of the lines have been awarded, the overall event status is <i>Not Awarded</i> .                                                                                                    |

## Award Schedules Page

Use the Award Schedules page (AUC\_AWARD\_SHIP\_SEC) to schedule shipping information.

Navigation:

Click the Shipping button for the relevant line item on the Award Summary page.

Enter the following required values:

| Field or Control | Description                                                                                                    |
|------------------|----------------------------------------------------------------------------------------------------|
| Physical Nature  | Select to specify the nature of the event. Options are <i>Good</i> and <i>Service</i> . The system uses the value to calculate value-added tax (VAT) by differentiating between goods and services. This is required only for buy events. This value is based on the item or item category, but you can override it.                               |
| Where Performed  | Select to indicate where a service is most often performed.<br>This field becomes available when you select <i>Service</i> as the<br>physical nature. Options are <i>Buyer's, Ship From, Ship To,</i> or<br><i>Supplier's.</i> This is required only for buy events. This value is<br>based on the item or item category, but you can override it. |

| Field or Control | Description                                                                                                    |
|------------------|----------------------------------------------------------------------------------------------------|
| Award Quantity   | Displays the same distribution ratio as the awarded quantity.<br>For example, suppose that the original line item has a quantity<br>of 100, Schedule 1 is awarded a quantity of 75 (or 75 percent),<br>and Schedule 2 is awarded a quantity of 25 (or 25 percent).<br>The awarded quantity is 75. Consequently, the Schedule 1<br>award quantity is 56 (75 percent of 75), and the Schedule 2<br>award quantity is 19 (25 percent of 75). |
|                  | Note: If the line was awarded with a decimal quantity, the award quantity displays the decimal.<br>If requisitions are associated with an event and you are partially awarding the event, the requisitions are filled based on the requisition schedule due dates. The schedules with the earliest due dates are filled first.                                                                                                    |

## **Notice of Award Page**

Use the Notice of Intent to Award page (AUC\_NOA) to view and send NOA notification to the selected bidders.

Navigation:

**Sourcing** > **Maintain Events** > **Analyze Events**. Select the **Notice of Award** link from the Go To menu.

**Sourcing** > **Maintain Events** > **Analyze Events** > **Analyze Line**. Select the **Notice of Award** link from the Go To menu.

**Sourcing** > **Maintain** Events > **Notice** of Award.

**Note:** The **Notice of Award** link is available in the Go To Menu only if the**Allow send NOA Notification** check box is selected under Award Notification in the Sourcing - Business Unit Definition page, and the status is **Awarded**.

This example illustrates the fields and controls on the Notice of Award page. You can find definitions for the fields and controls later on this page.

| Notic                             | e of Awa                                                                                                    | rd                       |                |           |             |                 |         |           |                |          |                             |             |                           |                       |
|-----------------------------------|----------------------------------------------------------------------------------------------------|--------------------------|----------------|-----------|-------------|-----------------|---------|-----------|----------------|----------|-----------------------------|-------------|---------------------------|-----------------------|
| Event T                           | ness Unit: US001 Event ID: 000000127 Event Name: test-noa NOA Status: Sent<br>Type: RFx Event Round: 1 Event Version: 1 Event Status: Awarded<br>I format: Buy Currency: USO Event End Date: 07/03/2016 2.41AU PST Last Notified: 07/03/16 |                          |                |           |             |                 |         |           |                |          |                             |             |                           |                       |
| Notifi                            | cation to be                                                                                                    | Sent                     |                |           |             |                 |         |           |                |          |                             |             |                           |                       |
| 0                                 | All Bidders                                                                                                    | <ul> <li>Only</li> </ul> | Awarded Bidde  | ers       | C Only I    | Non-Awarded Bio | Iders   | C Sp      | ecific Bidders |          |                             |             |                           |                       |
| В                                 | idder Details                                                                                                    | 5                        |                |           |             |                 |         |           |                |          |                             | Personalize | Find   View All   💷   🔜   | First 🚯 1 of 1 🛞 Last |
|                                   | Select                                                                                                    | Name                     | Bidder Setid   | Bidder ID | Bidder Type | Bidder Location | Contact | Responded | Awarded        | Email ID |                             |             | Last Notified<br>DateTime | Notification          |
|                                   | 1 🕅                                                                                                    | Riger Services           | SHARE          | 000000047 | Supplier    | 1               | 1       | Yes       | Yes            | SRMUser0 | 03@ap6023fems.us.oracle.com |             | 07/03/16 3:08AM           | Preview               |
| Т                                 | emplate Con                                                                                                    | itents                   |                |           |             |                 |         |           |                |          |                             |             |                           |                       |
|                                   | *Award Template: AUC_NOA_1 Q Signatory Contact(s) *Non-Award Template: AUC_NONA_1 Q Notification Comments Add Attachment                                                                                                    |                          |                |           |             |                 |         |           |                |          |                             |             |                           |                       |
| A                                 | Attachments ③ Personalize   🗇 First ④ 1 of 1                                                                                                    |                          |                |           |             | Last            |         |           |                |          |                             |             |                           |                       |
| At                                | Attached File Attachment Description Include in N                                                                                                    |                          | Include in NOA |           |             |                 |         |           |                |          |                             |             |                           |                       |
| Adhar.pdf rere                    |                                                                                                    |                          | 1              | View      |             |                 |         |           |                |          |                             |             |                           |                       |
| Send Notification Process Monitor |                                                                                                    |                          |                |           |             |                 |         |           |                |          |                             |             |                           |                       |

## Notice of Award

| Field or Control | Description                                                                                 |
|------------------|---------------------------------------------------------------------------------------------|
| NOA Status       | Displays the status of NOA.<br>The status is updated to <b>Sent</b> after you send the NOA. |
| Last Notified    | Displays the timestamp of the last notification sent.                                       |

#### Notification to be Sent

Use these options to choose bidders to be included for the NOA notification.

| Field or Control         | Description                                                                                                    |
|--------------------------|----------------------------------------------------------------------------------------------------|
| All Bidders              | If this option is selected, all the bidders in the event are displayed. The <b>Awarded</b> column indicates who has been awarded the contract.           |
| Only Awarded Bidders     | If this option is selected, only the bidders selected for the<br>award are displayed. An NOA along with award details is sent<br>to the awarded bidders. |
| Only Non-Awarded Bidders | If this option is selected, all those bidders who have not been<br>selected for the award are displayed. An email is sent to the<br>non-awarded bidders. |
| Specific Bidders         | If this option is selected, all the bidders that you select will be<br>displayed on a separate grid.                                                     |
| Last Notified Date Time  | Displays the timestamp of the last notification sent to a bidder.                                                                                        |

## **Template Contents**

| Field or Control   | Description                                                                                                  |
|--------------------|----------------------------------------------------------------------------------------------------|
| Award Template     | Displays the default award template for the NOA. You can select a different template for the NOA, if needed. |
| Non-Award Template | Displays the default non-award template. You can select a different template, if needed.                     |

| Field or Control      | Description                                                                                                    |
|-----------------------|----------------------------------------------------------------------------------------------------|
| Notification comments | Select to enter comments for the notification. These comments<br>will be printed on the PDF and sent along with the notification.<br>Comments displayed in the Opening and Closing text are those<br>defined in the <u>Sourcing - Business Unit Definition Page</u> .<br>You can modify the text here so that the updated text displays<br>on the notification. |
| Add attachment        | Select to include any attachments on the notification. These attachments will be sent along with the notification.                                                                                                    |
| Signatory contacts    | Select to add or delete users with signature to be printed on<br>PDF. You can select a maximum of 3 signatory contacts. The<br><b>Include in Notification</b> check box allows signatures to be<br>included in the document for the selected users.<br>For more information, see <u>Define Users Signature Page</u>                                             |
| Preview NOA           | Select to preview the NOA with the default report template, notification comments, attachments and signatory contacts.                                                                                                    |
| Send NOA              | Select to send the NOA to the bidders selected in the<br><b>Notification To be Sent</b> group box.<br>Notification will be sent to the awarded and non-awarded<br>bidders as per the award and non-award templates.                                                                                                    |

# **Posting Awards**

There are two types of events:

- Buy events: These are awarded when you create a purchase order or contract, including details about the event items and the winning bid.
- Sell events: These are awarded when you determine the purchaser of the asset or assets of the event.

You must follow internal billing and shipping procedures to complete the sale.

## Pages Used to Post Awards

| Page Name                            | Definition Name | Usage                                                                                                    |
|--------------------------------------|-----------------|----------------------------------------------------------------------------------------------------|
| Award Details Page                   | AUC_AWARD_DT_PG | Review the award details, select whether<br>award is a purchase order or a contract,<br>and post the award. |
| Bidder Response RFx Attachments Page | AUC_AWD_RFX_SEC | View bidder response RFx attachments.                                                                       |

## **Award Details Page**

Use the Award Details page (AUC\_AWARD\_DT\_PG) to review the award details, select whether award is a purchase order or a contract, and to post the award.

Navigation:

**Sourcing** > **Maintain Events** > **Analysis Collaboration** > **Analyze Total**Click the **Award Details** link on the Analyze Total page.

This example illustrates the fields and controls on the Award Details page.

| Award           | Details     | Award Summar         | y Review           | Constraints           |                               |           |                   |                  |                |             |       |
|-----------------|-------------|----------------------|--------------------|-----------------------|-------------------------------|-----------|-------------------|------------------|----------------|-------------|-------|
| Busine<br>US001 | ss Unit:    | Event ID: 0000000113 | Round:<br>1        | Version:<br>1         | Event Name:<br>Computer Equip | pment     |                   |                  |                |             |       |
| Event I         | Format:     | Event Type:          | Currency:          | End Date:             | Status:                       |           | Go To:            |                  |                |             |       |
| Buy             |             | RFx                  | USD                | 03/02/2016 2:00PM PST | Awarded                       |           |                   |                  | ×              | ·           |       |
| 🔻 She           | ow Award De | etails to Bidders    |                    |                       |                               |           |                   |                  |                |             |       |
| 🗹 Di            | splay bids  | 🗹 Dis                | play all bids      | Display bid           | scores                        | 🗹 Disp    | olay bid's tot    | al bid price     | 🗹 Disp         | lay factors |       |
| Award           | Details 👔   |                      |                    |                       |                               |           |                   |                  | First          | ④ 1 of 2    | 🕑 Las |
|                 | Bidder Na   | me Pewlett-Wacka     | rd Corp            | Bidd                  | ler Type Supplier             |           |                   | Buyer TIRVI      | NG             |             |       |
|                 | Award T     | ype Procurement (    | Contract           |                       | urrency Event                 | VUSD      |                   | Terms 30         |                |             |       |
|                 |             | tyle Purchase Ord    |                    |                       | ess Unit US001                |           |                   |                  |                |             |       |
|                 |             | t ID 0000000000000   |                    | 10 Busin              | 03001                         |           |                   |                  |                |             |       |
|                 | Award Num   |                      |                    | Tota                  | Award 12                      | ,500.0000 |                   |                  |                |             |       |
| Award           | Lines       | iber i               |                    |                       |                               | Perso     | onalize   Find    | I   View All   🗵 | First          | 🕚 1 of 1 (  | Last  |
| Line            | Item ID     | Supp/Item Rel        | Item Description   |                       | Group ID                      | UOM       | Award<br>Quantity | Awarded Price    | Extended Price |             |       |
|                 | 2 FRA-57    | ✓                    | Laptop Chassis Kit |                       |                               | EA        | 5.0000            | 2.500.0000       | 12,500.0000    |             | ß     |

Bidders can view award details when the event status is awarded and you deselect the **Display Bids** check box on the Award Details page.

The system provides these settings as a default based on selections on the Strategic Sourcing Installation Options page.

| Field or Control | Description                                                                                                    |
|------------------|----------------------------------------------------------------------------------------------------|
| Award Type       | Select the type of award to be used: <i>Purchase Order</i> , or <i>Procurement Contract</i>                                                                                                    |
|                  | If you selected 'Procurement Contract' the Contract Style<br>prompt appears and a Contract Style must also be selected.                                                                                                    |
|                  | <b>Note:</b> The types of award available are determined by selections on the User Preferences - Strategic Sourcing page.                                                                                                    |
|                  | If any event lines are associated with amount-only requisitions<br>then you must select <i>Purchase Order</i> or <i>General Contract</i> .                                                                                                    |
|                  | If you selected the <i>Include on Contract</i> option for the bid factors, then the system includes those clauses and agreements on the awarded contract.                                                                                                    |
|                  | If there are no agreements associated with the bid factors, ther<br>you can create an ad hoc agreement on the contract for each<br>bid factor marked <i>Include on Contract</i> . An ad hoc agreement<br>is valid only for the awarded contract and is not available for<br>any other contracts. |
|                  | See <u>Bid Factor Setup Page</u> .                                                                                                    |
| Contract Style   | Select a contract style based on the process options:                                                                                                    |
|                  | General Contract (GN)                                                                                                    |
|                  | Purchase Order Contract (PO)                                                                                                    |
|                  | Recurring Voucher Contract (AP)                                                                                                    |
|                  | Single Release PO Contract (BPO)                                                                                                    |
|                  |                                                                                                    |

## Show Award Details to Bidders

| Field or Control             | Description                                                                           |
|------------------------------|---------------------------------------------------------------------------------------|
| Display bids                 | Select to display the award details to bidders.                                       |
| Display all bids             | Select to display all bids to bidders. If not selected, only the awarded bids appear. |
| Display bid scores           | Select to display the bid scores to bidders.                                          |
| Display bids total bid price | Select to display the total bid price for each bid.                                   |
| Display factors              | Select to display bid factor responses to bidders.                                    |

#### Award Lines

This section displays the award information based on the bidder's unit of measure. If the bidder submitted a bid using an alternate unit of measure, the award information reflects the alternate unit of measure information, such as unit of measure, award quantity, amount, and extended price based on the bidder's unit of measure.

| Field or Control  | Description                                                                              |  |
|-------------------|------------------------------------------------------------------------------------------|--|
| (Bidder RFx icon) | Click on the <b>Bidder RFx</b> icon to display the Bidder Response RFx Attachments page. |  |

#### **Related Links**

"Installation Options - Sourcing Installation Options Page" (Application Fundamentals)

## **Bidder Response RFx Attachments Page**

Use the Bidder Response RFx Attachments page (AUC\_AWD\_RFX\_SEC) to view attachments.

Navigation:

#### **Sourcing** > **Maintain Events** > **Award Events**.

Select the **Bidder RFx** icon.

This example illustrates the fields and controls on the Bidder Response RFx Attachments page.

| Bidder Response RFx Attachments |                            |       |                   |                         |
|---------------------------------|----------------------------|-------|-------------------|-------------------------|
| Business Unit US001             | Event ID 000000077         |       |                   |                         |
| Attachments                     |                            | Perso | nalize   Find   🗖 | First 🕙 1-3 of 3 🕑 Last |
| Attached File                   | Attachment Description     |       | Event RFx Doc     | Include On Award        |
| RFx_Document.xml                | Event Bid Package          | 2     |                   |                         |
| RFx_Document.pdf                | Event Details              | 2     |                   |                         |
| US001_000000077_0.00.xml        | Event RFx document details | 2     | 1                 | $\square$               |
| OK Cancel                       |                            |       |                   |                         |

| Field or Control          | Description                                                                           |
|---------------------------|---------------------------------------------------------------------------------------|
| (View Attached File icon) | Click this icon to view the attachment.                                               |
| Event RFx Doc             | Displays a selected check box, which indicates that the attachment is a RFx document. |

| Field or Control | Description                                                                       |
|------------------|-----------------------------------------------------------------------------------|
| Include On Award | Displays as selected when an RFx document is to be included<br>on an event award. |

## **Posting Awards**

You can post awards on the Award Details page.

To create a purchase order or contract:

1. Select the type of award to be used: *Purchase Order, Single Release PO Contract, PO Contract,* and *General Contract.* 

**Note:** The types of award available are determined by selections on the User Preferences - Strategic Sourcing page.

The system provides the **Buyer** and **Terms** as a default from the Header Details page. If no buyer is set on the Header Details page, the system checks to see if the user posting the award is a buyer and provides that value as a default. If the user is not a buyer, then the user must select a buyer before posting the award.

See Event Summary Page.

2. Select a Purchasing business unit to post the award.

However, if requisitions are associated with the event and the requisitions are across multiple Purchasing business units, the system uses those Purchasing business units to create the related purchase order awards.

3. Click the **Post Award** button.

The system enables the **Post Award** button only if you granted the user such authority on the User Preferences page.

See "User Preferences - Strategic Sourcing Page" (Application Fundamentals).

- If lines remain open (status is *O*), the event status remains *Pending Award* until you close all of the lines.
- Once all the lines have been awarded, the status changes to *Awarded*. The winning bidder and the other bidders are notified of the award.

**Note:** The awarding user must have the ability to create purchase orders, contracts, and suppliers to award buy events.

See "User Preferences - Purchase Order User Authorizations Page" (Application Fundamentals).

• If you are awarding to a registered bidder, a new customer or supplier ID is created.

From this point forward, you search by customer or supplier to invite the bidder to future events. If the bidder was associated to one or more bidder groups, the bidder groups are automatically updated to reflect the new customer or supplier ID.

**Note:** The system doesn't prompt the user. Instead there is a **Supp/Item Rel** (supplier/item relationship) check box on the Award Details page for each line item that if selected, creates an item supplier relationship for each selected line.

• When a buy event is awarded and posted, the system populates the Purchase Order/Contract ID field on the Award Details page with the appropriate ID.

**Note:** If multiple purchase orders are created for one award, the system displays the **Award PO** List link, which enables you to view all of the purchase order IDs.

- If you are awarding to more than one bidder on an event, you must post each award separately.
- 4. Complete the appropriate transaction:
  - If you have awarded a purchase order, the system displays the Purchase Order component in PeopleSoft Purchasing.

The system creates multiple purchase orders for one award if requisitions were consolidated across multiple Purchasing business units.

• If you have awarded a contract, the system displays the Contract component in PeopleSoft Purchasing.

If you are using PeopleSoft Supplier Contract Management, the system will display the Contract component in PeopleSoft Supplier Contact Management.

• If you are awarding to a purchase order from an external purchasing application, when you click the **Post Award** button, PeopleSoft Strategic Sourcing initiates the Purchasing message (SAC\_PS\_PO\_EIP) to generate the outbound XML message to an external purchasing system.

The system won't send any data to PeopleSoft Purchasing. You cannot award to a contract.

**Note:** For awards to an external purchase order, a schedule can have only one line. You can't include attachments and comments on awards to an external purchase order.

#### **Unit of Measure Considerations**

Event creators can select any unit of measure for the line items included in events. An item/unit of measure relationship does not have to be defined at that point. However, when the event creator awards the event, an item/unit of measure order relationship has to exist for the awarded item/unit of measure. If it does not exist, the system issues an error explaining that you must create the relationship before posting the award. You create this relationship on the Units of Measure page.

#### Canceling a Purchase Order or Contract for an Awarded Event

If the event is partially awarded, the system updates the remaining quantity open to indicate that the remaining quantity is available to be sourced. If you manually close the line on Award Summary, the event status changes to *Awarded*.

After you have awarded an event to a purchase order or a contract, the system retains links to the purchase order and contract as a former sourcing event. In the event that any of the following happens to a sourcing event awarded to a purchase order or contract:

- The purchase order or contract is canceled.
- The purchase order or contract line is canceled.
- The purchase order schedule is canceled.
- Quantities associated with the line or schedule are reduced.

The system prompts you to see if you'd like move that quantity back into the PeopleSoft Strategic Sourcing award. If yes, the quantity is put back to the award and then you can either re-award the quantity to another bidder or manually close it on the Award Summary page by setting the **Line Status** field to *Closed*.

#### **Related Links**

"Understanding the Purchase Order Business Process" (PeopleSoft Purchasing) "Creating Purchase Orders or Contracts from RFQs" (PeopleSoft Purchasing) "Understanding Asset Retirement" (PeopleSoft Asset Management)

## Awarding Sale Events When Using PeopleSoft Asset Management

If the event involves the sale of an asset managed through PeopleSoft Asset Management, PeopleSoft Strategic Sourcing automatically populates the Asset Management interface table (INTFC\_FIN) to show the proceeds amount as equal to the award amount.

You then must run the Transaction Loader process (AMIF10000) in PeopleSoft Asset Management to create the retirement transaction for the asset. PeopleSoft Asset Management then sends this information to PeopleSoft Billing to create an invoice for the asset sale.

Awarding Events

## Chapter 17

# Delivered Workflows for PeopleSoft Strategic Sourcing

# **Delivered Workflows for PeopleSoft Strategic Sourcing**

This section discusses PeopleSoft Strategic Sourcing workflow. The workflows are listed alphabetically by workflow name.

#### **Analysis Collaboration**

The section discusses the Analysis Collaboration workflow.

#### Description

| Information Type    | Description                                                                                           |
|---------------------|----------------------------------------------------------------------------------------------------|
| Event Description   | Notifies collaborators that an event is ready for them to enter<br>their input on the analysis pages. |
| Action Description  | Notifies collaborators that they have been invited to provide analysis input.                         |
| Notification Method | Email and Worklist                                                                                    |

#### **Workflow Objects**

| Information Type | Description              |
|------------------|--------------------------|
| Role             | Collaborator             |
| Template         | Sourcing Analysis Collab |

## **Approval Notification Updates**

This section discusses the Approval Notification Updates sourcing plan notification.

#### Description

| Information Type    | Description                                                |
|---------------------|------------------------------------------------------------|
| Event Description   | Notifies selected users when a plan is approved or denied. |
| Action Description  | A plan is approved or denied.                              |
| Notification Method | Email                                                      |

# **Approval Notification Updates**

This section discusses the Approval Notification Updates sourcing plan notification.

#### Description

| Information Type    | Description                                                |
|---------------------|------------------------------------------------------------|
| Event Description   | Notifies selected users when a plan is approved or denied. |
| Action Description  | A plan is approved or denied.                              |
| Notification Method | Email                                                      |

# **Approval Required**

This section discusses the Approval Required sourcing plan notification.

#### Description

| Information Type    | Description                                      |
|---------------------|--------------------------------------------------|
| Event Description   | Notifies approver that a plan requires approval. |
| Action Description  | Sourcing plan is routed for approval.            |
| Notification Method | Email and worklist                               |

## **Approver Notice**

The section discusses the Approver Notice workflow for bidder registration approval.

## Description

| Information Type    | Description                                                                                      |
|---------------------|--------------------------------------------------------------------------------------------------|
| Event Description   | A bidder registers and registration approval is activated.                                       |
| Action Description  | Notifies bidder registration approver to review and approve a bidder's registration application. |
| Notification Method | Email                                                                                            |

## **Workflow Objects**

| Information Type | Description                  |
|------------------|------------------------------|
| Role             | Bidder registration approver |
| Template         | Sourcing Approval            |

## **Auction Bid Price Alert**

This section discusses the Auction Bid Price Alert notification.

## Description

| Information Type    | Description                                                                                                    |
|---------------------|----------------------------------------------------------------------------------------------------|
| Event Description   | Bidder has a proxy bid and is the winning bidder, but the<br>bidder's current bid price changes due to another bid that was<br>posted on the line. |
| Action Description  | Indicates that the bidder's current price has changed.                                                                                             |
| Notification Method | Email                                                                                                    |

## **Workflow Objects**

| Information Type | Description |
|------------------|-------------|
| Role             | Bidder      |

| I | nformation Type | Description           |
|---|-----------------|-----------------------|
| ] | Template        | Sourcing Proxy Outbid |

# **Bid Cancellation**

The section discusses the Bid Cancellation workflow.

#### Description

| Information Type    | Description                                        |
|---------------------|----------------------------------------------------|
| Event Description   | Bidder cancels bid.                                |
| Action Description  | Confirms to a bidder that he has canceled his bid. |
| Notification Method | Email                                              |

#### **Workflow Objects**

| Information Type | Description      |
|------------------|------------------|
| Role             | Bidder           |
| Template         | Bid Cancellation |

## **Bid Notification**

The section discusses the Bid Notification workflow.

#### Description

| Information Type    | Description                                              |
|---------------------|----------------------------------------------------------|
| Event Description   | A bidder creates an event response and submits the bid.  |
| Action Description  | Notifies a bidder that he has successfully posted a bid. |
| Notification Method | Email                                                    |

## **Workflow Objects**

| Information Type | Description      |
|------------------|------------------|
| Role             | Bidder           |
| Template         | Bid Notification |

# **Bid Rejection**

The section discusses the Bid Rejection workflow.

#### Description

| Information Type    | Description                                                                  |
|---------------------|------------------------------------------------------------------------------|
| Event Description   | The event creator changes the Award Status to rejected on the Analyze pages. |
| Action Description  | Notifies a bidder that his bid is no longer being considered for award.      |
| Notification Method | Email                                                                        |

#### **Workflow Objects**

| Information Type | Description   |
|------------------|---------------|
| Role             | Bidder        |
| Template         | Bid Rejection |

## **Cancellation of Plan**

This section discusses the Cancellation of Plan sourcing plan notification.

## Description

| Information Type  | Description                                               |
|-------------------|-----------------------------------------------------------|
| Event Description | Notifies selected users when a sourcing plan is canceled. |

| Information Type    | Description                             |
|---------------------|-----------------------------------------|
| Action Description  | User selects to cancel a sourcing plan. |
| Notification Method | Email                                   |

## **Change of Overall Plan Status**

This section discusses the Change of Overall Plan Status sourcing plan notification.

#### Description

| Information Type    | Description                                                                                    |
|---------------------|------------------------------------------------------------------------------------------------|
| Event Description   | The overall event status changes for the sourcing plan, for example, from On Track to At Risk. |
| Action Description  | The event creator changes the overall event status for the sourcing plan.                      |
| Notification Method | Email                                                                                          |

## **Change of Overall Step Status**

This section discusses the Change of Overall Step Status sourcing plan notification.

#### Description

| Information Type    | Description                                                              |
|---------------------|--------------------------------------------------------------------------|
| Event Description   | The overall step status changes.                                         |
| Action Description  | The event creator changes the overall step status for the sourcing plan. |
| Notification Method | Email                                                                    |

## **Collaboration Completion**

This section discusses the Collaboration Completion workflow.

## Description

| Information Type    | Description                                                                                                    |
|---------------------|----------------------------------------------------------------------------------------------------|
| Event Description   | The collaboration due date passes or all invited collaborators have provided their input.                                                                                              |
| Action Description  | Notifies the event creator that the collaboration has ended<br>either because the collaboration due date has passed or all<br>invited collaborators have provided the necessary input. |
| Notification Method | Email                                                                                                    |

## **Workflow Objects**

| Information Type | Description              |
|------------------|--------------------------|
| Role             | Event Creator            |
| Template         | Collaboration Completion |

# **Collaboration Notice**

This section discusses the Collaboration Notice workflow.

#### Description

| Information Type    | Description                                                                   |
|---------------------|-------------------------------------------------------------------------------|
| Event Description   | Collaborators are added to an event and the event is routed.                  |
| Action Description  | Notifies collaborators that they have been invited to collaborate on an event |
| Notification Method | Email and worklist                                                            |

## **Workflow Objects**

| Information Type | Description  |
|------------------|--------------|
| Role             | Collaborator |

| Information Type | Description          |
|------------------|----------------------|
| Template         | Collaboration Notice |

# **Collaboration Removal**

This section discusses the Collaboration Removal workflow.

#### Description

| Information Type    | Description                                                                                |
|---------------------|--------------------------------------------------------------------------------------------|
| Event Description   | A collaborator is removed from the Invite Collaborators page.                              |
| Action Description  | Notifies a collaborator that his participation in the collaboration is no longer required. |
| Notification Method | Email                                                                                      |

## **Workflow Objects**

| Information Type | Description          |
|------------------|----------------------|
| Role             | Collaborator         |
| Template         | Collaborator Removal |

## **Disallowed Bid Email**

This section discusses the Disallowed Bid Email workflow.

#### Description

| Information Type   | Description                                                                 |
|--------------------|-----------------------------------------------------------------------------|
| Event Description  | On the Invite Bidders page, select Delete to remove a bidder from an event. |
| Action Description | Notifies a bidder that his bid was disallowed and therefore is canceled.    |

| Information Type    | Description |
|---------------------|-------------|
| Notification Method | Email       |

## **Workflow Objects**

| Information Type | Description  |
|------------------|--------------|
| Role             | Bidder       |
| Template         | Bid Disallow |

# **Duplicate Entity Contact Info**

This section discusses the Duplicate Entity Contact Info workflow.

## Description

| Information Type    | Description                                                                                                    |
|---------------------|----------------------------------------------------------------------------------------------------|
| Event Description   | A registrant enters the same information as an existing<br>company, and requests a summary of the individual company<br>and its duplicate information.                                                  |
| Action Description  | Notification email sent to registrants who enter information<br>that coincides with an existing company. The email contains<br>company name, duplicate information, and company contact<br>information. |
| Notification Method | Email                                                                                                    |

#### **Workflow Objects**

| Information Type | Description                    |
|------------------|--------------------------------|
| Role             | Bidder                         |
| Template         | Sourcing Duplicate Information |

# **Event Analysis Export Email**

This section discusses the Event Analysis Export Email workflow.

#### Description

| Information Type    | Description                                                                                                    |
|---------------------|----------------------------------------------------------------------------------------------------|
| Event Description   | In the Analyze Events component, select Analyze Export from<br>the Go To menu. Click the <b>Create Analysis Export</b> button<br>after filling out the email address. |
| Action Description  | Sends an XML version of the bid analysis to selected users.                                                                                                    |
| Notification Method | Email                                                                                                    |

#### **Workflow Objects**

| Information Type | Description           |
|------------------|-----------------------|
| Role             | Bidder                |
| Template         | Event Analysis Export |

# **Event Approval**

This section discusses the Event Approval workflow.

#### Description

| Information Type    | Description                                                                                                    |
|---------------------|----------------------------------------------------------------------------------------------------|
| Event Description   | The event status on the Approval page changes to <i>Posted</i> if the event is approved,                                                           |
| Action Description  | Depending on the configured rules, the workflow sends an<br>email and worklist entry to the role defined in the Approval<br>Rules Setup component. |
| Notification Method | Email and worklist                                                                                                    |

## **Workflow Objects**

| Information Type | Description             |
|------------------|-------------------------|
| Role             | Configurable            |
| Template         | Sourcing Event Approval |

## **Event Cancellation**

This section discusses the Event Cancellation workflow.

## Description

| Information Type    | Description                                                     |
|---------------------|-----------------------------------------------------------------|
| Event Description   | The event creator cancels a posted event.                       |
| Action Description  | Notifies invited bidders that a posted event has been canceled. |
| Notification Method | Email                                                           |

## **Workflow Objects**

| Information Type | Description        |
|------------------|--------------------|
| Role             | Bidder             |
| Template         | Event Cancellation |

## **Event Edited**

This section discusses the Event Edited workflow.

#### Description

| Information Type   | Description                                                      |  |
|--------------------|------------------------------------------------------------------|--|
| Event Description  | The event creator creates a new version of a posted event.       |  |
| Action Description | Notifies bidders that a previously posted event has been edited. |  |

| Information Type    | Description |
|---------------------|-------------|
| Notification Method | Email       |

# Workflow Objects

| Information Type | Description  |
|------------------|--------------|
| Role             | Bidder       |
| Template         | Event Edited |

## **Event Extension**

This section discusses the Event Extension workflow.

#### Description

| Information Type    | Description                                                        |
|---------------------|--------------------------------------------------------------------|
| Event Description   | The event creator extends the end date on an event.                |
| Action Description  | Notifies invited bidders that the event end date has been extended |
| Notification Method | Email                                                              |

#### **Workflow Objects**

| Information Type | Description     |
|------------------|-----------------|
| Role             | Bidder          |
| Template         | Event Extension |

## **Event Interest Invitation**

This section discusses the Event Interest Invitation workflow.

## Description

| Information Type    | Description                                                                                                    |
|---------------------|----------------------------------------------------------------------------------------------------|
| Event Description   | Bidders indicate the types of public events to which they'd like<br>to be invited, and the event creator creates a public event                  |
| Action Description  | Notifies noninvited bidders that a public event was posted in<br>which they may be interested based on their self-categorization<br>preferences. |
| Notification Method | Email                                                                                                    |

## **Workflow Objects**

| Information Type | Description    |
|------------------|----------------|
| Role             | Bidder         |
| Template         | Event Interest |

## **Event Invitation**

This section discusses the Event Invitation workflow.

#### Description

| Information Type    | Description                                                                              |
|---------------------|------------------------------------------------------------------------------------------|
| Event Description   | The event creator posts an event and invites bidders.                                    |
| Action Description  | Notifies invited bidders that they have been invited to participate in a sourcing event. |
| Notification Method | Email                                                                                    |

## **Workflow Objects**

| Information Type | Description |
|------------------|-------------|
| Role             | Bidder      |

| Information Type | Description      |
|------------------|------------------|
| Template         | Event Invitation |

## **Event Lot Update**

This section discusses the Event Lot Update workflow.

#### Description

| Information Type    | Description                                                         |
|---------------------|---------------------------------------------------------------------|
| Event Description   | The event creator updates event lot dates.                          |
| Action Description  | Notifies bidders that associated event lot dates have been updated. |
| Notification Method | Email                                                               |

## **Workflow Objects**

| Information Type | Description      |
|------------------|------------------|
| Role             | Bidder           |
| Template         | Event Lot Update |

## **MCF** Agent Creation Notification

This section discusses the MCF Agent Creation Notification workflow.

| Information Type  | Description                                                                                                    |
|-------------------|----------------------------------------------------------------------------------------------------|
| Event Description | An event queue has been created for an event, and the event<br>creator has been created as a MultiChannel Framework agent. |

| Information Type    | Description                                                                                                    |
|---------------------|----------------------------------------------------------------------------------------------------|
| Action Description  | Notifies the event creator that he has been created as a<br>MultiChannel Framework agent, which enables internal<br>users to chat real-time with bidders using the MultiChannel<br>Framework. |
| Notification Method | Email                                                                                                    |

## **Workflow Objects**

| Information Type | Description        |
|------------------|--------------------|
| Role             | Event Creator      |
| Template         | MCF Agent Creation |

## **New Contact Added**

This section discusses the New Contact Added workflow.

#### Description

| Information Type    | Description                                               |
|---------------------|-----------------------------------------------------------|
| Event Description   | A bidder adds a new contact in the Maintain Bidder pages. |
| Action Description  | Confirms to the bidder that a new contact has been added. |
| Notification Method | Email                                                     |

### **Workflow Objects**

| Information Type | Description          |
|------------------|----------------------|
| Role             | Bidder               |
| Template         | Sourcing New Contact |

## **Non-Winning Bidder**

This section discusses the Non-Winning Bidder workflow.

#### Description

| Information Type    | Description                                                                                 |
|---------------------|---------------------------------------------------------------------------------------------|
| Event Description   | The event creator changes the Award Status for the bidder to rejected on the Analyze pages. |
| Action Description  | Notifies nonawarded bidders that they were not selected for award.                          |
| Notification Method | Email                                                                                       |

## **Workflow Objects**

| Information Type | Description          |
|------------------|----------------------|
| Role             | Bidder               |
| Template         | Sourcing New Contact |

## **Outbid Notice**

This section discusses the Outbid Notice workflow.

| Information Type    | Description                                                                    |
|---------------------|--------------------------------------------------------------------------------|
| Event Description   | A bidder submits a better bid than other bidders.                              |
| Action Description  | Notifies a bidder that he has been outbid on one or more sourcing event lines. |
| Notification Method | Email                                                                          |

## **Workflow Objects**

| Information Type | Description   |
|------------------|---------------|
| Role             | Bidder        |
| Template         | Outbid Notice |

## **Pause Notification**

This section discusses the Pause Notification workflow.

#### Description

| Information Type    | Description                                                     |
|---------------------|-----------------------------------------------------------------|
| Event Description   | The event creator pauses a posted event.                        |
| Action Description  | Notifies invited bidders that an auction event has been paused. |
| Notification Method | Email                                                           |

## **Workflow Objects**

| Information Type | Description        |
|------------------|--------------------|
| Role             | Bidder             |
| Template         | Pause Notification |

## **Predecessor Task Completion Notification**

This section discusses the Predecessor Task Completion sourcing plan notification.

| Information Type  | Description                      |
|-------------------|----------------------------------|
| Event Description | A predecessor task is completed. |

| Information Type    | Description                                                                                             |
|---------------------|----------------------------------------------------------------------------------------------------|
| Action Description  | Notifies selected users that all predecessor tasks associated with a sourcing plan have been completed. |
| Notification Method | Email                                                                                                   |

## **Reassignment of Tasks (Previously Assigned To) Notification**

This section discusses the Reassignment of Tasks (previously assigned to) sourcing plan notification.

#### Description

| Information Type    | Description                                                                  |
|---------------------|------------------------------------------------------------------------------|
| Event Description   | Previously assigned tasks are reassigned.                                    |
| Action Description  | Notifies previously assigned to users that their tasks have been reassigned. |
| Notification Method | Email                                                                        |

## Reassignment of Tasks (Newly Assigned To) Notification

This section discusses the Reassignment of Tasks (newly assigned to) sourcing plan notification.

#### Description

| Information Type    | Description                                                                  |
|---------------------|------------------------------------------------------------------------------|
| Event Description   | Previously assigned tasks are reassigned to different users.                 |
| Action Description  | Notifies selected users that previously assigned tasks have been reassigned. |
| Notification Method | Email                                                                        |

## **Registration Approval**

This section discusses the Registration Approval workflow.

## Description

| Information Type    | Description                                                                                                    |
|---------------------|----------------------------------------------------------------------------------------------------|
| Event Description   | The registration approver approves a bidder.                                                                                                    |
| Action Description  | Notifies the bidder that their registration request was approved,<br>or notifies the registration approver that a bidder registration<br>has been submitted for review. |
| Notification Method | Email                                                                                                    |

## **Workflow Objects**

| Information Type | Description       |
|------------------|-------------------|
| Role             | Bidder            |
| Template         | Sourcing Approved |

## **Registration Denial**

This section discusses the Registration Denial workflow.

#### Description

| Information Type    | Description                                                     |
|---------------------|-----------------------------------------------------------------|
| Event Description   | The registration approver denies a bidder.                      |
| Action Description  | Notifies the bidder that their registration request was denied. |
| Notification Method | Email                                                           |

## **Workflow Objects**

| Information Type | Description |  |
|------------------|-------------|--|
| Role             | Bidder      |  |

| Information Type | Description     |
|------------------|-----------------|
| Template         | Sourcing Denied |

## **Resume Notification**

This section discusses the Resume Notification workflow.

#### Description

| Information Type    | Description                                                            |
|---------------------|------------------------------------------------------------------------|
| Event Description   | The event creator resumes a paused posted event.                       |
| Action Description  | Notifies invited bidders that a paused auction event has been resumed. |
| Notification Method | Email                                                                  |

### **Workflow Objects**

| Information Type | Description         |
|------------------|---------------------|
| Role             | Bidder              |
| Template         | Resume Notification |

## **RFI Event Invitation - Edited**

This section discusses the RFI Event Invitation - Edited workflow.

| Information Type    | Description                                                    |
|---------------------|----------------------------------------------------------------|
| Event Description   | The event creator creates a new version of a posted RFI event. |
| Action Description  | Notifies bidders that a posted RFI event has been edited.      |
| Notification Method | Email                                                          |

## **Workflow Objects**

| Information Type | Description      |
|------------------|------------------|
| Role             | Bidder           |
| Template         | RFI Event Edited |

## **RFI** Invitation

This section discusses the RFI Invitation workflow.

### Description

| Information Type    | Description                                                                               |
|---------------------|-------------------------------------------------------------------------------------------|
| Event Description   | The event creator posts an RFI event and invites bidders.                                 |
| Action Description  | Notifies bidders that they have been invited to a Request for<br>Information (RFI) event. |
| Notification Method | Email                                                                                     |

## **Workflow Objects**

| Information Type | Description    |
|------------------|----------------|
| Role             | Bidder         |
| Template         | RFI Invitation |

## **Task Assignment**

This section discusses the Task Assignment sourcing plan notification.

| Information Type  | Description                |
|-------------------|----------------------------|
| Event Description | A sourcing plan is posted. |

| Information Type    | Description                                                                           |
|---------------------|---------------------------------------------------------------------------------------|
| Action Description  | Notifies specific users that they have assigned tasks associated with sourcing plans. |
| Notification Method | Email                                                                                 |

## Winning Bidder

This section discusses the Winning Bidder workflow.

#### Description

| Information Type    | Description                                                                 |
|---------------------|-----------------------------------------------------------------------------|
| Event Description   | The event creator changes the Award Status to Awarded on the Analyze pages. |
| Action Description  | Notifies awarded bidders that they were selected for award.                 |
| Notification Method | Email                                                                       |

## **Workflow Objects**

| Information Type | Description    |
|------------------|----------------|
| Role             | Bidder         |
| Template         | Winning Bidder |

## Winning Bid Update

This section discusses the Winning Bid Update workflow.

| Information Type  | Description                                                                                                    |  |
|-------------------|----------------------------------------------------------------------------------------------------|--|
| Event Description | Notifies a bidder that a bid is canceled (disallowed), and as a result they are now once again the winning bidder. |  |

| Information Type    | Description                                                                                     |
|---------------------|-------------------------------------------------------------------------------------------------|
| Action Description  | Indicates that the bidder's is now again the winning bidder because a winning bid was canceled. |
| Notification Method | Email.                                                                                          |

## **Workflow Objects**

| Information Type | Description         |
|------------------|---------------------|
| Role             | Bidder              |
| Template         | Sourcing New Winner |

## Withdrawal Notification

This section discusses the Withdrawal Notification workflow.

#### Description

| Information Type    | Description                                                                                   |
|---------------------|-----------------------------------------------------------------------------------------------|
| Event Description   | The event creator counters an offer, and the bidder withdraws his bid.                        |
| Action Description  | Confirms to a bidder that he has withdrawn from one or more event lines on a countered offer. |
| Notification Method | Email                                                                                         |

### **Workflow Objects**

| Information Type | Description             |
|------------------|-------------------------|
| Role             | Bidder                  |
| Template         | Withdrawal Notification |

See PeopleTools: Workflow Technology

and PeopleTools: Applications User's Guide

#### **Related Links**

Understanding Workflow in PeopleSoft Strategic Sourcing Understanding PeopleSoft Strategic Sourcing Events

## **Chapter 18**

# Scenarios for PeopleSoft Strategic Sourcing

## Scenario: Using Sourcing Optimization and Constraints

Scenarios are examples of how to use some of the features within PeopleSoft Strategic Sourcing. These real-life examples describe some of the intended uses of these features, enabling you to understand how these features might be applied to your own organization.

**Note:** The real-life scenarios described within this documentation may not conform to the business rules and procedures within your organization. Do not construe these examples as consulting or implementation advice for your specific industry or your individual organization. You should adapt or disregard the information here based on the needs of your organization. Oracle does not guarantee that the information included here will work as intended within your environment.

This scenario demonstrates how you can use sourcing optimization and constraints. The objective is to demonstrate how the system can determine an ideal award based on bid information as well as business policies that are associated to the event. Our scenario will use this criteria:

Event US001-COMPUTERS – Computer Equipment Purchase has been setup in the demonstration environment to use as an optimization example. It's a four line event that also has one user defined line group as well as bidder-defined groups. Optimization will look at the line group pricing, cost or score and factor that into the award recommendation. Three event constraints associated with the event:

- Credit Score bidders with a credit score of 25 or less may receive a maximum of 25 percent of the total event award
- Minority Owned Business at least 15 percent of the total event award must be awarded to minority owned business bidders.
- Past Experience only 20 percent of the total event award may be awarded to bidders with a poor or below average rating.

## **Step-by-Step Procedures**

In this scenario, East Bay Office has the best overall price and cost. However, East Bay has an unknown or poor past experience, and therefore may only receive a maximum of 25 percent of the entire award.

Optimization has already been run by score and cost so in this scenario, run optimization by price, and then compare all three optimization results.

#### Analyze the Event

Access the Analyze Event page (Strategic Sourcing, Maintain Events, Analyze Events).

Chapter 18

This example illustrates the fields and controls on the Analyze Events – Analyze Total page. You can find definitions for the fields and controls later on this page.

| Analyze Tota            |                        |                                                       | _                         |                                 |                                 |                                 |
|-------------------------|------------------------|-------------------------------------------------------|---------------------------|---------------------------------|---------------------------------|---------------------------------|
| Analyze Total           | Analyze Line           | Analyze (                                             | Group                     |                                 |                                 |                                 |
| Business Unit:<br>US001 | Event ID:<br>COMPUTERS | Round:<br>1                                           | Version:<br>1             | Event Nar<br>Compute            | ne:<br>er Equipment             |                                 |
| Event Format:<br>Buy    | Event Type:<br>RFx     | Currency:<br>USD                                      | End Date:<br>07/13/2009 9 | :00PM PDT Awarded               | Go To:                          | -                               |
| Bid Analysis an         | d Display Options (    | ?                                                     |                           |                                 |                                 |                                 |
| Analysis                |                        |                                                       |                           |                                 |                                 |                                 |
| Bidder Name             |                        |                                                       | e Depot Inc               | Midtown Computer<br>Supplies    | East Bay Office Supplies        | CompUSA                         |
|                         | Event Version Res      | sponded To 1                                          |                           | 1                               | 1                               | 1                               |
|                         | Total E                | lid Number 1<br>lid Amount 492<br>al Bid Cost 501     |                           | 1<br>492,500.0000<br>492,500.00 | 1<br>475,000.0000<br>490,625.00 | 1<br>498,000.0000<br>504,250.00 |
|                         | Total He               | vent Score 64.4<br>eader Cost 0.00<br>ider Score 63.4 | )                         | 52.2260<br>0.00<br>78.3840      | 45.8970<br>0.00<br>48.8380      | 33.3280<br>0.00<br>47.4500      |
| Bid Action              | -                      | NA<br>ect Reason<br>by Percent                        |                           | Award 💌                         | Award 💌                         |                                 |
| Hide Bid                |                        |                                                       |                           |                                 |                                 |                                 |
| Factors                 |                        |                                                       |                           |                                 |                                 |                                 |
| Recalculate             | Add / Edit F           | actors                                                | Unhide Bids               | <                               | < < >                           | >>                              |

On the Analyze Total page, there is a total bid amount (price), total bid cost (which includes cost contributions from bid factors) and the total event score.

There are 4 bids on this event. East Bay has a poor or unknown experience. As there is a business constraint that limits the amount that can be awarded to poor or unknown bidders to 20 percent of the total award; therefore East Bay can only receive a maximum of 20 percent of the total award.

East Bay has the lowest total price and lowest total cost. So, on optimization by cost or price, even though East Bay has the lowest price and cost, they will only receive 20 percent of the award. This is within the 20% maximum award objective. On this event, Midtown had the best cost and score but East Bay had the lowest price. This was used by optimization to determine the ideal award.

#### **Reviewing Constraints**

Click the Review Constraints link on the Award Details page.

This example illustrates the fields and controls on the Analyze Events – Review Constraints page. You can find definitions for the fields and controls later on this page.

| Award Details                       |                    |                     |                 |                    |                                                |         |        |   |
|-------------------------------------|--------------------|---------------------|-----------------|--------------------|------------------------------------------------|---------|--------|---|
| Award Details<br>Business Unit: Eve | Award S<br>ant ID: | ummary<br>Round:    | Review Cons     |                    | vent Name:                                     |         |        |   |
|                                     | OMPUTERS           | Round:<br>1         | Version:<br>1   | -                  | Computer Equipment                             |         |        |   |
|                                     | ent Type:          | Currency:           | End Date:       |                    | tatus:                                         |         | Go To: | - |
| Buy RF<br>Get Progress to Da        |                    | USD                 | 07/13/2009 9:00 | PMPDI              | Awarded                                        |         |        |   |
| Constraints                         |                    |                     |                 |                    |                                                |         |        |   |
| Constraint Co                       | de CREDITSCOR      | E 🔍                 | Тур             | e Global           | Apply Apply                                    | •       | + -    |   |
| Constraint Summa                    |                    |                     |                 |                    | 25, Award (Awarded<br>vard (Across Bidders).   | <br>.:: |        |   |
| Sourcing Objecti                    | ive 🖲 Target Goa   |                     | Priori          | ity 4 - Very Impor | tant                                           | •       |        |   |
|                                     | C Mandatory        | Goal                |                 |                    |                                                |         |        |   |
|                                     | Edit Cor           | nstraint Attributes |                 |                    |                                                |         |        |   |
| Constraint Co                       | de MBWB            |                     | Тур             | e Bus Unit         | Apply Apply                                    | •       | + -    |   |
| Constraint Summa                    |                    |                     |                 |                    | ed Extended Price} mus<br>s}.Or For Bid Factor | t A     |        |   |
| Sourcing Objecti                    | ive C Target Goa   |                     | Priori          | ity 5 - Critical   |                                                |         |        |   |
|                                     | Mandatory          | Goal                |                 |                    |                                                |         |        |   |
|                                     | Edit Cor           | nstraint Attributes |                 |                    |                                                |         |        |   |

This page shows the business policies and constraints associated with the event. You can associate constraints to the overall event as well as individual lines.

Click the Get Progress to Date button to calculate the progress against the defined constraints. This will show the amount and percent awarded for each constraint to date.

Notice that \$233,730 has been awarded to minority bidders so far. Likewise, also see \$233,730 has been awarded to Poor/Unknown bidders. The minority award percentage is 25% which exceeds the minimum requirement of 20%.

#### **Recommending Awards**

Click the Recommend Award link from the Go To menu.

This example illustrates the fields and controls on the Request Parameters page. You can find definitions for the fields and controls later on this page.

| Request Parameters    |           |            |  |
|-----------------------|-----------|------------|--|
| Event ID              | 000000072 | 0000000149 |  |
| Recommendation Name   |           |            |  |
| Line Number           |           |            |  |
| Optimization Based On | •         |            |  |
|                       |           | Solve      |  |

Now, run optimization by price and compare the results to the cost and score optimization runs.

Enter a recommendation name (you can enter any name). You have the option to run optimization for a selected line, but in this example, run optimization for the entire event. Select what to base the optimization on - price, cost, or score. Select price, since optimization has already been run by cost and score. Click the Solve button and wait for the system to return a message that optimization has completed.

When optimization runs, it factors several things in determining an award:

- Lowest total price, lowest total cost, or highest total score Depending on how optimization was run (price, cost, score).
- Minimum/maximum bid quantities A bidder cannot be awarded more quantity than they bid.
- Will take price breaks into consideration.
- Business constraints factors in business policies and constraints when determining the award.

Optimization uses the constraint priority to determine the award. Higher priority constraints are met first. If a mandatory constraint cannot be met, the system will alert the user that a mandatory constraint was violated. For example, if a mandatory constraint requires 20 percent of business to be awarded to minority bidders, but no minority bidders bid on the event, optimization will still produce an award recommendation, but the system will alert the user that a mandatory constraint was violated. Once optimization completes, a message displays at the bottom of the page. Click the Return button.

#### **Reviewing Award Recommendations**

Select the Review Optimization link in the Go To drop-down list on the Analyze Events page.

This example illustrates the fields and controls on the Review Award Recommendation page (1 of 3). You can find definitions for the fields and controls later on this page.

| Review          | Award Red          | commendation Revie     | w Constraints    |                                |                                   |                                                                                                |
|-----------------|--------------------|------------------------|------------------|--------------------------------|-----------------------------------|------------------------------------------------------------------------------------------------|
| Busine<br>US001 | ess Unit:<br>I     | Event ID:<br>COMPUTERS | Round:<br>1      | Version:<br>1                  | Event Name:<br>Computer Equipment |                                                                                                |
| Event I<br>Buy  | Format:            | Event Type:<br>RFx     | Currency:<br>USD | End Date:<br>07/13/2009 9:00PI | Status:<br>M PDT Awarded          | Go To:                                                                                         |
| Award           | Recomm             | endation Results       |                  |                                |                                   | Find   View All First 🕙 1 of 3 🕑 Last                                                          |
| D               | Name<br>escription | OPTIMIZE BY COST       |                  |                                | <u>[</u>                          | Analytic Inst US001_COMPUTERS_2                                                                |
|                 |                    | Total Award Cost       | 469,216.000      | 00 Opti                        | ai<br>imization Based On Cost     | Compare Award Recommendations<br>View Recommendations by Line<br>View Award Constraint Summary |
| Aw              | ard Details        | 3                      | Per              | rsonalize   Find   🔄   🗎       | First ④ 1-3 of 3 🕑 Last           |                                                                                                |
|                 | Bidder Nar         | ne                     | Bid ID           | Total Awarded Price            | Event Constraint Limit            | View Recommendation:                                                                           |
| 1               | Midtown C          | omputer Supplies       | 1                | 349,655.00                     | No                                |                                                                                                |
| 2               | East Bay (         | Office Supplies        | 1                | 117,225.00                     | Yes                               |                                                                                                |
| 3               | Office Dep         | otInc                  | 1                | 2,336.00                       | No                                |                                                                                                |
|                 |                    |                        |                  |                                |                                   |                                                                                                |

This example illustrates the fields and controls on the Review Award Recommendation page (2 of 3). You can find definitions for the fields and controls later on this page.

| Aw | Award Recommendation Results Find   View All First ④ 2 of 3 ④ Last |             |                  |             |                                       |                         |                                                                                                |  |  |
|----|--------------------------------------------------------------------|-------------|------------------|-------------|---------------------------------------|-------------------------|------------------------------------------------------------------------------------------------|--|--|
|    | Name OPTIMIZE BY SCORE Description                                 |             |                  |             | · · · · · · · · · · · · · · · · · · · |                         |                                                                                                |  |  |
|    | A                                                                  | ard Details | Total Award Cost | 472,165.000 | oo Optir<br>rsonalize   Find   🔄   🛄  | nization Based On Score | Compare Award Recommendations<br>View Recommendations by Line<br>View Award Constraint Summary |  |  |
|    | ~.vv                                                               | Bidder Nar  |                  | Bid ID      | Total Awarded Price                   | Event Constraint Limit  | View Recommendation:                                                                           |  |  |
| Ľ  | 1                                                                  | Midtown C   | omputer Supplies | 1           | 355,300.00                            | No                      | · · · · · ·                                                                                    |  |  |
|    | 2                                                                  | East Bay (  | Office Supplies  | 1           | 116,865.00                            | Yes                     |                                                                                                |  |  |
|    |                                                                    |             |                  |             |                                       |                         |                                                                                                |  |  |

This example illustrates the fields and controls on the Review Award Recommendation page (3 of 3). You can find definitions for the fields and controls later on this page.

| Review Award Recommendation Review C                                                   | Constraints                                    |                                   |                                                                                                |
|----------------------------------------------------------------------------------------|------------------------------------------------|-----------------------------------|------------------------------------------------------------------------------------------------|
| Business Unit:         Event ID:         R           US001         COMPUTERS         1 | ound: Version:<br>1                            | Event Name:<br>Computer Equipment |                                                                                                |
|                                                                                        | Urrency: End Date:<br>JSD 07/13/2009 9:00PM PE | Status:<br>DT Awarded             | Go To:<br>                                                                                     |
| Award Recommendation Results                                                           |                                                |                                   | Find   View All First 🕢 3 of 3 🕑 Last                                                          |
| Name OPTIMIZE BY PRICE                                                                 |                                                |                                   | Analytic Inst US001_COMPUTERS_4                                                                |
| Total Award Cost 4                                                                     | 69,150.0000 Optimiz                            | ation Based On Price              | Compare Award Recommendations<br>View Recommendations by Line<br>View Award Constraint Summary |
| Award Details                                                                          | Personalize   Find   🔄   🛄                     | First 🕙 1-3 of 3 🕑 Last           |                                                                                                |
| Bidder Name                                                                            | Bid ID Total Awarded Price                     | Event Constraint Limit            | View Recommendation:                                                                           |
| 1 Midtown Computer Supplies                                                            | 1 350,125.00                                   | No                                |                                                                                                |
| 2 East Bay Office Supplies                                                             | 1 116,625.00                                   | Yes                               |                                                                                                |
| 3 Office Depot Inc                                                                     | 1 2,400.00                                     | No                                |                                                                                                |
|                                                                                        |                                                |                                   |                                                                                                |

Click the View All link on the Award Recommendation Results page to see the award recommendations by price, cost, and score. In this example, the total award cost varies based on the optimization type. The cost is lowest based on optimizing by price and highest based on score. Notice that the award amounts to each bidder vary by the optimization run.

| Field or Control    | Description                                                                                             |
|---------------------|----------------------------------------------------------------------------------------------------|
| Total Award Cost    | This is the total amount of the recommended award.                                                      |
| Total Awarded Price | This is the award amount to each bidder. The sum of the bidder award price equals the total award cost. |

#### **Reviewing the Award Constraint Summary**

Click the Review Award Constraint Summary link on the Review Award Recommendation page.

This example illustrates the fields and controls on the Review Award Constraint Summary page. You can find definitions for the fields and controls later on this page.

| Review Award Recommer       | ndation                                                                                                    |                            |                                                                |                                                                                     |  |  |  |  |  |
|-----------------------------|----------------------------------------------------------------------------------------------------|----------------------------|----------------------------------------------------------------|-------------------------------------------------------------------------------------|--|--|--|--|--|
| Review Award Constraint Sum | mary                                                                                                    |                            |                                                                |                                                                                     |  |  |  |  |  |
| Event-Level Constraints     |                                                                                                    |                            | Analytic Instance                                              | US001_COMPUTERS_4                                                                   |  |  |  |  |  |
| Constraint Code             | CREDITSCORE                                                                                                    | Type Global                | Apply Apply                                                    | Priority 4 - Very Important                                                         |  |  |  |  |  |
| Constraint Summary          | For Bid Factor {CREDITSCORE} with a value {Less Than or Equal To} 25, Award {Awarded Extended Price} must be {Less Than or Equal To} {25} {Percent} of award {Across Bidders}. |                            |                                                                |                                                                                     |  |  |  |  |  |
| Sourcing Objective          | Target Goal                                                                                                    |                            |                                                                |                                                                                     |  |  |  |  |  |
| Progress to Date            | Amount = 0 Percent = 0                                                                                                    |                            |                                                                |                                                                                     |  |  |  |  |  |
| Recommendation              | 25 percent awarded to bid                                                                                                    | Iders with constraint appl | ied to CREDITSCORE, 75 per                                     | cent awarded to bidders without.                                                    |  |  |  |  |  |
| Cost of Constraint          | 0.00                                                                                                    | Calculate                  |                                                                |                                                                                     |  |  |  |  |  |
| Constraint Code             | MBWB                                                                                                    | Type Bus Unit              | Apply Apply                                                    | Priority 5 - Critical                                                               |  |  |  |  |  |
| Constraint Summary          | To} {15} {Percent} of awar                                                                                                    | d {Across Bidders}.Or For  |                                                                | Price} must be {Greater Than or Equal e {Equal To} Yes, Award {Awarded es Bidders}. |  |  |  |  |  |
| Sourcing Objective          | Mandatory Goal                                                                                                    |                            |                                                                |                                                                                     |  |  |  |  |  |
| Progress to Date            | Amount = 0 Percent = 0                                                                                                    |                            |                                                                |                                                                                     |  |  |  |  |  |
| Recommendation              |                                                                                                    |                            | ed to MINORITY, 75 percent av<br>ent awarded to bidders withou | warded to bidders without. O percent awarded                                        |  |  |  |  |  |
| Cost of Constraint          |                                                                                                    | Calculate                  |                                                                |                                                                                     |  |  |  |  |  |

Click the Calculate button for the CREDITSCORE constraint. This will calculate how much the constraint is costing the organization. The system will re-run optimization without this constraint and then compare the total award amount to the total award amount with the constraint applied to determine a cost. Notice that \$5,466 could be saved if this constraint was not required.

You can see the **Recommended Result** compared to the **Progress to Date** which shows the amount and percent.

#### **Reviewing Award by Bidders**

Access the Award Recommendation Results page by clicking the Office Depot bidder link from the Review Award Recommendation page.

This example illustrates the fields and controls on the Award Recommendation Results page. You can find definitions for the fields and controls later on this page.

| Awa  | Award Recommendation Results                                                     |             |     |          |                     |                       |                        |                        |  |  |
|------|----------------------------------------------------------------------------------|-------------|-----|----------|---------------------|-----------------------|------------------------|------------------------|--|--|
|      | Bidder Name East Bay Office Supplies                                             |             |     |          |                     |                       |                        |                        |  |  |
| View | View Recommendation by Bidder Personalize   Find   🖾   🛅 First 🕚 1-3 of 3 🕑 Last |             |     |          |                     |                       |                        |                        |  |  |
| Line | Item Descr                                                                       |             | UOM | Quantity | Percent<br>of Total | Awarded Unit<br>Price | Total Awarded<br>Price | Event Constraint Limit |  |  |
|      | 1 Laptop Notebook PC;<br>DVD +/- RW                                              | Wireless;   | EA  | 73.0000  | 197.00              | 1,535.00000           | 112,055.0000           | Yes                    |  |  |
|      | 4 Wireless Optical Note<br>3 button                                              | book Mouse; | EA  | 73.0000  | 197.00              | 20.00000              | 1,460.0000             | Yes                    |  |  |
|      | 5 Computer Equipment                                                             | Bundle      | EA  | 2.0000   | 5.00                | 1,855.00000           | 3,710.0000             | No                     |  |  |

The award recommendation results shows the recommended award quantity and price for each bidder

#### **Reviewing Recommendations by Line**

Access the Review Recommendation by Line page by clicking the View Recommendations by Line link from the Analyze Events pages.

This example illustrates the fields and controls on the Review Recommendations by Line page. You can find definitions for the fields and controls later on this page.

| Award Recommendati       | on Results |                   |                         |                       |                        |                        |
|--------------------------|------------|-------------------|-------------------------|-----------------------|------------------------|------------------------|
| eview Recommendation I   | by Line    |                   |                         |                       | Find First             | st 🕙 1-7 of 7 🕑 Last   |
| Line 1                   |            | Item Descr L      | aptop Notebook PC; Wir  | eless; DVD +/- RW     |                        |                        |
| Requested Qty 250.00     | 00         | UOM E             | A                       |                       |                        | Accept                 |
| Award Details            |            |                   |                         | Personalize   I       | Find   🖾   🔳           | First 🕙 1 of 1 🕑 Las   |
| Bidder Name              | Bid ID     | Award<br>Quantity | Percent of Total        | Awarded Unit<br>Price | Total Awarded<br>Price | Event Constraint Limit |
| East Bay Office Supplies | 1          | 75.000000         | 197.37                  | 1,535.00000           | 115,125.0000           | Yes                    |
| Line 2                   |            | Item Descr 1      | 7 inch LCD Display Corr | nputer Monitor; Analo | g/Digital,             |                        |
| Requested Qty 250.00     | 00         | UOM E             | A                       |                       |                        | Accept                 |
| Award Details            |            |                   |                         | Personalize   I       | Find   🗖   🛄           | First 🕙 1 of 1 🕑 Las   |
| Bidder Name              | Bid ID     | Award<br>Quantity | Percent of Total        | Awarded Unit<br>Price | Total Awarded<br>Price | Event Constraint Limit |
| Midtown Computer Supplie | es 1       | 75.000000         | 100.00                  | 235.00000             | 17,625.0000            | Yes                    |
| Line 3                   |            | Item Descr V      | /ireless Compact Keybo  | ard                   |                        |                        |
| Requested Qty 250.00     | 00         | UOM E             | A                       |                       |                        | Accept                 |
| Award Details            |            |                   |                         | Personalize   I       | Find   💷   🔳           | First 🕙 1 of 1 🕑 Las   |
|                          |            |                   |                         |                       | Total Awarded          |                        |
| Bidder Name              | Bid ID     | Award<br>Quantity | Percent of Total        | Awarded Unit<br>Price | Price                  | Event Constraint Limit |

The Review Recommendation by Line page shows the recommended award by line item. The Event Constraint limit indicates whether one or more constraints impacted the recommended award.

#### Viewing the Award Details

Access the Award Details page after clicking the Accept Recommendation button on the Review Award Recommendation page and then clicking the Save button.

This example illustrates the fields and controls on the Award Details page. You can find definitions for the fields and controls later on this page.

| Awa           | ard Details        |                        |                                    |                            |                          |              |                    |                  |                   |        |     |
|---------------|--------------------|------------------------|------------------------------------|----------------------------|--------------------------|--------------|--------------------|------------------|-------------------|--------|-----|
| Award         | Details            | Award Summary          | Review                             | w Constraints              |                          |              |                    |                  |                   |        |     |
| Busin<br>US00 |                    | Event ID:<br>COMPUTERS | Round:<br>1                        | Version:<br>1              | Event Name<br>Computer E |              |                    |                  |                   |        |     |
| Event         | Format:            | Event Type:            | Currency:                          | End Date:                  | Status:                  |              | Go To:             |                  |                   | _      |     |
| Buy           |                    | RFx                    | USD                                | 07/13/2009 9:00PM I        | PDT Awarded              |              |                    |                  | F                 | ·      |     |
| Sh Sh         | ow Award Details t | o Bidders              |                                    |                            |                          |              |                    |                  |                   |        |     |
| 🔽 Di          | splay bids         | 🔽 Display a            | ll bids                            | Display bid so             | cores                    | Display bid  | 's total bid price | e F              | Display facto     | rs     |     |
| Award         | Details 🕜          |                        |                                    |                            |                          |              |                    | Fin              | st 🕙 1 of 2 🕑     | Last   |     |
|               | Bidder Name        | East Bay Office Su     | pplies                             |                            | Bidder Type Supplier     |              |                    | Buyer CRC        | TH                | _      |     |
|               |                    | Purchase Order         |                                    | Aw                         | ard Currency Event       | - US         | D                  | Terms 30         | _                 |        |     |
|               |                    | : 0000000222           |                                    | -                          |                          | 03           | D                  | 101110 30        |                   |        |     |
|               | POIL               | 000000222              |                                    | PO                         | Business Unit US001      |              |                    |                  |                   |        |     |
|               | Award Numbe        | r 1                    |                                    |                            | Total Award              | 116,865.0000 |                    |                  |                   |        |     |
| Awaro         | d Lines            |                        |                                    |                            |                          | Perso        | nalize   Find   V  | /iew All   🗖   🗎 | 🛛 🔹 First 🕚       | 1-4 of | 4 🕑 |
| Line          | Item ID            | Supp/Item<br>Rel       | Item Description                   | n                          | Group ID                 | UOM          | Award<br>Quantity  | Awarded<br>Price | Extended<br>Price |        |     |
|               | 1 DSS_LAPTOP_P     | c 🔽                    | Laptop Noteboo                     | ok PC; Wireless; DVD +/- R | W COMPUTER_BU            | JNDLEEA      | 63.0000            | 1,510.0000       | 95,130.0000       |        | ð   |
|               | 2 DSS_MONITOR_     | 17 🗹                   | 17 inch LCD Dis<br>Analog/Digital, | splay Computer Monitor;    | COMPUTER_BU              | JNDLEEA      | 63.0000            | 270.0000         | 17,010.0000       |        | Ó   |
|               | 3 DSS_KEYBOARD     |                        | Wireless Comp                      | act Keyboard               | COMPUTER_BU              | JNDLEEA      | 63.0000            | 55.0000          | 3,465.0000        |        | 6   |
|               | 4 DSS_MOUSE        | V                      | Wireless Optica                    | il Notebook Mouse; 3 butto | n COMPUTER_BU            | JNDLEEA      | 63.0000            | 20.0000          | 1,260.0000        |        | ć   |
|               |                    |                        |                                    |                            |                          |              |                    |                  |                   |        |     |

You can post the awards for each bidder.

#### Viewing Updated Awards

Click the Review Constraints link from the Award Details page.

This example illustrates the fields and controls on the Review Constraints page. You can find definitions for the fields and controls later on this page.

| Review Award Recommend          | dation                    |                    | Review C                | constraints          |                                                    |                 |        |       |
|---------------------------------|---------------------------|--------------------|-------------------------|----------------------|----------------------------------------------------|-----------------|--------|-------|
| Business Unit: Even<br>US001 CO | I <b>t ID:</b><br>MPUTERS | Round:<br>1        | Version:<br>1           |                      | Event Name:<br>Computer Equipment                  |                 |        |       |
| Event Format: Even<br>Buy RFX   | nt Type:                  | Currency:<br>USD   | End Date:<br>07/13/2009 |                      | Status:<br>Awarded                                 |                 | Go To: | <br>• |
| Get Progress to Date            | -                         | 000                | 0111312003              | 5.001 MT DT          | , warded                                           |                 |        |       |
| Constraints                     |                           |                    |                         |                      |                                                    |                 |        |       |
| Constraint Cod                  | e CREDITSCOR              | E 🔍                |                         | Type Global          | Apply Apply                                        | •               | + -    |       |
| Constraint Summar               |                           |                    |                         |                      | o} 25, Award {Awarded<br>award {Across Bidders}.   | <u>ت</u> ے<br>: |        |       |
| Sourcing Objectiv               | -                         |                    | P                       | riority 4 - Very Imp | ortant                                             | -               |        |       |
|                                 | C Mandatory               | Goal               |                         |                      |                                                    |                 |        |       |
|                                 | Edit Cor                  | straint Attributes |                         |                      |                                                    |                 |        |       |
| Constraint Cod                  |                           |                    |                         | Type Bus Unit        | Apply Apply                                        | -               | + -    |       |
|                                 |                           |                    | value (Equal T          |                      |                                                    |                 |        |       |
| Constraint Summar               |                           |                    |                         |                      | ded Extended Price} must<br>ers}.Or For Bid Factor |                 |        |       |
| Sourcing Objectiv               | e C Target Goa            | I                  | P                       | riority 5 - Critical |                                                    |                 |        |       |
|                                 | Mandatory                 | Goal               |                         |                      |                                                    |                 |        |       |
|                                 | Edit Cor                  | straint Attributes |                         |                      |                                                    |                 | ]      |       |

Click the Get Progress to Date button to view the updated award amount and percent.

## **Chapter 19**

## PeopleSoft Strategic Sourcing Report Descriptions

## PeopleSoft Strategic Sourcing Reports: A to Z

These tables list the Strategic Sourcing reports, sorted alphanumerically by report ID. The reports listed are all Structured Query Reports (SQRs). If you need more information about a report, refer to the report details at the end of this appendix.

This section discusses:

- Cycle Time Analysis Report.
- Auction Summary Report.

## **Cycle Time Analysis Report**

| Report ID and Report<br>Name | Description                                              | Navigation                                         | Run Control Page |
|------------------------------|----------------------------------------------------------|----------------------------------------------------|------------------|
| AUCCYCLE                     | View the time calculations between key activities within | Sourcing > Reports ><br>Cycle Time Analysis Report | AUC_CYCL_TM_RPT  |
| AUCCYCLE                     | the sourcing event life-cycle.                           |                                                    |                  |

## **Auction Summary Report**

| Report ID and Report<br>Name | Description                                              | Navigation                                     | Run Control Page |
|------------------------------|----------------------------------------------------------|------------------------------------------------|------------------|
| AUCSUMM                      | View changes in price, total cost, and score across bids | Sourcing > Reports ><br>Auction Summary Report | AUC_SUMMARY_RPT  |
| AUCSUMM                      | for each bidder for auction events.                      |                                                |                  |

#### **Related Links**

Understanding Event Management